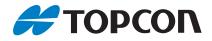

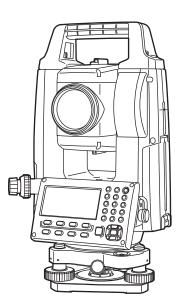

## INSTRUCTION MANUAL Geodetic Measurement Station

# **GM-50** series

## HOW TO READ THIS MANUAL

Thank you for selecting the GM-50 series.

- · Please read this Operator's manual carefully, before using this product.
- GM has a function to output data to a connected host computer. Command operations from a host computer can also be performed. For details, refer to "Communication manual" and ask your local dealer.
- The specifications and general appearance of the instrument are subject to change without prior notice and without obligation by TOPCON CORPORATION and may differ from those appearing in this manual.
- The content of this manual is subject to change without notice.
- · Some of the diagrams shown in this manual may be simplified for easier understanding.
- Always keep this manual in a convenient location and read it when necessary.
- This manual is protected by copyright and all rights are reserved by TOPCON CORPORATION.
- Except as permitted by Copyright law, this manual may not be copied, and no part of this manual may be reproduced in any form or by any means.
- This manual may not be modified, adapted or otherwise used for the production of derivative works.

#### Symbols

The following conventions are used in this manual.

- : Indicates precautions and important items which should be read before operations.
- : Indicates the chapter title to refer to for additional information.
- Note : Indicates supplementary explanation.

#### Notes regarding manual style

- Except where stated, "GM" means GM-50 series in this manual.
- Except where stated, instrument with display on both sides is used for illustration.
- Learn basic key operations in "1. NOMENCLATURE AND FUNCTIONS" before you read each measurement procedure.
- Measurement procedures are based on continuous measurement. Some information about procedures when other measurement options are selected can be found in "Note" (Note).
- *Bluetooth*<sup>®</sup> is a registered trademark of Bluetooth SIG, Inc.
- KODAK is a registered trademark of Eastman Kodak Company.
- All other company and product names featured in this manual are trademarks or registered trademarks of each respective organization.

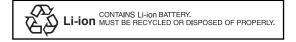

**JSIMA** :This is the mark of the Japan Surveying Instruments Manufacturers Association.

## PRECAUTIONS FOR SAFE OPERATION

For the safe use of the product and prevention of injury to operators and other persons as well as prevention of property damage, items which should be observed are indicated by an exclamation point within a triangle used with WARNING and CAUTION statements in this instruction manual.

The definitions of the indications are listed below. Be sure you understand them before reading the manual's main text.

#### Definition of Indication

| <u> </u>                                                                                                    | ARNING                          | Ignoring this indication and making an operation error could possibly result in death or serious injury to the operator. |
|----------------------------------------------------------------------------------------------------|---------------------------------|----------------------------------------------------------------------------------------------------|
| <u>∧</u> c                                                                                                    | AUTION                          | Ignoring this indication and making an operation error could possibly result in minor injury or property damage.         |
| $\triangle$                                                                                                    | This symbol in printed in or ne | dicates items for which caution (hazard warnings inclusive) is urged. Specific details are ear the symbol.               |
| $\bigcirc$                                                                                                    |                                 | ndicates items which are prohibited.<br>s are printed in or near the symbol.                                             |
| <ul> <li>This symbol indicates items which must always be performed.</li> <li>Specific details are printed in or near the symbol.</li> </ul> |                                 |                                                                                                    |
| General                                                                                                    |                                 |                                                                                                    |

### Marning

Do not use the unit in areas exposed to high amounts of dust or ash, in areas where there is inadequate ventilation, or near combustible materials. An explosion could occur.

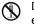

Do not perform disassembly or rebuilding. Fire, electric shock, burns or hazardous radiation exposure could result.

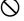

igvee Never look at the sun through the telescope. Loss of eyesight could result.

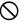

Do not look at reflected sunlight from a prism or other reflecting object through the telescope. Loss of eyesight could result.

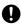

Direct viewing of the sun using the telescope during sun observation will cause loss of eyesight. Use solar filter (optional accessory) for sun observation.

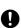

When securing the instrument in the carrying case make sure that all catches, including the side catches, are closed. Failure to do so could result in the instrument falling out while being carried, causing injury.

#### Caution

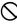

Do not use the carrying case as a footstool. The case is slippery and unstable so a person could slip and fall off it.

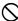

Do not place the instrument in a case with a damaged catch, belt or handle. The case or instrument could be dropped and cause injury.

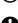

Do not wield or throw the plumb bob. A person could be injured if struck.

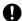

Secure handle to main unit with locking screws. Failure to properly secure the handle could result in the unit falling off while being carried, causing injury.

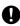

Tighten the adjustment tribrach clamp securely. Failure to properly secure the clamp could result in the tribrach falling off while being carried, causing injury.

4

| $\wedge$      | Warning                                                                                                    |
|---------------|----------------------------------------------------------------------------------------------------|
| D             | Do not disassemble or rebuild the battery or the battery charger, nor expose to heavy shocks or vibration. Sparking, fire, electric shock or burns could result.                 |
| $\mathcal{O}$ | Do not short circuit. Heat or ignition could result.                                                                                                    |
| 0             | Do not place articles such as clothing on the battery charger while charging batteries. Sparks could be induced, leading to fire.                                                |
| S             | Do not use voltage other than the specified power supply voltage. Fire or electrical shock could result.                                                                         |
| 0             | Do not use batteries other than those designated. An explosion could occur, or abnormal heat generated, leading to fire.                                                         |
| $\mathcal{O}$ | Do not use damaged power cords, plugs or loose outlets. Fire or electric shock could result.                                                                                     |
| $\mathcal{O}$ | Do not use power cords other than those designated. Fire could result.                                                                                                    |
| 0             | Use only the specified battery charger to recharge batteries. Other chargers may be of different voltage rating or polarity, causing sparking which could lead to fire or burns. |
| 0             | Do not use the battery or charger for any other equipment or purpose. Fire or burns caused by ignition could result.                                                             |
| $\otimes$     | Do not heat or throw batteries or chargers into fire. An explosion could occur, resulting in injury.                                                                             |
| 0             | To prevent shorting of the battery in storage, apply insulating tape or equivalent to the terminals. Otherwise shorting could occur resulting in fire or burns.                  |
| 0             | Do not use the battery or the battery charger if its terminals are wet. Resultant poor contact or shorting could lead to fire or burns.                                          |
| $\mathcal{O}$ | Do not connect or disconnect power supply plugs with wet hands. Electric shock could result.                                                                                     |

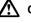

 $(\mathfrak{N})$ 

#### Caution

Do not touch liquid leaking from batteries. Harmful chemicals could cause burns or blisters.

#### Tripod

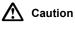

When mounting the instrument to the tripod, tighten the centering screw securely. Failure to tighten the screw properly could result in the instrument falling off the tripod, causing injury.

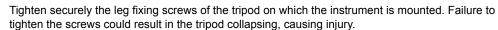

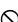

Do not carry the tripod with the tripod shoes pointed at other persons. A person could be injured if struck by the tripod shoes.

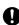

Keep hands and feet away from the tripod shoes when fixing the tripod in the ground. A hand or foot stab wound could result.

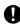

Tighten the leg fixing screws securely before carrying the tripod. Failure to tighten the screws could lead to the tripod legs extending, causing injury.

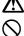

### Marning

Do not use within the vicinity of hospitals. Malfunction of medical equipment could result.

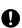

Use the instrument at a distance of at least 22 cm from anyone with a cardiac pacemaker. Otherwise, the pacemaker may be adversely affected by the electromagnetic waves produced and cease to operate as normal.

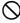

O not use onboard aircraft. The aircraft instrumentation may malfunction as a result.

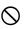

Do not use within the vicinity of automatic doors, fire alarms and other devices with automatic controls as they may be adversely affected by the electromagnetic waves produced resulting in malfunction and injury.

## PRECAUTIONS

Before starting work or operation, be sure to check that the instrument is functioning correctly with normal performance.

#### **Charging Battery**

- Be sure to charge the battery within the charging temperature range. Charging temperature range: 0 to 40°C
- Use only the specified battery or the battery charger. Failures caused by using other batteries or battery chargers are out of warranty including the main unit.

#### Warranty policy for Battery

 Battery is an expendable item. The decline in retained capacity depending on the repeated charging/ discharging cycle is out of warranty.

#### Telescope

Aiming the telescope at the sun will cause internal damage to the instrument. Use the solar filter when observing the sun.
 Image: "20. SPECIAL ACCESSORIES"

Screw Holding the Tribrach

Clamp in Place

 $\nabla$ 

Tribrach Clamp and Handle

- When the instrument is shipped, the tribrach clamp is held firmly in place with a locking screw to prevent the instrument from shifting on the tribrachs. Before using the instrument the first time, loosen this screw with a precision screwdriver. And before transporting it, tighten the locking screw to fasten the tribrach clamp in place so that it will not shift on the tribrachs.
- The handle of the instrument can be removed. When operating the instrument with the handle attached, always make sure that the handle is securely fixed to the instrument body with the handle locks.

#### Precautions concerning water and dust resistance

GM conforms to IP66 specifications for waterproofing and dust resistance when the battery cover and external interface hatch are closed and connector caps are attached correctly.

- Be sure to close the battery cover and external interface hatch, and correctly attach the connector caps to protect the GM from moisture and dust particles.
  - The specification grade for water proofing and dust resistance is not guaranteed when using USB connector.
- Make sure that moisture or dust particles do not come in contact with the inside of the battery cover, terminal or connectors. Contact with these parts may cause damage to the instrument.
- Make sure that the inside of the carrying case and the instrument are dry before closing the case. If moisture is trapped inside the case, it may cause the instrument to rust.
- If there is a crack or deformation in the rubber packing for the battery cover or external interface hatch, stop using and replace the packing.
- To retain the waterproof property, it is recommended that you replace the rubber packing once every two years. To replace the packing, contact your local dealer.

#### The Lithium Battery

• This instrument contains lithium battery. It lasts for approximately 5 years of normal use and storage (Temperature = 20°C, humidity = about 50%), but its lifetime may be shorter depending on circumstances. To replace the lithium battery, contact your local dealer.

#### Vertical and horizontal clamps

• Always fully release the vertical/horizontal clamps when rotating the instrument or telescope. Rotating with clamp(s) partially applied may adversely affect accuracy.

#### Tribrach

• Always use the tribrach provided. During a traverse observation, it is recommended to use the same type of tribrach for the target as well for accurate observations.

#### Backing up data

· Data should be backed up (transfered to an external device etc.) on a regular basis to prevent data loss.

#### Other precautions

- Close the external interface hatch and battery cover before starting measurement. Otherwise, ambient light entering the USB port may adversely affect measurement results.
- If the GM is moved from a warm place to an extremely cold place, internal parts may contract and make the keys difficult to operate. This is caused by cold air trapped inside the hermetically sealed casing. If the keys do not depress, open the battery cover to resume normal functionality. To prevent the keys from becoming stiff, remove the connector caps before moving the GM to a cold place.
- Never place the GM directly on the ground. Sand or dust may cause damage to the screw holes or the centering screw on the base plate.
- Do not aim the telescope directly at the sun. Also, attach the lens cap to the telescope when not in use. Use the Solar filter to avoid causing internal damage to the instrument when observing the sun.
   CF "20. SPECIAL ACCESSORIES"
- Do not perform vertical rotation of the telescope when using the lens hood, diagonal eyepiece, or solar filter. Such accessories may strike the instrument causing damage.
- Protect the GM from heavy shocks or vibration.
- Never carry the GM on the tripod to another site.
- Turn the power off before removing the battery.
- When placing the GM in its case, first remove its battery and place it in the case in accordance with the layout plan.
- Consult your local dealer before using the instrument under special conditions such as long periods of continuous use or high levels of humidity. In general, special conditions are treated as being outside the scope of the product warranty.

#### Maintenance

- Wipe off moisture completely if the instrument gets wet during survey work.
- Always clean the instrument before returning it to the case. The lens requires special care. First, dust it off with the lens brush to remove tiny particles. Then, after providing a little condensation by breathing on the lens, wipe it with the silicon cloth.
- If the display unit is dirty, carefully wipe it with a soft, dry cloth. To clean other parts of the instrument or the
  carrying case, lightly moisten a soft cloth in a mild detergent solution. Wring out excess water until the cloth
  is slightly damp, then carefully wipe the surface of the unit. Do not use any alkaline cleaning solutions,
  alcohol, or any other organic solvents, on the instrument or display unit.
- Store the GM in a dry room where the temperature remains fairly constant.
- · Check the tripod for loose fit and loose screws.
- If any trouble is found on the rotatable portion, screws or optical parts (e.g. lens), contact your local dealer.
- When the instrument is not used for a long time, check it at least once every 3 months.

   *□F* "18. CHECKS AND ADJUSTMENTS"
- When removing the GM from the carrying case, never pull it out by force. The empty carrying case should be closed to protect it from moisture.
- · Check the GM for proper adjustment periodically to maintain the instrument accuracy.

#### Bluetooth Wireless Technology

- *Bluetooth* function may not be built in depending on telecommunications regulations of the country or the area where the instrument is purchased. Contact your local dealer for the details.
- Use of this technology must be authorized according to telecommunications regulations of the country where the instrument is being used. Contact your local dealer in advance. CF "25. REGULATIONS"
- TOPCON CORPORATION is not liable for the content of any transmission nor any content related thereto. When communicating important data, run tests beforehand to ascertain that communication is operating normally.
- · Do not divulge the content of any transmission to any third party.

#### Radio interference when using Bluetooth technology

*Bluetooth* communication with the GM uses the 2.4 GHz frequency band. This is the same band used by the devices described below.

- Industrial, scientific, and medical (ISM) equipment such as microwaves and pacemakers.
- portable premises radio equipment (license required) used in factory production lines etc.
- portable specified low-power radio equipment (license-exempt)
- · IEEE802.11b/IEEE802.11g/IEEE802.11n standard wireless LAN devices
- The above devices use the same frequency band as *Bluetooth* communications. As a result, using the GM within proximity to the above devices may result in interference causing communication failure or reduction of transmission speed.

Although a radio station license is not required for this instrument, bear in mind the following points when using *Bluetooth* technology for communication.

- Regarding portable premises radio equipment and portable specified low-power radio equipment:
  - Before starting transmission, check that operation will not take place within the vicinity of portable premises radio equipment or specified low-power radio equipment.
  - In the case that the instrument causes radio interference with portable premises radio equipment, terminate the connection immediately and take measures to prevent further interference (e.g. connect using an interface cable).
  - In the case that the instrument causes radio interference with portable specified low-power radio equipment, contact your local dealer.
- When using Bluetooth function in proximity to IEEE802.11b/IEEE802.11g/IEEE802.11n standard wireless LAN devices, turn off all wireless LAN devices not being used.
  - Interference may result, causing transmission speed to slow or even disrupting the connection completely.

- Do not use the GM in proximity to microwaves.
  - Microwave ovens can cause significant interference resulting in communication failure. Perform communication at a distance of 3 m or more from microwave ovens.
- Refrain from using the GM in proximity to televisions and radios.
  - Televisions and radios use a different frequency band to *Bluetooth* communications. However, even if the GM is used within proximity to the above equipment with no adverse effects with regard to *Bluetooth* communication, moving a *Bluetooth* compatible device (including the GM) closer to said equipment may result in electronic noise in sound or images, adversely affecting the performance of televisions and radios.

#### Precautions regarding transmission

- For best results
  - The usable range becomes shorter when obstacles block the line of sight, or devices such as PDAs or computers are used. Wood, glass and plastic will not impede communication but the usable range becomes shorter. Moreover, wood, glass and plastic containing metal frames, plates, foil and other heat shielding elements as well as coatings containing metallic powders may adversely affect *Bluetooth* communication and concrete, reinforced concrete, and metal will render it impossible.
  - Use a vinyl or plastic cover to protect the instrument from rain and moisture. Metallic materials should not be used.
- Reduced range due to atmospheric conditions
  - The radio waves used by the GM may be absorbed or scattered by rain, fog, and moisture from the human body with the limit of usable range becoming lower as a result. Similarly, usable range may also shorten when performing communication in wooded areas. Moreover, as wireless devices lose signal strength when close to the ground, perform communication at as high a position as possible.

## 4

• TOPCON CORPORATION cannot guarantee full compatibility with all Bluetooth products on the market.

#### Exporting this product (Relating EAR)

This product is equipped with the parts/units, and contains software/technology, which are subject to the EAR (Export Administration Regulations). Depending on countries you wish to export or bring the product to, a US export license may be required. In such a case, it is your responsibility to obtain the license. The countries requiring the license as of May 2013 are shown below. Please consult the Export Administration Regulations as they are subject to change.

North Korea Iran Syria Sudan Cuba URL for the EAR of the US: http://www.bis.doc.gov/policiesandregulations/ear/index.htm

#### Exporting this product (Relating telecommunications regulations)

Wireless communication module is incorporated in the instrument. Use of this technology must be compliant with telecommunications regulations of the country where the instrument is being used. Even exporting the wireless communication module may require conformity with the regulations. Contact your local dealer in advance.

#### **Exceptions from Responsibility**

- The manufacturer, or its representatives, assumes no responsibility for any damage, or loss of profits (change of data, loss of data, loss of profits, an interruption of business etc.) caused by use of the product or an unusable product.
- The manufacturer, or its representatives, assumes no responsibility for any damage, or loss of profits caused by usage different to that explained in this manual.
- The manufacturer, or its representatives, assumes no responsibility for consequential damage, or loss of profits due to heavy rain, strong wind, high-temperature and humidity, or storing or use of the product under unusual conditions.
- · Product failures caused by rebuilding are out of warranty.
- · Cautions and warnings included in this manual do not cover all the possible events.

## LASER SAFETY INFORMATION

GM is classified as the following class of Laser Product according to IEC Standard Publication 60825-1 Ed.3.0: 2014 and United States Government Code of Federal Regulation FDA CDRH 21CFR Part 1040.10 and 1040.11 (Complies with FDA performance standards for laser products except for deviations pursuant to Laser Notice No.50, dated June 24, 2007.)

| Device                          |                                                                                                    | Laser class |
|---------------------------------|----------------------------------------------------------------------------------------------------|-------------|
|                                 | Light beam used for measurement<br>(When reflectorless measurement is selected in Config mode)              | Class 3R    |
| EDM device<br>in objective lens | Light beam used for measurement<br>(When prism or reflective sheet is selected as target in Config<br>mode) | Class 1     |
|                                 | Laser-pointer                                                                                               | Class 3R    |
| Laser plummet (option           | n) *1                                                                                                    | Class 2     |

\*1: Laser plummet is available as a factory option depending on the country or the area where the instrument is purchased.

## 4

• EDM device is classified as Class 3R Laser Product when reflectorless measurement is selected. When the prism or reflective sheet is selected in Config mode as target, the output is equivalent to the safer class 1.

## ▲Warning

- Use of controls or adjustments or performance of procedures other than those specified herein may result in hazardous radiation exposure.
- Follow the safety instructions on the labels attached to the instrument as well as in this manual to ensure safe use of this laser product.

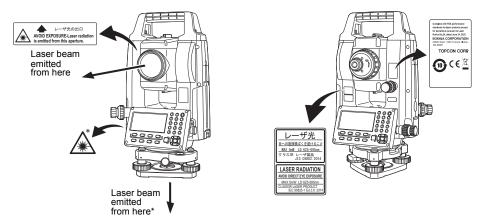

\*: only for instruments with laser plummet (option)

- Never intentionally point the laser beam at another person. The laser beam is injurious to the eyes and skin. If an eye injury is caused by exposure to the laser beam, seek immediate medical attention from a licensed ophthalmologist.
- Do not look directly into the laser beam source. Doing so could cause permanent eye damage.
- Do not stare at the laser beam. Doing so could cause permanent eye damage.
- Never look at the laser beam through a telescope, binoculars or other optical instruments. Doing so could cause permanent eye damage.
- Sight targets so that laser beam does not stray from them.

## ▲Caution

- Perform checks at start of work and periodic checks and adjustments with the laser beam emitted under normal conditions.
- When the instrument is not being used, turn OFF the power.
- When disposing of the instrument, destroy the battery connector so that the laser beam cannot be emitted.
- Operate the instrument with due caution to avoid injuries that may be caused by the laser beam unintentionally striking a person in the eye. Avoid setting the instrument at heights at which the path of the laser beam may strike pedestrians or drivers at head height.
- Never point the laser beam at mirrors, windows or surfaces that are highly reflective. The reflected laser beam could cause serious injury.
- After using the Laser-pointer function, be sure to turn OFF the emission of the laser beam.
- Only those who have been received training as per the following items shall use this product.
  - Read the Operator's manual for usage procedures for this product.
  - · Hazardous protection procedures (read this chapter).
  - Requisite protective gear (read this chapter).
  - Accident reporting procedures (stipulate procedures beforehand for transporting the injured and contacting physicians in case there are laser induced injuries).
- Persons working within the range of the laser beam are advised to wear eye protection which corresponds to the laser wavelength of the instrument being used.
- · Areas in which the laser is used should be posted with a standard laser warning sign.

## Symbol mark while the laser is emitting

The following symbol mark will appear at the right side of the second line.

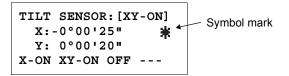

## Contents

| 1 | NOMENCLATURE AND FUNCTIONS                                                                                           |               |
|---|----------------------------------------------------------------------------------------------------|---------------|
|   | 1.1 Nomenclature                                                                                                    | . 1-1         |
|   | 1.2 Display         1.3 Operating Key                                                                                |               |
|   | 1.4 Function Key (Soft Key)                                                                                          | . 1-5         |
|   | 1.5 Starkey mode                                                                                                    | . 1-7         |
|   | 1.6 Serial signal RS-232C connector         1.7 Bluetooth communication (Only for Bluetooth function built-in model) | . 1-9         |
| ~ |                                                                                                    |               |
| 2 | PREPARATION FOR MEASUREMENT           2.1 Power Switch Key ON                                                        |               |
|   | 2.2 Battery Power Remaining Display                                                                                  | . 2-1         |
|   | 2.3 Vertical and Horizontal Angle Tilt Correction                                                                    | . 2-3         |
|   | 2.4 How to Enter Alphanumeric Characters                                                                             | . 2-5         |
|   | 2.5 Setting Instrument Up for Measurement                                                                            | . 2-0         |
|   | 2.5.2 Levelling                                                                                                    | 2-10          |
|   | 2.6 FOCUSSING AND TARGET SIGHTING                                                                                    |               |
| 3 | ANGLE MEASUREMENT                                                                                                    |               |
|   | 3.1 Measuring Horizontal Angle Right and Vertical Angle           3.2 Switching Horizontal Angle Right/Left          | . 3-1         |
|   | 3.3 Measuring from the Required Horizontal Angle                                                                     | . 3-1         |
|   | 3.3.1 Setting by Holding the Angle                                                                                   | . 3-2         |
|   | 3.3.2 Setting a Horizontal Angle from the Keys         3.4 Vertical Angle Percent Grade(%) Mode                      | . 3-2         |
|   | 3.5 Repetition Angle Measurement                                                                                     |               |
|   | 3.6 Buzzer Sounding for Horizontal Angle 90° Increments.                                                             | . 3-4         |
|   | 3.7 Compasses (vertical angle)                                                                                       |               |
| 4 | DISTANCE MEASUREMENT                                                                                                 |               |
|   | <ul><li>4.1 Setting of the Atmospheric Correction</li></ul>                                                          | . 4-2         |
|   | 4.3 Distance Measurement (Continuous Measurement)                                                                    | . 4-2         |
|   | 4.4 Distance Measurement (N-time Measurement/Single Measurement)                                                     | . 4-3         |
|   | <ul><li>4.5 Fine Mode/Tracking Mode/Coarse Mode</li></ul>                                                            | . 4-4         |
|   | 4.7 Offset Measurement                                                                                               | . 4-6         |
|   | 4.7.1 Angle Offset         4.7.2 Distance Offset Measurement                                                         | . 4-7         |
|   | 4.7.2 Distance Offset Measurement                                                                                    | . 4-9<br>4-11 |
|   | 4.7.4 Column Offset Measurement                                                                                      |               |
| 5 | COORDINATE MEASUREMENT                                                                                               | 5-1           |
|   | 5.1 Setting Coordinate Values of Occupied Point.                                                                     | . 5-1         |
|   | 5.2 Setting Height of the Instrument                                                                                 | . 5-2         |
|   | 5.4 Execution of Coordinate Measuring                                                                                |               |
| 6 | SPECIAL MODE (Menu Mode).                                                                                            | 6-1           |
| • | 6.1 Application Measurement (PROGRAMS)                                                                               | . 6-2         |
|   | 6.1.1 Remote Elevation measurement (REM)                                                                             |               |
|   | 6.1.2 Missing Line Measurement (MLM)                                                                                 | . 6-5<br>6-8  |
|   | 6.1.4 Area Calculation                                                                                               | 6-11          |
|   | 6.1.5 Point to Line Measurement                                                                                      |               |
|   | <ul><li>6.2 Setting the GRID FACTOR.</li><li>6.3 Setting Illumination of Display and Cross Hairs</li></ul>           | 6-16          |
|   | 6.4 Setting Mode 1                                                                                                   | 6-18          |
|   | 6.4.1 Setting Minimum Reading                                                                                        | 6-18          |
|   | 6.4.2 Auto Power Off                                                                                                 |               |
|   | 6.4.4 Systematic Error of Instrument Correction                                                                      |               |

|   | <ul><li>6.4.5 Setting RS-232C communication with external device</li><li>6.4.6 Selecting Communication Port</li><li>6.4.7 Confirming the Bluetooth Device Address</li></ul> |                            |
|---|----------------------------------------------------------------------------------------------------|----------------------------|
|   | (Only for Bluetooth function built-in model)<br>6.4.8 Humidity Input ON/OFF Setting<br>6.4.9 NP-TRK MODE Setting                                                            | . 6-25                     |
|   | 6.4.10 EDM ECO. MODE Setting6.4.11 Volume Setting6.5 Setting Contrast of Display                                                                                            | . 6-27<br>. 6-28           |
|   | <ul><li>6.6 Displaying Instrument Information</li><li>6.7 Road</li><li>6.7.1 Inputting Start Point</li></ul>                                                                | . 6-29<br>. 6-30<br>. 6-31 |
|   | <ul> <li>6.7.2 Inputting Road Data</li> <li>6.7.3 Searching Data</li> <li>6.7.4 Editing Data</li> <li>6.7.5 Patting Oct and DO</li> </ul>                                   | . 6-36<br>. 6-36           |
|   | <ul> <li>6.7.5 Setting OCC and BS</li> <li>6.7.6 Stake-out Road</li> <li>6.7.7 Selecting a File</li> <li>6.7.8 Initializing ROAD data</li> </ul>                            | . 6-39<br>. 6-40           |
| 7 | DATA COLLECTION.                                                                                                    |                            |
|   | 7.1 Preparation                                                                                                    | 7-3                        |
|   | 7.1.1 Selecting a Coordinate File for Data Collection                                                                                                    |                            |
|   | 7.1.3 Occupied Point and Backsight Point                                                                                                    | 7-5                        |
|   | 7.2.1 Searching the recorded data                                                                                                    | 7-8                        |
|   | 7.2.2 Entering PCODE / ID using PCODE Library                                                                                                    | 7-8                        |
|   | 7.3 Data Collect Offset Measurement mode                                                                                                    | . 7-10                     |
|   | 7.3.1 Angle Offset Measurement         7.3.2 Distance Offset Measurement                                                                                                    | . 7-10<br>. 7-12           |
|   | 7.3.3 Plane Offset Measurement         7.3.4 Column Offset Measurement                                                                                                    | . 7-14                     |
|   | 7.4 NEZ Auto Calculation                                                                                                    | . 7-17                     |
|   | 7.5 Point to Line Measurement                                                                                                    |                            |
|   | 7.5.2 Executing a point to line measurement                                                                                                    | . 7-19                     |
| • | 7.6 Editing PCODĚ Library [PCODE INPUT]<br>7.7 Setting Parameter of Data Collect [CONFIG.]                                                                                  | . 7-21                     |
| Ø | <b>LAYOUT</b>                                                                                                    |                            |
|   | 8.1.1 Setting the GRID FACTOR                                                                                                    | 8-3                        |
|   | 8.1.2 Selecting Coordinate Data File         8.1.3 Setting Occupied Point                                                                                                   | 8-5                        |
|   | 8.1.4 Setting Backsight Point                                                                                                    | 8-7                        |
|   | 8.2.1 Layout of Coordinates of Point to Line                                                                                                    | . 8-11                     |
|   | 8.3 Setting a New Point                                                                                                    |                            |
|   | 8.3.2 Resection Method                                                                                                    |                            |
| 9 |                                                                                                    |                            |
|   | 9.1 Display Internal Memory Status                                                                                                    |                            |
|   | 9.2.1 Measured Data Searching                                                                                                    |                            |
|   | 9.2.3 PCODE LIBRARY Searching                                                                                                    |                            |
|   | 9.3 File Maintenance                                                                                                    |                            |
|   | 9.3.2 Searching Data in a File                                                                                                    | 9-8                        |
|   | 9.3.3 Deleting a File                                                                                                    |                            |
|   | 9.4.1 Coordinate data input.                                                                                                    |                            |

| 9.4.2 PTL (Point to Line) data input                                                                                                    | 9-11                                                                                                    |
|----------------------------------------------------------------------------------------------------|----------------------------------------------------------------------------------------------------|
| 9.5 Delete a Coordinate Data from a File                                                                                                    |                                                                                                    |
| 9.7 Data Communications                                                                                                    |                                                                                                    |
| 9.7.1 Sending Data                                                                                                    | 9-14                                                                                                    |
| 9.7.2 Loading Data                                                                                                    |                                                                                                    |
| 9.7.4 Confirming the parameters for Bluetooth communication                                                                                                    | 9-17                                                                                                    |
| (Only for Bluetooth function built-in model)                                                                                                    | 9-18                                                                                                    |
| 9.8 Initialization                                                                                                    |                                                                                                    |
| 10 SET AUDIO MODE                                                                                                    | -                                                                                                    |
| 11 SETTING THE PRISM CONSTANT VALUE                                                                                                    | 11-1                                                                                                    |
| 12 SETTING ATMOSPHERIC CORRECTION                                                                                                    | 12-1                                                                                                    |
| 12.1 Calculation of Atmospheric Correction                                                                                                    |                                                                                                    |
| 12.2 Setting of Atmospheric Correction Value                                                                                                    |                                                                                                    |
| <b>13 CORRECTION FOR REFRACTION AND EARTH CURVATURE</b><br>13.1 Distance Calculation Formula                                                                                                    |                                                                                                    |
| 14 POWER SOURCE AND CHARGING                                                                                                    |                                                                                                    |
| 14.1 Battery Charging.                                                                                                    |                                                                                                    |
| 14.2 Installing/Removing the Battery                                                                                                    | 14-2                                                                                                    |
| 15 USING USB FLASH DRIVE                                                                                                    | 15-1                                                                                                    |
| 15.1 Inserting the USB flash drive                                                                                                    |                                                                                                    |
| 16 DETACH/ATTACH OF TRIBRACH                                                                                                    | 16-1                                                                                                    |
| 17 SELECTING MODE                                                                                                    | 17-1                                                                                                    |
| 17.1 Items of the Selecting Mode                                                                                                    | 17-1                                                                                                    |
| 17.2 How to Set Selecting Mode                                                                                                    | 17-3                                                                                                    |
|                                                                                                    |                                                                                                    |
| 18 CHECKS AND ADJUSTMENTS                                                                                                    |                                                                                                    |
| 18.1 Circular Level                                                                                                    | 18-1                                                                                                    |
| 18.1 Circular Level       18.2 Adjustment of Vertical Angle 0 Datum         18.3 Adjustment of Compensation Systematic Error of Instrument                                                                                                    | 18-1<br>18-2<br>18-3                                                                                                    |
| 18.1 Circular Level       18.2 Adjustment of Vertical Angle 0 Datum         18.3 Adjustment of Compensation Systematic Error of Instrument       18.3 Adjustment of Compensation Systematic Error of Instrument         18.4 Reticle       18.4 Reticle         | 18-1<br>18-2<br>18-3<br>18-5                                                                                                    |
| 18.1 Circular Level       18.2 Adjustment of Vertical Angle 0 Datum         18.3 Adjustment of Compensation Systematic Error of Instrument       18.3 Adjustment of Compensation Systematic Error of Instrument         18.4 Reticle       18.5 Optical Plummet | 18-1<br>18-2<br>18-3<br>18-5<br>18-6                                                                                                    |
| 18.1 Circular Level       18.2 Adjustment of Vertical Angle 0 Datum         18.3 Adjustment of Compensation Systematic Error of Instrument       18.3 Adjustment of Compensation Systematic Error of Instrument         18.4 Reticle       18.4 Reticle         | 18-1<br>18-2<br>18-3<br>18-5<br>18-6<br>18-7                                                                                                    |
| <ul> <li>18.1 Circular Level</li></ul>                                                                                                    | 18-1<br>18-2<br>18-3<br>18-5<br>18-6<br>18-7<br>18-8                                                                                                    |
| <ul> <li>18.1 Circular Level</li></ul>                                                                                                    | 18-1<br>18-2<br>18-3<br>18-5<br>18-6<br>18-7<br>18-8<br><b>19-1</b><br>19-1                                                                                                    |
| <ul> <li>18.1 Circular Level</li></ul>                                                                                                    | 18-1<br>18-2<br>18-3<br>18-5<br>18-6<br>18-7<br>18-8<br><b>19-1</b><br>19-1<br>19-1                                                                                                   |
| <ul> <li>18.1 Circular Level</li></ul>                                                                                                    | 18-1<br>18-2<br>18-3<br>18-5<br>18-6<br>18-7<br>18-8<br><b>19-1</b><br>19-1<br>19-1<br>19-1                                                                                           |
| <ul> <li>18.1 Circular Level</li></ul>                                                                                                    | 18-1<br>18-2<br>18-3<br>18-5<br>18-6<br>18-7<br>18-8<br><b>19-1</b><br>19-1<br>19-1<br>19-2<br>19-2                                                                                   |
| <ul> <li>18.1 Circular Level</li></ul>                                                                                                    |                                                                                                    |
| <ul> <li>18.1 Circular Level</li></ul>                                                                                                    |                                                                                                    |
| <ul> <li>18.1 Circular Level</li></ul>                                                                                                    | 18-1<br>18-2<br>18-3<br>18-5<br>18-6<br>18-7<br>18-8<br><b>19-1</b><br>19-1<br>19-1<br>19-1<br>19-2<br>19-2<br>19-3<br>19-4<br>19-4                                                   |
| <ul> <li>18.1 Circular Level</li></ul>                                                                                                    | 18-1<br>18-2<br>18-3<br>18-5<br>18-6<br>18-7<br>18-8<br><b>19-1</b><br>19-1<br>19-1<br>19-2<br>19-2<br>19-3<br>19-4<br>19-4<br>19-13                                                  |
| <ul> <li>18.1 Circular Level</li></ul>                                                                                                    | 18-1<br>18-2<br>18-3<br>18-5<br>18-6<br>18-7<br>18-8<br><b>19-1</b><br>19-1<br>19-1<br>19-2<br>19-2<br>19-3<br>19-4<br>19-13<br>19-14<br>19-14<br>19-16                               |
| <ul> <li>18.1 Circular Level</li></ul>                                                                                                    | 18-1<br>18-2<br>18-3<br>18-5<br>18-6<br>18-7<br>18-8<br><b>19-1</b><br>19-1<br>19-1<br>19-2<br>19-3<br>19-4<br>19-4<br>19-14<br>19-16<br>19-16                                        |
| <ul> <li>18.1 Circular Level</li></ul>                                                                                                    | 18-1<br>18-2<br>18-3<br>18-5<br>18-6<br>18-7<br>18-8<br><b>19-1</b><br>19-1<br>19-1<br>19-2<br>19-3<br>19-3<br>19-4<br>19-14<br>19-16<br>19-20                                        |
| <ul> <li>18.1 Circular Level</li></ul>                                                                                                    | 18-1<br>18-2<br>18-3<br>18-5<br>18-6<br>18-7<br>18-8<br><b>19-1</b><br>19-1<br>19-1<br>19-2<br>19-3<br>19-4<br>19-4<br>19-13<br>19-14<br>19-16<br>19-20<br>19-21<br>19-22             |
| <ul> <li>18.1 Circular Level</li></ul>                                                                                                    |                                                                                                    |
| <ul> <li>18.1 Circular Level</li></ul>                                                                                                    |                                                                                                    |
| <ul> <li>18.1 Circular Level</li></ul>                                                                                                    | 18-1<br>18-2<br>18-3<br>18-5<br>18-6<br>18-7<br>18-8<br><b>19-1</b><br>19-1<br>19-1<br>19-2<br>19-2<br>19-3<br>19-4<br>19-4<br>19-4<br>19-4<br>19-16<br>19-20<br>19-23<br><b>20-1</b> |

| 23 | ERROR DISPLAYS | 23-1 |
|----|----------------|------|
| 24 | SPECIFICATIONS | 24-1 |
| 25 | REGULATIONS    | 25-1 |

## **1 NOMENCLATURE AND FUNCTIONS**

## 1.1 Nomenclature

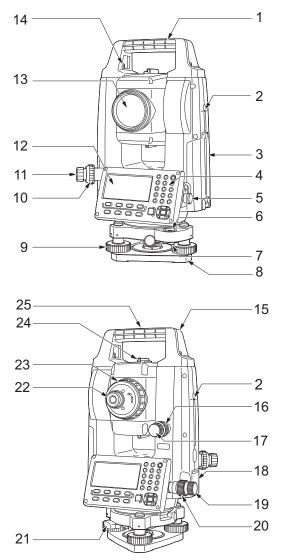

- 1 Handle
- 2 Instrument height mark
- 3 Battery cover
- 4 Operation panel
- 5 Serial connector
- 6 Circular level
- 7 Circular level adjusting screws
- 8 Base plate
- 9 Levelling foot screw
- 10 Optical plummet focussing ring
- 11 Optical plummet eyepiece (10,11: Not included in instruments with laser plummet)
- 12 Display unit
- 13 Objective lens (Includes Laser-pointer function)
- 14 Handle locking screw
- 15 Tubular compass slot
- 16 Vertical clamp
- 17 Vertical fine motion screw
- 18 External interface hatch (USB port/ Reset button)
- 19 Horizontal fine motion screw
- 20 Horizontal clamp
- 21 Tribrach clamp
- 22 Telescope eyepiece screw
- 23 Telescope focussing ring
- 24 Sighting collimator
- (Gun sight on GM-55 in Face 2 position)
- 25 Instrument center mark

#### • Sighting collimator

Use sighting collimator to aim the GM in the direction of the measurement point. Turn the instrument until the triangle in the sighting collimator is aligned with the target. A gun sight is mounted on Face 2 position of the iM-55. Align the telescope to the direction of the target in such a way that the gun sight is positioned with the target as shown below. Note that you see the target at a distance from the gun sight.

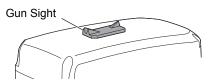

Horizontal direction: a position where you can see both the target and back sight at the center of the front sight's slit.

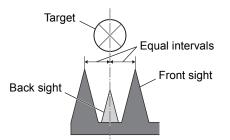

Vertical direction: a position where you can see the tops of the front sight and back sight at the same height of the target's center.

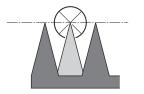

#### • Instrument height mark

The height of the GM is as follows:

- 192.5 mm (from tribrach mounting surface to this mark)
- 236 mm (from tribrach dish (TR-103R) to this mark)

"Instrument height" is input when setting instrument station data and is the height from the measuring point (where GM is mounted) to this mark.

#### • Laser-pointer Function

A target can be sighted with a red laser beam in dark locations without the use of the telescope.

#### Handle

The carrying handle can be removed from the instrument when the prism is located at the zenith etc.

To remove it, loosen the handle locking screw.

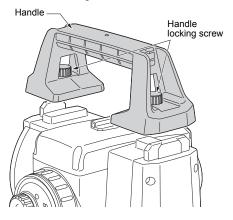

### 1.2 Display

#### • Display

The display uses a graphic LCD which has 4 lines and 20 characters per line. In general, the upper three lines display measured data, and the bottom line displays the soft key function which changes with the measuring mode.

#### • Contrast and Illumination

The contrast and illumination of display window are adjusted. The Chapter 6 "SPECIAL MODE (Menu Mode)" or section 1.5 "Starkey mode".

#### • Example

| V:<br>HR: |      | 20'20'20<br>30'40 | -   |
|-----------|------|-------------------|-----|
| 0SET      | HOLD | HSET              | P1↓ |

Angle measurement mode

| V-angle | : 90°10'20"  |
|---------|--------------|
| H-angle | : 120°30'40" |

Feet unit

| HR:  | 120°30'40"                |
|------|---------------------------|
| HD*  | 123.45 f                  |
| VD:  | 12.34 f                   |
| MEAS | MODE NP/P P1 $\downarrow$ |

| Horizontal-angle    | : | 120°30'40" |
|---------------------|---|------------|
| Horizontal distance | : | 123.45 ft  |
| Relative elevation  | : | 12.34 ft   |

| HR:  | 120°30'40"                |
|------|---------------------------|
| HD*  | 65.432 m                  |
| VD:  | 12.345 m                  |
| MEAS | MODE NP/P P1 $\downarrow$ |

Distance measurement mode

| Horizontal-angle    | : 120°30'40" |
|---------------------|--------------|
| Horizontal distance | : 65.432 m   |
| Relative elevation  | : 12.345 m   |

Feet and inch unit

| HR:  | 120°30'40"                |
|------|---------------------------|
| HD*  | 123.04.6f                 |
| VD:  | 12.03.4f                  |
| MEAS | MODE NP/P P1 $\downarrow$ |
|      |                           |

| Horizontal-angle    | : 120°30'40"         |
|---------------------|----------------------|
| Horizontal distance | : 123 ft 4 in 6/8 in |
| Relative elevation  | : 12 ft 3 in 4/8 in  |

#### Display marks

| Display | Contents            | Display | Contents                                                                                                    |
|---------|---------------------|---------|----------------------------------------------------------------------------------------------------|
| V       | V-angle             | *       | EDM working                                                                                                    |
| HR      | H-angle right       | m       | Meter unit                                                                                                    |
| HL      | H-angle left        | f       | Feet unit / Feet and inch unit                                                                                                    |
| HD      | Horizontal distance | N<br>P  | Non-prism mode                                                                                                    |
| VD      | Relative elevation  | 8       | Sheet mode                                                                                                    |
| SD      | Slope distance      | *       | Laser emitting mark                                                                                                    |
| N       | N coordinate        | 7       | NP-TRK mode<br>I<br>I See Section 6.4.9 "NP-TRK<br>MODE Setting".                                                                 |
| E       | E coordinate        | 8       | <i>Bluetooth</i> is under communication.<br>(This symbol mark of the <i>Bluetooth</i> will<br>be displayed above the battery mark |
| Z       | Z coordinate        | •       | when the GM is in the state which can<br>be communicated by <i>Bluetooth</i> .)                                                   |

## 1.3 Operating Key

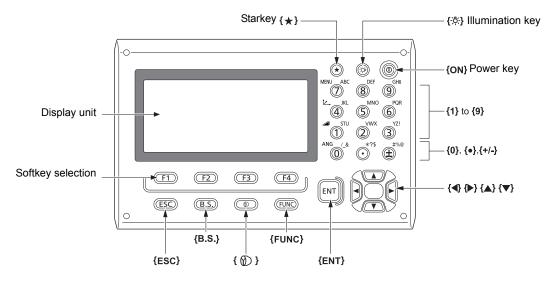

| Keys                     | Name of Key                 | Function                                                                                                    |  |  |
|--------------------------|-----------------------------|----------------------------------------------------------------------------------------------------|--|--|
| {*}                      | Starkey                     | Switches to Starkey mode<br>This mode is used for each presetting or displaying as follows.<br>1 Contrast of the display, 2 Reticle illumination, 3 Laser pointer, 4 Tilt<br>correction, 5 Set audio mode, 6 Laser Plummet<br>• Press {★} during Starkey mode to go to the Tilt Screen.<br>IGF For levelling procedure: see Section 2.5.2 "Levelling".            |  |  |
| {≿_}}                    | Coordinate<br>meas.key      | Switches to coordinate measurement mode                                                                                                    |  |  |
| { 📶 }                    | Distance meas.key           | Switches to distance measurement mode                                                                                                    |  |  |
| {ANG}                    | Angle meas.key              | Switches to angle measurement mode                                                                                                    |  |  |
| {MENU}                   | Menu key                    | Switches to menu mode<br>Starts measurement applications and performs various settings                                                                                                    |  |  |
| <b>{</b> ☆}              | Illumination key            | Lights up the display unit and key<br>Switches the screen/key backlight and Reticle illumination ON/OFF                                                                                                    |  |  |
| {⊗}}                     | Target key                  | Switches between target types (prism mode/Sheet mode/Non-prism mode (Reflectorless mode))                                                                                                    |  |  |
| {FUNC}                   | Function key                | Switches Starkey mode pages (Laser plummet mounted model only)                                                                                                    |  |  |
| {0} - {9} /<br>{.} / {±} | Alphanumeric characters key | Input letters/figures<br>For entering alphanumeric characters, see Section 2.4 "How to<br>Enter Alphanumeric Characters".                                                                                                    |  |  |
| {ESC}                    | Escape key                  | <ul> <li>Returns to the measurement mode or previous layer mode from the mode set</li> <li>Switches to data collection mode or layout mode directly from the normal measurement mode</li> <li>It is also possible to use as Record key in normal measurement mode.</li> <li>I r For selecting function of Escape key, see Chapter 17 "SELECTING MODE".</li> </ul> |  |  |
| {B.S.}                   | Backspace key               | Delete a character on the left                                                                                                    |  |  |
| {ENT}                    | Enter key                   | Selects/accepts input word/value                                                                                                    |  |  |

| Keys        | Name of Key                | Function                                                                                                    |
|-------------|----------------------------|----------------------------------------------------------------------------------------------------|
| {@}         | Power key                  | <ul> <li>Turns ON/OFF of power source (Press and hold: About 1 second)</li> <li>In some cases, it may take longer until Power OFF.</li> <li>Do not remove the battery until the display turns off. Doing so will cause data stored in the GM to be lost.</li> </ul> |
| (F1) – {F4} | Soft key<br>(Function key) | Respond to the message displayed.                                                                                                    |

## 1.4 Function Key (Soft Key)

The Soft Key message is displayed at the bottom line of display. The functions are according to the displayed message.

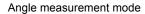

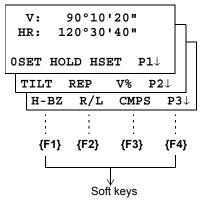

Distance measurement mode

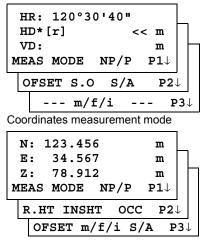

### Angle measurement

| Page                                                                   | Soft<br>key | Display<br>mark                                       | Function                                                                   |  |
|------------------------------------------------------------------------|-------------|-------------------------------------------------------|----------------------------------------------------------------------------|--|
|                                                                        | {F1}        | 0SET                                                  | Angle of Horizontal is set to 0°00'00"                                     |  |
| 1                                                                      | {F2}        | HOLD                                                  | Hold the horizontal angle.                                                 |  |
| 1                                                                      | {F3}        | HSET                                                  | Sets a required horizontal angle by entering numerals.                     |  |
|                                                                        | {F4}        | P1↓                                                   | The function of soft keys is shown on next page (P2).                      |  |
| 2 {F1} TILT                                                            |             | TILT                                                  | Setting Tilt Correction<br>If ON, the display shows tilt correction value. |  |
|                                                                        |             | REP                                                   | Repetition angle measurement mode                                          |  |
| <b>{F3}</b> ∨%                                                         |             | V%                                                    | Vertical angle percent grade(%) mode                                       |  |
| <b>{F4}</b> P2↓ The function of soft keys is shown on next pag         |             | P2↓                                                   | The function of soft keys is shown on next page (P3).                      |  |
| <b>{F1}</b> H-BZ Sets the buzzer sound for every horizontal angle 90°. |             | Sets the buzzer sound for every horizontal angle 90°. |                                                                            |  |
| 3                                                                      | {F2}        | R/L                                                   | Switches R/L rotation of horizontal angle.                                 |  |
| 3                                                                      | {F3}        | CMPS                                                  | Switches the COMPASS ON/OFF of vertical angle.                             |  |
|                                                                        | {F4}        | Ρ3↓                                                   | The function of soft keys is shown on next page (P1).                      |  |

|                                                                                 | {F1}                                                                             | MEAS                                                  | Start measuring                                       |  |
|---------------------------------------------------------------------------------|----------------------------------------------------------------------------------|-------------------------------------------------------|-------------------------------------------------------|--|
| <b>F2}</b> MODE Sets a measuring mode, Fine/Coarse/Tracking.                    |                                                                                  | Sets a measuring mode, Fine/Coarse/Tracking.          |                                                       |  |
| 1                                                                               | {F3}                                                                             | NP/P                                                  | Switches Non-prism mode, prism mode or Sheet mode.    |  |
|                                                                                 | {F4}                                                                             | P1↓                                                   | The function of soft keys is shown on next page (P2). |  |
| {F1}         OFSET         Select Off-set measurement mode.                     |                                                                                  | Select Off-set measurement mode.                      |                                                       |  |
| 2 <b>(F2)</b> S.O Select Stake out measurement mode.                            |                                                                                  | Select Stake out measurement mode.                    |                                                       |  |
| F3 S/A Select Set audio mode.                                                   |                                                                                  |                                                       |                                                       |  |
|                                                                                 | <b>{F4}</b> $P2\downarrow$ The function of soft keys is shown on next page (P3). |                                                       |                                                       |  |
| 3                                                                               | {F2}         m/f/i         Switches meter, feet or feet and inch unit.           |                                                       | Switches meter, feet or feet and inch unit.           |  |
| <b>F4</b> P3 $\downarrow$ The function of soft keys is shown on next page (P1). |                                                                                  | The function of soft keys is shown on next page (P1). |                                                       |  |

## Distance measurement mode

## Coordinate measurement mode

|                                                                                  | {F1} | MEAS                                                  | Start measuring.                                      |  |
|----------------------------------------------------------------------------------|------|-------------------------------------------------------|-------------------------------------------------------|--|
| {F2} MODE                                                                        |      | MODE                                                  | Sets a measuring mode, Fine/Coarse/Tracking.          |  |
| 1                                                                                | {F3} | NP/P                                                  | Switches Non-prism mode, prism mode or Sheet mode.    |  |
|                                                                                  | {F4} | P1↓                                                   | The function of soft keys is shown on next page (P2). |  |
|                                                                                  | {F1} | R.HT                                                  | Sets a prism height by input values.                  |  |
| 2                                                                                |      | INSHT                                                 | Sets an instrument height by input values.            |  |
|                                                                                  |      | 000                                                   | Sets an instrument coordinate point by input values.  |  |
| <b>{F4}</b> $P2\downarrow$ The function of soft keys is shown on next page (P3). |      | The function of soft keys is shown on next page (P3). |                                                       |  |
|                                                                                  | {F1} | OFSET                                                 | Select Off-set measurement mode.                      |  |
| 3 <b>{F2}</b> m/f/i Switches meter, feet or feet and inch                        |      | m/f/i                                                 | Switches meter, feet or feet and inch unit.           |  |
|                                                                                  |      | S/A                                                   | Select set audio mode.                                |  |
|                                                                                  | {F4} | P3↓                                                   | The function of soft keys is shown on next page (P1). |  |

## 1.5 Starkey mode

Press the  $\{\star\}$  key to view the instrument options. The following instrument options can be selected from the  $\{\star\}$ :

- 1. Adjustment the contrast of the display (0 to 15 steps)  $\{\blacktriangle\}$  or  $\{\bigtriangledown\}$
- 2. Adjustment the reticle illumination (1 to 5 steps) { steps } {
- 3. Turn the Laser pointer option ON/OFF
- 4. Setting Tilt Correction
- 5. S/A (set audio) mode
- 7. Turn the Laser plummet option ON/OFF

### 4

- Starkey mode does not function when the same function as the function assigned to the Starkey mode is performed from the main routine.

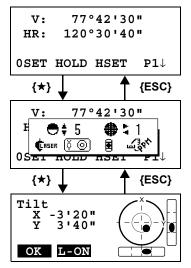

\* Screen of laser plummet mounted model

| key                       | Display mark  | Function                                                                                                    |  |  |
|---------------------------|---------------|----------------------------------------------------------------------------------------------------|--|--|
| {F1}                      | <b>C</b> ASER | Turn the Laser plummet option ON/OFF                                                                                                    |  |  |
| {F2}                      | (š 🔘          | Setting Tilt Correction<br>If ON, the display shows tilt correction screen.                                                                                                 |  |  |
| {F3}                      |               | Turn the Laser pointer option ON / OFF [ 🔊 🖉 / 🖻 ]                                                                                                    |  |  |
| {F4}                      | w. Joh        | The light acceptance quantity level for the EDM (SIGNAL), the atmospheric correction value (PPM) and correction value of prism constant (PSM / NPM / SHT) are displayed.*1) |  |  |
| { <b>▲</b> }<br>or<br>{▼} | <b>●</b> ŧ    | Adjust the contrast of the display (0 to 15 steps)                                                                                                    |  |  |
| <b>{⊲}</b> or <b>{⊳</b> } | €;            | Adjust the Reticle Illumination (1 to 5 steps)<br>ON/OFF of the reticle illumination is linked with ON/OFF of the backlight.                                                |  |  |
| { <b>▲</b> }<br>or<br>{▼} | CRSER 🛊       | Adjust the laser plummet brightness (1 to 5 steps)<br>(displayed only when the laser plummet is ON)                                                                         |  |  |

- Adjustment the contrast (0 to 15) of the display This enable you to adjust the contrast of the display. Press the up or down arrow keys to adjust the contrast.
- Adjustment the reticle illumination (1 to 5)
   This enable you to adjust the reticle illumination.

   Press the right or left arrow keys to adjust the reticle illumination.
   The switch of reticle illumination will be interlocked with the switch of display backlight.

#### • Lighting and Extinguishing of Laser Pointer

Whenever the  $\{F3\}$  key is pressed, the laser pointer will light up or be extinguished, in that order. The laser pointer assists with collimation by radiating visible laser light from the objective lens to the target.

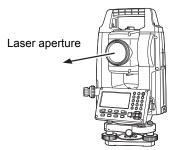

#### 4

- The laser pointer indicates the approximate collimation position of the telescope. It does not
  indicate the exact collimation position.
- You cannot see the laser pointer when looking through the telescope. Therefore, please look directly, with the naked eye, at the point indicated by the laser pointer.
- The distance to which the laser pointer can be used will vary with climatic conditions and with the eyesight of the user.
- When the laser pointer is used, the operating time of internal power source will become short.

#### • Tilt correction

The tilt setting mode performed here will not be memorized after powering OFF. To set TILT correction in the initialized setting (it is memorized after powering OFF), see Section 6.4.3 "Vertical and Horizontal Angle Tilt correction (Tilt ON/OFF)".

#### • Set audio mode

The light acceptance quantity level (Signal level) is displayed in this mode. When reflected light from the prism is received, a buzzer sounds. This function is good for easy collimation when the target is difficult to find.

Press the **{F4}** key to view the set audio screen.

To stop the buzzer, refer to Chapter 17 "SELECTING MODE".

Also, it is possible to display the signal level in Distance Measuring Mode.

The temperature, pressure, PPM, PSM,NPM and SHT can be viewed in set audio mode. F Refer to Chapter 10 "SET AUDIO MODE", Chapter 11 "SETTING THE PRISM CONSTANT VALUE" and Chapter 12 "SETTING ATMOSPHERIC CORRECTION", for further instructions.

## 1.6 Serial signal RS-232C connector

The serial signal connector is used for connecting the GM with a computer or TOPCON Data Collector, which enables the computer to receive measured data from the GM or to send preset data of horizontal angle, etc. to it.

| Mode                                    | Output                              |
|-----------------------------------------|-------------------------------------|
| Angle mode (V, HR or HL) (V in percent) | V, HR (or HL)                       |
| Horizontal distance mode (HR, HD, VD)   | V, HR, HD, VD                       |
| Slope distance mode (V, HR, SD)         | V, HR, SD, HD                       |
| Coordinate mode                         | N, E, Z, HR (or V, HR, SD, N, E, Z) |

The following data will be output at each mode.

Note

- The display and the output at the coarse mode are the same as the contents above.
- Output at the tracking mode is displayed as distance data only.

CF The details necessary for the connection with the GM are obtained from the GM-50 series Interface Manual which is optionally available. Please refer to the manual.

## 1.7 *Bluetooth* communication (Only for *Bluetooth function* built-in model)

By built-in *Bluetooth*, it can communicate with *Bluetooth* instruments by wireless, without connecting a serial signal connector.

## 2 PREPARATION FOR MEASUREMENT

## 2.1 Power Switch Key ON

- **1** Confirm the instrument is leveled.
- 2 Press the power key.

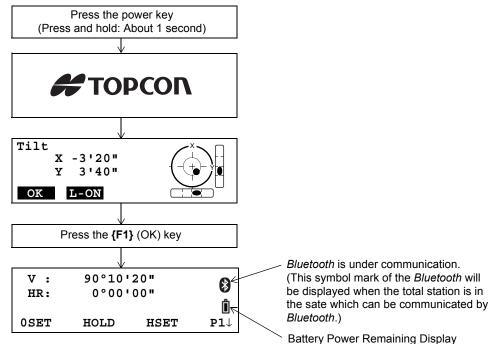

## 4

Confirm the battery power remaining display. Replace with charged battery or charge when battery level is low or indicates " - \* ]". CF See Section 2.2 "Battery Power Remaining Display".

#### • Contrast adjustment

You can confirm prism constant value (PSM), non-prism constant value (NPM), sheet constant value (SHT), atmospheric correction value (PPM) and you can also adjust the contrast of the display when the instrument is turned on.

To display this screen, see Chapter 17 "SELECTING MODE".

| CONTR        | CONTRAST ADJUSTMENT |      |     |       |  |
|--------------|---------------------|------|-----|-------|--|
| PSM:         | 0.0                 | PPM  | 0.0 |       |  |
| NPM:         | 0.0                 | SHT: | 0.0 |       |  |
| $\downarrow$ | $\uparrow$          | -    |     | ENTER |  |

This enables you to adjust the brightness by pressing the **{F1**} ( $\downarrow$ ) or **{F2**} ( $\uparrow$ ) key. To memorize the setting value after powering off, press **{F4**} (ENTER) key.

#### Note

• If you are experiencing problems with the software, depress the reset button to reboot the program forcibly. Use a provided hexagonal wrench (1.3 mm/1.5 mm) or a tapered rod like a pin to depress down the reset button.

- Avoid using any sharp implement like a needle. Malfunction of the instrument could result.
- Pressing down the Reset button may result in file and folder data being lost.

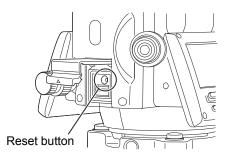

### 2.2 Battery Power Remaining Display

Battery power remaining display indicates the power condition.

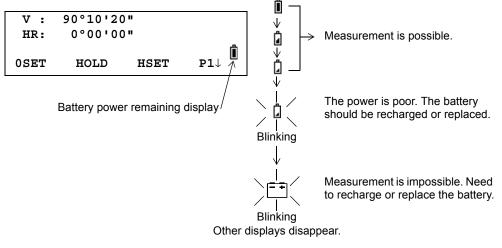

## 4

- The battery operating time will vary depending on the environmental conditions such as ambient temperature, charging time, the number of times of charging and discharging etc. It is recommended for safety to charge the battery beforehand or to prepare spare full charged batteries.
- For general usage of the battery, see Chapter 14 "POWER SOURCE AND CHARGING".
- The battery power remaining display shows the power level regarding to the measurement mode now operating.

The safety condition indicated by the battery power remaining display in the angle measurement mode does not necessarily assure the battery's ability to be used in the distance measurement mode.

It may happen that the mode change from the angle mode to the distance mode will stop the operation because of insufficient battery power for the distance mode which consumes more power than angle mode.

## 2.3 Vertical and Horizontal Angle Tilt Correction

When the tilt sensors are activated, automatic correction of vertical and horizontal angle for mislevelment is displayed.

To ensure a precise angle measurement, tilt sensors must be turned on. The display can also be used to fine level the instrument. If the (TILT OVER) display appears the instrument is out of automatic compensation range and must be leveled manually.

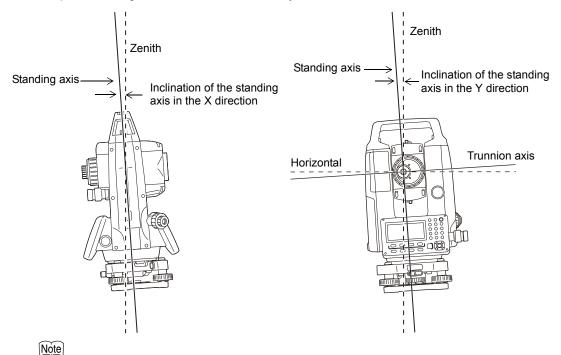

• GM compensates both the vertical angle and the horizontal angle readings due to inclination of the standing axis in the X and Y directions.

| V: ° ' "                                      | V: ° ' "                                      | V: ° ' "                                             |
|-----------------------------------------------|-----------------------------------------------|------------------------------------------------------|
| HR: ° ' "                                     | HR: ° ' "                                     | HR: ° ' "                                            |
| <x over="" tilt=""></x>                       | <y over="" tilt=""></y>                       | <xy over="" tilt=""></xy>                            |
| Standing Axis in the X direction out of range | Standing Axis in the Y direction out of range | Standing Axis in the X and Y directions out of range |

When the instrument is out of compensation. (TILT OVER)

- The display of Vertical or Horizontal angle is unstable when instrument is on an unstable stage or a windy day. You can turn OFF the auto tilt correction function of V/H angle in this case.
- To set auto tilt correction from the moment that power is on, See Section 6.4.3 "Vertical and Horizontal Angle Tilt correction (Tilt ON/OFF)".

#### • Setting Tilt Correction by Soft Key

To enable you to select tilt ON/OFF function. setting is not memorized after power is OFF. [Example] Setting X,Y Tilt OFF

|   | Operating procedure                                                                                                    | Option | Display                                                                 |
|---|----------------------------------------------------------------------------------------------------|--------|-------------------------------------------------------------------------|
| 1 | Press <b>{F4}</b> key to get the function page 2.                                                                                                    | {F4}   | V : 90°10'20"<br>HR: 120°30'40"                                         |
|   |                                                                                                    |        | <b>OSET HOLD HSET P1</b> $\downarrow$                                   |
|   |                                                                                                    |        | TILT REP V% P2 $\downarrow$                                             |
| 2 | Press <b>{F1}</b> (TILT) key.<br>In case ON is already selected, the display shows<br>tilt correction value.                                                                                                    | {F1}   | TILT SENSOR: [XY-ON]<br>X:-0°00'25"<br>Y: 0°00'20"<br>X-ON XY-ON OFF    |
| 3 | Press <b>{F3}</b> (OFF) key.                                                                                                    | {F3}   | TILT SENSOR: [OFF]                                                      |
| 4 | Press <b>{ESC}</b> key.                                                                                                    | {ESC}  | X-ON XY-ON OFF<br>V : 90°10'20"<br>HR: 120°30'40"<br>OSET HOLD HSET P1↓ |
| • | <ul> <li>The setting mode performed here will not be memorized after powering OFF. To set TILT correction in<br/>the initialized setting (it is memorized after powering OFF), See Section 6.4.3 "Vertical and Horizontal<br/>Angle Tilt correction (Tilt ON/OFF)".</li> </ul> |        |                                                                         |

## 2.4 How to Enter Alphanumeric Characters

This enables you to enter alphanumeric characters such as the instrument height, prism height, occupied point, backsight point etc.

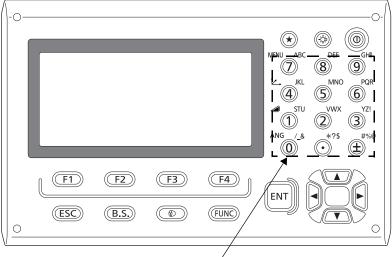

Alphanumeric characters key

| Keys                     | Name of Key                               | Function                                                                                                    |
|--------------------------|-------------------------------------------|----------------------------------------------------------------------------------------------------|
| {0} - {9}                | Number key                                | During numeric input, input number of the key.<br>During alphabetic input, input the characters displayed above the key in the<br>order they are listed.                 |
| {.} / {±}                | Decimal point key/<br>Plus-minus sign key | Input a decimal point/plus or minus sign during numeric input.<br>During alphabetic input, input the characters displayed above the key in the<br>order they are listed. |
| <b>{◀}</b> / <b>{►</b> } | Cursor key                                | Right and left cursor/Select other option.                                                                                                    |
| {▲} / {▼}                | Cursor key                                | Up and down cursor.                                                                                                    |
| {ESC}                    | Escape key                                | Cancel the input data.                                                                                                    |
| {B.S.}                   | Backspace key                             | Delete a character on the left.                                                                                                    |
| {ENT}                    | Enter key                                 | Select/accept input word/value.                                                                                                    |

#### • How to select a item

[Example setting] Occupied point in the data collection mode.

The arrow indicates a item to enter.

The arrow line moves up or down when the  $\{\mathbf{V}\}$  key or  $\{\mathbf{A}\}$  key is pressed.

{▼} or {▲}

| r | Ψ                            |
|---|------------------------------|
|   | PT# →ST-01                   |
|   | ID :                         |
|   | INS.HT: 0.000 m              |
|   | INPUT SRCH REC OCNEZ         |
| - | $\uparrow$                   |
| Γ | PT# :ST-01                   |
|   | $\texttt{ID}  \rightarrow $  |
|   | INS.HT: 0.000 m              |
|   | INPUT SRCH REC OCNEZ         |
| - |                              |
|   | PT# :ST-01                   |
|   | ID :                         |
|   | INS.HT $\rightarrow$ 0.000 m |
|   | INPUT SRCH REC OCNEZ         |
|   |                              |

#### • How to enter characters

[Example setting] TOPCON-1

- 1 Move the arrow to enter a item using the {▼} or {▲} key.
- Press the {F1} (INPUT) key.
   The arrow changes to the equal (=).
   The instrument switches to numerical input mode.
- **3** Press the **{F1}** ([ALP]) key. The instrument switches to alphabetical input mode.
- Enter letters of the alphabet by pressing the alphanumeric characters key.
   Example: {1} (STU) key is pressed twice.
- **5** Enter other letters of the alphabet in the same way.

PT#  $\rightarrow$ ID : INS.HT: 0.000 m INPUT SRCH REC OCNEZ

PT# = ID : INS.HT: 0.000 m [ALP][SPC][CLR][ENT]

PT# = ID : INS.HT: 0.000 m [NUM] [SPC] [CLR] [ENT]

PT# =T ID : INS.HT: 0.000 m [NUM] [SPC] [CLR] [ENT]

PT# =TOPCON ID : INS.HT: 0.000 m [NUM] [SPC] [CLR] [ENT] **6** Press the **{F1**} (NUM) key, again. The instrument switches back to numerical input mode.

| PT#                                     | =TOPCON |
|-----------------------------------------|---------|
| ID                                      | :       |
| INS.HT: 0.000 m                         |         |
| INS.HT: 0.000 m<br>[ALP][SPC][CLR][ENT] |         |

7 Enter numbers by pressing the alphanumeric characters key.

Example: { - }, {1} key is pressed.

| PT#                                     | =TOPCON-1         |
|-----------------------------------------|-------------------|
| ID                                      | :                 |
| INS.HT: 0.000 m<br>[ALP][SPC][CLR][ENT] |                   |
| [ALP]                                   | [SPC] [CLR] [ENT] |

8 Press **{F4}** (ENT) key. The arrow moves to next item.

Select next character in the same manner.

Note

• To correct a character, move the cursor to correct character by pressing {◀} or {►} key and enter again.

### 2.5 Setting Instrument Up for Measurement

Mount the instrument to the tripod. Level and center the instrument precisely to insure the best performance. Use tripods with a tripod screw of 5/8 in. diameter and 11 threads per inch, such as the Type E TOPCON wide- frame wooden tripod.

### 4

 Mount the battery in the instrument before performing this operation because the instrument will tilt slightly if the battery is mounted after levelling.

#### 2.5.1 Centering

- PROCEDURE: Centering with the optical plummet eyepiece
- Make sure the legs are spaced at equal intervals and the head is approximately level.
   Set the tripod so that the head is positioned over the survey point.
   Make sure the tripod shoes are firmly fixed in the ground.
- 2 Place the instrument on the tripod head. Supporting it with one hand, tighten the centering screw on the bottom of the unit to make sure it is secured to the tripod.

3 Looking through the optical plummet eyepiece, turn the optical plummet eyepiece to focus on the reticle. Turn the optical plummet focussing ring to focus on the survey point.

- 4 Adjust the levelling foot screws to center the survey point in the optical plummet reticle.
- 5 Continue to the levelling procedure.

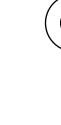

Focussing

on the reticle

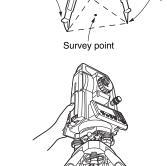

Leve

Firmly fixed

screw

Centering

Equal

spacing

Focussing on the survey point

#### • PROCEDURE: Centering with the laser plummet<sup>\*1</sup>

- \*1: Laser plummet is available as a factory option depending on the country or the area where the instrument is purchased.
- Set up the tripod and affix the instrument on the tripod head.
   "PROCEDURE: Centering with the optical plummet eyepiece" steps 1 and 2
- Press [L-ON]. The laser plummet beam will be emitted from the bottom of the instrument.
- Use **{√}***}* in the second page to adjust the brightness of the laser.

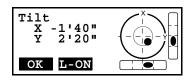

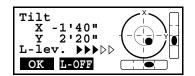

- Using levelling foot screws, adjust the position of the instrument on the tripod until the laser beam is aligned with the center of the survey point.
- Press [L-OFF] to turn the laser plummet off. Alternatively, press {ESC} to return to the previous screen. The laser plummet will switch off automatically.

#### Note

- Visibility of the laser spot may be affected when operating in direct sunlight. In this event, provide shade for the survey point.
- Laser plummet can be operated in Starkey mode as well.
   CF See Section 1.5 "Starkey mode".

#### 2.5.2 Levelling

#### PROCEDURE

- 2) Roughly center the bubble in the circular level by either shortening the tripod leg closest to the offcenter direction of the bubble or by lengthening the tripod leg farthest from the offcenter direction of the bubble. Adjust one more tripod leg to center the bubble.

3) Power ON the instrument.

CF See Section 2.1 "Power Switch Key ON". The electric circular level is displayed on the <Tilt>. "•" indicates the bubble in circular level. The range of the inside circle is  $\pm 4$ ' and the range of the outside circle is  $\pm 6$ '.

Tilt angle values X and Y are also displayed on the screen.

 "●" is not displayed when the tilt of the instrument exceeds the detection range of the tilt sensor. Level the instrument while checking the air bubbles in the circular level until "●" is displayed on the screen.

#### Note

- When executing the measurement program, if measurement starts with the instrument tilted, the circular level is displayed on the screen.
- Using levelling foot screws, center "●" in the circular level.
   First, turn the instrument until the telescope is parallel to

a line between levelling foot screws A and B. Next, set the tilt angle to 0° using foot screws A and B for the X direction and levelling screw C for the Y direction.

- When the bubble is in the center, proceed to step 5.
- Loosen the centering screw slightly. Looking through the optical plummet eyepiece, slide the instrument over the tripod head until the survey point is exactly centered in the reticle. Retighten the centering screw securely.

If the instrument is levelled using laser plummet, emit the laser plummet beam and check it again. CF See "PROCEDURE: Centering with the laser plummet\*1"

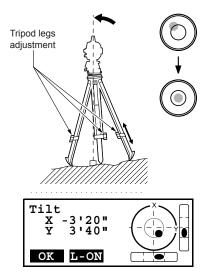

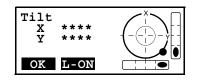

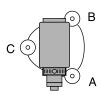

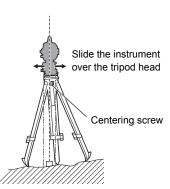

- Check again to make sure the bubble in the electric circular level is centered.
   If not, repeat the procedure starting from step 4.
- 7) Press **{OK}** to return to Observation mode.

## 2.6 FOCUSSING AND TARGET SIGHTING

#### 4

 When sighting the target, strong light shining directly into the objective lens may cause the instrument to malfunction. Protect the objective lens from direct light by attaching the lens hood. Observe to the same point of the reticle when the telescope face is changed.

#### • PROCEDURE

- Look through the telescope eyepiece at a bright and featureless background.
   Turn the eyepiece screw clockwise, then counterclockwise little by little until just before the reticle image becomes focussed.
   Using these procedures, frequent reticle refocussing is not necessary since your eye is focussed at infinity.
- 2 Loosen the vertical and horizontal clamps, then use the sighting collimator to bring the target into the field of view. Tighten both clamps.
- 3 Turn the telescope focussing ring to focus on the target. Turn the vertical and horizontal fine motion screws to align the target with the reticle. The last adjustment of each fine motion screw should be in the clockwise direction.
- 4 Readjust the focus with the focussing ring until there is no parallax between the target image and the reticle.

#### • Eliminating parallax

This is the relative displacement of the target image with respect to the reticle when the observer's head is moved slightly before the eyepiece. Parallax will introduce reading errors and must be removed before observations are taken. Parallax can be removed by refocussing the reticle.

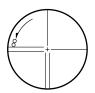

# 3 ANGLE MEASUREMENT

## 3.1 Measuring Horizontal Angle Right and Vertical Angle

Make sure the mode is in Angle measurement.

|   | Operating procedure                                                                                                    | Operation   | Display                         |
|---|----------------------------------------------------------------------------------------------------|-------------|---------------------------------|
| 1 | Collimate the 1st target (A).                                                                                                | Collimate A | V : 90°10'20"<br>HR: 120°30'40" |
| 2 |                                                                                                    |             | 0SET HOLD HSET $P1\downarrow$   |
| 2 | Set horizontal angle of target A at 0° 00' 00".<br>Press the <b>{F1}</b> (0 set) key and press the <b>{F3}</b><br>(YES) key. | {F1}        | H ANGLE 0 SET<br>> OK?          |
|   |                                                                                                    |             | [YES] [NO]                      |
|   |                                                                                                    | {F3}        | V: 90°10'20"<br>HR: 0°00'00"    |
|   |                                                                                                    |             | 0SET HOLD HSET P1 $\downarrow$  |
| 3 | Collimate the 2nd target (B).<br>The required V/H angle to target B will be<br>displayed.                                    | Collimate B | V : 98°36'20"<br>HR: 160°40'20" |
|   |                                                                                                    |             | 0SET HOLD HSET P1 $\downarrow$  |
|   |                                                                                                    |             |                                 |
|   |                                                                                                    |             |                                 |

## 3.2 Switching Horizontal Angle Right/Left

Make sure the mode is Angle measurement.

|   | Operating procedure                                                                                | Operation            | Display                         |
|---|----------------------------------------------------------------------------------------------------|----------------------|---------------------------------|
| 1 | Press the <b>{F4}</b> ( $\downarrow$ ) key twice to get the function on page 3.                    | <b>{F4}</b><br>twice | V : 90°10'20"<br>HR: 120°30'40" |
|   |                                                                                                    |                      | 0SET HOLD HSET P1 $\downarrow$  |
|   |                                                                                                    |                      | TILT REP V% P2 $\downarrow$     |
|   |                                                                                                    |                      | H-BZ R/L CMPS P3↓               |
| 2 | Press the <b>{F2}</b> (R/L) key.<br>The mode Horizontal angle Right (HR)<br>switches to (HL) mode. | {F2}                 | V : 90°10'20"<br>HL: 239°29'20" |
| 3 | Measure as HL mode.                                                                                |                      | H-BZ R/L CMPS P3↓               |
| • | Every time pressing the <b>{F2}</b> (R/L) key, HR/HL mode                                          | e switches.          |                                 |

## 3.3 Measuring from the Required Horizontal Angle

### 3.3.1 Setting by Holding the Angle

Make sure the mode is angle measurement.

|    | Operating procedure                                                                                                    | Operation     | Display                                               |  |  |
|----|----------------------------------------------------------------------------------------------------|---------------|-------------------------------------------------------|--|--|
| 1  | Set the required horizontal angle, using<br>Horizontal tangent screw                                                                   | Display angle | V : 90°10'20"<br>HR: 130°40'20"                       |  |  |
| 2  | Press the <b>{F2}</b> (HOLD) key.                                                                                                    | {F2}          | 0SET HOLD HSET $P1\downarrow$<br>H ANGLE HOLD         |  |  |
|    |                                                                                                    |               | HR: 130°40'20"<br>>SET ?<br>[YES][NO]                 |  |  |
| 3  | Collimate the target.                                                                                                    | Collimate     |                                                       |  |  |
| 4  | Press the <b>{F3}</b> (YES) key to finish holding the horizontal angle.*1)<br>The display turns back to normal angle measurement mode. | {F3}          | V : 90°10'20"<br>HR: 130°40'20"<br>OSET HOLD HSET P1↓ |  |  |
| *1 | *1) To return to the previous mode, press the <b>{F4}</b> (NO) key.                                                                    |               |                                                       |  |  |

### 3.3.2 Setting a Horizontal Angle from the Keys

Make sure the mode is Angle measurement.

|    | Operating procedure                                                                                                    | Operation              | Display                                                             |  |  |
|----|----------------------------------------------------------------------------------------------------|------------------------|---------------------------------------------------------------------|--|--|
| 1  | Collimate the target.                                                                                                    | Collimate              | V : 90°10'20"<br>HR: 170°30'20"                                     |  |  |
| 2  | Press the <b>{F3}</b> (HSET) key.                                                                                                    | {F3}                   | OSET HOLD HSET P1↓<br>H ANGLE SET<br>HR=                            |  |  |
| 3  | Input the required horizontal angle by<br>using keys. *1)<br>For example:70°40'20"                                                                                                    | 70.4020<br><b>{F4}</b> | [CLR] [ENT]<br>V : 90°10'20"<br>HR: 70°40'20"<br>OSET HOLD HSET P1↓ |  |  |
| *1 | When completed, normal measuring from the required Horizontal angle is possible.         *1) To enter Alphanumeric characters, see Section 2.4 "How to Enter Alphanumeric Characters". |                        |                                                                     |  |  |

## 3.4 Vertical Angle Percent Grade(%) Mode

Make sure the mode is Angle measurement.

| •    | Display                       |  |  |
|------|-------------------------------|--|--|
| {F4} | V: 90°10'20"<br>HR: 70°40'20" |  |  |
|      | 0SET HOLD HSET P1             |  |  |
|      | TILT REP V% P2                |  |  |
| {F3} | V: -0.30 %<br>HR: 170°30'20"  |  |  |
|      | TILT REP V% P2                |  |  |
| _    |                               |  |  |

When the measurement is carried out over ±45° (±100%) from the horizontal, the display shows <OVER>.

## 3.5 Repetition Angle Measurement

Repetition angle measurement can be done by horizontal angle right measurement mode. Make sure the mode is Horizontal Angle Right measurement.

|          | Operating procedure                                                                                          | Operation                  | Display                                                                   |
|----------|----------------------------------------------------------------------------------------------------|----------------------------|---------------------------------------------------------------------------|
| 1        | Press the <b>{F4}</b> $(\downarrow)$ key to get the function on page 2.                                      | {F4}                       | V: 90°10'20"<br>HR: 170°30'20"                                            |
|          |                                                                                                    |                            | OSET HOLD HSET $P1\downarrow$ TILTREPV% $P2\downarrow$                    |
| 2        | Press the <b>{F2}</b> (REP)key.                                                                              | {F2}                       | REPETITION ANGLE >OK?                                                     |
| <b>_</b> | Deces the (FO) (VEO) have                                                                                    |                            | [YES] [NO]                                                                |
| 3        | Press the <b>{F3}</b> (YES) key.                                                                             | {F3}                       | REP-ANGLE COUNT[0]<br>Ht: 0°00'00"<br>Hm:<br>0SET V/H REL HOLD            |
| 4        | Collimate the target A and press the <b>{F1}</b> (0SET) key.                                                 | Collimate A<br><b>{F1}</b> | REPETITION ANGLE<br>INITIALIZE<br>>OK?<br>[YES][NO]                       |
| 5        | Press the <b>{F3}</b> (YES) key.                                                                             | {F3}                       | REP-ANGLE COUNT[0]<br>Ht: 0°00'00"<br>Hm:<br>0SET V/H REL HOLD            |
| 6        | Collimate the target B using the horizontal clamp<br>and tangent screw.<br>Press the <b>{F4}</b> (HOLD) key. | Collimate B<br><b>{F4}</b> | REP-ANGLE COUNT[1]<br>Ht: 45°10'00"<br>Hm: 45°10'00"<br>0SET V/H REL HOLD |

#### **3 ANGLE MEASUREMENT**

| 7 Recollimate target A using the horizontal clamp<br>and tangent screw, and press the <b>{F3}</b> (REL)key.                                                                                                    | Collimate A<br><b>{F3}</b><br>Ht:<br>Hm:<br>OSET | NGLE COUNT[1]<br>45°10'00"<br>45°10'00"<br>V/H REL HOLD                           |  |
|----------------------------------------------------------------------------------------------------|--------------------------------------------------|-----------------------------------------------------------------------------------|--|
| 8 Recollimate target B using the horizontal clamp<br>and tangent screw, and press the {F4} (HOLD)<br>key.                                                                                                    | Collimate B<br>{F4}<br>Ht:<br>Hm:<br>OSET        | NGLE COUNT[2]<br>90°20'00"<br>45°10'00"<br>V/H REL HOLD                           |  |
| <ul><li>9 Repeat 7 to 8 to measure the desired number of repetitions.</li></ul>                                                                                                    | REP-A<br>Ht:<br>Hm:<br>OSET<br>[Exa              | NGLE COUNT [ 4]<br>180°40'00"<br>45°10'00"<br>V/H REL HOLD<br>mple] 4 measurement |  |
| <ul> <li><b>10</b> To return to the normal angle mode, press the {F2}</li> <li>(V/H) key or {ESC} key.</li> </ul>                                                                                                    | {ESC}<br>or<br>{F2}<br>                          | TIION ANGLE                                                                       |  |
| 11 Press the <b>{F3}</b> (YES) key.                                                                                                    | <pre>{F3}</pre>                                  | 90°10'20"<br>170°30'20"<br>HOLD HSET P1↓                                          |  |
| <ul> <li>Horizontal angle can be accumulated up to (3600°00'00" – minimum reading) (horizontal angle right).<br/>In case of 5 second reading, horizontal angle can be accumulated up to +3599°59'55".</li> <li>Error will be displayed when the results differ from first measurement by more than ±30".</li> </ul> |                                                  |                                                                                   |  |

## 3.6 Buzzer Sounding for Horizontal Angle 90° Increments

When the horizontal angle falls in the range of less than  $\pm 1^{\circ}$  of 0°, 90°, 180° or 270°, the buzzer sounds. Buzzer stops only when the horizontal angle is adjusted to 0°00'00", 90°00'00", 180°00'00" or 270°00'00".

This setting is not memorized after powering off.  $\square P$  Refer to 17 "SELECTING MODE" to set the initial setting (memorized after powering off).

Make sure the mode is Angle measurement.

| 1 Press the {F4} (↓) key twice to get the function on page 3.       {F4}       V :         HR:       0SET         H-BZ | 90°10'20"<br>170°30'20" |
|----------------------------------------------------------------------------------------------------|-------------------------|
|                                                                                                    |                         |
|                                                                                                    |                         |
| 2 Press the {F1} (H-BZ) key.       {F1}         The data previously set is shown.       [F1]                           | GLE BUZZER [OFF]        |

**3 ANGLE MEASUREMENT** 

| <b>3</b> Press the <b>{F1}</b> (ON) key or <b>{F2}</b> (OFF) key to select the buzzer ON/OFF. | {F1}<br>or<br>{F2} | H-ANGLE BUZZER [ON]             |
|-----------------------------------------------------------------------------------------------|--------------------|---------------------------------|
|                                                                                               |                    | [ON] [OFF] ENTER                |
| 4 Press the <b>{F4}</b> (ENTER) key.                                                          | {F4}               | V : 90°10'20"<br>HR: 170°30'20" |
|                                                                                               |                    | 0SET HOLD HSET $P1\downarrow$   |

## 3.7 Compasses (vertical angle)

Vertical angle is displayed as shown below.

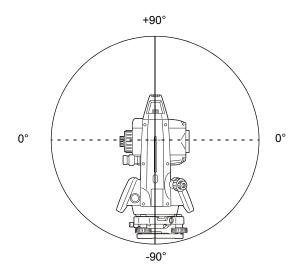

|    | Operating procedure                                                             | Operation            | Display                          |  |
|----|---------------------------------------------------------------------------------|----------------------|----------------------------------|--|
| 1  | Press the <b>{F4}</b> ( $\downarrow$ ) key twice to get the function on page 3. | <b>{F4}</b><br>twice | V: 98°10'20"<br>HR: 170°30'20"   |  |
|    |                                                                                 |                      | 0SET HOLD HSET P1 $\downarrow$   |  |
|    |                                                                                 |                      | H-BZ R/L CMPS P3↓                |  |
| 2  | Press the <b>{F3}</b> (CMPS) key. *1)                                           | {F3}                 | V : - 8°10'20"<br>HR: 170°30'20" |  |
|    |                                                                                 |                      | H-BZ R/L CMPS $P3\downarrow$     |  |
| *1 | *1) Every time pressing the <b>{F3}</b> (CMPS) key, the display mode switches.  |                      |                                  |  |

# 4 DISTANCE MEASUREMENT

## 

 When using the Laser-pointer function, be sure to turn OFF the output laser after distance measurement is completed. Even if distance measurement is canceled, the Laser-pointer function is still operating and the laser beam continues to be emitted.

## 4

- Make sure that the target setting on the instrument matches the type of target used. GM automatically adjusts the intensity of the laser beam and switches the distance measurement display range to match the type of target used. If the target does not correspond to the target settings, accurate measurement results cannot be obtained.
- Accurate measurement results cannot be obtained if the objective lens is dirty. Dust it off with the lens brush first, to remove minute particles. Then, after providing a little condensation by breathing on the lens, wipe it off with the silicon cloth.
- During reflectorless measurement, if an object obstructs the light beam used for measurement or an object is positioned with a high reflective factor (metal or white surface) behind the target, accurate measurement results may not be received.
- Scintillation may affect the accuracy of distance measurement results. Should this occur, repeat measurement several times and use the averaged value of the obtained results.

### • Target type (Prism mode / Non-prism Mode (Reflectorless mode) / Sheet mode)

Measurement mode can be selected depending on the object to measure; Prism mode, Non-prism mode (objects other than prism), and Sheet mode.

- Regardless of whether the laser pointer is used, measurement is possible with both the Non-prism
  mode, Sheet mode and the Prism mode. That is, when the GM is used in the open air, in an urban
  area, etc., the laser pointer can be stopped and distance measurement then conducted, making it
  possible to prevent the laser light from hitting a third party.
- For measurement with a prism, be sure to measure with the Prism mode. If you measure with the Non-prism mode and Sheet mode accuracy cannot be guaranteed.
- Non-prism mode enable all distance measurements such Distance measurement, Coordinate measurement, Offset measurement and Layout.
- To switch over Prism mode to Non-prism mode or Sheet mode, press the **[NP/P]** soft key in each measurement display.

When selecting Non-prism mode or Sheet mode, the icon on the right side of the screen indicates the currently selected mode.

- [ Non-prism mode
- [H]: Sheet mode

Changing mode shall be done before measurement.

Example Distance measurement mode

Coordinate measurement mode

| HR:  | 120°30'40"                 |           |
|------|----------------------------|-----------|
| HD*  | $65.432 \text{ m}^{N}_{P}$ | $\sim$    |
| VD:  | 12.345 m                   | Non-prism |
| MEAS | MODE NP/P P1 $\downarrow$  | mode      |
|      |                            | indicator |

| N:   | 120.456   |                  |
|------|-----------|------------------|
| E:   | 34.567    | m <sup>N</sup> P |
| z:   | 12.345    | m                |
| MEAS | MODE NP/P | <b>P1</b> ↓      |

To change the mode, press the [NP/P] soft key in each measurement.

- It is possible to set Non-prism mode for distance measurement during the power on time. I Refer to 17 "SELECTING MODE" to set the option.
- When collimating a near distance prism in Non-prism mode, measurement may not be performed because of too much light.

## 4.1 Setting of the Atmospheric Correction

When setting the atmospheric correction, obtain the correction value by measuring the temperature and pressure. If Refer to Section 12.2 "Setting of Atmospheric Correction Value".

### 4.2 Setting of the Correction for Prism Constant

Topcon's prism constant value is 0. Set correction for prism at 0. If the prism is of another manufacture, the appropriate constant shall be set beforehand.  $\square P$  Refer to Chapter 11 "SETTING THE PRISM CONSTANT VALUE". The setting value is kept in the memory even after power is off.

### 4

 Prism constant correction value should be set for each measuring mode. Confirm that Non-prism correction value is set at zero before measurement target such as a wall in Non-prism mode or Sheet mode.

## 4.3 Distance Measurement (Continuous Measurement)

Make sure the mode displays angle measurement.

|   | Operating procedure                                                                                                  | Operation   | Display                                                                   |
|---|----------------------------------------------------------------------------------------------------|-------------|---------------------------------------------------------------------------|
| 1 | Collimate the center of prism.                                                                                       | Collimate P | V : 90°10'20"<br>HR: 120°30'40"                                           |
|   |                                                                                                    |             | 0SET HOLD HSET P1 $\downarrow$                                            |
| 2 | Press the { <a>} key.</a><br>Distance measurement starts. *1),2)                                                     | { 📶 }       | HR: 120°30'40"<br>HD*[r] << m<br>VD: m<br>MEAS MODE NP/P P1↓              |
|   | The measured distances are shown. *3)~*5)                                                                            |             | ↓<br>HR: 120°30'40"<br>HD* 123.456 m<br>VD: 5.678 m<br>MEAS MODE NP/P P1↓ |
| • | Pressing the { I key again, the display changes to horizontal (HR) and vertical (V)angle and slope distance(SD). *6) | { 📶 }       | V : 90°10'20"<br>HR: 120°30'40"<br>SD* 131.678 m<br>MEAS MODE NP/P P1↓    |

\*1) When EDM is working, the " $\star$ " mark appears in the display.

\*2) IF To change mode from Fine to Coarse or Tracking, refer to section 4.5 "Fine Mode/Tracking Mode/ Coarse Mode".

C To set the distance measurement on when the instrument is powered on, refer to Chapter 17 "SELECTING MODE".

- \*3) The distance unit indicator "m" (for meter), "f" (for feet or feet inch) appears and disappears alternatively with buzzer sounds at every renewal of distance data.
- \*4) Measurement may repeat automatically in the instrument if the result is affected by shimmer etc.
- \*5) To return to the normal measuring angle mode from a distance measuring mode, press the **{ANG}** key.
- \*6) It is possible to choose the display order (HR, HD, VD) or (V, HR, SD) for initial distance measuring mode. I Refer to Chapter 17 "SELECTING MODE".

### 4.4 Distance Measurement (N-time Measurement/Single Measurement)

When the number of times measurement is preset, the GM measures the distance the set number of times. The average distance will be displayed.

When presetting the number of times as 1, it does not display the average distance, because of single measurement. Single measurement is set at the factory.

|   | Operating procedure                                                                                                    | Operation | Display                                                                   |
|---|----------------------------------------------------------------------------------------------------|-----------|---------------------------------------------------------------------------|
| 1 | Collimate the center of prism.                                                                                                    |           | V : 90°10'20"<br>HR: 120°30'40"<br>OSET HOLD HSET P1↓                     |
| 2 | Press the {                                                                                                    | {@}}      | HR: 120°30'40"<br>HD*[r] << m<br>VD: m<br>MEAS MODE NP/P P1↓              |
| 3 | Press <b>{F1}</b> (MEAS) key while continuous measuring is exceeding. *2)<br>The average value is displayed and "*" mark disappears. | {F1}      | HR: 120°30'40"<br>HD*[n] << m<br>VD: m<br>MEAS MODE NP/P P1↓              |
| • | <ul> <li>While EDM is working, press <b>{F1}</b> (MEAS) key again, the mode will be changed to continuous measuring mode.</li> </ul> |           | ↓<br>HR: 120°30'40"<br>HD: 123.456 m<br>VD: 5.678 m<br>MEAS MODE NP/P P1↓ |

\*1) It is possible to set the measurement mode for N-times measurement mode or continuous measurement mode when the power is turned on. IP Refer to Chapter 17 "SELECTING MODE".

\*2) IF For setting the number of times (N-times) in the measurement, refer to Chapter 17 "SELECTING MODE".

#### • Choose meter /feet / feet+inch unit by soft key

It is possible to change the unit for distance measurement mode by soft key. This setting is not memorized after power off. IF Refer to 17 "SELECTING MODE" to set at the initial setting (memorized after power off).

|        | Operating procedure                                                                                                    | Operation | Display                                                                                              |
|--------|----------------------------------------------------------------------------------------------------|-----------|----------------------------------------------------------------------------------------------------|
| 1      | Press the <b>{F4}</b> (P1↓) key twice to get the function on page 3.                                                                                   | {F4}      | HR: 120°30'40"<br>HD* 2.000 m<br>VD: 3.000 m<br>MEAS MODE NP/P P1↓<br>OFSET S.O S/A P2↓<br>m/f/i P3↓ |
| 2<br>• | Press the <b>{F2}</b> (m/f/i) key, the display unit will be<br>changed.<br>Every time pressing the <b>{F2}</b> (m/f/i) key, the unit<br>mode switches. | {F2}      | HR: 120°30'40"<br>HD* 6.560 f<br>VD: 9.845 f<br>m/f/i P3↓                                            |

## 4.5 Fine Mode/Tracking Mode/Coarse Mode

This setting is not memorized after power is off.

IF Refer to Chapter 17 "SELECTING MODE" to set at the initial setting (memorized after power is off).

| Fine Mode     | <ul> <li>This is a normal distance measuring mode.</li> <li>The unit to be displayed can be changed.</li> <li>Measurement time will vary depending on the unit to be displayed.</li> </ul>                                                                                                    |
|---------------|----------------------------------------------------------------------------------------------------|
| Tracking Mode | <ul> <li>This mode measures in shorter time than in fine mode.</li> <li>It is very useful when tailing the moving object or carrying out stake-out work.</li> <li>When target type is set to "Non-prism" and by selecting the dedicated distance mode, you can sight road surface etc. obliquely to obtain rough measurement values.</li> <li>CF 6.4.9 "NP-TRK MODE Setting"</li> </ul> |
| Coarse Mode   | : This mode measures in shorter time than in fine mode.<br>The unit to be displayed can be changed.                                                                                                    |

C To change the unit to be displayed in fine mode, see Chapter 17 "SELECTING MODE" and to change the unit in coarse mode, see section 6.4.1 "Setting Minimum Reading".

**C** For the details of the unit and measurement time in each mode, see Chapter 24 "SPECIFICATIONS".

|    | Operating procedure                                                                                                    | Operation   | Display                                                             |  |
|----|----------------------------------------------------------------------------------------------------|-------------|---------------------------------------------------------------------|--|
|    |                                                                                                    |             | HR: 120°30'40"<br>HD* 123.456m<br>VD: 5.678m<br>MEAS MODE NP/P P1↓  |  |
| 1  | Press the <b>{F2}</b> (MODE) key from the distance<br>measuring mode.*1)<br>The initial character (F/T/C) of set mode is<br>displayed. (F:Fine, T:Tracking, C:Coarse) | {F2}        | HR: 120°30'40"<br>HD* 123.456m<br>VD: 5.678m<br>FINE TRACK COARSE F |  |
| 2  |                                                                                                    | {F1} ~ {F3} | HR: 120°30'40"<br>HD* 123.456m<br>VD: 5.678m<br>MEAS MODE NP/P P1↓  |  |
| *1 | *1) To cancel the setting, press the <b>{ESC}</b> key.                                                                                                    |             |                                                                     |  |

## 4.6 Stake Out (S.O)

The difference between the measured distance and the input stake out distance is displayed.

### Measured distance — Stake out distance = Displayed value

In stake out operation, you can select either horizontal distance (HD), relative elevation (VD) and slope distance (SD)

|          | Operating procedure                                                                                    | Operation                 | Display                                                                                                    |
|----------|----------------------------------------------------------------------------------------------------|---------------------------|----------------------------------------------------------------------------------------------------|
| 1        | Press the <b>{F4}</b> $(\downarrow)$ key in the distance measuring mode to get the function on page 2. | {F4}                      | HR: 120°30'40"<br>HD* 123.456 m<br>VD: 5.678 m<br>MEAS MODE NP/P P1↓<br>OFSET S.O S/A P2↓                                                        |
| 2        | Press the <b>{F2}</b> (S.O) key.<br>The data previously set is shown.                                  | {F2}                      | STAKE OUTHD :0.000 mHD VD SD                                                                                                    |
| 3        | Select the measuring mode by pressing the <b>{F1}</b> to <b>{F3}</b> key.                              | {F1}                      | STAKE OUT<br>HD = 0.000 m                                                                                                    |
|          | Example: Horizontal distance                                                                           |                           | [CLR] [ENT]                                                                                                    |
| 4        | Enter the distance for stake out. *1)                                                                  | Enter data<br><b>{F4}</b> | STAKE OUT<br>HD : 100.000 m<br>INPUT ENTER                                                                                                    |
| 5        | Collimate the target (Prism).                                                                          | Collimate P               | HR: 120°30'40"<br>dHD*[r] << m                                                                                                    |
|          | Measuring starts.                                                                                      |                           | $\begin{array}{ccc} \text{UID} & [1] & \langle \langle & m \\ \\ \text{VD:} & m \\ \\ \text{MEAS MODE} & \text{NP/P} & \text{P1} \\ \end{array}$ |
|          | The difference between the measured distance and the stake out distance is displayed.                  |                           | ↓<br>HR: 120°30'40"<br>dHD* 23.456 m                                                                                                    |
| 6        | Move the target until the difference becomes 0 m.                                                      |                           | VD: 5.678 m<br>MEAS MODE NP/P P1 $\downarrow$                                                                                                    |
| *1)<br>● | IC Refer to section 2.4 "How to Enter Alphanumeri<br>To return to normal distance measurement mode, s  |                           | ce to "0" or turn the power off.                                                                                                    |

### 4.7 Offset Measurement

There are four offset measurement modes in the Offset Measurement.

- Angle offset
- Distance offset
- Plane offset
- Column offset

To show the offset measurement menu, press the **[OFSET]** soft key from distance or coordinate measurement mode.

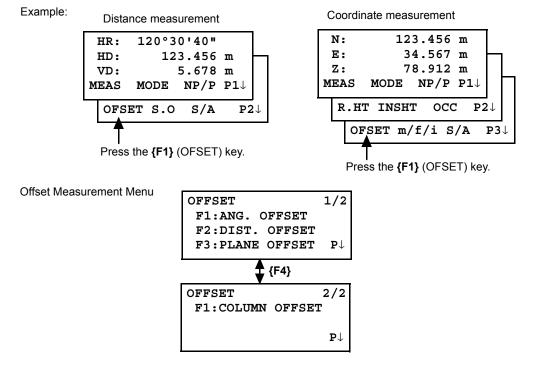

#### • Outputting the Measurement Data

The results of offset measurement can be output to external device.

Setting the function of the **{ESC}** key to (REC), the **{F3}** soft key which assigned (REC) will appear in measured result display.

Refer to Chapter 17 "SELECTING MODE" to set this option.

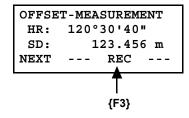

#### Distance measurement mode of the offset measurement

Offset measurement will be done by N-time fine measurement mode. IF For setting measuring times refer to Chapter 17 "SELECTING MODE".

### 4.7.1 Angle Offset

This mode is useful when it is difficult to set up the prism directly, for example at the center of a tree. Place the prism at the same horizontal distance from the instrument as that of point  $A_0$  to measure. To measure the coordinates of the center position, operate the offset measurement after setting the instrument height/prism height.

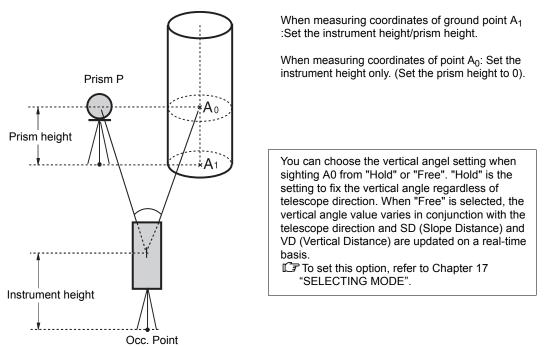

Note

- Set the instrument height/prism height before proceeding to the offset measurement mode.
- When setting the coordinate value for the occupied station, refer to Section 5.1 "Setting Coordinate Values of Occupied Point".

|   | Operating procedure                                                                         | Operation                  | Display                                                                                                    |
|---|---------------------------------------------------------------------------------------------|----------------------------|----------------------------------------------------------------------------------------------------|
| 1 | Press the <b>{F4}</b> (P1↓) key from distance measuring mode to get the function on page 2. | {F4}                       | HR:       120°30'40"         HD:       123.456 m         VD:       5.678 m         MEAS       MODE       NP/P         OFSET       S.O       S/A       P2↓ |
| 2 | Press the <b>{F1}</b> (OFSET) key.                                                          | {F1}                       | OFFSET 1/2<br>F1:ANG.OFFSET<br>F2:DIST.OFFSET<br>F3:PLANE OFFSET P1↓                                                                                      |
| 3 | Press the <b>{F1}</b> (ANG. OFFSET) key.                                                    | {F1}                       | OFFSET-MEASUREMENT<br>HR: 120°30'40"<br>HD: m<br>MEAS NP/P                                                                                                |
| 4 | Collimate prism P, and press the <b>{F1}</b> (MEAS) key.                                    | Collimate P<br><b>{F1}</b> | OFFSET-MEASUREMENT<br>HR: 110°20'30"<br>HD* [n] << m<br>>Measuring                                                                                        |

#### **4 DISTANCE MEASUREMENT**

|   | The horizontal distance from the instrument to the prism will be measured.                                                                                                    |                             | OFFSET-MEASUREMENT<br>HR: 110°20'30"<br>HD: 56.789 m<br>NEXT |
|---|----------------------------------------------------------------------------------------------------|-----------------------------|--------------------------------------------------------------|
| 5 | Collimate point A <sub>0</sub> using the horizontal motion clamp and horizontal tangent screw.                                                                                                    | Collimate<br>A <sub>0</sub> | OFFSET-MEASUREMENT<br>HR: 113°30'50"<br>HD: 56.789 m<br>NEXT |
| 6 | Press the $\{ \ge \}$ key, to switch the distance display to VD (relative elevation of point $A_0$ ).                                                                                                    | { 📶 }                       | OFFSET-MEASUREMENT<br>HR: 113°20'30"<br>VD: 3.456 m<br>NEXT  |
| 7 | Press the { ] key, to switch the distance display to SD (slope distance).                                                                                                    | { 📶 }                       | OFFSET-MEASUREMENT<br>HR: 113°20'30"                         |
| • | Each time pressing the { A key, horizontal distance, relative elevation and slope distance are shown in sequence.                                                                                                 |                             | SD: 56.894 m<br>NEXT                                         |
| 8 | Press the $\{ \swarrow \}$ key, to switch the distance display to N (N coordinate of point $A_0$ or $A_1$ ).                                                                                                    | {\ <u>\</u> }               | OFFSET-MEASUREMENT<br>HR: 113°20'30"<br>N: -12.345 m         |
| • | Each time pressing { : } key, N,E and Z coordinate are shown in sequence.                                                                                                    |                             | NEXT                                                         |
| • | <ul> <li>To return to procedure 4, press the {F1} (NEXT) key.</li> <li>To return to the previous mode, press the {ESC} key.</li> <li>Press the {F3} (NP/P) key after the step 3 to change target type.</li> </ul> |                             |                                                              |

### 4.7.2 Distance Offset Measurement

The measurement of a place apart from a prism is possible by inputting offset horizontal distance of front and back / right and left.

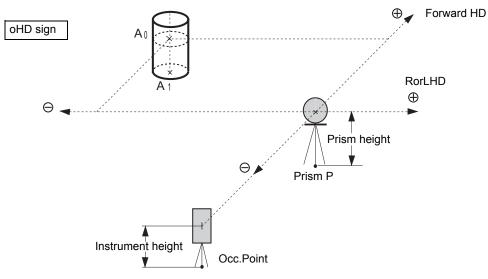

When measuring coordinates of ground point  $A_1:$  When measuring coordinates of point  $A_0:$ 

Set the instrument height / prism height. Set the instrument height only. (Set the prism height to 0).

|   | Operating procedure                                                                         | Operation                      | Display                                                                                                    |
|---|---------------------------------------------------------------------------------------------|--------------------------------|----------------------------------------------------------------------------------------------------|
| 1 | Press the <b>{F4}</b> (P1↓) key from distance measuring mode to get the function on page 2. | {F4}                           | HR:       120°30'40"         HD:       123.456 m         VD:       5.678 m         MEAS       MODE       NP/P         OFSET       S.O       S/A       P2↓ |
| 2 | Press the <b>{F1}</b> (OFSET) key.                                                          | {F1}                           | $\begin{array}{ccc} \text{OFFSET} & 1/2\\ \text{F1:ANG. OFFSET}\\ \text{F2:DIST. OFFSET}\\ \text{F3:PLANE OFFSET} & \text{P} \downarrow \end{array}$      |
| 3 | Press the <b>{F2}</b> (DIST. OFFSET) key.                                                   | {F2}                           | DISTANCE OFFSET<br>INPUT RorL HD<br>oHD= m<br>[CLR] [ENT]                                                                                                 |
| 4 | Enter Right and Left direction offset value, and press the <b>{F4}</b> (ENTER) key.         | Enter HD<br><b>{F4}</b>        | DISTANCE OFFSET<br>INPUT FORWARD HD<br>oHD= m<br>[CLR] [ENT]                                                                                              |
| 5 | Enter Forward direction offset value, and press the <b>{F4}</b> (ENTER) key.                | Enter HD<br><b>{F4}</b>        | DISTANCE OFFSET<br>HR: 80°30'40"<br>HD: m<br>MEAS NP/P                                                                                                    |
| 6 | Collimate prism P, and press the <b>{F1}</b> (MEAS) key.<br>Measuring will start.           | Collimate<br>P1<br><b>{F1}</b> | DISTANCE OFFSET<br>HR: 80°30'40"<br>HD* [n] << m<br>>Measuring                                                                                            |

#### 4 DISTANCE MEASUREMENT

| After the measurement, the result which includes offset value will be shown.                                                                                                    | DISTANCE OFFSET<br>HR: 80°30'40"<br>HD* 10.000 m<br>NEXT                |  |  |
|----------------------------------------------------------------------------------------------------|-------------------------------------------------------------------------|--|--|
| <ul> <li>7 Show the relative elevation of point P0.</li> <li>Each time pressing the { ] key, horizontal distance, relative elevation and slope distance are shown in sequence.</li> </ul>                 | {     A     DISTANCE OFFSET     HR: 80°30'40"     VD: 11.789 m     NEXT |  |  |
|                                                                                                    | {                                                                       |  |  |
| <ul> <li>Show coordinate of point P0.</li> </ul>                                                                                                    | {└}<br>N: 12.345 m<br>E: 23.345 m<br>Z: 1.345 m<br>NEXT                 |  |  |
| <ul> <li>To return to procedure 4, press {F1} (NEXT) key.</li> <li>To return to the previous mode, press {ESC} key.</li> <li>Press the {F3} (NP/P) key after the step 3 to change target type.</li> </ul> |                                                                         |  |  |

#### 4.7.3 Plane Offset Measurement

Measuring will be taken for the place where direct measuring can not be done, for example distance or coordinate measuring for a edge of a plane.

Three random prism points (P1, P2, P3) on a plane will be measured at first in the plane offset measurement to determine the measured plane. Collimate the measuring target point (P0) then the instrument calculates and displays coordinate and distance value of cross point between collimation axis and of the plane.

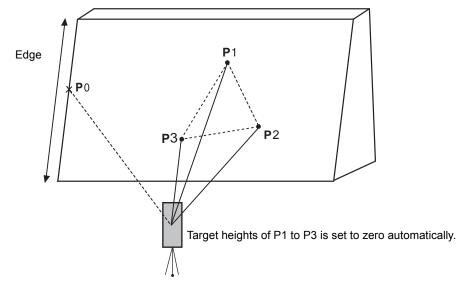

IF When setting the coordinate value for the occupied station, refer to Section 5.1 "Setting Coordinate Values of Occupied Point".

#### Example: Non-prism measurement

|   | Operating procedure                                                                                                    | Operation                      | Display                                                                                                    |
|---|----------------------------------------------------------------------------------------------------|--------------------------------|----------------------------------------------------------------------------------------------------|
| 1 | Press the <b>{F4}</b> (P1↓) key from distance measuring mode to get the function on page 2.                                                                                   | {F4}                           | HR:       120°30'40"         HD:       123.456 m         VD:       5.678 m         MEAS       MODE       NP/P         OFSET       S.O       S/A       P2↓ |
| 2 | Press the <b>{F1}</b> (OFSET) key.                                                                                                    | {F1}                           | $\begin{array}{ccc} \text{OFFSET} & 1/2\\ \text{F1:ANG. OFFSET}\\ \text{F2:DIST. OFFSET}\\ \text{F3:PLANE OFFSET} & \text{P} \downarrow \end{array}$      |
| 3 | Press the <b>{F3}</b> (PLANE OFFSET) key.                                                                                                    | {F3}                           | PLANE<br>N001#:<br>SD: m<br>MEAS NP/P                                                                                                    |
| 4 | Press the <b>{F3}</b> (NP/P) key to change to the Non-<br>prism mode.                                                                                                    | {F3}                           | PLANE         N           N001#:         p           SD:         m           MEAS                                                                         |
| 5 | Collimate first point P1, and press the <b>{F1}</b><br>(MEAS) key.<br>N-time measuring will start.<br>After measuring, the display will show the second<br>point measurement. | Collimate<br>P1<br><b>{F1}</b> | PLANE<br>N001#: <sup>№</sup> <sub>P</sub><br>SD* [n] << m<br>>Measuring                                                                                   |

#### **4 DISTANCE MEASUREMENT**

| the $ \begin{array}{c} \downarrow \\ PLANE \\ N003\#: & N \\ SD: & m \\ MEAS & & NP/P & \\ \hline \\ HR: & 80^{\circ}30'40'' \\ HD: & 54.321 & M \\ \end{array} $ |
|----------------------------------------------------------------------------------------------------|
|                                                                                                    |
| VD: 10.000 m<br>EXIT                                                                                                    |
| te HR: $75^{\circ}30'40"$<br>HD: $54.600 \text{ m}^{N}_{P}$<br>VD: $-0.487 \text{ m}$<br>EXIT                                                                     |
| V: 90°30'40"<br>HR: 75°30'40" <sup>N</sup><br>SD: 56.602 m<br>EXIT                                                                                                |
|                                                                                                    |
|                                                                                                    |

\*3) Error will be displayed when collimated to the direction which does not cross with the determined plane.
\*4) The point height of the target point P0 is set to zero automatically.

### 4.7.4 Column Offset Measurement

If it is possible to measure circumscription point (P1) of column directly, the distance to the center of the column (P0), coordinate and direction angle can be calculated by measured circumscription points (P2) and (P3).

The direction angle of the center of the column is 1/2 of total direction angle of circumscription points (P2) and (P3).

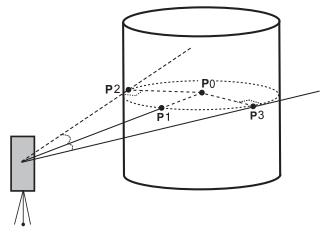

IF When setting the coordinate value for the occupied station, refer to Section 5.1 "Setting Coordinate Values of Occupied Point".

#### Example: Non-prism measurement

|   | Operating procedure                                                                         | Operation | Display                                                                                                    |
|---|---------------------------------------------------------------------------------------------|-----------|----------------------------------------------------------------------------------------------------|
| 1 | Press the <b>{F4}</b> (P1↓) key from distance measuring mode to get the function on page 2. | {F4}      | HR:       120°30'40"         HD:       123.456 m         VD:       5.678 m         MEAS       MODE       NP/P         OFSET       S.O       S/A       P2↓ |
| 2 | Press the <b>{F1}</b> (OFSET) key.                                                          | {F1}      | $\begin{array}{ccc} \text{OFFSET} & 1/2\\ \text{F1:ANG. OFFSET}\\ \text{F2:DIST. OFFSET}\\ \text{F3:PLANE OFFSET} & \text{P} \downarrow \end{array}$      |
| 3 | Press the <b>{F4}</b> (P↓) key.                                                             | {F4}      | OFFSET 2/2<br>F1:COLUMN OFFSET<br>P↓                                                                                                    |
| 4 | Press the <b>{F1}</b> (COLUMN OFFSET) key.                                                  | {F1}      | COLUMN OFFSET<br>Center<br>HD: m<br>MEAS NP/P                                                                                                    |
| 5 | Press the <b>{F3}</b> (NP/P) key to change to the Non-<br>prism mode.                       | {F3}      | COLUMN OFFSET<br>Center <sup>N</sup> <sub>P</sub><br>HD: m<br>MEAS NP/P                                                                                   |

#### **4 DISTANCE MEASUREMENT**

| 6 | Collimate the center of the column (P1) and press<br>the <b>{F1}</b> (MEAS) key.<br>N-time measuring will start.<br>After the measurement, angle measuring display<br>of the left side (P2) will be shown. | Collimate<br>P1<br><b>{F1}</b> | COLUMN OFFSET<br>Center <sup>N</sup> <sub>p</sub><br>HD* [n] << m<br>>Measuring        |
|---|----------------------------------------------------------------------------------------------------|--------------------------------|----------------------------------------------------------------------------------------|
| 7 | Collimate the left side of the column (P2) and<br>press the <b>{F4}</b> (SET) key.<br>After the measurement, angle measuring display<br>of the right side (P3) will be shown.                              | Collimate<br>P2<br><b>{F4}</b> | COLUMN OFFSET<br>Left <sup>N</sup> <sub>p</sub><br>HR: 120°30'40"<br>SET               |
| 8 | Collimate the right side of the column (P3) and press the <b>{F4}</b> (SET) key.                                                                                                    | Collimate<br>P3<br><b>{F4}</b> | ↓<br>COLUMN OFFSET<br>Right <sup>N</sup> <sub>P</sub><br>HR: 180°30'40"<br>SET         |
|   | The distance between the instrument and center of the column (P0) will be calculated.                                                                                                    |                                | ↓<br>COLUMN OFFSET<br>HR: 150°30'40" <sup>N</sup> <sub>p</sub><br>HD: 43.321 m<br>NEXT |
| 9 | To show the relative elevation (VD), press the { ] key.<br>Each time pressing the { ] key, horizontal distance, relative elevation and slope distance are shown in sequence.                               | {@}                            | COLUMN OFFSET<br>HR: 150°30'40" <sup>N</sup> p<br>VD: 2.321 m<br>NEXT                  |
| • | To show coordinate of point P0, press the {t∠, }<br>key.<br><b>0</b> To escape the measuring, press the <b>{ESC}</b> key.<br>The display returns to the previous mode.                                     |                                |                                                                                        |

# 5 COORDINATE MEASUREMENT

## 5.1 Setting Coordinate Values of Occupied Point

By setting the coordinates of the instrument (occupied point) based on the coordinate origin, the unknown point (prism point) coordinates based on the coordinate origin are calculated and displayed. It is possible to retain the coordinates of the occupied point after turning the power off.  $\Box \mathcal{F}$  Refer to Chapter 17 "SELECTING MODE".

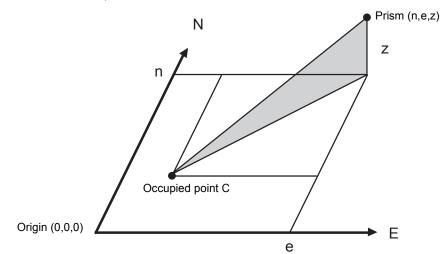

|         | Operating procedure                                                                                                    | Operation                 | Display                                                                                                    |
|---------|----------------------------------------------------------------------------------------------------|---------------------------|----------------------------------------------------------------------------------------------------|
| 1       | Press the <b>{F4}</b> $(\downarrow)$ key from the coordinate measurement mode to get the function on page 2.                                                                    | {F4}                      | N:       123.456 m         E:       34.567 m         Z:       78.912 m         MEAS       MODE       NP/P       P1↓         R.HT       INSHT       OCC       P2↓ |
| 2       | Press the <b>{F3}</b> (OCC) key.                                                                                                    | {F3}                      | N= 0.000 m<br>E: 0.000 m<br>Z: 0.000 m<br>[CLR] [ENT]                                                                                                    |
| 3       | Enter N coordinate value. *1)                                                                                                    | Enter data<br><b>{F4}</b> | N: -72.000 m<br>E= 0.000 m<br>Z: 0.000 m<br>[CLR] [ENT]                                                                                                    |
| 4       | Enter E and Z coordinate values in the same manner.<br>After entering the values, the display returns coordinate measuring display.                                             |                           | N: 51.456 m<br>E: 34.567 m<br>Z: 78.912 m<br>MEAS MODE NP/P P1↓                                                                                                  |
| *1<br>● | ) ICF Refer to Section 2.4 "How to Enter Alphanumer<br>Input range –999999999.9999 ≦ N,E,Z ≦ 99999999<br>–99999999.999 ≦ N,E,Z ≦ 99999999<br>–999999999.11.7 ≦ N,E,Z ≦ 99999999 | 9.9999 m<br>9.999 ft.     |                                                                                                    |

## 5.2 Setting Height of the Instrument

It is possible to retain the height of instrument after turning the power off. Frefer to Chapter 17 "SELECTING MODE".

|         | Operating procedure                                                                                                    | Operation                    | Display                                                                                                    |  |
|---------|----------------------------------------------------------------------------------------------------|------------------------------|----------------------------------------------------------------------------------------------------|--|
| 1       | Press the <b>{F4}</b> $(\downarrow)$ key from the coordinate measurement mode to get the function on page 2.                                                                                                    | {F4}                         | N:         123.456 m           E:         34.567 m           Z:         78.912 m           MEAS         MODE         NP/P         P1↓           R.HT         INSHT         OCC         P2↓ |  |
| 2       | Press the <b>{F2}</b> (INSHT) key.<br>The current value is displayed.                                                                                                    | {F2}                         | INSTRUMENT HEIGHT<br>INPUT<br>INS.HT=0.000 m<br>[CLR] [ENT]                                                                                                    |  |
| 3       | Enter the instrument height. *1)                                                                                                    | Enter Inst.HT<br><b>{F4}</b> | N: 123.456 m<br>E: 34.567 m<br>Z: 78.912 m<br>MEAS MODE NP/P P1↓                                                                                                    |  |
| *1<br>● | <ul> <li>*1) I → Refer to Section 2.4 "How to Enter Alphanumeric Characters".</li> <li>Input range -999.9999 ≤ Instrument height ≤ 999.9999 m<br/>-999.999 ≤ Instrument height ≤ 999.999 ft.<br/>-999.11.7 ≤ Instrument height ≤ 999.11.7 ft.+inch</li> </ul> |                              |                                                                                                    |  |

#### Setting Height of Target (Prism Height) 5.3

This mode can be used to obtain Z coordinate values. It is possible to retain the height of target after turning the power off. IF Refer to Chapter 17 "SELECTING MODE".

|    | Operating procedure                                                                                          | Operation                  | Display                                                                                                    |  |  |
|----|----------------------------------------------------------------------------------------------------|----------------------------|----------------------------------------------------------------------------------------------------|--|--|
| 1  | Press the <b>{F4}</b> $(\downarrow)$ key from the coordinate measurement mode to get the function on page 2. | {F4}                       | N:       123.456 m         E:       34.567 m         Z:       78.912 m         MEAS       MODE       NP/P       P1↓         R.HT       INSHT       OCC       P2↓ |  |  |
| 2  | Press the <b>{F1}</b> (R.HT) key.<br>The current value is displayed.                                         | {F1}                       | REFLECTOR HEIGHT<br>INPUT<br>R.HT =0.000 m<br>[CLR] [ENT]                                                                                                    |  |  |
| 3  | Enter the prism height. *1)                                                                                  | Enter R. HT<br><b>{F4}</b> | N: 123.456 m<br>E: 34.567 m<br>Z: 78.912 m<br>MEAS MODE NP/P P1↓                                                                                                 |  |  |
| *1 | *1) I F Refer to Section 2.4 "How to Enter Alphanumeric Characters".                                         |                            |                                                                                                    |  |  |

Input range -999.9999 Section Prism height

-999.999 ≤ Prism height ≤ 999.999 ft. -999.11.7 ≤ Prism height ≤ 999.11.7 ft.+inch

## 5.4 Execution of Coordinate Measuring

Measure the coordinates by entering the instrument height and prism height, coordinates of unknown point will be measured directly.

- CF When setting coordinate values of occupied point, see Section 5.1 "Setting Coordinate Values of Occupied Point"
- **L**<sup></sup>𝔅 When setting the instrument height and prism height, see Section 5.2 "Setting Height of the Instrument" and 5.3 "Setting Height of Target (Prism Height)".

The coordinates of the unknown point are calculated as shown below and displayed:

 $Z_1 = Z_0 + INS.HT + z - R.HT$ 

Coordinates of the center of the prism, originated from the center point of the instrument (n, e, z) -

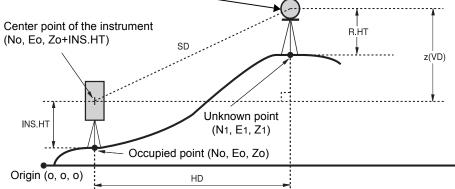

|   | Operating procedure                           | Operation           | Display                                                                                     |
|---|-----------------------------------------------|---------------------|---------------------------------------------------------------------------------------------|
| 1 | Set the direction angle of known point A. *1) | Set direction angle | V : 90°10'20"<br>HR: 120°30'40"                                                             |
| 2 | Collimate target prism.                       | Collimate P         | 0SET HOLD HSET $P1\downarrow$                                                               |
| 3 | Press the {t∠_, } key.<br>Measuring starts.   | {\∠}}               | N*[r] << m<br>E: m<br>Z: m                                                                  |
|   | The result will be shown.                     |                     | MEAS MODE NP/P P1↓<br>↓<br>N* 123.456 m<br>E: 34.567 m<br>Z: 78.912 m<br>MEAS MODE NP/P P1↓ |

- \*1) I Refer to Section 3.3 "Measuring from the Required Horizontal Angle".
- In case the coordinate of instrument point is not entered, (0,0,0) will be used as the default for the instrument point.

The instrument height will be calculated as 0 when the instrument height is not entered.

• The prism height will be calculated as 0 when the prism height is not set.

# 6 SPECIAL MODE (Menu Mode)

By pressing the **{MENU}** key, the instrument will be in MENU mode. In this mode, special measuring, setting and adjustment are possible.

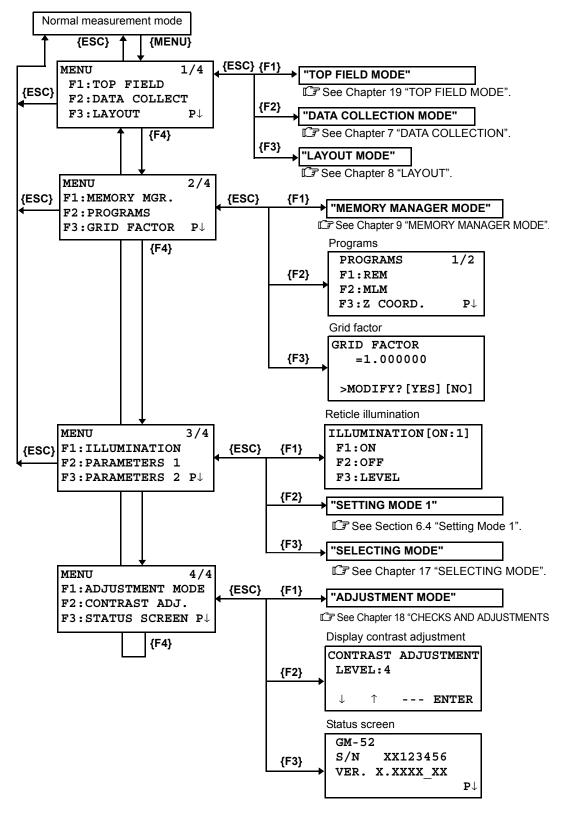

## 6.1 Application Measurement (PROGRAMS)

#### 6.1.1 Remote Elevation measurement (REM)

To obtain elevation of the point at which setting the target prism is not possible, place the prism at any point on the vertical line from the target then carry out REM procedure as follows.

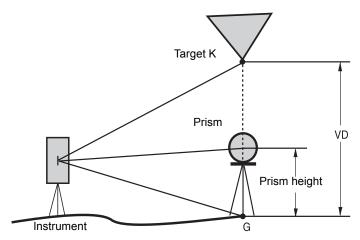

1) With prism height (h) input (Example:h=1.5 m)

|   | Operating procedure                                                                                          | Operation                 | Display                                                                                       |
|---|----------------------------------------------------------------------------------------------------|---------------------------|-----------------------------------------------------------------------------------------------|
| 1 | After pressing the <b>{MENU}</b> key, press the <b>{F4}</b> ( $P\downarrow$ ) key to get the menu on page 2. | {MENU}<br>{F4}            | MENU 2/4<br>F1:MEMORY MGR.<br>F2:PROGRAMS<br>F3:GRID FACTOR P↓                                |
| 2 | Press the <b>{F2}</b> key.                                                                                   | {F2}                      | PROGRAMS         1/2           F1:REM         F2:MLM           F3:Z         COORD.         P↓ |
| 3 | Press the <b>{F1}</b> (REM) key.                                                                             | {F1}                      | REM<br>F1:INPUT R.HT<br>F2:NO R.HT                                                            |
| 4 | Press the <b>{F1}</b> key.                                                                                   | {F1}                      | REM-1<br><step-1><br/>R.HT = 0.000 m<br/> [CLR] [ENT]</step-1>                                |
| 5 | Enter prism height. *1)                                                                                      | Enter R.HT<br><b>{F4}</b> | REM-1<br><step-2><br/>HD: m<br/>MEAS NP/P</step-2>                                            |
| 6 | Collimate prism.                                                                                             | Collimate P               | I                                                                                             |
| 7 | Press the <b>{F1}</b> (MEAS) key.<br>Measuring starts.                                                       | {F1}                      | REM-1<br><step-2><br/>HD*[n] &lt;&lt; m<br/>&gt;Measuring</step-2>                            |

6 SPECIAL MODE (Menu Mode)

|     | Horizontal distance (HD) between the instrument<br>and prism will be shown.                                                                                                    |             | REM-1<br><step-2><br/>HD* 123.456 m<br/>&gt;Measuring<br/>↓<br/>REM-1<br/>VD: 1.500 m</step-2> |  |
|-----|----------------------------------------------------------------------------------------------------|-------------|------------------------------------------------------------------------------------------------|--|
| 8   | Collimate target K.<br>Vertical distance (VD) will be shown. *2),3)                                                                                                    | Collimate K | R.HT HD<br>REM-1<br>VD: 10.456 m<br>R.HT HD                                                    |  |
| *2) | <ul> <li>*1) I return to procedure 5, press the {F2} (R.HT) key.</li> <li>To return to procedure 6, press the {F3} (HD) key.</li> <li>*3) To return to PROGRAMS Menu, press the {ESC} key.</li> </ul> |             |                                                                                                |  |

### 2) Without prism height input

|   | Operating procedure                                                                                                    | Operation      | Display                                                                               |
|---|----------------------------------------------------------------------------------------------------|----------------|---------------------------------------------------------------------------------------|
| 1 | After pressing the <b>{MENU}</b> key, press the <b>{F4}</b> ( $P\downarrow$ ) key to get the menu on page 2.                          | {MENU}<br>{F4} | MENU 2/4<br>F1:MEMORY MGR.<br>F2:PROGRAMS<br>F3:GRID FACTOR P↓                        |
| 2 | Press the <b>{F2}</b> key.                                                                                                    | {F2}           | PROGRAMS         1/2           F1:REM         F2:MLM           F3:Z COORD.         P↓ |
| 3 | Press the <b>{F1}</b> (REM) key.                                                                                                    | {F1}           | REM<br>F1:INPUT R.HT<br>F2:NO R.HT                                                    |
| 4 | Press the <b>{F2}</b> key.                                                                                                    | {F2}           | REM-2<br><step-1><br/>HD: m<br/>MEAS NP/P</step-1>                                    |
| 5 | Collimate prism.                                                                                                    | Collimate P    |                                                                                       |
| 6 | Press the <b>{F1}</b> (MEAS) key.<br>Measuring starts.<br>Horizontal distance (HD) between the instrument<br>and prism will be shown. | {F1}           | REM-2<br><step-1><br/>HD* [n] &lt;&lt; m<br/>&gt;Measuring</step-1>                   |

6 SPECIAL MODE (Menu Mode)

| The prism position will be decided.                                                                                                    |             | REM-2<br><step-2><br/>V: 60°45'50"<br/> SET</step-2>  |
|----------------------------------------------------------------------------------------------------|-------------|-------------------------------------------------------|
| <b>7</b> Collimate ground point G.                                                                                                    | Collimate G | REM-2<br><step-2><br/>V: 123°45'50"<br/> SET</step-2> |
| <ul> <li>8 Press the {F4} (SET) key.</li> <li>The position of point G will be decided. *1)</li> </ul>                                                                                          | {F4}        | REM-2<br>VD: 0.000 m<br>V HD                          |
| <b>9</b> Collimate target K.<br>Vertical distance (VD) will be shown. *2)                                                                                                    | Collimate K | REM-2<br>VD: 10.456 m<br>V HD                         |
| <ul> <li>*1) To return to procedure 5, press the {F3} (HD) key.<br/>To return to procedure 7, press the {F2} (V) key.</li> <li>*2) To return to PROGRAMS Menu, press the {ESC} key.</li> </ul> |             |                                                       |

#### 6.1.2 Missing Line Measurement (MLM)

Measurement for horizontal distance (dHD), slope distance (dSD), elevation (dVD) and horizontal bearing (HR) between two target prisms.

It is possible to enter the coordinate value directly or calculate from coordinate data file. MLM mode has two modes.

- 1: MLM-1 (A-B, A-C) :Measurement is A-B, A-C, A-D,.....
- 2: MLM-2 (A-B, B-C) :Measurement is A-B, B-C, C-D,.....

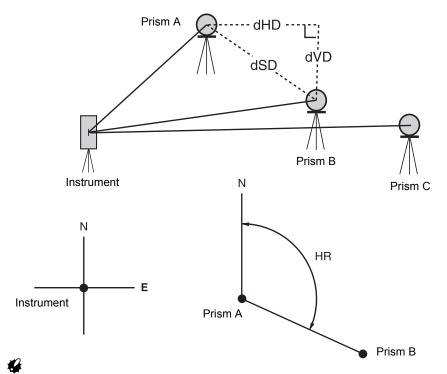

It is necessary to set the direction angle of the instrument.

[Example] MLM-1 (A-B, A-C)

Procedure of MLM-2 (A-B, B-C) mode is completely same as MLM-1 mode

|   | Operating procedure                                                                                          | Operation      | Display                                                                                                    |
|---|----------------------------------------------------------------------------------------------------|----------------|----------------------------------------------------------------------------------------------------|
| 1 | After pressing the <b>{MENU}</b> key, press the <b>{F4}</b> ( $P\downarrow$ ) key to get the menu on page 2. | {MENU}<br>{F4} | $\begin{array}{c} \texttt{MENU} & 2/4 \\ \texttt{F1:MEMORY MGR.} \\ \texttt{F2:PROGRAMS} \\ \texttt{F3:GRID FACTOR } \texttt{P} \downarrow \end{array}$ |
| 2 | Press the <b>{F2}</b> key.                                                                                   | {F2}           | PROGRAMS $1/2$ F1:REMF2:MLMF3:Z COORD.                                                                                                    |
| 3 | Press the <b>{F2}</b> (MLM) key.                                                                             | {F2}           | MLM<br>F1:USE FILE<br>F2:DON'T USE                                                                                                    |
| 4 | Press the <b>{F1}</b> or <b>{F2}</b> key to select using coordinate file.<br>[Example:F2 : DON'T USE]        | {F2}           | GRID FACTOR<br>F1:USE G.F.<br>F2:DON'T USE                                                                                                    |

| _  |                                                                                                    |                                     |                                                                                                    |
|----|----------------------------------------------------------------------------------------------------|-------------------------------------|----------------------------------------------------------------------------------------------------|
| 5  | Press the <b>{F1}</b> or <b>{F2}</b> key to select using GRID FACTOR.<br>[Example:F2 : DON'T USE]                                               | {F2}                                | MLM<br>F1:MLM-1(A-B, A-C)<br>F2:MLM-2(A-B, B-C)                                                                                                    |
| 6  | Press the <b>{F1}</b> key.                                                                                                    | {F1}                                | MLM-1(A-B, A-C)<br><step-1><br/>HD: m<br/>MEAS R.HT NEZ NP/P</step-1>                                                                                                |
| 7  | Collimate prism A, and press the <b>{F1}</b> (MEAS) key.<br>Horizontal distance (HD) between the instrument<br>and prism A will be shown.       | Collimate A<br><b>{F1}</b>          | MLM-1(A-B, A-C)<br><step-1><br/>HD*[n] &lt;&lt; m<br/>MEAS R.HT NEZ NP/P<br/>MLM-1(A-B, A-C)<br/><step-1><br/>HD* 123.456 m<br/>MEAS R.HT NEZ NP/P</step-1></step-1> |
|    | The prism position will be decided.                                                                                                    |                                     | MLM-1(A-B, A-C)<br><step-2><br/>HD: m<br/>MEAS R.HT NEZ NP/P</step-2>                                                                                                |
| 8  | Collimate prism B and press the <b>{F1}</b> (MEAS) key.<br>Horizontal distance (HD) between the instrument<br>and prism B will be shown.        | Collimate B<br><b>{F1}</b>          | MLM-1(A-B, A-C)<br><step-2><br/>HD*[n] &lt;&lt; m<br/>MEAS R.HT NEZ NP/P<br/>MLM-1(A-B, A-C)<br/><step-2><br/>HD* 345.678 m<br/>MEAS R.HT NEZ NP/P</step-2></step-2> |
|    | The horizontal distance (dHD) and relative elevation (dVD) between prism A and B.                                                               |                                     | MLM-1(A-B, A-C)<br>dHD : 123.456 m<br>dVD : 12.345 m<br>HD                                                                                                    |
| 9  | To show slope distance (dSD), press { 게 } key.                                                                                                  | { 📶 }                               | MLM-1(A-B, A-C)<br>dSD : 124.072 m<br>HR : 12°34'40"<br>HD                                                                                                    |
| 10 | To measure the distance between points A and C, press the <b>{F3}</b> (HD). *1)                                                                 | {F3}                                | MLM-1(A-B, A-C)<br><step-2><br/>HD: m<br/>MEAS R.HT NEZ NP/P</step-2>                                                                                                |
| 11 | Collimate point C (Prism C) and press the <b>{F1}</b> (MEAS) key.<br>Horizontal distance (HD) between the instrument and prism C will be shown. | Collimate<br>prism C<br><b>{F1}</b> |                                                                                                    |

6 SPECIAL MODE (Menu Mode)

| The horizontal distance (dHD) and relative elevation (dVD) between prism A and C.       | MLM-1(A-B, A-C)<br>dHD: 234.567 m<br>dVD: 23.456 m<br>HD |
|-----------------------------------------------------------------------------------------|----------------------------------------------------------|
| <b>12</b> To measure the distance between points A and D, repeat procedure 12 to14. *1) |                                                          |
| *1) To return to previous mode, press the <b>{ESC}</b> key.                             |                                                          |

### • How to use coordinate data

It is possible to input coordinate value directly or calculate from coordinate data file

|   | Operating procedure                                                                                                    | Operation | Display                                                               |
|---|----------------------------------------------------------------------------------------------------|-----------|-----------------------------------------------------------------------|
|   | To use coordinate data file, select "USE FILE" in step <i>4</i> .                                                                                                    |           |                                                                       |
|   | After procedure <b>6</b> .                                                                                                    |           | MLM-1(A-B, A-C)<br><step-1><br/>HD: m<br/>MEAS R.HT NEZ NP/P</step-1> |
| 1 | Press the <b>{F3}</b> (NEZ) key.<br>Direct key input display will be shown.                                                                                                    | {F3}      | N> 0.000 m<br>E: 0.000 m<br>Z: 0.000 m<br>INPUT PT# ENTER             |
| 2 | Press the <b>{F3}</b> (PT#) key to use coordinate data<br>file.<br>Point number input display will be shown.<br>Pressing the <b>{F3}</b> (HD) key, the display will return<br>to procedure <b>6</b> .<br>After selecting coordinate input mode by pressing<br>the <b>{F3}</b> (NEZ or PT# or HD) key, press the <b>{F1}</b> | {F3}      | MLM-1(A-B,A-C)<br>PT#:<br>INPUT LIST HD ENTER                         |
|   | (INPUT) key and enter the data.                                                                                                    |           |                                                                       |

### 6.1.3 Setting Z Coordinate of Occupied Point

Occupied point coordinate data and known point actual measuring data are utilized, z coordinate of occupied point is calculated and reset again.

Known point data and coordinate data can use the coordinate data file.

### 1) Setting occupied coordinate

[Example setting] Using coordinate data file.

| Operating procedure                                                                             | Operation                                      | Display                                                     |  |
|-------------------------------------------------------------------------------------------------|------------------------------------------------|-------------------------------------------------------------|--|
| 1 After pressing {MENU} key, press {F4} (<br>get the menu on page 2.                            | P↓) key to {MENU}<br>{F4}                      | MENU2/4F1:MEMORY MGR.F2:PROGRAMSF3:GRID FACTORP↓            |  |
| 2 Press the <b>{F2}</b> key.                                                                    | {F2}                                           | PROGRAMS $1/2$ F1:REMF2:MLMF3:Z COORD.                      |  |
| 3 Press the <b>{F3}</b> (Z COORD.) key.                                                         | {F3}                                           | Z COORD.SETTING<br>F1:USE FILE<br>F2:DON'T USE              |  |
| 4 Press the <b>{F1}</b> (USE FILE) key.                                                         | {F1}                                           | SELECT A FILE<br>FN:<br>INPUT LIST ENTER                    |  |
| 5 Press the {F1} (INPUT) key and enter the Name.                                                | ne File <b>{F1}</b><br>Enter FN<br><b>{F4}</b> | Z COORD.SETTING<br>F1:OCC.PT INPUT<br>F2:REF.MEAS           |  |
| 6 Press the <b>{F1}</b> key.                                                                    | {F1}                                           | OCC.PT<br>PT#:<br>INPUT LIST NEZ ENTER                      |  |
| 7 Press the {F1} (INPUT) key and enter the number. Instrument height setting displations shown. |                                                | INSTRUMENT HEIGHT<br>INPUT<br>INS.HT=0.000 m<br>[CLR] [ENT] |  |
| <ul><li>8 Enter the height.</li><li>The display returns to Z coordinate men</li></ul>           | Enter HT<br><b>{F4}</b>                        | Z COORD.SETTING<br>F1:OCC.PT INPUT<br>F2:REF.MEAS           |  |
| ☐ For more information about data file, see Chapter 9 "MEMORY MANAGER MODE".                    |                                                |                                                             |  |

### 2) Z Coordinate Calculation from Known Point Measuring Data

[Example setting] Using coordinate data file

| Operati                                                               | ng procedure                                       | Operation                               | Display                                                                                |
|-----------------------------------------------------------------------|----------------------------------------------------|-----------------------------------------|----------------------------------------------------------------------------------------|
| 1 After pressing {MEN<br>get the menu on page                         | <b>U}</b> key, press <b>{F4}</b> (P↓) key to ge 2. | {MENU}<br>{F4}                          | MENU2/4F1:MEMORY MGR.F2:PROGRAMSF3:GRID FACTORP↓                                       |
| 2 Press the <b>{F2}</b> key.                                          |                                                    | {F2}                                    | PROGRAMS         1/2           F1:REM         1/2           F2:MLM         F3:Z COORD. |
| <b>3</b> Press the <b>{F3}</b> (Z C0                                  | DORD.) key.                                        | {F3}                                    | Z COORD.SETTING<br>F1:USE FILE<br>F2:DON'T USE                                         |
| 4 Press the <b>{F1}</b> (USE                                          | FILE) key.                                         | {F1}                                    | SELECT A FILE<br>FN:<br>INPUT LIST ENTER                                               |
| 5 Press the {F1} (INPL<br>Name.                                       | JT) key and enter the File                         | {F1}<br>Enter FN<br>{F4}                | Z COORD.SETTING<br>F1:OCC.PT INPUT<br>F2:REF.MEAS                                      |
| 6 Press the <b>{F2}</b> key.                                          |                                                    | {F2}                                    | NOO1#<br>PT#:<br>INPUT LIST NEZ ENTER                                                  |
| 7 Press the <b>{F1}</b> (INPL<br>Number in coordinat                  | JT) key and enter the Point<br>e data file.        | <b>{F1}</b><br>Enter PT#<br><b>{F4}</b> | N: 4.356 m<br>E: 16.283 m<br>Z: 1.553 m<br>>OK ? [YES][NO]                             |
| 8 Press the <b>{F3}</b> (YES Number in coordinat                      | ) key and enter the Point<br>e data file.          | {F3}                                    | REFLECTOR HEIGHT<br>INPUT<br>R.HT =0.000 m<br>[CLR] [ENT]                              |
| <b>9</b> Enter the height.                                            |                                                    | Enter R. HT<br><b>{F4}</b>              | REFLECTOR HEIGHT<br>INPUT<br>R.HT : 0.000 m<br>MEAS NP/P                               |
| <b>10</b> Collimate a prism or<br>(MEAS) key.<br>Measuring starts. *1 | the point and press the <b>{F1}</b>                | Collimate P<br><b>{F1}</b>              | HR: 120°30'40"<br>HD*[n] << m<br>VD: m<br>>Measuring                                   |

6 SPECIAL MODE (Menu Mode)

| {F4} | Z COORD. SETTING<br>Z : 1.234 m<br>dZ : 0.002 m<br>BS SET |
|------|-----------------------------------------------------------|
|      |                                                           |
| {F4} | BACKSIGHT<br>HR: 23°20'40"                                |
|      | >OK? [YES] [NO]                                           |
| {F3} | PROGRAMS $1/2$ F1:REMF2:MLMF3:Z COORD.                    |
|      | F3:2 COORD. P4                                            |
| -    |                                                           |

### 6.1.4 Area Calculation

This mode calculate the area of a closed figure. There are two area calculation methods as follows.

- 1) Area Calculation from Coordinate data file
- 2) Area Calculation from Measured data
- 4
- Area is not calculated correctly if enclosed lines cross each other.
- It is impossible to calculate what a mix of coordinate file data and measured data.
- If the coordinate data file does not exist, the area calculation from measured data is done
  automatically.
- The numbers of points used to calculate are not limited.

#### 1) Area Calculation from Coordinate Data File

|   | Operating procedure                                                                                                    | Operation                              | Display                                                                                                    |
|---|----------------------------------------------------------------------------------------------------|----------------------------------------|----------------------------------------------------------------------------------------------------|
| 1 | After pressing the <b>{MENU}</b> key, press the <b>{F4}</b> ( $P\downarrow$ ) key to get the menu on page 2/4.                           | {MENU}<br>{F4}                         | $\begin{array}{ccc} \text{MENU} & 2/4 \\ \text{F1:MEMORY MGR.} \\ \text{F2:PROGRAMS} \\ \text{F3:GRID FACTOR } P \downarrow \end{array}$ |
| 2 | Press the <b>{F2}</b> key.                                                                                                    | {F2}                                   | PROGRAMS $1/2$ F1:REMF2:MLMF3:ZCOORD.                                                                                                    |
| 3 | Press the <b>{F4}</b> (P $\downarrow$ ) key to get the PROGRAMS menu on page 2/2.                                                        | {F4}                                   | PROGRAMS $2/2$ F1:AREAF2:POINT TO LINEF3:ROAD $P\downarrow$                                                                              |
| 4 | Press the <b>{F1}</b> (AREA) key.                                                                                                    | {F1}                                   | AREA<br>F1:FILE DATA<br>F2:MEASUREMENT                                                                                                   |
| 5 | Press the <b>{F1}</b> (FILE DATA) key.                                                                                                   | {F1}                                   | SELECT A FILE<br>FN:<br>INPUT LIST ENTER                                                                                                 |
| 6 | Press the <b>{F1}</b> (INPUT) key and enter the File<br>Name.<br>Initial display will be shown.                                          | <b>{F1}</b><br>Enter FN<br><b>{F4}</b> | AREA 0000<br>m.sq<br>NEXT# :DATA-01<br>PT# LIST UNIT NEXT                                                                                |
| 7 | Press the <b>{F4}</b> (NEXT) key. *1),2)<br>The top of the file data (DATA-01) will be set and<br>the second point number will be shown. | {F4}                                   | AREA 0001<br>m.sq<br>NEXT# :DATA-02<br>PT# LIST UNIT NEXT                                                                                |
| 8 | Repeat pressing the <b>{F4}</b> (NEXT) key to set required number of points.                                                             | {F4}                                   |                                                                                                    |

0021

When 3 or more points are set, the area AREA surrounded by the points is calculated and the 123.456 m.sq result will be shown. NEXT# :DATA-22 LIST UNIT NEXT PT#

\*1) To set specify point, press the **{F1}** (PT#) key.

\*2) To show the list of the coordinate data in the file, press the {F2} (LIST) key.

### 2) Area Calculation from Measured Data

|   | Operating procedure                                                                                            | Operation                | Display                                                                                                    |
|---|----------------------------------------------------------------------------------------------------|--------------------------|----------------------------------------------------------------------------------------------------|
| 1 | After pressing the <b>{MENU}</b> key, press the <b>{F4}</b> ( $P\downarrow$ ) key to get the menu on page 2/4. | {MENU}<br>{F4}           | $\begin{array}{c} \text{MENU} & 2/4 \\ \text{F1:MEMORY MGR.} \\ \text{F2:PROGRAMS} \\ \text{F3:GRID FACTOR } P\downarrow \end{array}$ |
| 2 | Press the <b>{F2}</b> key.                                                                                     | {F2}                     | PROGRAMS         1/2           F1:REM            F2:MLM            F3:Z         COORD.         P↓                                     |
| 3 | Press the <b>{F4}</b> (P $\downarrow$ ) key to get the PROGRAMS menu on page 2/2.                              | {F4}                     | PROGRAMS $2/2$ F1:AREAF2:POINT TO LINEF3:ROAD $P\downarrow$                                                                           |
| 4 | Press the <b>{F1}</b> (AREA) key.                                                                              | {F1}                     | AREA<br>F1:FILE DATA<br>F2:MEASUREMENT                                                                                                |
| 5 | Press the <b>{F2}</b> (MEASUREMENT) key.                                                                       | {F2}                     | AREA<br>F1:USE G.F.<br>F2:DON'T USE                                                                                                   |
| 6 | Press the <b>{F1}</b> or <b>{F2}</b> key to select using GRID<br>FACTOR.<br>[Example:F2 : DON'T USE]           | {F2}                     | AREA 0000<br>m.sq<br>MEAS UNIT NP/P                                                                                                   |
| 7 | Collimate a prism and press the <b>{F1}</b> (MEAS) key.<br>Measuring starts. *1)                               | Collimate P<br>{F1}      | N*[n] <<< m<br>E: m<br>Z: m<br>>Measuring<br>AREA 0001<br>m.sq<br>MEAS UNIT NP/P                                                      |
| 8 | Collimate next point and press the <b>{F1}</b> (MEAS) key.                                                     | Collimate<br><b>{F1}</b> |                                                                                                    |

6 SPECIAL MODE (Menu Mode)

When 3 or more points are measured, the area surrounded by the points is calculated and the result will be shown.

| AREA |       | 0003      |
|------|-------|-----------|
|      | 234.5 | 67 m.sq   |
| MEAS |       | UNIT NP/P |

\*1) Measurement is Fine N-times measurement mode.

### • To change the display unit

It is possible to change the displayed area unit.

| Operating procedure                                                          | Operation    | Display                   |
|------------------------------------------------------------------------------|--------------|---------------------------|
|                                                                              |              | AREA 0003<br>100.000 m.sq |
|                                                                              |              | MEAS UNIT NP/P            |
| 1 Press the <b>{F3}</b> (UNIT) key.                                          | {F3}         | AREA 0003<br>100.000 m.sq |
|                                                                              |              | m.sq ha ft.sq acre        |
| 2 Select a unit by pressing the {F1} to {F4} key.<br>Example: {F2} (ha) key. | {F2}         | AREA 0003<br>0.010 ha     |
|                                                                              |              | MEAS UNIT NP/P            |
| <ul> <li>m.sq: square meter ha: hectare ft.sq: square</li> </ul>             | e feet acre: | acre.                     |

#### 6.1.5 Point to Line Measurement

This mode is used to obtain the coordinate data with the origin point A(0,0,0) and the line AB as N axis. Place the 2 prisms at the points A and B on the line, and place the instrument at unknown point C. After measuring the 2 prisms, the coordinate data and the direction angle of the instrument will be calculated and restored.

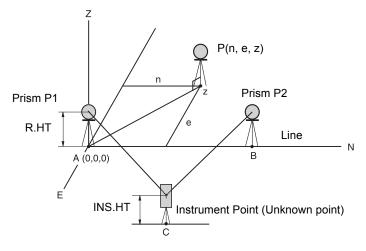

|   | Operating procedure                                                                                            | Operation                      | Display                                                                                      |
|---|----------------------------------------------------------------------------------------------------|--------------------------------|----------------------------------------------------------------------------------------------|
| 1 | After pressing the <b>{MENU}</b> key, press the <b>{F4}</b> ( $P\downarrow$ ) key to get the menu on page 2/4. | {MENU}<br>{F4}                 | MENU 2/4<br>F1:MEMORY MGR.<br>F2:PROGRAMS<br>F3:GRID FACTOR P↓                               |
| 2 | Press the <b>{F2}</b> key.                                                                                     | {F2}                           | PROGRAMS         1/2           F1:REM         1/2           F2:MLM         F3:Z COORD.       |
| 3 | Press the <b>{F4}</b> ( $P\downarrow$ ) key to get the PROGRAMS menu on page 2/2.                              | {F4}                           | PROGRAMS         2/2           F1:AREA         F2:POINT TO LINE           F3:ROAD         P↓ |
| 4 | Press the <b>{F2}</b> key.                                                                                     | {F2}                           | INSTRUMENT HEIGHT<br>INPUT<br>INS.HT=0.000 m<br>[CLR] [ENT]                                  |
| 5 | Enter instrument height.                                                                                       | Enter<br>INS.HT<br><b>{F4}</b> | REFLECTOR HEIGHT<br>INPUT<br>R.HT =0.000 m<br>[CLR] [ENT]                                    |
| 6 | Enter reflector A(P1) height.                                                                                  | Enter R.HT<br><b>{F4}</b>      | POINT TO LINE<br>MEAS.P1<br>HD: m<br>MEAS NP/P                                               |

#### 6 SPECIAL MODE (Menu Mode)

| 7                 | Collimate prism P1 (Origin) and press <b>{F1</b> }<br>(MEAS) key.<br>Measuring starts. *1)                                                                                                    | Collimate<br>P1<br><b>{F1}</b> | POINT TO LINE<br>MEAS.P1<br>HD*[n] << m<br>>Measuring                       |  |  |
|-------------------|----------------------------------------------------------------------------------------------------|--------------------------------|-----------------------------------------------------------------------------|--|--|
|                   | Input display of reflector B (P2) height will be shown.                                                                                                    |                                | REFLECTOR HEIGHT<br>INPUT<br>R.HT= 0.000 m<br>[CLR] [ENT]                   |  |  |
| 8                 | Enter reflector B (P2) height.                                                                                                    | Enter R. HT<br><b>{F4}</b>     | POINT TO LINE<br>MEAS.P2<br>HD: m<br>MEAS NP/P                              |  |  |
| 9                 | Collimate prism B (P2) (Origin) and press the <b>{F1}</b><br>(MEAS) key.<br>Measuring starts. *1)                                                                                                    | Collimate<br>P2<br><b>{F1}</b> | POINT TO LINE<br>MEAS.P2<br>HD*[n] << m<br>>Measuring                       |  |  |
|                   | The coordinate data and the direction angle of the<br>instrument are calculated and restored.<br>The result (The distance between A and B) will be<br>displayed.<br>dHD: Horizontal distance<br>dVD:Vertical distance<br>dSD:Slope distance *2),3)                                                               |                                | ↓<br>DIST. (P1-P2) 1/2<br>dHD: 10.000 m<br>dVD: 0.000 m<br>NEZ S.CO P↓      |  |  |
| 10                | Press <b>{F1}</b> (NEZ) key to measure other points.                                                                                                    | {F1}                           | N: 0.000 m<br>E: 0.000 m<br>Z: 0.000 m<br>MEAS R.HT NP/P                    |  |  |
| 11                | Collimate a prism and press <b>{F1}</b> (MEAS) key.<br>Coordinate measurement starts. *4)<br>The result will be shown. *5)                                                                                                    | Collimate P<br><b>{F1}</b>     | >Measuring<br>V<br>N: 3.456 m<br>E: 5.432 m<br>Z: 0.000 m<br>MEAS R.HT NP/P |  |  |
| *2)<br>*3)<br>*4) | <ul> <li>*1) Measurement is Fine N-times measurement mode.</li> <li>*2) To show dSD, press {F4} (P↓) key.</li> <li>*3) To show the new occupied data, press {F2} (S.CO) key.</li> <li>*4) Measurement is Fine N-times measurement mode.</li> <li>*5) To return to previous mode, press the {ESC} key.</li> </ul> |                                |                                                                             |  |  |

# 6.2 Setting the GRID FACTOR

GRID FACTOR can reset in this menu mode. IF For more information, refer to Section 8.1.1 "Setting the GRID FACTOR".

Grid Factor can be applied to the following application programs.

It is also possible to cancel the Grid factor function by selecting "DON'T USE" in "SELECTING MODE". At this time the setting and selecting screens for Grid Factor will be omitted.

#### • Data collection mode

When the NEZ automatic calculation (NEZ AUTO. CALC) is ON, Grid factor will be applied to the coordinate data (Including PTL data) recorded into a coordinate data file when the RAW data is measured and recorded. (In this case, Grid Factor is not applied to the RAW data recorded into the measured data file.)

PTL (Point To Line measurement)

When executing PTL measurement mode, the NEZ Auto Calculation will be turned on compulsorily and Grid factor will be applied to the coordinate data.

#### • Layout / ROAD

Execution Layout (Including PTL measurement mode) / ROAD

- 1. When displaying the difference (dHD) between grid horizontal distance to a layout point (HDg) on the projection plane and measured ground horizontal distance to a prism point (HD), Grid factor will be applied to grid distance (HDg) in order to reverse-convert grid distance to ground distance.
- 2. After completion of a layout point, the displayed coordinate data will be applied to grid factor in order to compare with surveying data and calculated data on the projection plane.

#### (NEW POINT-Side Shot)

In the side shot method, the coordinate of a new point will be applied to grid factor and it will be recorded into a coordinate data file.

#### (NEW POINT - Resection)

In the resection method, when the calculated coordinate of a new point is displayed or recorded, it will be applied to grid factor and be recorded into a coordinate data file.

#### • MLM (Missing Line Measurement)

When selecting grid factor "USE G.F.", measured data will be applied to grid factor. At this time, horizontal distance (dHD) and slope distance (dSD) will be on the projection plane.

#### • AREA (Area calculation / Measured method)

When selecting grid factor "USE G.F.", measured data will be applied to grid factor. At this time, the calculated area will be on the projection plane.

## 4

Calculation of Z coordinate is not influenced even if it is applied to grid factor.

| Operating procedure Operation Disp |                                                                    |                | Display                                          |
|------------------------------------|--------------------------------------------------------------------|----------------|--------------------------------------------------|
|                                    | ne <b>{MENU}</b> key, press the <b>{F4}</b><br>the menu on page 2. | {MENU}<br>{F4} | MENU2/4F1:MEMORY MGR.F2:PROGRAMSF3:GRID FACTORP↓ |
| 2 Press the <b>{F3}</b> (          | GRID FACTOR) key.                                                  | {F3}           | GRID FACTOR<br>=0.998843<br>>MODIFY? [YES][NO]   |

6 SPECIAL MODE (Menu Mode)

| 3        | Press the <b>{F3}</b> (YES) key.                                                                                                    | {F3}                       | GRID FACTOR<br>ELEV.=1000 m<br>SCALE:0.999000<br>[CLR] [ENT]                             |  |  |
|----------|----------------------------------------------------------------------------------------------------|----------------------------|------------------------------------------------------------------------------------------|--|--|
| 4        | Enter Elevation. *1) Press the <b>{F4}</b> (ENT) key.                                                                                                    | Enter ELEV.<br><b>{F4}</b> |                                                                                          |  |  |
| 5        | Enter Scale Factor in the same way.<br>Grid Factor is displayed for 1 to 2 second and<br>display returns to menu.                                                                                                   | Enter Scale<br><b>{F4}</b> | GRID FACTOR<br>ELEV.:2000 m<br>SCALE=1.001000<br>[CLR] [ENT]<br>GRID FACTOR<br>=1.000686 |  |  |
| *1)<br>● | <ul> <li>*1) I Prefer to Section 2.4 "How to Enter Alphanumeric Characters".</li> <li>Input Range:Elevation : -9,999 to 9,999 meter (-32,805 to 3,2805 ft, ft+in)<br/>Scale Factor: 0.990000 to 1.010000</li> </ul> |                            |                                                                                          |  |  |

# 6.3 Setting Illumination of Display and Cross Hairs

Setting ON/OFF/LEVEL (1 to 5) for illumination of display (LCD) and reticle. Setting LEVEL (1 to 5) is only for reticle. [Example setting] LEVEL:2 and turn on the illumination.

| Operating procedure                                                                                             | Operation              | Display                                                              |
|----------------------------------------------------------------------------------------------------|------------------------|----------------------------------------------------------------------|
| <ol> <li>After pressing the {MENU} key, press the {F4}<br/>(P↓) key twice to get the menu on page 3.</li> </ol> | {MENU}<br>{F4}<br>{F4} | MENU 3/4<br>F1:ILLUMINATION<br>F2:PARAMETERS 1<br>F3:PARAMETERS 2 P↓ |
| Press the {F1} key.<br>The data previously set is shown.                                                        | {F1}                   | ILLUMINATION [OFF:1]<br>F1:ON<br>F2:OFF<br>F3:LEVEL                  |
| <b>3</b> Press the <b>{F3}</b> (LEVEL) key.                                                                     | {F3}                   | ILLUMINATION [OFF:1]<br>[LEVEL MODE]                                 |
| 4 Press the {F2} (↑) key, and then press the {F4} (ENTER) key.                                                  | {F2}<br>{F4}           | <pre>ILLUMINATION [OFF:2] F1:ON F2:OFF F3:LEVEL</pre>                |
| 5 Press the <b>{F1}</b> (ON) key.                                                                               | {F1}                   | ILLUMINATION [ON:2]<br>F1:ON<br>F2:OFF<br>F3:LEVEL                   |
| • To return to previous mode, press the <b>{ESC}</b> key.                                                       |                        |                                                                      |

3/4

1/4

 $\mathbf{P}\!\downarrow$ 

## 6.4 Setting Mode 1

In this mode, the following settings are possible.

- 1. Setting minimum reading
- 2. Auto power off
- 3. Vertical and horizontal angle tilt correction (Tilt ON/OFF)
- 4. Systematic error of instrument correction
- 5. Setting for RS-232C communication
- 6. Selecting communication port (only for *Bluetooth* function built-in model)
- 7. Confirming the Bluetooth device address (only for Bluetooth function built-in model)
- 8. Setting humidity input
- 9. Setting NP-TRK mode
- 10. Setting EDM eco. mode
- 11. Setting volume

Note

· This setting is memorized after power off.

#### 6.4.1 Setting Minimum Reading

Select minimum display unit for angle measurement, coarse distance measurement mode. IF To select minimum display for fine measurement mode, see Chapter 17 "SELECTING MODE".

| Models   | Angle Unit |                         |                      | Coarse mode                                                   |
|----------|------------|-------------------------|----------------------|---------------------------------------------------------------|
|          | Degree     | egree GON MIL           |                      | Distance unit                                                 |
| GM-52/55 | 1" / 5"    | 0.0002 gon / 0.0010 gon | 0.005 mil / 0.02 mil | Prism mode, Non-Prism mode<br>10 mm (0.02 ft)/1 mm (0.005 ft) |

[Example] Minimum angle: 5", Coarse: 1 mm **Operating procedure** Operation Display 1 After pressing the {MENU} key, press the {F4} {MENU} MENU  $(P\downarrow)$  key twice to get the menu on page 3. {F4} F1:ILLUMINATION {F4} F2:PARAMETERS 1 F3:PARAMETERS 2  $P\downarrow$ 2 Press the {F2} key. PARAMETERS 1 {F2} F1:MINIMUM READING F2:AUTO POWER OFF F3:TILT 3 Press the {F1} key. {F1} MINIMUM READING F1:ANGLE F2:COARSE 4 Press the {F1} key. {F1} MINIMUM ANGLE [F1: 1" 1 F2: 5" ENTER

5 Press the {F2} (5") key and press the {F4} (ENTER) key.

6-18

{F2}

{F4}

MINIMUM READING

F1:ANGLE F2:COARSE

6 SPECIAL MODE (Menu Mode)

| 6 | Press the <b>{F2}</b> key.                                       | {F2}         | COARSE READING<br>F1: 1 mm<br>[F2:10 mm ]<br>ENTER |  |
|---|------------------------------------------------------------------|--------------|----------------------------------------------------|--|
| 7 | Press the <b>{F1}</b> key and press the <b>{F4}</b> (ENTER) key. | {F1}<br>{F4} | MINIMUM READING<br>F1:ANGLE<br>F2:COARSE           |  |
| • | • To return to previous mode, press the <b>{ESC}</b> key.        |              |                                                    |  |

### 6.4.2 Auto Power Off

If no key operation is given or no process of measurement is performed for more than 30 minutes (No change exceeding 30" has occurred during horizontal angle or vertical angle measurement.), the power turns off automatically.

|   | Operating procedure                                                                                                | Operation                                       | Display                                                              |
|---|----------------------------------------------------------------------------------------------------|-------------------------------------------------|----------------------------------------------------------------------|
| 1 | After pressing the <b>{MENU}</b> key, press the <b>{F4}</b> ( $P\downarrow$ ) key twice to get the menu on page 3. | {MENU}<br>{F4}<br>{F4}                          | MENU 3/4<br>F1:ILLUMINATION<br>F2:PARAMETERS 1<br>F3:PARAMETERS 2 P↓ |
| 2 | Press the <b>{F2}</b> key.                                                                                         | {F2}                                            | PARAMETERS 1 $1/4$ F1:MINIMUM READINGF2:AUTO POWER OFFF3:TILTPJ      |
| 3 | Press the <b>{F2}</b> key.<br>The data previously set is shown.                                                    | {F2}                                            | AUTO POWER OFF [OFF]<br>F1:ON<br>F2:OFF<br>ENTER                     |
| 4 | Press the <b>{F1}</b> (ON) key or <b>{F2}</b> (OFF) key, and press the <b>{F4}</b> (ENTER) key.                    | <b>{F1}</b><br>or<br><b>{F2}</b><br><b>{F4}</b> |                                                                      |

## 6.4.3 Vertical and Horizontal Angle Tilt correction (Tilt ON/OFF)

In case the instrument is used in an unstable situation, constant indexing of vertical and horizontal angle may be impossible. In this case, the function of tilt correction can be stopped by selecting TILT OFF. It has been set to X,Y (V/H) TILT ON at the factory.

Note

• This setting is memorized after power off.

|   | Operating procedure                                                                                                    | Operation              | Display                                                                                                    |
|---|----------------------------------------------------------------------------------------------------|------------------------|----------------------------------------------------------------------------------------------------|
| 1 | After pressing the <b>{MENU}</b> key, press the <b>{F4}</b> ( $P\downarrow$ ) key twice to get the menu on page 3.            | {MENU}<br>{F4}<br>{F4} | $\begin{array}{c} \text{MENU} & 3/4 \\ \text{F1:ILLUMINATION} \\ \text{F2:PARAMETERS 1} \\ \text{F3:PARAMETERS 2} \ \text{P} \downarrow \end{array}$ |
| 2 | Press the <b>{F2}</b> key.                                                                                                    | {F2}                   | PARAMETERS 1 $1/4$ F1:MINIMUM READINGF2:AUTO POWER OFFF3:TILTPJ                                                                                      |
| 3 | Press the <b>{F3}</b> key.<br>The data previously set is shown.<br>If already ON, the display shows tilt correction<br>value. | {F3}                   | TILT SENSOR: [XY-ON ]<br>X: 0°02'10"<br>Y: 0°03'00"<br>X-ON XY-ON OFF ENTER                                                                          |
| 4 | Press the <b>{F1}</b> (X-ON) key or <b>{F2}</b> (XY-ON) or <b>{F3}</b> (OFF) key, and press the <b>{F4}</b> (ENTER) key.      | {F1} ~ {F3}<br>{F4}    |                                                                                                    |

### 6.4.4 Systematic Error of Instrument Correction

Setting ON/OFF for error correction of collimation and horizontal axis for angle measurement.

**\$** 

Perform this item after complete Section 18.3 "Adjustment of Compensation Systematic Error of Instrument".

| Operating procedure Operation Dis |                                                                                                    |                        | Display                                                                     |
|-----------------------------------|----------------------------------------------------------------------------------------------------|------------------------|-----------------------------------------------------------------------------|
| 1                                 | After pressing the <b>{MENU}</b> key, press the <b>{F4}</b> ( $P\downarrow$ ) key twice to get the menu on page 2. | {MENU}<br>{F4}<br>{F4} | MENU 3/4<br>F1:ILLUMINATION<br>F2:PARAMETERS 1<br>F3:PARAMETERS 2 P↓        |
| 2                                 | Press the <b>{F2}</b> key.                                                                                         | {F2}                   | PARAMETERS 1 1/4<br>F1:MINIMUM READING<br>F2:AUTO POWER OFF<br>F3:TILT P↓   |
| 3                                 | Press the <b>{F4}</b> key.                                                                                         | {F4}                   | PARAMETERS 1 $2/4$ F1:ERROR CORRECTIONF2:RS-232CF3:SELECT COMP $\downarrow$ |

| 4 | Press the <b>{F1}</b> key.<br>The data previously set is shown.                                 | {F1}                                            | ERROR CORR.<br>F1:ON<br>F2:OFF | [OFF]<br>ENTER |
|---|-------------------------------------------------------------------------------------------------|-------------------------------------------------|--------------------------------|----------------|
| 5 | Press the <b>{F1}</b> (ON) key or <b>{F2}</b> (OFF) key, and press the <b>{F4}</b> (ENTER) key. | <b>{F1}</b><br>or<br><b>{F2}</b><br><b>{F4}</b> |                                |                |

#### 6.4.5 Setting RS-232C communication with external device

you can set the parameters for RS-232C communication with external device from parameters setting menu.

The following parameters can be set.

| ltem                              | Selecting items                                                                                 |
|-----------------------------------|-------------------------------------------------------------------------------------------------|
| Baud rate                         | 1200, 2400, 4800, 9600, 19200, 38400                                                            |
| Character bit (bit length)/Parity | 7/Even, 7/Odd, 8/None                                                                           |
| Stop bit                          | 1, 2                                                                                            |
| ACK mode                          | Standard, Omitted                                                                               |
| CR,LF                             | ON, OFF                                                                                         |
| REC type                          | REC-A, REC-B                                                                                    |
| Factory setting                   | Baud rate: 1200 baud rate, Character bit/Parity:7/Even, CRLF:OFF, REC type: REC-A, ACK:Standard |

ACK mode, CRLF and REC type are interlocked with the same items in the selecting mode.  $\mathbb{CP}$  Refer to 17 "SELECTING MODE"

# Sample setting STOP BITS: 2

|   | Operating procedure                                                                                                | Operation              | Display                                                                                                    |
|---|----------------------------------------------------------------------------------------------------|------------------------|----------------------------------------------------------------------------------------------------|
| 1 | After pressing the <b>{MENU}</b> key, press the <b>{F4}</b> ( $P\downarrow$ ) key twice to get the menu on page 2. | {MENU}<br>{F4}<br>{F4} | MENU         3/4           F1:ILLUMINATION           F2:PARAMETERS           F3:PARAMETERS                       |
| 2 | Press the <b>{F2}</b> key.                                                                                         | {F2}                   | PARAMETERS 1 $1/4$<br>F1:MINIMUM READING<br>F2:AUTO POWER OFF<br>F3:TILT $P\downarrow$                           |
| 3 | Press the <b>{F4}</b> key.                                                                                         | {F4}                   | PARAMETERS 1 $2/4$ F1:ERROR CORRECTIONF2:RS-232CF3:SELECT COMP $\downarrow$                                      |
| 4 | Press the <b>{F2}</b> key.<br>The data previously set is shown.                                                    | {F2}                   | RS-232C       1/3         F1:BAUD RATE       1/3         F2:CHAR./PARITY       1/3         F3:STOP BITS       P↓ |
| 5 | Press the <b>{F3}</b> key to select STOP BITS.<br>The data previously set is marked.                               | {F3}                   | STOP BITS<br>[F1:1 ]<br>F2:2<br>ENTER                                                                            |
| 6 | Press the <b>{F2}</b> (2) key to select stop bit 2, and press the <b>{F4}</b> (ENTER) key.                         | {F2}<br>{F4}           |                                                                                                    |

## 6.4.6 Selecting Communication Port

You can change the communication port to *Bluetooth* port (*Bluetooth* function is an optional function).

# Sample setting Bluetooth

|   | Operating procedure                                                                                                    | Operation              | Display                                                                                                   |
|---|----------------------------------------------------------------------------------------------------|------------------------|----------------------------------------------------------------------------------------------------|
| 1 | After pressing the <b>{MENU}</b> key, press the <b>{F4}</b> ( $P\downarrow$ ) key twice to get the menu on page 3.                                                      | {MENU}<br>{F4}<br>{F4} | MENU         3/4           F1:ILLUMINATION           F2:PARAMETERS 1           F3:PARAMETERS 2         P↓ |
| 2 | Press the <b>{F2}</b> key.                                                                                                    | {F2}                   | PARAMETERS 1 $1/4$ F1:MINIMUM READINGF2:AUTO POWER OFFF3:TILTP $\downarrow$                               |
| 3 | Press the <b>{F4}</b> key.                                                                                                    | {F4}                   | PARAMETERS 1 2/4<br>F1:ERROR CORRECTION<br>F2:RS-232C<br>F3:SELECT COM P↓                                 |
| 4 | Press the <b>{F3}</b> key.                                                                                                    | {F3}                   | SELECT COM<br>F1:BLUETOOTH<br>[F2:RS-232C]<br>ENTER                                                       |
| 5 | Press the <b>{F1}</b> ( <i>BLUETOOTH</i> ) key to select the communication port and press the <b>{F4}</b> (ENTER) key.<br>The display will return to the previous menu. | {F1}<br>{F4}           | SELECT COM<br>[F1:BLUETOOTH]<br>F2:RS-232C<br>ENTER                                                       |

### Note

• If the Bluetooth device for communication requires your passkey, enter "1111."

# 6.4.7 Confirming the *Bluetooth* Device Address (Only for *Bluetooth* function built-in model)

You can confirm the *Bluetooth* address

|   | Operating procedure                                                                                                    | Operation              | Display                                                                   |
|---|----------------------------------------------------------------------------------------------------|------------------------|---------------------------------------------------------------------------|
| 1 | After pressing the <b>{MENU}</b> key, press the <b>{F4}</b> ( $P\downarrow$ ) key twice to get the menu on page 3.                  | {MENU}<br>{F4}<br>{F4} | MENU 3/4<br>F1:ILLUMINATION<br>F2:PARAMETERS 1<br>F3:PARAMETERS 2 P↓      |
| 2 | Press the <b>{F2}</b> key.                                                                                                    | {F2}                   | PARAMETERS 1 1/4<br>F1:MINIMUM READING<br>F2:AUTO POWER OFF<br>F3:TILT P↓ |
| 3 | Press the <b>{F4}</b> key.                                                                                                    | {F4}                   | PARAMETERS 1 2/4<br>F1:ERROR CORRECTION<br>F2:RS-232C<br>F3:SELECT COM P↓ |
| 4 | Press the <b>{F4}</b> key.                                                                                                    | {F4}                   | PARAMETERS 1 3/4<br>F1:BLUETOOTH<br>F2:HUMID.INPUT<br>F3:NP-TRK. MODE P↓  |
| 5 | Press the <b>{F1}</b> key.<br>Register the <i>Bluetooth</i> address (ADDR.) displayed<br>here in the paired device set as "Master". | {F1}                   | BLUETOOTH<br>ADDR. :0000E14F49B4<br>ENTER                                 |
| 6 | Press the <b>{F4}</b> (ENTER) key.                                                                                                  | {F4}                   |                                                                           |

#### • Bluetooth device address

This is a number unique to one particular *Bluetooth* device used to identify devices during communication. This number consists of 12 characters (numbers 0 to 9 and letters from A to F). Some devices may be referred to by their *Bluetooth* device address.

## 6.4.8 Humidity Input ON/OFF Setting

Factory setting for humidity input is "OFF". In this case, atmospheric correction factor is calculated assuming humidity is 50%. By setting humidity input to "ON", an arbitrary value can be input for humidity.

IF Humidity input:see Section 12.2 "Setting of Atmospheric Correction Value".

|   | Operating procedure                                                                                                | Operation                                       | Display                                                                     |
|---|----------------------------------------------------------------------------------------------------|-------------------------------------------------|-----------------------------------------------------------------------------|
| 1 | After pressing the <b>{MENU}</b> key, press the <b>{F4}</b> ( $P\downarrow$ ) key twice to get the menu on page 3. | {MENU}<br>{F4}<br>{F4}                          | $\begin{array}{llllllllllllllllllllllllllllllllllll$                        |
| 2 | Press the <b>{F2}</b> key.                                                                                         | {F2}                                            | PARAMETERS 1 $1/4$ F1:MINIMUM READINGF2:AUTO POWER OFFF3:TILTP $\downarrow$ |
| 3 | Press the <b>{F4}</b> key.                                                                                         | {F4}                                            | PARAMETERS 1 $2/4$ F1:ERROR CORRECTIONF2:RS-232CF3:SELECT COMP $\downarrow$ |
| 4 | Press the <b>{F4}</b> key.                                                                                         | {F4}                                            | PARAMETERS 1 3/4<br>F1:BLUETOOTH<br>F2:HUMID.INPUT<br>F3:NP-TRK. MODE P↓    |
| 5 | Press the <b>{F2}</b> key.<br>Current setting is displayed.                                                        | {F2}                                            | HUMID.INPUT [ON ]<br>F1:ON<br>F2:OFF<br>ENTER                               |
| 6 | Press the <b>{F1}</b> (ON) key or <b>{F2}</b> (OFF) key, and press the <b>{F4}</b> (ENTER) key.                    | <b>{F1}</b><br>or<br><b>{F2}</b><br><b>{F4}</b> |                                                                             |

#### 6.4.9 NP-TRK MODE Setting

Set the distance mode here for performing tracking measurement, setting "Non-prism" as target type.

"ROAD" is the dedicated measuring mode to sight road surface etc. obliquely to obtain rough measurement values. Normally use "STANDARD".

|   | Operating procedure                                                                                                | Operation                  | Display                                                                                |
|---|----------------------------------------------------------------------------------------------------|----------------------------|----------------------------------------------------------------------------------------|
| 1 | After pressing the <b>{MENU}</b> key, press the <b>{F4}</b> ( $P\downarrow$ ) key twice to get the menu on page 3. | {MENU}<br>{F4}<br>{F4}     | MENU 3/4<br>F1:ILLUMINATION<br>F2:PARAMETERS 1<br>F3:PARAMETERS 2 P↓                   |
| 2 | Press the <b>{F2}</b> key.                                                                                         | {F2}                       | PARAMETERS 1 $1/4$<br>F1:MINIMUM READING<br>F2:AUTO POWER OFF<br>F3:TILT $P\downarrow$ |
| 3 | Press the <b>{F4}</b> key.                                                                                         | {F4}                       | PARAMETERS 1 $2/4$ F1:ERROR CORRECTIONF2:RS-232CF3:SELECT COMP $\downarrow$            |
| 4 | Press the <b>{F4}</b> key.                                                                                         | {F4}                       | PARAMETERS 1 3/4<br>F1:BLUETOOTH<br>F2:HUMID.INPUT<br>F3:NP-TRK. MODE P↓               |
| 5 | Press the <b>{F3}</b> key.<br>Current setting is displayed.                                                        | {F3}                       | NP-TRK.MODE<br>[F1: STANDARD ]<br>F2: ROAD<br>ENTER                                    |
| 6 | Press the <b>{F1}</b> (Standard) key or <b>{F2}</b> (Road) key,<br>and press the <b>{F4}</b> (ENTER) key.          | {F1}<br>or<br>{F2}<br>{F4} |                                                                                        |

#### Note

 The circled icon is displayed when "ROAD" being set in "NP-TRK.MODE" and performing NP-TRK measurement.

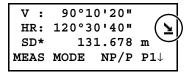

## 6.4.10EDM ECO. MODE Setting

Working duration will be longer by controlling and saving power to the EDM device.

## 4

 Time required to start distance measurement will be longer than usual when "EDM ECO. MODE" is set to "ON".

|   | Operating procedure                                                                                                | Operation                                       | Display                                                                     |
|---|----------------------------------------------------------------------------------------------------|-------------------------------------------------|-----------------------------------------------------------------------------|
| 1 | After pressing the <b>{MENU}</b> key, press the <b>{F4}</b> ( $P\downarrow$ ) key twice to get the menu on page 3. | {MENU}<br>{F4}<br>{F4}                          | MENU 3/4<br>F1:ILLUMINATION<br>F2:PARAMETERS 1<br>F3:PARAMETERS 2 P↓        |
| 2 | Press the <b>{F2}</b> key.                                                                                         | {F2}                                            | PARAMETERS 1 $1/4$ F1:MINIMUM READINGF2:AUTO POWER OFFF3:TILTP $\downarrow$ |
| 3 | Press the <b>{F4}</b> key.                                                                                         | {F4}                                            | PARAMETERS 1 2/4<br>F1:ERROR CORRECTION<br>F2:RS-232C<br>F3:SELECT COM P↓   |
| 4 | Press the <b>{F4}</b> key.                                                                                         | {F4}                                            | PARAMETERS 1 3/4<br>F1:BLUETOOTH<br>F2:HUMID.INPUT<br>F3:NP-TRK. MODE P↓    |
| 5 | Press the <b>{F4}</b> key.                                                                                         | {F4}                                            | PARAMETERS 1 $4/4$ F2:EDM ECO.MODEF3:VOLUMEP $\downarrow$                   |
| 6 | Press the <b>{F1}</b> key.<br>Current setting is displayed.                                                        | {F1}                                            | EDM ECO.MODE<br>[F1:ON ]<br>F2:OFF<br>ENTER                                 |
| 7 | Press the <b>{F1}</b> (ON) key or <b>{F2}</b> (OFF) key, and press the <b>{F4}</b> (ENTER) key.                    | <b>{F1}</b><br>or<br><b>{F2}</b><br><b>{F4}</b> |                                                                             |

## 6.4.11 Volume Setting

Set beep volume.

Volume (0 to 5, 0: beep is OFF) can also be set.

|   | Operating procedure                                                                                                    | Operation                              | Display                                                     |
|---|----------------------------------------------------------------------------------------------------|----------------------------------------|-------------------------------------------------------------|
| 1 | After pressing the <b>{MENU}</b> key, press the <b>{F4}</b> ( $P\downarrow$ ) key three times to get the menu on page 4. | {MENU}<br>{F4}<br>{F4}<br>{F4}<br>{F4} | PARAMETERS 1 4/4<br>F2:EDM ECO.MODE<br>F3:VOLUME<br>P↓      |
| 2 | Press the <b>{F2}</b> key.<br>The data previously set is shown.                                                          | {F2}                                   | VOLUME         LEVEL:       0 $\downarrow$ $\uparrow$ ENTER |
| 3 | Press the <b>{F1}</b> ( $\downarrow$ ) key or <b>{F2}</b> ( $\uparrow$ ) key, and press the <b>{F4}</b> (ENTER) key.     | {F1} or {F2}<br>{F4}                   |                                                             |
| • | To return to previous mode, press the <b>{ESC}</b> key.                                                                  |                                        |                                                             |

# 6.5 Setting Contrast of Display

Setting level for contrast of display (LCD)

|   | Operating procedure                                                                                                    | Operation                              | Display                                                        |
|---|----------------------------------------------------------------------------------------------------|----------------------------------------|----------------------------------------------------------------|
| 1 | After pressing the <b>{MENU}</b> key, press the <b>{F4}</b> ( $P\downarrow$ ) key three times to get the menu on page 4. | {MENU}<br>{F4}<br>{F4}<br>{F4}<br>{F4} | $\begin{array}{llllllllllllllllllllllllllllllllllll$           |
| 2 | Press the <b>{F2}</b> key.                                                                                               | {F2}                                   | CONTRAST ADJUSTMENT<br>LEVEL: 4<br>$\downarrow \uparrow$ ENTER |
| 3 | Press the <b>{F1}</b> ( $\downarrow$ ) key or <b>{F2}</b> ( $\uparrow$ ) key, and press the <b>{F4}</b> (ENTER) key.     | {F1} or {F2}<br>{F4}                   |                                                                |

# 6.6 Displaying Instrument Information

Serial number and software version of your instrument are displayed.

|   | Operating procedure                                                                                                    | Operation                              | Display                                                                                                    |
|---|----------------------------------------------------------------------------------------------------|----------------------------------------|----------------------------------------------------------------------------------------------------|
| 1 | After pressing the <b>{MENU}</b> key, press the <b>{F4}</b> ( $P\downarrow$ ) key three times to get the menu on page 4. | {MENU}<br>{F4}<br>{F4}<br>{F4}<br>{F4} | $\begin{array}{c} \text{MENU} & 4/4 \\ \text{F1:ADJUSTMENT MODE} \\ \text{F2:CONTRAST ADJ.} \\ \text{F3:STATUS SCREEN } P\downarrow \end{array}$ |
| 2 | Press the <b>{F3}</b> key.                                                                                               | {F3}                                   | GM-52<br>S/N XX123456<br>VER. X.XXXX_XX<br>X.XX_XX P↓                                                                                            |
| 3 | Press the <b>{F4}</b> key.<br>Functions on your instrument are displayed.                                                | {F4}                                   | BUILD<br>Internal Pt. :50000<br>Bluetooth<br>P↓                                                                                                  |
| 4 | Press the <b>{ESC}</b> key.                                                                                              | {ESC}                                  |                                                                                                    |

## 6.7 Road

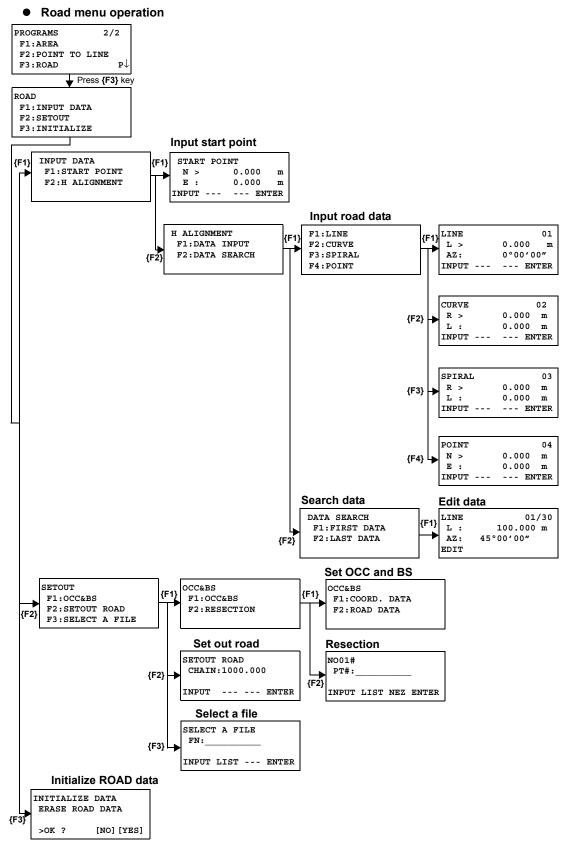

## 6.7.1 Inputting Start Point

To input the start point, carry out the following operating procedure.

|        | Operating procedure                                                                                                    | Operation                      | Display                                                             |  |  |
|--------|----------------------------------------------------------------------------------------------------|--------------------------------|---------------------------------------------------------------------|--|--|
| 1      | After pressing the <b>{MENU}</b> key, press the <b>{F4}</b><br>( $P\downarrow$ ), <b>{F2}</b> , <b>{F4}</b> key to get the programs menu on<br>page<br>2/2.                                                                                                    | {MENU}<br>{F4}<br>{F2}<br>{F4} | PROGRAMS 2/2<br>F1:AREA<br>F2:POINT TO LINE<br>F3:ROAD P↓           |  |  |
| 2      | Press the <b>{F3}</b> , <b>{F1}</b> , <b>{F1}</b> key.<br>(IF Refer to "Input start point" on page 6-30.)                                                                                                    | {F3}<br>{F1}<br>{F1}           | START POINT<br>N = 0.000 m<br>E : 0.000 m<br>[CLR] [ENT]            |  |  |
| 3<br>4 | Input coord N, E.<br>Press the <b>{ENT}</b> key.                                                                                                    | Input coord<br>{ENT}           | START POINT<br>CHAIN = 0.000 m<br>INTERVAL:100.000 m<br>[CLR] [ENT] |  |  |
| 5<br>6 | Input value data CHAIN, INTERVAL.<br>Press the <b>{ENT}</b> key.                                                                                                    | Input data<br><b>{ENT}</b>     | <set!></set!>                                                       |  |  |
|        |                                                                                                    |                                | INPUT DATA<br>F1:START POINT<br>F2:H ALIGNMENT                      |  |  |
| •      | <ul> <li>For [ROAD], in addition to the "Start Point" and "Road Data" input files, other files necessary for the calculations are created. Consequently, if the free area of the memory reaches 10% or less, a "MEMORY POOR" warning message is displayed. (In this case, the instrument can still be operated.)</li> </ul> |                                |                                                                     |  |  |
| •      | CHAIN and INTERVAL input range<br>-50,000 m≤CHAIN≤500,000 m<br>0 m <interval≤5,000 m<="" th=""><th></th><th></th></interval≤5,000>                                                                                                    |                                |                                                                     |  |  |

## 6.7.2 Inputting Road Data

**[ROAD]** is made up of four types of components: LINE, CURVE, SPIRAL and POINT. To input the required components, carry out the following operating procedure.

|                                                                                        | procedure                                                       | Operation                      | Display                                       |                               |
|----------------------------------------------------------------------------------------|-----------------------------------------------------------------|--------------------------------|-----------------------------------------------|-------------------------------|
|                                                                                        | J} key, press the <b>{F4}</b> (P↓),<br>programs menu on page 2/ | {MENU}<br>{F4}<br>{F2}<br>{F4} | PROGRAMS<br>F1:AREA<br>F2:POINT TO<br>F3:ROAD | 2/2<br>LINE<br>P $\downarrow$ |
| 2 Press the <b>{F3}</b> , <b>{F1}</b> , <b>{F</b><br>( <b>I</b> → Refer to "Input road |                                                                 | {F3}<br>{F1}<br>{F2}<br>{F1}   | F1:LINE<br>F2:CURVE<br>F3:SPIRAL<br>F4:POINT  |                               |

(In the case of POINT input only, the maximum is 9 points including end point.)

• An error may occur when entering a combination of POINT and other components if the amount of data entered exceeds the maximum amount allowed for internal calculations. If this happens, please reduce the amount of input data.

#### Input LINE data

| Operating procedure                                                                       | Operation                        | Display                                                 |  |  |
|-------------------------------------------------------------------------------------------|----------------------------------|---------------------------------------------------------|--|--|
|                                                                                           |                                  | F1:LINE<br>F2:CURVE<br>F3:SPIRAL<br>F4:POINT            |  |  |
| <b>1</b> To input LINE data, press the <b>{F1}</b> key. *1)                               | {F1}                             | LINE 01<br>L = 0.000 m<br>AZ: 0°00'00"<br>[CLR] [ENT]   |  |  |
| <ul> <li>2 Input LENGTH.</li> <li>3 Press the {ENT} key.</li> </ul>                       | Input<br>LENGTH<br><b>{ENT}</b>  | LINE 01<br>L : 100.000 m<br>AZ= 0°00'00"<br>[CLR] [ENT] |  |  |
| <ul> <li><i>4</i> Input AZIMUTH.</li> <li><i>5</i> Press the {ENT} key.</li> </ul>        | Input<br>AZIMUTH<br><b>{ENT}</b> |                                                         |  |  |
|                                                                                           |                                  | <set!></set!>                                           |  |  |
| *1) The number at the top right of the screen shows the amount of data currently entered. |                                  |                                                         |  |  |

• Input CURVE data

| Operating procedure                                                                                   | Operation                                            | Display                                                                                               |  |
|----------------------------------------------------------------------------------------------------|------------------------------------------------------|----------------------------------------------------------------------------------------------------|--|
| <b>1</b> To input CURVE data, press the <b>{F2}</b> key. *1)                                          | {F2}                                                 | F1:LINE<br>F2:CURVE<br>F3:SPIRAL<br>F4:POINT<br>CURVE 02<br>R = 0.000 m<br>L : 0.000 m<br>[CLR] [ENT] |  |
| <ul> <li>2 Input RADIUS.</li> <li>3 Press the {ENT} key.</li> </ul>                                   | Input<br>RADIUS<br><b>{ENT}</b>                      | CURVE         02           R :         100.000 m           L =         0.000 m           [CLR] [ENT]  |  |
| <ul> <li><i>4</i> Input LENGTH.</li> <li><i>5</i> Press the <b>{ENT}</b> key.</li> </ul>              | Input<br>LENGTH<br><b>{ENT}</b>                      |                                                                                                    |  |
| <ul> <li>6 Select TURN (direction of turn): RIGHT or LEFT.</li> <li>7 Press the {ENT} key.</li> </ul> | Select<br>{F1} (LEFT)<br>or<br>{F2} (RIGHT)<br>{ENT} | CURVE 02<br>TURN > RIGHT<br>LEFT RIGHT ENTER                                                          |  |
|                                                                                                    |                                                      | <set!></set!>                                                                                         |  |
| *1) CURVE cannot be input as the first data.                                                          |                                                      |                                                                                                    |  |

• Input SPIRAL data

| Operating procedure                                                                                        | Operation                                            | Display                                                                                   |
|----------------------------------------------------------------------------------------------------|------------------------------------------------------|-------------------------------------------------------------------------------------------|
|                                                                                                    |                                                      | F1:LINE<br>F2:CURVE<br>F3:SPIRAL<br>F4:POINT                                              |
| <b>1</b> To input SPIRAL data, press the <b>{F3}</b> key. *1)                                              | {F3}                                                 | SPIRAL       03         R =       0.000 m         L :       0.000 m         [CLR] [ENT]   |
| <ul> <li>2 Input RADIUS.</li> <li>3 Press the {ENT} key.</li> </ul>                                        | Input<br>RADIUS<br><b>{ENT}</b>                      | SPIRAL       03         R :       100.000 m         L =       0.000 m         [CLR] [ENT] |
| <ul><li>4 Input LENGTH.</li><li>5 Press the {ENT} key.</li></ul>                                           | Input<br>LENGTH<br><b>{ENT}</b>                      |                                                                                           |
| <ul> <li>6 Select TURN (direction of turn): RIGHT or LEFT.</li> <li>7 Press the {ENT} key.</li> </ul>      | Select<br>{F1} (LEFT)<br>or<br>{F2} (RIGHT)<br>{ENT} | SPIRAL 03<br>TURN > RIGHT<br>DIR : IN<br>LEFT RIGHT ENTER                                 |
| <ul> <li>8 Select DIR (direction): IN (entrance) or OUT (exit).</li> <li>9 Press the {ENT} key.</li> </ul> | Select<br>{F1} (IN)<br>or<br>{F2} (OUT)<br>{ENT}     | SPIRAL 03<br>TURN : LEFT<br>DIR > IN<br>IN OUT ENTER                                      |
|                                                                                                    |                                                      | <set!></set!>                                                                             |
| *1) SPIRAL cannot be input as the first data.                                                              | <u> </u>                                             |                                                                                           |

• Input POINT data

| Operating procedure                                                                               | Operation                                | Display                                                                                      |
|---------------------------------------------------------------------------------------------------|------------------------------------------|----------------------------------------------------------------------------------------------|
|                                                                                                   |                                          | F1:LINE<br>F2:CURVE<br>F3:SPIRAL<br>F4:POINT                                                 |
| <b>1</b> To input POINT data, press the <b>{F4}</b> key.                                          | {F4}                                     | POINT     04       N =     0.000 m       E :     0.000 m       [CLR] [ENT]                   |
| <ul> <li>2 Input N coord.</li> <li>3 Press the {ENT} key.</li> </ul>                              | Input<br>N coord<br><b>{ENT}</b>         | POINT 04<br>N: 100.000 m<br>E = 0.000 m<br>[CLR] [ENT]                                       |
| <ul> <li>4 Input E coord.</li> <li>5 Press the {ENT} key.</li> </ul>                              | Input<br>E coord<br><b>{ENT}</b>         | R >       0.000 m         A1:       0.000         A2:       0.000         INPUT SKIP ENTER   |
| <ul><li>6 Input RADIUS. *1)</li><li>7 Press the {ENT} key.</li></ul>                              | Input<br>RADIUS<br><b>{ENT}</b>          | R :       100.000 m         A1>       0.000         A2:       0.000         INPUT SKIP ENTER |
| <ul><li>8 Input parameter A1. *1)</li><li>9 Press the {ENT} key.</li></ul>                        | Input<br>parameter<br>A1<br><b>{ENT}</b> | R : 100.000 m<br>A1: 80.000<br>A2> 0.000<br>INPUT SKIP ENTER                                 |
| <ul><li><i>10</i> Input parameter A2. *1)</li><li><i>11</i> Press the <b>{ENT}</b> key.</li></ul> | Input<br>parameter<br>A2<br><b>{ENT}</b> |                                                                                              |
|                                                                                                   |                                          | <set!></set!>                                                                                |
| *1) If the data input is not required, press the <b>[SKIP]</b> k                                  | -                                        |                                                                                              |

• When inputting POINT data, if the next data is not POINT data, ROAD is calculated as a straight line irrespective of the values for RADIUS, A1 and A2.

## 6.7.3 Searching Data

To search for input data, carry out the following operating procedure.

|   | Operating procedure                                                                                                    | Operation                      | Display                                                                                         |
|---|----------------------------------------------------------------------------------------------------|--------------------------------|-------------------------------------------------------------------------------------------------|
| 1 | After pressing the <b>{MENU}</b> key, press the <b>{F4}</b> ( $P\downarrow$ ), <b>{F2}</b> , <b>{F4}</b> key to get the programs menu on page 2/ 2. | {MENU}<br>{F4}<br>{F2}<br>{F4} | PROGRAMS 2/2<br>F1:AREA<br>F2:POINT TO LINE<br>F3:ROAD P↓                                       |
| 2 | Press the <b>{F3}, {F1}</b> , <b>{F2}</b> , <b>{F2}</b> key.<br>( I Prefer to "Search data" on page 6-30.)                                          | {F3}<br>{F1}<br>{F2}<br>{F2}   | DATA SEARCH<br>F1:FIRST DATA<br>F2:LAST DATA                                                    |
| 3 | To search from the first data, select <b>{F1}</b> (FIRST DATA).                                                                                     | {F1}                           | LINE 01/30<br>L : 100.000 m<br>AZ: 45°00'00"<br>EDIT ↓                                          |
| 4 | To switch to different data, press the [ $\downarrow$ ] or [ $\uparrow$ ] key.                                                                      | [↓] or [↑]                     |                                                                                                 |
|   |                                                                                                    |                                | SPIRAL       30/30         R :       200.000 m         L :       100.000 m         EDIT       ↓ |

## 6.7.4 Editing Data

To edit input data, carry out the following operating procedure.

| Operating procedure                          | Operation    | Display                                                |
|----------------------------------------------|--------------|--------------------------------------------------------|
|                                              |              | LINE 01/30<br>L : 100.000 m<br>AZ: 45°00'00"<br>EDIT ↓ |
| 1 In DATA SEARCH, press the <b>{F1}</b> key. | {F1}         | LINE 01                                                |
| <b>2</b> Edit the data.                      | Edit<br>data | L = 100.000 m<br>AZ: 45°00'00"<br>[CLR] [ENT]          |

## 6.7.5 Setting OCC and BS

To set the Occupied Point and Backsight Point, carry out the following operating procedure.

|   | Operating procedure                                                                                                    | Operation                      | Display                                                   |
|---|----------------------------------------------------------------------------------------------------|--------------------------------|-----------------------------------------------------------|
| 1 | After pressing the <b>{MENU}</b> key, press the <b>{F4}</b> ( $P\downarrow$ ), <b>{F2}</b> , <b>{F4}</b> key to get the programs menu on page 2/2. | {MENU}<br>{F4}<br>{F2}<br>{F4} | PROGRAMS 2/2<br>F1:AREA<br>F2:POINT TO LINE<br>F3:ROAD P↓ |
| 2 | Press the <b>{F3}</b> , <b>{F2}</b> , <b>{F1}</b> key.<br>(CF Refer to "Set OCC and BS" on page 6-30.)                                             | {F3}<br>{F2}<br>{F1}           | OCC&BS<br>F1:OCC&BS<br>F2:RESECTION                       |
| 3 | Press the <b>{F1}</b> key. *1)                                                                                                    | {F1}                           | OCC&BS<br>F1:COORD. DATA<br>F2:ROAD DATA                  |
| 4 | To input OCC. PT, press<br>the <b>{F1}</b> (COORD. DATA) or <b>{F2}</b> (ROAD DATA)<br>key.                                                        | {F2}                           | OCC.PT<br>CHAIN=                                          |
|   | COORD. DATA:<br>Choose the data from Coord Data and set the<br>Occupied Point.                                                                     |                                | [CLR] [ENT]                                               |
|   | ROAD DATA:<br>Create the data from Road Data and set the<br>Occupied Point.                                                                        |                                |                                                           |
|   | (Example: ROAD DATA)                                                                                                    |                                |                                                           |
| 5 | Input OCC. PT, press the <b>{ENT}</b> key.                                                                                                    | Input<br>OCC. PT               | CHAIN:1000.000<br>>CENTER                                 |
|   |                                                                                                    | {ENT}                          | LEFT RIGHT ENTER                                          |
| 6 | Press the <b>{ENT}</b> key.                                                                                                    | {ENT}                          | CHAIN:1000.000                                            |
|   | LEFT or RIGHT: Use the offset point.<br>CENTER: Use the center point.                                                                              |                                | N: 0.000 m<br>E: 0.000 m<br>>OK? [YES] [NO]               |
|   | (Example: CENTER)                                                                                                    |                                |                                                           |
| 7 | Press the <b>{F3}</b> (YES) key.                                                                                                    | {F3}                           | BACKSIGHT<br>CHAIN=                                       |
|   |                                                                                                    |                                | [CLR] [ENT]                                               |
| 8 | Input the backsight.                                                                                                    | Input<br>Backsight             |                                                           |
| 9 | Press the <b>{ENT}</b> key.                                                                                                    | {ENT}                          | CHAIN: 0.000<br>>CENTER                                   |
|   |                                                                                                    |                                | LEFT RIGHT ENTER                                          |

6 SPECIAL MODE (Menu Mode)

| <b>10</b> Collimate the backsight.                                                                                 | Collimate<br>Backsight | BACKSIGHT<br>H(B) = 45°00'00"                             |
|----------------------------------------------------------------------------------------------------|------------------------|-----------------------------------------------------------|
|                                                                                                    |                        | >Sight? [YES] [NO]                                        |
| 11 Press the <b>{F3}</b> (YES) key.                                                                                | {F3}                   |                                                           |
|                                                                                                    |                        | <set!></set!>                                             |
|                                                                                                    |                        | SETOUT<br>F1:OCC&BS<br>F2:SETOUT ROAD<br>F3:SELECT A FILE |
| *1) When setting the Occupied Point and Backsight Point using Resection method, select <b>{F2}</b><br>(RESECTION). |                        |                                                           |

### 6.7.6 Stake-out Road

To setout the road, carry out the following operating procedure.

|    | Operating procedure                                                                                                    | Operation                      | Display                                                     |
|----|----------------------------------------------------------------------------------------------------|--------------------------------|-------------------------------------------------------------|
| 1  | After pressing the <b>{MENU}</b> key, press the <b>{F4}</b> ( $P\downarrow$ ), <b>{F2}</b> , <b>{F4}</b> key to get the programs menu on page 2/ 2.                                                                                                    | {MENU}<br>{F4}<br>{F2}<br>{F4} | PROGRAMS $2/2$ F1:AREAF2:POINT TO LINEF3:ROADP $\downarrow$ |
| 2  | Press the <b>{F3}</b> , <b>{F2}</b> , <b>{F2}</b> key.<br>(CF Refer to "Set out road" on page 6-30.)                                                                                                    | {F3}<br>{F2}<br>{F2}           | SETOUT ROAD<br>CHAIN=                                       |
| 3  | Input data.                                                                                                    | Input<br>data                  | [CLR] [ENT]<br>SETOUT ROAD<br>CHAIN=1200                    |
| 4  | Press the <b>{ENT}</b> key.                                                                                                    | {ENT}                          | [CLR] [ENT]<br>CHAIN:1200<br>> CENTER                       |
| 5  | Select offset.<br>(Example: RIGHT)<br>Press the <b>{F2}</b> key. *1)                                                                                                    | {F2}                           | LEFT RIGHT ENTER<br>CHAIN:1200<br>: RIGHT<br>= m            |
| 6  | Input the offset value.                                                                                                    | Input<br>offset value          | [CLR] [ENT]                                                 |
| 7  | Press the <b>{ENT}</b> key.<br>The setout point coordinates are displayed.                                                                                                    | {ENT}                          | CHAIN:1200<br>N: 0.000 m<br>E: 0.000 m<br>>OK? [YES][NO]    |
| 8  | Press the <b>{F3}</b> (YES) key.<br>The distance to the setout point and the backsight<br>are displayed.                                                                                                    | {F3}                           | CALCULATED<br>HR= 60°00'00"<br>HD= 100.000 m                |
|    | HR: Calculated horizontal angle of the layout point<br>HD: Calculated horizontal distance from the<br>instrument to the layout point                                                                                                    |                                | ANGLE DIST                                                  |
| 9  | Press the <b>{F1}</b> (ANG) key.<br>CHAIN: Layout point<br>HR: Measured (Actual) horizontal angle.<br>dHR: Horizontal angle to be turned to the layout<br>point = Actual horizontal angle - Calculated<br>horizontal angle.<br>Correct direction when dHR = 0°00'00" | {F1}                           | CHAIN:1200<br>HR: 60°00'00"<br>dHR: 0°00'00"<br>DIST NEZ    |
| 10 | <ul> <li>Press the <b>{F1}</b> (DIST) key.</li> <li>HD: Measuring (Actual) horizontal distance</li> <li>dHD: Horizontal distance to be turned to the layout point = Actual horizontal distance – Calculated horizontal distance.</li> </ul>                          | {F1}                           | HD* 100.000 m<br>dHD: 0.000 m<br>MODE NEZ NP/P NEXT         |

6 SPECIAL MODE (Menu Mode)

| <b>11</b> Press the <b>{F3}</b> (NEZ) key.<br>The coordinate data is shown. | {F3} | N *<br>E : | 70.000 m<br>50.000 m |
|-----------------------------------------------------------------------------|------|------------|----------------------|
| <b>12</b> Press the <b>{F4}</b> (NEXT) key to set next layout point.        | {F4} | MODE ANG   | NP/P NEXT            |
| *1) If not selecting offset, press the <b>{ENT}</b> key.                    |      |            |                      |

### 6.7.7 Selecting a File

To set the coordinates to be used for the Occupied Point and Backsight Point, carry out the following operating procedure.

|   | Operating procedure                                                                                                    | Operation                      | Display                                                   |
|---|----------------------------------------------------------------------------------------------------|--------------------------------|-----------------------------------------------------------|
| 1 | After pressing the <b>{MENU}</b> key, press the <b>{F4}</b> ( $P\downarrow$ ), <b>{F2}</b> , <b>{F4}</b> key to get the programs menu on page 2/2. | {MENU}<br>{F4}<br>{F2}<br>{F4} | PROGRAMS 2/2<br>F1:AREA<br>F2:POINT TO LINE<br>F3:ROAD P↓ |
| 2 | Press the <b>{F3}</b> , <b>{F2}</b> key.<br>(ICF Refer to "Select a file" on page 6-30.)                                                           | {F3}<br>{F2}                   | SETOUT<br>F1:OCC&BS<br>F2:SETOUT ROAD<br>F3:SELECT A FILE |
| 3 | Press the <b>{F3}</b> key.                                                                                                    | {F3}                           | SELECT A FILE<br>FN:                                      |
| 4 | Enter the name of the file being used (or select it from the list).                                                                                | Select a file                  | INPUT LIST ENTER                                          |
| 5 | Press the <b>{ENT}</b> key.                                                                                                    | {ENT}                          |                                                           |

## 6.7.8 Initializing ROAD data

To initialize the data, carry out the following operating procedure.

|   | Operating procedure                                                                                                    | Operation                      | Display                                               |
|---|----------------------------------------------------------------------------------------------------|--------------------------------|-------------------------------------------------------|
| 1 | After pressing the <b>{MENU}</b> key, press the <b>{F4}</b> ( $P\downarrow$ ), <b>{F2}</b> , <b>{F4}</b> key to get the programs menu on page 2/2.     | {MENU}<br>{F4}<br>{F2}<br>{F4} | PROGRAMS2/2F1:AREAF2:POINT TO LINEF3:ROADP↓           |
| 2 | Press the <b>{F3}</b> , <b>{F3}</b> key.<br>( I Refer to "Initialize ROAD data" on page 6-30.)                                                         | {F3}<br>{F3}                   | INITIALIZE DATA<br>ERASE ROAD DATA<br>>OK ? [NO][YES] |
| 3 | When the <b>{F4}</b> (YES) key is pressed, all ROAD<br>DATA with the exception of the coordinate data file<br>is erased.<br>Press the <b>{F4}</b> key. | {F4}                           |                                                       |

# 7 DATA COLLECTION

The GM is able to store the measured data into the internal memory. The internal memory is shared by the measured data files and the coordinate data files.

#### Measured data

The collected data is memorized into a files.

#### • The number of measurement points

(In case not using the internal memory in layout mode)

MAX. 50,000 points

Because the internal memory covers both data collection mode and layout mode, the number of measurement points will be decreased when the layout mode is used.  $\square \overrightarrow{r}$  For the internal memory, refer to Chapter 9 "MEMORY MANAGER MODE".

2

• When turning off the power, ensure that you are in the main menu screen or main angle measurement mode.

This ensures completion of the memory access process and avoids possible damage to the stored data.

 It is recommended for safety to charge the battery beforehand and prepare fully charged spare batteries.

#### • Data collect menu operation

By pressing the **{MENU**} key, the instrument will be in MENU 1/3 mode. Press the **{F2}** (DATA COLLECT) key, the menu of data collect 1/2 will be shown.

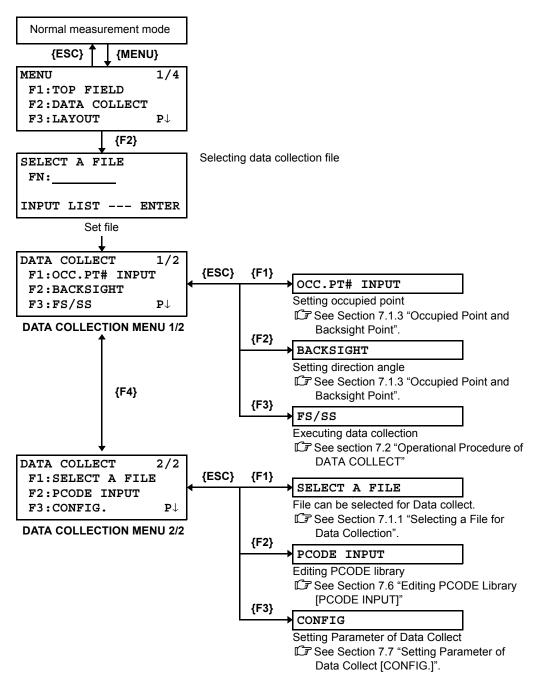

# 7.1 Preparation

## 7.1.1 Selecting a File for Data Collection

A file used by data collection mode must be selected at first.

Select a file before beginning data collection mode because selection screen of a file is displayed. And a selection from data collection menu is possible in the mode.

| Operating procedure                                                                                                    | Operation                                                                            | Display                                                                                             |  |  |
|----------------------------------------------------------------------------------------------------|--------------------------------------------------------------------------------------|----------------------------------------------------------------------------------------------------|--|--|
|                                                                                                    |                                                                                      |                                                                                                    |  |  |
| <b>1</b> Press <b>{F2}</b> (DATA COLLECT) key from menu 1/4.                                                                                                    | {F2}                                                                                 | SELECT A FILE<br>FN:                                                                                |  |  |
| <b>2</b> Press <b>{F2}</b> (LIST) key to display the list of file. *1)                                                                                                    | {F2}                                                                                 | INPUT LIST ENTER<br>AMIDATA /M0123<br>→*HILDATA /M0345<br>TOPDATA /M0789<br>SRCH ENTER              |  |  |
| 3 Scroll file list by pressing {♥} or {▲} key and select a file to use. *2),3)                                                                                                    | { <b>▼</b> } or { <b>▲</b> }                                                         | TOPDATA /M0789<br>→RAPDATA /M0564<br>SATDATA /M0456<br>SRCH ENTER                                   |  |  |
| 4 Press {F4} (ENTER) key.<br>The file will be set and data collect 1/2 menu will<br>be shown.                                                                                                    | {F4}                                                                                 | DATA COLLECT         1/2           F1:OCC.PT#         INPUT           F2:BACKSIGHT         F3:FS/SS |  |  |
| <ul> <li>*1) If you want to make a new file or input file name directly, press {F1} (INPUT) key and enter a file name.</li> <li>*2) When a file has been selected already, '*' mark is indicated on left of current file name.</li> <li>*3) Data in a file shown with arrow can be searched by pressing {F2} (SRCH) key.</li> </ul> |                                                                                      |                                                                                                    |  |  |
| <ul> <li>Note</li> <li>It is possible to select a file from DATA COLLECT 2/<br/>same way.</li> </ul>                                                                                                    | DATA COLLECT $2/2$<br>F1:SELECT A FILE<br>F2:PCODE INPUT<br>F3:CONFIG. $P\downarrow$ |                                                                                                    |  |  |

## 7.1.2 Selecting a Coordinate File for Data Collection

When coordinate data in a coordinate data file are used for occupied point or backsight point, select a coordinate file from the data collect menu 2/2 beforehand.

|   | Operating procedure                                                                                  | Operation | Display                                                                              |
|---|----------------------------------------------------------------------------------------------------|-----------|--------------------------------------------------------------------------------------|
|   |                                                                                                    |           | DATA COLLECT $2/2$<br>F1:SELECT A FILE<br>F2:PCODE INPUT<br>F3:CONFIG. $P\downarrow$ |
| 1 | Press the <b>{F1}</b> (SELECT A FILE) key from DATA COLLECT menu 2/2.                                | {F1}      | SELECT A FILE<br>F1:MEAS.DATA<br>F2:COORD.DATA                                       |
| 2 | Press the <b>{F2}</b> (COORD.DATA) key.                                                              | {F2}      | SELECT A FILE<br>FN:<br>INPUT LIST ENTER                                             |
| 3 | Select a coordinate file in the same manner as Section 7.1.1 "Selecting a File for Data Collection". |           |                                                                                      |

#### 7.1.3 Occupied Point and Backsight Point

The occupied point and direction angle in the data collect mode are linked with the occupied point and direction angle in normal coordinate measurement.

It is possible to set or change the occupied point and direction angle from the data collect mode.

Occupied point can be set by two setting methods as follow.

- · Setting from the coordinate data stored in the internal memory.
- Direct key input.

The following three setting methods for backsight point can be selected.

- Setting from the coordinate data stored in the internal memory.
- Direct key input of coordinate data.
- Direct key input of setting angle.

See 9.4 "Coordinate Data Direct Key Input" and 9.7.2 "Loading Data" for how to store coordinate into the internal memory.

#### • Example for setting the occupied point:

In case of setting occupied point from the coordinate data stored in the internal memory.

| 1Press the {F1} (OCC.PT# INPUT) key from the<br>data collect menu 1/2.<br>The previous data is shown.{F1} $PT# \rightarrow PT-01$<br>ID<br>INS.HT: 0.000 m<br>INPUT SRCH REC OCNEZ2Press the {F4} (OCNEZ) key.{F4} $OCC.PT$<br>$PT#:PT-013Press the {F4} (INPUT) key and enter PT#.*1)Press the {F4} (ENT) key.{F1}Enter PT#{F4}N: 0.000mE: 0.000mZ: 0.000mZ: 0.000m$                                                                                                    |   | Operating procedure                      | Operation | Display                          |
|----------------------------------------------------------------------------------------------------|---|------------------------------------------|-----------|----------------------------------|
| 3Press the {F1} (INPUT) key and enter PT#.*1)<br>Press the {F4} (ENT) key. $\{F1\}$<br>Enter PT#<br>$\{F4\}$ N: 0.000m<br>E: 0.000m<br>Z: 0.000m<br>>OK? [YES] [NO]4Press the {F3} (YES) key. $\{F3\}$ $PT# \rightarrow PT-11$<br>IDPT# $\rightarrow PT-11$<br>ID5Enter ID, INS.HT in the same way. *2),3)Enter ID,<br>INS.HTPT# $\rightarrow PT-11$<br>IDPT# $\rightarrow PT-11$<br>ID6Press {F3} (REC) key. $\{F3\}$ Enter ID,<br>INS.HTPT# $\rightarrow PT-11$<br>IDPT# $\rightarrow PT-11$<br>ID6Press {F3} (REC) key. $\{F3\}$ Enter ID,<br>INS.HTPT# $\rightarrow PT-11$<br>IDIDPT# $\rightarrow PT-11$<br>ID7Press {F3} (YES) key.<br>The display returns to the data collect menu 1/2. $\{F3\}$ DATA COLLECT<br>F1:OCC.PT# INPUT<br>F2:BACKSIGHT                                                                                                    | 1 | data collect menu 1/2.                   | {F1}      | ID :<br>INS.HT: 0.000 m          |
| Press the {F4} (ENT) key. $\{ri\}$ $int e of 000 minimum constraints of 0.000 minimum constraints of 0.000 minimum constraints of $ | 2 | Press the <b>{F4}</b> (OCNEZ) key.       | {F4}      | PT#:PT-01                        |
| 5Enter ID, INS.HT in the same way. *2),3)Enter ID,<br>INS.HT $PT# = 7FFFFFFFFFFFFFFFFFFFFFFFFFFFFFFFFFFF$                                                                                                    | 3 |                                          | Enter PT# | E: 0.000m<br>Z: 0.000m           |
| 6Press {F3} (REC) key.F1 $PI#$ $PI=11$ 7Press {F3} (YES) key.<br>The display returns to the data collect menu 1/2.{F3}DATA COLLECT 1/2<br>F1:OCC.PT# INPUT<br>F2:BACKSIGHT                                                                                                    | 4 | Press the <b>{F3}</b> (YES) key.         | {F3}      | ID :<br>INS.HT: 0.000 m          |
| 6       Press {F3} (REC) key.       {F3}         7       Press {F3} (YES) key.       {F3}         The display returns to the data collect menu 1/2.       {F3}         F1:OCC.PT# INPUT       F2:BACKSIGHT                                                                                                    | 5 | Enter ID, INS.HT in the same way. *2),3) |           | ID :<br>INS.HT→ 1.335 m          |
| The display returns to the data collect menu 1/2.                                                                                                    | 6 | Press <b>{F3}</b> (REC) key.             | {F3}      | >REC ? [YES] [NO]                |
|                                                                                                    | 7 |                                          | {F3}      | F1:OCC.PT# INPUT<br>F2:BACKSIGHT |

\*1) I Refer to Section 2.4 "How to Enter Alphanumeric Characters".

\*2) ID can be input by inputting a register number linked with PCODE Library. To show the list of PCODE library, press the **{F2}** (SRCH) key.

\*3) Press the **{F3}** (REC) key when you do not input the INS.HT.

The data recorded in data collect is PT#, ID and INS.HT.

• If point is not found in internal memory "PT# DOES NOT EXIST" is displayed.

Note

#### • Example for setting the direction angle:

The following is to memorize the data of the backsight after setting the backsight point from point number.

|          | Operating procedure Operation Display                                                                                                    |                                         |                                                                                |  |  |
|----------|----------------------------------------------------------------------------------------------------|-----------------------------------------|--------------------------------------------------------------------------------|--|--|
| 1        | Press the <b>{F2}</b> (BACKSIGHT) key from the data collect menu 1/2.<br>The previous data is shown.                                                                                                    | {F2}                                    | BS# $\rightarrow$<br>PCODE :<br>R.HT : 0.000 m<br>INPUT 0SET MEAS BS           |  |  |
| 2        | Press the <b>{F4}</b> (BS) key. *1)                                                                                                    | {F4}                                    | BACKSIGHT<br>PT#:                                                              |  |  |
| 3        | Press the <b>{F1}</b> (INPUT) key and enter PT#. *2)                                                                                                    | <b>{F1}</b><br>Enter PT#<br><b>{F4}</b> | INPUT LIST NE/AZ ENT<br>N: 0.000m<br>E: 0.000m<br>Z: 0.000m<br>>OK? [YES] [NO] |  |  |
| 4        | Press the <b>{F3}</b> (YES) key.                                                                                                    | {F3}                                    | $BS\# \rightarrow PT-22$<br>PCODE :<br>R.HT : 0.000 m                          |  |  |
|          | Enter PCODE,R.HT in the same way. *3),4)                                                                                                    |                                         | INPUT OSET MEAS BS                                                             |  |  |
| 5        | Press the <b>{F3}</b> (MEAS) key.                                                                                                    | {F3}                                    | BS# →PT-22<br>PCODE :<br>R.HT : 0.000 m<br>*VH SD NEZ NP/P                     |  |  |
| 6        | Collimate back sight point.<br>Select one of the measuring mode and press the<br>soft key.<br>EXAMPLE: <b>{F2}</b> (Slope Distance) key.                                                                                                    | Collimate<br>BS<br><b>{F2}</b>          | V: 90°00'00"<br>HR: 0°00'00"<br>SD*[n] <<< m<br>> Measuring                    |  |  |
|          | Horizontal circle is set to calculated direction angle. Measuring starts.       ↓         Measuring result is memorized and the display returns to the data collect menu 1/2.       DATA COLLECT 1/2         F1:OCC.PT# INPUT       F2:BACKSIGHT         F3:FS/SS       P↓                                                                                                    |                                         |                                                                                |  |  |
| *2<br>*3 | <ul> <li>*1) Pressing each time the <b>{F3}</b> key, the input method changes as Coordinate value, Angle, Coordinate point name alternatively.</li> <li>*2) C Refer to Chapter 2.4 "How to Enter Alphanumeric Characters".</li> <li>*3) PCODE can be input by inputting a register number linked with PCODE Library. To show the list of PCODE library, press the <b>{F2}</b> (SRCH) key.</li> </ul> |                                         |                                                                                |  |  |

\*4) Data collect sequence can be set to [MEAS→EDIT]. C Refer to Section 7.7 "Setting Parameter of Data Collect [CONFIG.]".

Note

• If point is not found in internal memory " PT# DOES NOT EXIST" is displayed.

# 7.2 Operational Procedure of DATA COLLECT

|        | Operating procedure                                                                                                    | Operation                                | Display                                                                                                    |
|--------|----------------------------------------------------------------------------------------------------|------------------------------------------|----------------------------------------------------------------------------------------------------|
| 1      | Press the <b>{F3}</b> (FS/SS) key from the data collect                                                                    | (52)                                     | DATA COLLECT $1/2$<br>F1:OCC.PT# INPUT<br>F2:BACKSIGHT<br>F3:FS/SS $P\downarrow$<br>PT# $\rightarrow$            |
|        | menu 1/2.<br>The previous data is shown.                                                                                   | {F3}                                     | PT# $\rightarrow$<br>PCODE :<br>R.HT : 0.000 m<br>INPUT SRCH MEAS ALL                                            |
| 2      | Press the <b>{F1</b> } (INPUT) key and enter PT#.<br>Press the <b>{F4}</b> (ENT) key. *1)                                  | <b>{F1}</b><br>Enter PT#<br><b>{F4</b> } | PT# =PT-01<br>PCODE :<br>R.HT : 0.000 m<br>[ALP][SPC][CLR][ENT]                                                  |
|        |                                                                                                    |                                          | PT# :PT-01<br>PCODE $\rightarrow$<br>R.HT : 0.000 m<br>INPUT SRCH MEAS ALL                                       |
| 3      | Enter PCODE, R.HT in the same way. *2),3)                                                                                  | <pre>{F1} Enter PCODE {F4} {F1}</pre>    | PT# → PT-01<br>PCODE :TOPCON<br>R.HT : 1.200 m<br>INPUT SRCH MEAS ALL<br>VH *SD NEZ P1↓                          |
| 4<br>5 | Press the <b>{F3}</b> (MEAS) key.<br>Collimate the target point.                                                           | EnterR.HT<br>{F4}                        |                                                                                                    |
| 5      | Commate the target point.                                                                                                  | <b>{F3}</b><br>Collimate                 |                                                                                                    |
| 6      | Press one of the <b>{F1}</b> to <b>{F3}</b> key. *4)<br>Example: <b>{F2}</b> (SD) key.<br>Measuring starts.                | {F2}                                     | V : 90°10'20"<br>HR: 120°30'40"<br>SD*[n] < m<br>> Measuring                                                     |
|        | The measuring data is memorized and the display<br>changes to the next point. *5)<br>PT# is automatically incremented.     |                                          | <pre>&lt; complete &gt;<br/>↓<br/>PT# →PT-02<br/>PCODE :TOPCON<br/>R.HT : 1.200 m<br/>INPUT SRCH MEAS ALL </pre> |
| 7      | Enter the next point data and collimate the next point.                                                                    | Collimate                                |                                                                                                    |
| 8      | Press <b>{F4}</b> (ALL) key.<br>Measuring starts in the same measuring mode of<br>the previous point.<br>Data is recorded. | {F4}                                     | V : 90°10'20"<br>HR: 120°30'40"<br>SD*[n] < m<br>> Measuring<br>< complete >                                     |
|        | Continue the measuring in the same way.<br>To finish the mode, press <b>{ESC}</b> key.                                     |                                          |                                                                                                    |

- \*1) C Refer to Section 2.4 "How to Enter Alphanumeric Characters".
- \*2) PCODE can be input by inputting a register number linked with PCODE Library. To show the list of PCODE library, press the **{F2}** (SRCH) key.
- \*3) Data collect sequence can be set to [MEAS→EDIT]. I See to Section 7.7 "Setting Parameter of Data Collect [CONFIG.]".
- \*4) The mark "\*" indicates the previous measuring mode.
- \*5) You can confirm the measured data as follows. I Refer to Section 7.7 "Setting Parameter of Data Collect [CONFIG.]".

| V :  | 90°1          | L0'20"  |        |
|------|---------------|---------|--------|
| HR:  | <b>120°</b> 3 | 80'40"  |        |
| SD:  | 98            | 3.765 ı | n      |
| > OK | ?             | [YES]   | ] [NO] |
|      |               |         |        |

### 7.2.1 Searching the recorded data

While executing the DATA COLLECT mode, you can search the recorded data.

|   | Operating procedure Operation Display                                                                                                    |              |                                                                |  |
|---|----------------------------------------------------------------------------------------------------|--------------|----------------------------------------------------------------|--|
|   |                                                                                                    |              | PT# →PT-02<br>PCODE :<br>R.HT : 1.200 m<br>INPUT SRCH MEAS ALL |  |
| 1 | While executing the DATA COLLECT mode, press <b>{F2}</b> (SRCH) key. *1)                                                                                                    | {F2}         | SEARCH [TOPCON]<br>F1:FIRST DATA                               |  |
|   | The using file name will appear on the top of the right side of the display.                                                                                                    |              | F2:LAST DATA<br>F3:PT# DATA                                    |  |
| 2 | Select one of three search methods by pressing <b>{F1}</b> to <b>{F3}</b> key. *2)                                                                                                    | {F1} to {F3} |                                                                |  |
|   | <ul> <li>*1) It is possible to see the PCODE list when the arrow is located beside PCODE or ID.</li> <li>*2) The operation is same as the "SEARCH" in the MEMORY MANAGER mode.</li> <li>IF For more information, refer to Section 9.2 "Searching Data".</li> </ul> |              |                                                                |  |

## 7.2.2 Entering PCODE / ID using PCODE Library

While executing the DATA COLLECT mode, you can enter PCODE /ID from PCODE Library.

|   | Operating procedure                                                                                                    | Operation               | Display                                                                          |
|---|----------------------------------------------------------------------------------------------------|-------------------------|----------------------------------------------------------------------------------|
|   |                                                                                                    |                         | PT# :PT-02<br>PCODE $\rightarrow$<br>R.HT : 1.200 m<br>INPUT SRCH MEAS ALL       |
| 1 | Move the arrow to the PCODE or ID in the DATA COLLECT mode, press the <b>{F1}</b> (INPUT) key.                                         | {F1}                    | PT# :PT-02<br>PCODE =32<br>R.HT : 1.200 m<br>[ALP][SPC][CLR][ENT]                |
| 2 | Enter a register number linked with PCODE library<br>and press the <b>{F4}</b> (ENT) key.<br>(Example)<br>Register number, 32 = TOPCON | Enter No<br><b>{F4}</b> | PT# :PT-02<br>PCODE :TOPCON<br>R.HT $\rightarrow$ 1.200 m<br>INPUT SRCH MEAS ALL |

# 7.2.3 Entering PCODE / ID from the list of PCODE

You can also enter PCODE / ID from the list of PCODE.

| Operating procedure                                                                                                    | Operation                | Display                                                                    |  |  |
|----------------------------------------------------------------------------------------------------|--------------------------|----------------------------------------------------------------------------|--|--|
|                                                                                                    |                          | PT# :PT-02<br>PCODE $\rightarrow$<br>R.HT : 1.200 m<br>INPUT SRCH MEAS ALL |  |  |
| 1 Move the arrow to the PCODE or ID in the DATA<br>COLLECT mode, press the {F2} (SRCH) key.                                                                                                    | {F2}                     | <pre>→001:PCODE01 002:PCODE02 EDIT CLR ENTER</pre>                         |  |  |
| <ul> <li>2 By pressing the following keys, the register number will increase or decrease.</li> <li>{▲} or {▼}: Increasing or Decreasing one by one</li> <li>{►} or {◄}: By ten Increasing or Decreasing. *1)</li> </ul>                                                       | {▲} or {▼}<br>{►} or {◀} | 031:PCODE31<br>→032:TOPCON<br>033:HILTOP<br>EDIT CLR ENTER                 |  |  |
| 3 Press the {F4} (ENTER) key.<br>{F4} $\begin{array}{c} PT\# : PT-02 \\ PCODE : TOPCON \\ R.HT \rightarrow 1.200 m \\ INPUT SRCH MEAS ALL \end{array}$                                                                                                    |                          |                                                                            |  |  |
| <ul> <li>*1) To edit the PCODE library, press the <b>{F1}</b> (EDIT) key.<br/>To delete the PCODE registered with shown an arrow, press the <b>{F3}</b> (CLR) key.</li> <li>Note</li> <li>PCODE can be edited in DATA COLLECT menu 2/2 or MEMORY MANAGER menu 2/3.</li> </ul> |                          |                                                                            |  |  |

# 7.3 Data Collect Offset Measurement mode

This mode is useful when it is difficult to set up the prism directly, for example at the center of a tree. Data Collect. Offset Measurement has two measuring methods.

- Angle offset measurement
- Distance offset measurement
- Plane offset measurement
- Column offset measurement

#### 7.3.1 Angle Offset Measurement

Place the prism at the same horizontal distance from the instrument as that of point A0 to measure.

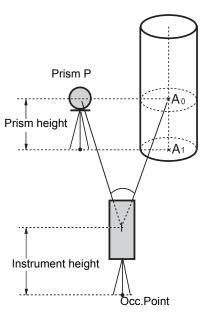

When measuring coordinates of ground point A1:Set the instrument height / prism height.

When measuring coordinates of point A0: Set the instrument height only. (Set the prism height to 0).

When sighting to  $A_0$ , you can select one of two ways. One is to fix vertical angle to the prism position even up down the telescope position, and the other is to gear vertical angle to the up down of telescope movement. In case following the vertical angle to the movement of telescope, SD (Slope Distance) and VD (Vertical Distance) will be changed according to the movement of telescope.

C To set this option, refer to Chapter 17 "SELECTING MODE".

| Operating procedure                                                                 | Operation    | Display                                                                                                    |
|-------------------------------------------------------------------------------------|--------------|----------------------------------------------------------------------------------------------------|
|                                                                                     |              | PT# →PT-11<br>PCODE :TOPCON<br>R.HT : 1.200 m<br>INPUT SRCH MEAS ALL                                                                                |
| 1 Press the {F3} (MEAS) key and press the {F4}key to get to the next soft key page. | {F3}<br>{F4} | $\begin{array}{llllllllllllllllllllllllllllllllllll$                                                                                                |
| 2 Press the <b>{F1}</b> (OFSET) key.                                                | {F1}         | $\begin{array}{ccc} \text{OFFSET} & 1/2\\ \text{F1:ANG. OFFSET}\\ \text{F2:DIST. OFFSET}\\ \text{F3:PLANE OFFSET}  \text{P} \downarrow \end{array}$ |
| <b>3</b> Press the <b>{F1}</b> (ANG.OFFSET) key.                                    | {F1}         | OFFSET-MEASUREMENT<br>HR: 120°30'40"<br>HD: m<br>MEAS NP/P                                                                                          |
| <b>4</b> Collimate the prism.                                                       | Collimate P  |                                                                                                    |

#### 7 DATA COLLECTION

| 5      | Press the <b>{F1}</b> (MEAS) key.<br>Continuous measuring starts.                                                                                                    | {F1}            | OFFSET-MEASUREMENT<br>HR: 120°30'40"<br>HD*[n] < m<br>>measuring<br>OFFSET-MEASUREMENT                                                                                                    |
|--------|----------------------------------------------------------------------------------------------------|-----------------|----------------------------------------------------------------------------------------------------|
|        |                                                                                                    |                 | HR: 120°30'40"<br>SD* 12.345 m<br>>OK? [YES][NO]                                                                                                    |
| 6      | Collimate point A0 using the horizontal motion<br>clamp and horizontal tangent screw.                                                                                 | Collimate<br>A0 | OFFSET-MEASUREMENT<br>HR: 123°30'40"<br>SD: 12.345 m<br>>OK? [YES][NO]                                                                                                    |
| 7      | Show the horizontal distance of point A0.                                                                                                    | { 📶 }           | OFFSET-MEASUREMENT<br>HR: 123°30'40"<br>HD: 6.543 m<br>>OK? [YES][NO]                                                                                                    |
| 8<br>• | Show the relative elevation of point A0.<br>Each time pressing { <a>&gt;</a> } key, horizontal distance, relative elevation and slope distance are shown in sequence. | { 📶 }           | OFFSET-MEASUREMENT<br>HR: 123°30'40"<br>VD: 0.843 m<br>>OK? [YES][NO]                                                                                                    |
| 9      | Show N coordinate of point A0 or A1.<br>Each time pressing { / key, N,E and Z coordinate are shown in sequence.                                                       | {\.}            | OFFSET-MEASUREMENT<br>HR: 123°30'40"<br>N : -12.345 m<br>>OK? [YES][NO]                                                                                                    |
| 10     | Press the <b>{F3}</b> (YES) key.<br>The data is recorded and the next measuring point<br>is displayed.                                                                | {F3}            | $\begin{array}{rrr} \textbf{PT\#} & \rightarrow \textbf{PT-12} \\ \textbf{PCODE} & : \textbf{TOPCON} \\ \textbf{R.HT} & : & \textbf{1.200 m} \\ \textbf{INPUT} & \textbf{SRCH} & \textbf{MEAS} & \textbf{ALL} \end{array}$ |

### 7.3.2 Distance Offset Measurement

The measurement of a place apart from a prism is possible by inputting offset horizontal distance of front and back / right and left.

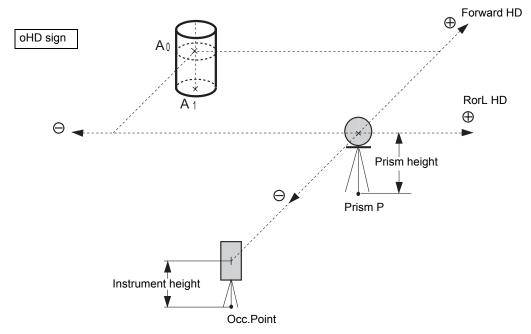

When measuring coordinates of ground point A1: Set the instrument height / prism height.

When measuring coordinates of point A<sub>0</sub>:

Set the instrument height only. (Set the prism height to 0).

| Operating procedure                                                                 | Operation               | Display                                                                 |
|-------------------------------------------------------------------------------------|-------------------------|-------------------------------------------------------------------------|
|                                                                                     |                         | PT# →PT-11<br>PCODE :TOPCON<br>R.HT : 1.200 m<br>INPUT SRCH MEAS ALL    |
| 1 Press the {F3} (MEAS) key and press the {F4}key to get to the next soft key page. | {F3}<br>{F4}            | $\begin{array}{llllllllllllllllllllllllllllllllllll$                    |
| 2 Press the <b>{F1}</b> (OFSET) key.                                                | {F1}                    | OFFSET $1/2$ F1:ANG. OFFSETF2:DIST. OFFSETF3:PLANE OFFSETP $\downarrow$ |
| <b>3</b> Press the <b>{F2}</b> (DIST.OFFSET) key.                                   | {F2}                    | DISTANCE OFFSET<br>INPUT RorL HD<br>oHD=0.000 m<br>[CLR] [ENT]          |
| <b>4</b> Enter Right and Left direction offset value.*1)                            | Enter HD<br><b>{F4}</b> | DISTANCE OFFSET<br>INPUT FORWARD HD<br>oHD=0.000 m<br>[CLR] [ENT]       |

#### 7 DATA COLLECTION

| 5   | Enter Forward direction offset value. *1)                                                                                                    | Enter HD<br><b>{F4}</b> | PT# :PT-11<br>PCODE : TOPCON<br>R.HT : 1.200 m<br>*SD NEZ NP/P                                                                           |  |
|-----|----------------------------------------------------------------------------------------------------|-------------------------|----------------------------------------------------------------------------------------------------|--|
| 6   | Collimate the prism.                                                                                                    | Collimate P             |                                                                                                    |  |
| 7   | Press the <b>{F2}</b> or <b>{F3}</b> key.<br>Example: <b>{F3}</b> (NEZ) key<br>Measuring starts.<br>The data is recorded and the next measuring point<br>is displayed. | {F3}                    | N*[n] <<< m<br>E : m<br>Z : m<br>>measuring<br>>Calculating<br>↓<br>PT# →PT-12<br>PCODE :TOPCON<br>R.HT : 1.200 m<br>INPUT SRCH MEAS ALL |  |
| *1) | *1) To skip entering, press the <b>{F3}</b> (SKP) key.                                                                                                    |                         |                                                                                                    |  |

### 7.3.3 Plane Offset Measurement

Measuring will be taken for the place where direct measuring can not be done, for example distance or coordinate measuring for a edge of a plane.

Three random points (P1, P2, P3) on a plane will be measured at first in the plane offset measurement to determine the measured plane. Collimate the measuring point (P0) then the instrument calculates and displays coordinate and distance value of cross point between collimation axis and of the plane.

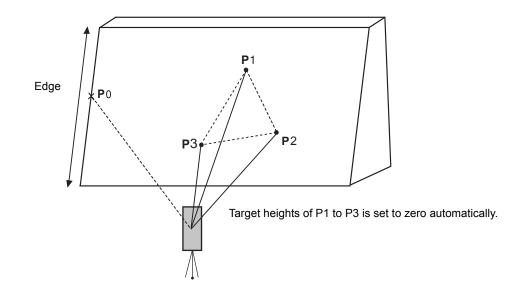

| Operating procedure                                                                                                    | Operation                      | Display                                                                                                    |
|----------------------------------------------------------------------------------------------------|--------------------------------|----------------------------------------------------------------------------------------------------|
|                                                                                                    |                                | PT# →PT-11<br>PCODE :TOPCON<br>R.HT : 1.200 m<br>INPUT SRCH MEAS ALL                                                                                                    |
| 1 Press the {F3} (MEAS) key and press the {F4}key to get to the next soft key page.                                                                                                 | {F3}<br>{F4}                   | $\begin{array}{rrrr} \mbox{PT#} & \rightarrow \mbox{PT-11} \\ \mbox{PCODE} & : \mbox{TOPCON} \\ \mbox{R.HT} & : & 1.200 \mbox{ m} \\ \mbox{VH} & * \mbox{SD} & \mbox{NEZ} & \mbox{P1} \downarrow \\ \mbox{OFSET} & \mbox{PTL} & \mbox{NP/P} & \mbox{P2} \downarrow \end{array}$ |
| 2 Press the <b>{F1}</b> (OFSET) key.                                                                                                    | {F1}                           | $\begin{array}{llllllllllllllllllllllllllllllllllll$                                                                                                    |
| <b>3</b> Press the <b>{F3}</b> (PLANE OFFSET) key.                                                                                                    | {F3}                           | PLANE<br>N001#:<br>SD: m<br>MEAS NP/P                                                                                                    |
| <ul> <li>Collimate prism P1, and press the {F1} (MEAS) key.</li> <li>Measuring will start.</li> <li>After measuring, the display will show the second point measurement.</li> </ul> | Collimate<br>P1<br><b>{F1}</b> | PLANE<br>N001#:<br>SD* [n] << m<br>>Measuring<br>↓                                                                                                    |

#### 7 DATA COLLECTION

| 5           | Measure the second and third points in the same way. *1)                                                                                                    | Collimate<br>P2<br><b>{F1}</b> | PLANE<br>N002#:<br>SD: m<br>MEAS NP/P                                                                                                    |
|-------------|----------------------------------------------------------------------------------------------------|--------------------------------|----------------------------------------------------------------------------------------------------|
|             |                                                                                                    | Collimate<br>P3<br><b>{F1}</b> | ↓<br>PLANE<br>N003#:<br>SD: m<br>MEAS NP/P                                                                                                    |
|             | The display changes to PT# input in the plane offset measurement. Input point number if necessary.                                                                                                    |                                | PLANE<br>PT# $\rightarrow$ PT-11<br>PCODE : TOPCON<br>INPUT SRCH MEAS                                                                                                    |
| 6           | Press the <b>{F4}</b> (MEAS) key.<br>The instrument calculates and displays coordinate<br>and distance value of cross point between<br>collimation axis and of the plane. *2)                                                                        | {F4}                           | HR: 80°30'40"<br>HD: 54.321 m<br>VD: 10.000 m<br>>OK? [YES][NO]                                                                                                    |
| 7           | Collimate the edge (P0) of the plane. *3), 4)                                                                                                    | Collimate<br>P0                | HR: 75°30'40"<br>HD: 54.600 m<br>VD: -0.487 m<br>>OK? [YES][NO]                                                                                                    |
| 8<br>•<br>• | To show the slope distance (SD), press the {<br>key.<br>Each time pressing the {<br>} key, horizontal<br>distance, relative elevation and slope distance are<br>shown in sequence.<br>To show coordinate value of point P0, press the<br>{<br>} key. |                                | V: 90°30'40"<br>HR: 75°30'40"<br>SD: 54.602 m<br>>OK? [YES][NO]                                                                                                    |
| 9           | Press the <b>{F3}</b> (YES) key. Next offset point number will be displayed.                                                                                                    | {F3}                           | PLANE<br>PT# →PT-12<br>PCODE :TOPCON<br>INPUT SRCH MEAS                                                                                                    |
| 10          | To escape the measuring, press the <b>{ESC}</b> key.<br>The display returns to the next point number in<br>data collect mode.                                                                                                    | {ESC}                          | $\begin{array}{rrr} \mathbf{PT\#} & \rightarrow \mathbf{PT-12} \\ \mathbf{PCODE} & :\mathbf{TOPCON} \\ \mathbf{R.HT} & : & 1.200 \ \mathbf{m} \\ \mathbf{INPUT} \ \mathbf{SRCH} \ \mathbf{MEAS} \ \mathbf{ALL} \end{array}$ |
|             | In case the calculation of plane was not successful l<br>measuring over again from the first point.<br>Data display is the mode beforehand of offset meas                                                                                            | -                              | three points, error displays. Start                                                                                                    |

\*2) Data display is the mode beforehand of offset measurement mode.
\*3) Error will be displayed when collimated to the direction which does not cross with the determined plane.
\*4) The reflector height of the target point P0 is set to zero automatically

### 7.3.4 Column Offset Measurement

If it is possible to measure circumscription point (P1) of column directly, the distance to the center of the column (P0), coordinate and direction angle can be calculated by measured circumscription points (P2) and (P3).

The direction angle of the center of the column is 1/2 of total direction angle of circumscription points (P2) and (P3).

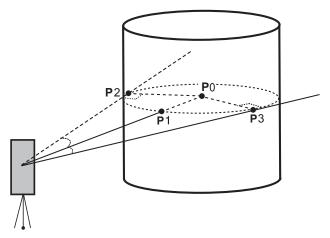

Example: Non-prism measurement

| Operating procedure |                                                                                                    | Operation                      | Display                                                                                                    |
|---------------------|----------------------------------------------------------------------------------------------------|--------------------------------|----------------------------------------------------------------------------------------------------|
|                     |                                                                                                    |                                | PT# $\rightarrow$ PT-11<br>PCODE :TOPCON $_{p}^{N}$<br>R.HT : 1.200 m<br>INPUT SRCH MEAS ALL                                                       |
| 1                   | Press the <b>{F3}</b> (MEAS) key and press the <b>{F4}</b> key to get to the next soft key page.                                                                                                    | {F3}<br>{F4}                   | $\begin{array}{llllllllllllllllllllllllllllllllllll$                                                                                               |
| 2                   | Press the <b>{F1}</b> (OFSET) key.                                                                                                    | {F1}                           | $\begin{array}{ccc} \text{OFFSET} & 1/2\\ \text{F1:ANG. OFFSET} & & P\\ \text{F2:DIST. OFFSET}\\ \text{F3:PLANE OFFSET} & P\downarrow \end{array}$ |
| 3                   | Press the <b>{F4}</b> (P1↓) key.                                                                                                    | {F4}                           | $\begin{array}{c} \text{OFFSET} & 2/2\\ \text{F1:COLUMN OFFSET} & P\\ & P\downarrow \end{array}$                                                   |
| 4                   | Press the <b>{F1}</b> (COLUMN OFFSET) key.                                                                                                    | {F1}                           | COLUMN OFFSET<br>Center <sup>N</sup> <sub>P</sub><br>HD: m<br>MEAS NP/P                                                                            |
| 5                   | Collimate the center of the column (P1) and press<br>the <b>{F1}</b> (MEAS) key.<br>Measuring will start.<br>After the measurement, angle measuring display<br>of the left side (P2) will be shown. | Collimate<br>P1<br><b>{F1}</b> | COLUMN OFFSET<br>Center <sup>N</sup> <sub>P</sub><br>HD* [n] << m<br>>Measuring                                                                    |

#### 7 DATA COLLECTION

| 6 | Collimate the left side of the column (P2) and<br>press the <b>{F4}</b> (SET) key.<br>After the measurement, angle measuring display<br>of the right side (P3) will be shown. | Collimate<br>P2<br><b>{F4}</b> | COLUMN OFFSET<br>Left <sup>N</sup> <sub>P</sub><br>HR: 120°30'40"<br>SET                                                                   |
|---|----------------------------------------------------------------------------------------------------|--------------------------------|----------------------------------------------------------------------------------------------------|
| 7 | Collimate the right side of the column (P3) and press the <b>{F4}</b> (SET) key.                                                                                              | Collimate<br>P3<br><b>{F4}</b> | ↓<br>COLUMN OFFSET<br>Right <sup>N</sup> <sub>P</sub><br>HR: 180°30'40"<br>SET                                                             |
|   | The distance between the instrument and center of the column (P0) will be calculated.                                                                                         |                                | ↓<br>COLUMN OFFSET<br>HR: 150°30'40" <sup>N</sup> <sub>P</sub><br>HD: 43.321 m<br>>OK? [YES][NO]                                           |
|   | To show the relative elevation (VD), press the { I have been shown in sequence.<br>To show coordinate of point P0, press the { I have been shown in sequence.                 | {2                             | COLUMN OFFSET<br>HR: 150°30'40" <sup>N</sup> <sub>P</sub><br>VD: 2.321 m<br>>OK? [YES][NO]                                                 |
| 8 | key.<br>Press the <b>{F3}</b> (YES) key. The display returns to<br>the next point number in data collect mode.                                                                | {F3}                           | $\begin{array}{rrr} PT\# & \rightarrow PT-12 \\ PCODE & :TOPCON & {}_{P} \\ R.HT & : & 1.200 \ m \\ INPUT & SRCH & MEAS & ALL \end{array}$ |

## 7.4 NEZ Auto Calculation

As measured data is collected, coordinates are calculated and stored for traverse or topo collection. Automatic making out function of coordinate data sets up in CONFIG of data collect.

Refer to Section 7.7 "Setting Parameter of Data Collect [CONFIG.]".

As a default, coordinate data calculated will be saved in a file of the same name as the measurement data file.

When the coordinate data file of the same name as the measurement data file does not exist, it will be generated automatically.

It is possible to change a file for saving coordinate data in the DATA COLLECT Menu 2/2 (F1:SELECT A FILE).

To calculate a coordinate data, it is necessary to add a point number in Data Collect execution.

When a coordinate data of the same point number exist already, it can be replaced with the new data by confirming display.

Note

• Coordinates will be calculated using the grid factor.

IF To set the grid factor, see Section 6.2 "Setting the GRID FACTOR".

## 7.5 Point to Line Measurement

In this mode, a offsetting point from a certain determined line can be measured.

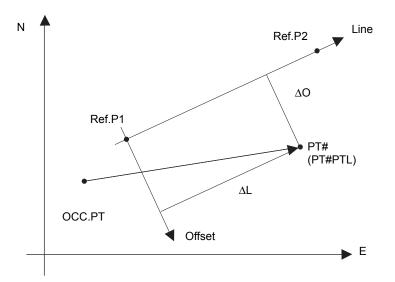

## 7.5.1 To change to the point to line measurement

|   | Operating procedure                                                                                                    | Operation                 | Display                                                                               |
|---|----------------------------------------------------------------------------------------------------|---------------------------|---------------------------------------------------------------------------------------|
|   |                                                                                                    |                           | PT# →PT-01<br>PCODE :TOPCON<br>R.HT : 1.500 m<br>INPUT SRCH MEAS ALL                  |
| 1 | Press the <b>{F3}</b> (MEAS) key and press the <b>{F4}</b> key to get to the next soft key page.                                                                                                   | {F3}<br>{F4}              | PT# →PT-01<br>PCODE :TOPCON<br>R.HT : 1.500 m<br>VH *SD NEZ P1↓<br>OFSET PTL NP/P P2↓ |
| 2 | Press the <b>{F2}</b> (PTL) key.                                                                                                    | {F2}                      | POINT TO LINE MODE<br>[F1:ON ]<br>F2:OFF<br>ENTER                                     |
| 3 | Press the <b>{F1}</b> (ON) key and press the <b>{F4}</b> (ENTER) key.<br>The input screen of a reference point 1 will appear.                                                                      | {F4}                      | REF. POINT 1<br>PT#:<br>INPUT LIST ENTER                                              |
| 4 | Enter the point 1 data and press the <b>{F4}</b> (Enter).<br>The input screen of a reference point 2 will appear.                                                                                  | Input data<br><b>{F4}</b> | REF. POINT 2<br>PT#:<br>INPUT LIST ENTER                                              |
| 5 | Enter the point 2 data and press the <b>{F4}</b> (Enter).<br>The screen will return to data collect<br>measurement.<br>If the PTL measurement mode is available, 'PTL'<br>will appear next to PT#. | Input data<br><b>{F4}</b> | PT#PTL→PT-01<br>PCODE :TOPCON<br>R.HT : 1.500 m<br>INPUT SRCH MEAS ALL                |

## 7.5.2 Executing a point to line measurement

| Operating procedure                                                                                                    | Operation | Display                                                                                                    |  |
|----------------------------------------------------------------------------------------------------|-----------|----------------------------------------------------------------------------------------------------|--|
| Conduct data measurement according to the same<br>procedure as with ordinary FS/SS (ALL can also be<br>selected). However, when you conduct observation in<br>the angle mode, PTL data will not be displayed (only<br>the raw data will be recorded, upon which the<br>operation will end). |           | PT#PTL→PT-01<br>PCODE :TOPCON<br>R.HT : 1.500 m<br>INPUT SRCH MEAS ALL                                                                 |  |
| 1 Press the <b>{F3}</b> (MEAS) key.                                                                                                    | {F3}      | PT#PTL→PT-01<br>PCODE :TOPCON<br>R.HT : 1.500 m<br>VH *SD NEZ P1↓                                                                      |  |
| <b>2</b> Press the <b>{F2}</b> (SD) key.<br>If the PTL mode is on, then, after the coordinate data is calculated, the PTL data will be displayed regardless of the coordinate check setting, etc.                                                                                           | {F2}      | V : 90°10'20"<br>HR: 120°30'40"<br>SD* < m<br>> Measuring                                                                              |  |
| 3 PTL measurement data will display.<br>Confirm the data and press {F3} (YES) key.<br>The recorded data are measured data and<br>coordinate data generated at the same time as a<br>PTL data.                                                                                               | {F3}      | L: 44.789 m<br>O: 33.456 m<br>E: 2.321 m<br>>REC? [YES] [NO]<br>PT#PTL→PT-02<br>PCODE :TOPCON<br>R.HT : 1.500 m<br>INPUT SRCH MEAS ALL |  |
| In the PTL measurement mode, NEZ Auto Calculation will be turned on compulsorily and the coordinate data will be stored into a coordinate file.                                                                                                    |           |                                                                                                    |  |

# 7.6 Editing PCODE Library [PCODE INPUT]

PCODE data can be entered into PCODE Library in this mode. A PCODE is liked with a number of 1 to 50. PCODE can be also edited in MEMORY MANAGER menu 2/3 in the same way.

| Operating procedure                                                                                                    | Operation                     | Display                                                                                   |  |
|----------------------------------------------------------------------------------------------------|-------------------------------|-------------------------------------------------------------------------------------------|--|
|                                                                                                    |                               | DATA COLLECT $2/2$<br>F1:SELECT A FILE<br>F2:PCODE INPUT<br>F3:CONFIG. $P\downarrow$      |  |
| 1 Press the {F2} (PCODE INPUT) key from Data<br>Collect menu 2/2.                                                                                                    | {F2}                          | →001:TOPCON<br>002:TOKYO<br>EDIT CLR                                                      |  |
| <ul> <li>2 By pressing the following keys, the list will increase or decrease.</li> <li>{▲} or {▼}: Increasing or Decreasing one by one.</li> <li>{►} or {◄}: By ten Increasing or Decreasing.</li> </ul> | {▲} or {♥}<br>{▶} or {◀}      | 011:URAH<br>$\rightarrow$ 012:AMIDAT<br>013:HILLTO<br>EDIT CLR                            |  |
| <b>3</b> Press the <b>{F1}</b> (EDIT) key.                                                                                                    | {F1}                          | $011:URAH \\ \rightarrow 012=\underline{AMIDAT} \\ 013:HILLTO \\ [ALP] [SPC] [CLR] [ENT]$ |  |
| 4 Enter PCODE and press the {F4} (ENT) key. *1)                                                                                                    | Enter<br>PCODE<br><b>{F4}</b> | 011:URAH<br>$\rightarrow$ 012:AMISUN<br>013:HILLTO<br>EDIT CLR                            |  |
| *1) I Refer to Section 2.4 "How to Enter Alphanumeric Characters".                                                                                                    |                               |                                                                                           |  |

# 7.7 Setting Parameter of Data Collect [CONFIG.]

In this mode, the following settings of data collect mode are possible.

#### • Setting Items

| Menu              | Selecting Item               | Contents                                                                                                    |
|-------------------|------------------------------|----------------------------------------------------------------------------------------------------|
| F1:DIST MODE      | FINE / CRS(1) /<br>CRS(10)   | Select Fine /Coarse(1) /Coarse(10) mode in distance<br>measurement mode.<br>The unit to be displayed is as follows.<br>Fine mode: 1 mm (0.1 mm)<br>Coarse (1) mode: 1 mm<br>Coarse (10) mode: 10 mm |
| F2:HD/SD          | HD/SD                        | Select the distance measurement mode Horizontal<br>Distance or Slope distance.                                                                                                    |
| F3:MEAS. SEQ.     | N-TIMES /<br>SINGLE / REPEAT | Select to set measurement mode for distance measurement.                                                                                                    |
| F1:DATA CONFIRM   | YES/NO                       | It is possible to confirm the result of measuring data before the data is recorded.                                                                                                    |
| F2:COLLECT SEQ.   | [EDIT→MEAS] /<br>[MEAS→EDIT] | Select the procedure of data collection.<br>[EDIT→MEAS]: Measurement is carried out after<br>entering other data.<br>[MEAS→EDIT]: Measurement is carried out before<br>entering other data.         |
| F3:NEZ AUTO. CALC | ON/OFF                       | It is possible to calculate coordinate value of data collected<br>and store it into coordinate data file in every data collection.                                                                  |

#### • How to Set Items

Example Setting: DATA CONFIRM: YES

| Operating procedure                                                                                                    | Operation | Display                                                                                |
|----------------------------------------------------------------------------------------------------|-----------|----------------------------------------------------------------------------------------|
|                                                                                                    |           | DATA COLLECT $2/2$<br>F1:SELECT A FILE<br>F2:PCODE INPUT<br>F3:CONFIG. $P\downarrow$   |
| <ul> <li>Press the {F3} (CONFIG.) key from the data collect menu 2/2.</li> <li>The CONFIG menu 1/2 is shown.</li> </ul> | {F3}      | CONFIG. $1/2$<br>F1:DIST MODE<br>F2:HD/SD<br>F3:MEAS. SEQ. $P\downarrow$               |
| 2 Press the {F4} (P↓) key to display the CONFIG menu 2/2.                                                               | {F4}      | CONFIG. $2/2$<br>F1:DATA CONFIRM<br>F2:COLLECT SEQ.<br>F3:NEZ AUTO.CALC P $\downarrow$ |
| <ul> <li><b>3</b> Press the <b>{F1}</b> (DATA CONFIRM) key.</li> <li>[ ] indicates the current setting.</li> </ul>      | {F1}      | DATA CONFIRM<br>F1:YES<br>[F2:NO ]<br>ENTER                                            |
| 4 Press the <b>{F1}</b> (YES) key.                                                                                      | {F1}      | DATA CONFIRM<br>[F1:YES]<br>F2:NO<br>ENTER                                             |
| 5 Press the <b>{F4}</b> (ENTER) key.                                                                                    | {F4}      |                                                                                        |

# 8 LAYOUT

LAYOUT mode has two functions which are setting of layout points and setting new points using coordinate data in the internal memory.

Also, if the coordinate data is not stored in the internal memory, this can be input from keyboard. The coordinate data is loaded from PC to the internal memory via RS-232C.

#### • The coordinate data

The coordinate data is memorized into a file. *CF* For the internal memory, refer to Chapter 9 "MEMORY MANAGER MODE".

The GM is able to store the coordinate data into the internal memory. The internal memory is shared by the measured data and the coordinate data for layout. Maximum 99 files can be generated.

#### • The number of coordinate data

(In case not using the internal memory in the data collect mode)

MAX. 50,000 points

Because the internal memory covers both data collection mode and layout mode, the number of coordinate data will be decreased when the data collection mode is used.

Note

• When turning off the power, ensure that you are in the main menu screen or main angle measurement mode.

This ensures completion of the memory access process and avoids possible damage to the stored data.

- It is recommended for safety to charge the battery beforehand and prepare fully charged spare batteries.
- When recording new point data, remember to consider the amount of internal memory available.

#### • Layout menu operation

By pressing the **{MENU}** key, the instrument will be in MENU 1/4 mode. Press the **{F3}** (LAYOUT) key, the menu of layout 1/2 will be shown.

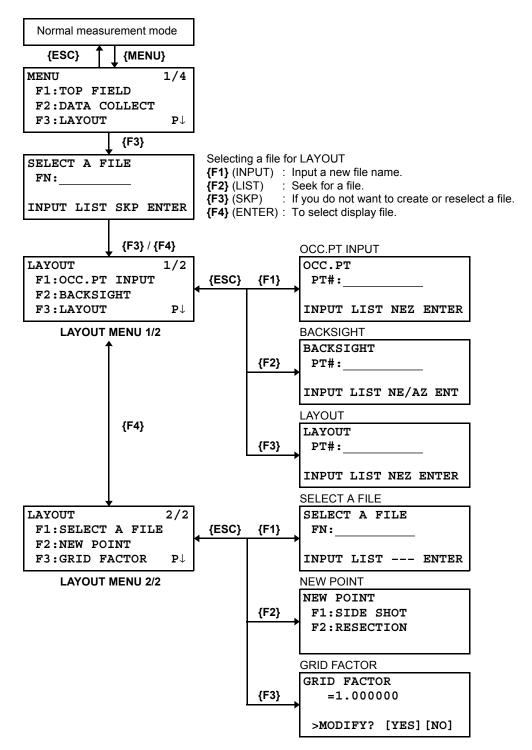

## 8.1 Preparation

#### 8.1.1 Setting the GRID FACTOR

#### • Calculation Formula

1) Elevation Factor

Elevation Factor =  $\frac{R}{R+ELEV}$ R: The average radius of the earthELEV.: The elevation above mean sea level

- 2) Scale Factor Scale Factor : Scale Factor at the surveying station
- 3) Grid Factor Grid Factor = Elevation Factor × Scale Factor

## Distance Calculation

1) Grid Distance

$$HDg = HD \times Grid Factor$$
  
 $HDg : Grid distance HD : Ground distance$ 

2) Ground Distance

$$HD = \frac{HDg}{Grid \ Factor}$$

#### • How to Set Grid Factor

| Operating procedure                                                                                                    | Operation                  | Display                                                                           |
|----------------------------------------------------------------------------------------------------|----------------------------|-----------------------------------------------------------------------------------|
|                                                                                                    |                            | LAYOUT $2/2$<br>F1:SELECT A FILE<br>F2:NEW POINT<br>F3:GRID FACTOR P $\downarrow$ |
| <ol> <li>Press the <b>{F3}</b> (GRID FACTOR) key from the<br/>Layout menu 2/2.</li> </ol>                                                                                                    | {F3}                       | GRID FACTOR<br>=0.998843<br>>MODIFY? [YES][NO]                                    |
| 2 Press the <b>{F3}</b> (YES) key.                                                                                                    | {F3}                       | GRID FACTOR<br>ELEV.=1000 m<br>SCALE:0.999000                                     |
| <b>3</b> Enter Elevation. *1) Press the <b>{F4}</b> (ENT) key.                                                                                                    | Enter ELEV.<br><b>{F4}</b> | [CLR] [ENT]                                                                       |
| <b>4</b> Enter Scale Factor in the same way.                                                                                                    | Enter Scale<br><b>{F4}</b> | GRID FACTOR<br>ELEV.:2000 m<br>SCALE=1.001000<br>[CLR] [ENT]                      |
| Grid Factor is displayed for 1 to 2 second and display returns to Layout menu 2/2.                                                                                                    |                            | GRID FACTOR<br>=1.000686                                                          |
| *1) IF Refer to Section 2.4 "How to Enter Alphanumeric Characters".<br>Input Range: Elevation : –9,999 to 9,999 meter (–32,805 to 3,2805 ft, ft+in)<br>Scale Factor : 0.990000 to 1.010000<br>IF See section 8.1.1 "Setting the GRID FACTOR" for more information. |                            |                                                                                   |

## 8.1.2 Selecting Coordinate Data File

You can execute a Layout from selected coordinate data file, also you can record New point measured data into the selected coordinate data file.

- The only coordinate data file existing can be selected and you can not make a new file in this mode. For more information about File, refer to Chapter 9 "MEMORY MANAGER MODE".
- When LAYOUT MODE is begun, a file can be selected in the same way.

| Operating procedure                                                                                                    | Operation                 | Display                                                                           |
|----------------------------------------------------------------------------------------------------|---------------------------|-----------------------------------------------------------------------------------|
|                                                                                                    |                           | LAYOUT $2/2$<br>F1:SELECT A FILE<br>F2:NEW POINT<br>F3:GRID FACTOR P $\downarrow$ |
| 1 Press the {F1} (SELECT A FILE) key from the Layout menu 2/2.                                                                                                    | {F1}                      | SELECT A FILE<br>FN:<br>INPUT LIST ENTER                                          |
| 2 Press the {F2} (LIST) key to display the list of coordinate data file.*1)                                                                                                    | {F2}                      | COORDDATA /C0123<br>→*TOKBDATA /C0345<br>TOPCDATA /C0789<br>SRCH ENTER            |
| 3 Scroll file list by pressing the {▲} or {♥} key and select a file to use. *2),3)                                                                                                    | <b>{▲}</b> or <b>{▼</b> } | <pre>*TOKBDATA /C0345 → TOPCDATA /C0789 SATIDATA /C0456 SRCH ENTER</pre>          |
| 4 Press the {F4} (ENTER) key.<br>The file will be set.                                                                                                    | {F4}                      | LAYOUT 2/2<br>F1:SELECT A FILE<br>F2:NEW POINT<br>F3:GRID FACTOR P↓               |
| <ul> <li>*1) If you want to input file name directly, press the <b>{F1}</b> (INPUT) key and enter a file name.</li> <li>*2) When a file has been selected already, '*' mark is indicated on left of current file name.<br/>For the file discrimination mark (*, @, &amp;), refer to Section 9.3 "File Maintenance".</li> <li>*3) Data in a file shown with arrow can be searched by pressing the <b>{F2}</b> (SRCH) key.</li> </ul> |                           |                                                                                   |

3) Data in a file shown with arrow can be searched by pressing the {F2} (SRCH) key.

## 8.1.3 Setting Occupied Point

Occupied point can be set by two setting methods as follow.

- Setting from the coordinate data stored in the internal memory.
- 2) Direct key input of coordinate data.
- Example setting: Setting the occupied point from the internal coordinate data file

|    | Operating procedure                                                                      | Operation                               | Display                                                        |
|----|------------------------------------------------------------------------------------------|-----------------------------------------|----------------------------------------------------------------|
| 1  | Press the <b>{F1}</b> (OCC.PT INPUT) key from the Layout menu 1/2.                       | {F1}                                    | OCC.PT<br>PT#:                                                 |
| 2  | Press the <b>{F1}</b> (INPUT) key and enter PT#. *1)<br>Press the <b>{F4}</b> (ENT) key. | <b>{F1}</b><br>Enter PT#<br><b>{F4}</b> | INPUT LIST NEZ ENTER<br>OCC.PT<br>PT#=PT-01                    |
| 3  | Enter INS.HT in the same way.                                                            | Enter<br>INS HT                         | [ALP] [SPC] [CLR] [ENT]<br>INSTRUMENT HEIGHT<br>INPUT          |
|    |                                                                                          | {F4}                                    | INS.HT= 0.000 m<br>[CLR] [ENT]                                 |
|    | The display returns to layout menu 1/2.                                                  |                                         | LAYOUT $1/2$ F1:OCC.PTINPUTF2:BACKSIGHTF3:LAYOUT $P\downarrow$ |
| *1 | *1) CF Refer to Section 2.4 "How to Enter Alphanumeric Characters".                      |                                         |                                                                |

• Example setting: Setting Instrument point coordinates directly

|   | Operating procedure                                                                                                    | Operation                               | Display                                                                                                |
|---|----------------------------------------------------------------------------------------------------|-----------------------------------------|----------------------------------------------------------------------------------------------------|
| 1 | Press the <b>{F1}</b> (OCC.PT INPUT) key from the Layout menu 1/2.                                                                                                    | {F1}                                    | OCC.PT<br>PT#:<br>INPUT LIST NEZ ENTER                                                                 |
| 2 | Press the <b>{F3}</b> (NEZ) key.                                                                                                    | {F3}                                    | N→         0.000 m           E:         0.000 m           Z:         0.000 m           INPUT PT# ENTER |
| 3 | Press the <b>{F1}</b> (INPUT) key and enter coordinate value.<br>press the <b>{F4}</b> (ENT) key. *1)                                                                                      | {F1}<br>Enter coord.<br>{F4}            | COORD.DATA INPUT<br>PT#:<br>INPUT ENTER                                                                |
| 4 | Press the <b>{F1}</b> (INPUT) key and enter PT#.<br>Press the <b>{F4}</b> (ENT) key. *2)                                                                                                   | <b>{F1}</b><br>Enter PT#<br><b>{F4}</b> | INSTRUMENT HEIGHT<br>INPUT<br>INS.HT=0.000 m<br>[CLR] [ENT]                                            |
| 5 | Enter Instrument Height in the same way.<br>The display returns to layout menu 1/2.                                                                                                    | Enter<br>INS.HT<br><b>{F4}</b>          | LAYOUT $1/2$<br>F1:OCC.PT INPUT<br>F2:BACKSIGHT<br>F3:LAYOUT $P\downarrow$                             |
|   | <ul> <li>*1) I Refer to Section 2.4 "How to Enter Alphanumeric Characters".</li> <li>*2) It is possible to record the coordinate value. R Refer to Chapter 17 "SELECTING MODE".</li> </ul> |                                         |                                                                                                    |

## 8.1.4 Setting Backsight Point

The following three setting methods for Backsight point can be selected.

- 1) Setting from the coordinate data file stored in the internal memory.
- 2) Direct key input of coordinate data.
- 3) Direct key input of setting angle.
- Example setting: Setting the backsight point from the internal coordinate data file

| Operating procedure                                                                                                    | Operation                               | Display                                                                                                    |
|----------------------------------------------------------------------------------------------------|-----------------------------------------|----------------------------------------------------------------------------------------------------|
| <ol> <li>Press the {F2} (BACKSIGHT) key from the Layout<br/>menu 1/2.</li> </ol>                                                 | {F2}                                    | BACKSIGHT<br>PT#:<br>INPUT LIST NE/AZ ENT                                                                                                    |
| 2 Press the {F1} (INPUT) key.<br>Enter PT#, press the {F4} (ENT) key. *1)                                                        | <b>{F1}</b><br>Enter PT#<br><b>{F4}</b> | BACKSIGHT<br>PT#=BK-01<br>[ALP] [SPC] [CLR] [ENT]                                                                                                    |
|                                                                                                    |                                         | BACKSIGHT<br>H(B) = 0°00'00"<br>>Sight ? [YES] [NO]                                                                                                    |
| <ul> <li>Sight the backsight point and press the {F3} (YES) key.</li> <li>The display returns to the layout menu 1/2.</li> </ul> | Sight BK<br><b>{F3}</b>                 |                                                                                                    |
| *1) I F Refer to 2.4 "How to Enter Alphanumeric Charac                                                                           | cters".                                 |                                                                                                    |
| <ul> <li>With each pressing of <b>{F3}</b> key,<br/>method of inputting backsight<br/>is changed.</li> </ul>                     |                                         | BACKSIGHT<br>PT#:<br>INPUT LIST NE/AZ ENT<br>F3 (NE/AZ)<br>$N \rightarrow m$<br>E : m<br>INPUT AZ ENTER<br>F3 (AZ)<br>BACKSIGHT<br>HR:<br>INPUT PT# ENTER<br>F3 (PT#) |

• Example setting: Setting the backsight point coordinates directly

|   | Operating procedure                                                                                                    | Operation                                  | Display                                                                    |
|---|----------------------------------------------------------------------------------------------------|--------------------------------------------|----------------------------------------------------------------------------|
| 1 | Press the <b>{F2}</b> (BACKSIGHT) key from the Layout menu 1/2.<br>The previous data is shown.                                                                                             | {F2}                                       | BACKSIGHT<br>PT#:                                                          |
| 2 | Press the <b>{F3}</b> (NE/AZ) key.                                                                                                    | {F3}                                       | $\begin{array}{c ccccccccccccccccccccccccccccccccccc$                      |
| 3 | Press the <b>{F1}</b> (INPUT) key and enter coordinate value.<br>Press the <b>{F4}</b> (ENT) key. *1), 2)                                                                                  | <b>{F1}</b><br>Enter coord.<br><b>{F4}</b> | INPUT AZ ENTER<br>BACKSIGHT<br>H(B) = 0°00'00"<br>>Sight ? [YES][NO]       |
| 4 | Sight the backsight point.                                                                                                    | Sight BK                                   |                                                                            |
| 5 | Press the <b>{F3}</b> (YES) key.<br>The display returns to the layout menu 1/2.                                                                                                    | {F3}                                       | LAYOUT $1/2$<br>F1:OCC.PT INPUT<br>F2:BACKSIGHT<br>F3:LAYOUT $P\downarrow$ |
|   | <ul> <li>*1) I Refer to Section 2.4 "How to Enter Alphanumeric Characters".</li> <li>*2) It is possible to record the coordinate value. R Refer to Chapter 17 "SELECTING MODE".</li> </ul> |                                            |                                                                            |

## 8.2 Executing a Layout

The following methods can be selected for executing a Layout:
 Recalling points from internal memory by point number.

- 2) Direct key input of coordinate values.

Example setting: Recalling point from internal memory.

|   | Operating procedure                                                                                                    | Operation                               | Display                                                                                                    |
|---|----------------------------------------------------------------------------------------------------|-----------------------------------------|----------------------------------------------------------------------------------------------------|
|   |                                                                                                    |                                         | LAYOUT $1/2$<br>F1:OCC.PT INPUT<br>F2:BACKSIGHT<br>F3:LAYOUT $P\downarrow$                                                  |
| 1 | Press the <b>{F3}</b> (LAYOUT) key from the layout menu 1/2.                                                                                                    | {F3}                                    | LAYOUT<br>PT#:                                                                                                    |
| 2 | Press the <b>{F1}</b> (INPUT) key, and enter PT#. *1)<br>Press the <b>{F4}</b> (ENT) key. *2)                                                                                                    | <b>{F1}</b><br>Enter PT#<br><b>{F4}</b> | INPUT LIST NEZ ENTER<br>REFLECTOR HEIGHT<br>INPUT<br>R.HT = 0.000 m<br>[CLR] [ENT]                                          |
| 3 | Enter reflector height in the same way.<br>When the layout point is set, the instrument will<br>start layout calculation.<br>HR: Calculated horizontal angle of the layout point<br>HD: Calculated horizontal distance from the<br>instrument to the layout point                                                                                                    | Enter R.HT<br><b>{F4}</b>               | CALCULATED<br>HR= 90°10'20"<br>HD= 123.456 m<br>ANGLE DIST                                                                  |
| 4 | Collimate the prism, and press the <b>{F1}</b> (ANGLE)<br>key.<br>PT#: Layout point<br>HR: Measured (Actual) horizontal angle.<br>dHR: Horizontal angle to be turned to the layout<br>point = Actual horizontal angle - Calculated<br>horizontal angle.<br>Correct direction when dHR = 0°00'00"                                                                                       | Collimate P<br><b>{F1}</b>              | PT#: LP-100<br>HR: 6°20'40"<br>dHR: 23°40'20"<br>DIST NEZ                                                                   |
| 5 | <ul> <li>Press the <b>{F1</b>} (DIST) key.</li> <li>HD: Measuring (Actual) horizontal distance</li> <li>dHD: Horizontal distance to be turned to the<br/>layout point = Actual horizontal distance –<br/>Calculated horizontal distance.</li> <li>dZ: Vertical distance to be turned to the layout<br/>point = Actual vertical distance – Calculated<br/>vertical distance.</li> </ul> | {F1}                                    | HD*[t] < m<br>dHD: m<br>dZ: m<br>MODE NEZ NP/P NEXT<br>HD* 110.12 m<br>dHD: -13.34 m<br>dZ: -0.05 m<br>MODE NEZ NP/P NEXT   |
| 6 | Press the <b>{F1}</b> (MODE) key.<br>The fine mode measuring starts.                                                                                                    | {F1}                                    | HD*[r] < m<br>dHD: m<br>dZ: m<br>MODE NEZ NP/P NEXT<br>HD* 120.129 m<br>dHD: -3.327 m<br>dZ: -0.046 m<br>MODE NEZ NP/P NEXT |

#### 8 LAYOUT

| 7 | When the display value dHR, dHD and dZ are equal to 0, the layout point is established.*3)                                                                                                    |      |                                                                       |
|---|----------------------------------------------------------------------------------------------------|------|-----------------------------------------------------------------------|
| 8 | Press the <b>{F2}</b> (NEZ) key.<br>The coordinate data is shown.                                                                                                    | {F2} | N * 100.000 m<br>E : 100.000 m<br>Z : 1.015 m<br>MODE ANGLE NP/P NEXT |
| 9 | Press the <b>{F4}</b> (NEXT) key to set next layout point.<br>PT# is automatically incremented.                                                                                                    | {F4} | LAYOUT<br>PT#: LP-101<br>INPUT LIST NEZ ENTER                         |
|   | <ul> <li>*1) Prefer to Section 2.4 "How to Enter Alphanumeric Characters".</li> <li>*2) Point number could not be entered when data to comply with the coordinate value does not exist in the file.</li> </ul> |      |                                                                       |

\*3) Cut & Fill displaying function is available. I Prefer to Chapter 17 "SELECTING MODE".

## 8.2.1 Layout of Coordinates of Point to Line

Ν

The coordinate data of point to line can be used during execution of layout.

When a point name including PTL coordinates (including 'From' and 'To' data) is specified, the mode will change to PTL mode automatically.

There are two ways to enter the PTL coordinate data, Direct key input and Data transfer. T Refer to 9.4.2 "PTL (Point to Line) data input" and 9.7 "Data Communications".

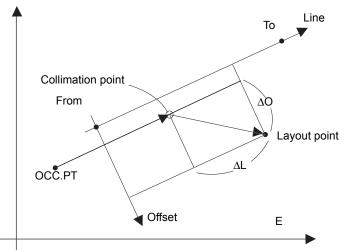

|   | Operating procedure                                                                                                    | Operation                               | Display                                                                            |
|---|----------------------------------------------------------------------------------------------------|-----------------------------------------|------------------------------------------------------------------------------------|
|   |                                                                                                    |                                         | LAYOUT<br>PT#: PT-21                                                               |
| 1 | Press the <b>{F1}</b> (INPUT) key, and enter PT#.<br>Press the <b>{F4}</b> (ENT) key.                                                                                                    | <b>{F1}</b><br>Enter PT#<br><b>{F4}</b> | INPUT LIST NEZ ENTER<br>REFLECTOR HEIGHT<br>INPUT<br>R.HT = 1.500 m<br>[CLR] [ENT] |
| 2 | Enter reflector height in the same way.<br>When the layout point is set, the instrument will<br>start layout calculation.<br>The <b>{F3}</b> (PTL) key will be assigned.                                                                                                    | Enter R.HT<br><b>{F4}</b>               | CALCULATED<br>HR= 45°10'20"<br>HD= 1.500 m<br>ANGLE DIST PTL                       |
| 3 | Collimate the prism, and press the <b>{F1}</b> (ANGLE) key.                                                                                                    | Collimate P<br><b>{F1}</b>              | PT#: LP-100<br>HR: 45°00'00"<br>dHR: 0°00'00"<br>DIST PTL                          |
| 4 | <ul> <li>Press the <b>{F1}</b> (DIST) key.</li> <li>HD: Measuring (Actual) horizontal distance</li> <li>dHD: Horizontal distance to be turned to the<br/>layout point = Actual horizontal distance –<br/>Calculated horizontal distance.</li> <li>dZ: Vertical distance to be turned to the layout<br/>point = Actual vertical distance – Calculated<br/>vertical distance.</li> </ul> | {F1}                                    | HD* 143.84 m<br>dHD: -13.34 m<br>dZ: -0.05 m<br>MODE PTL NP/P NEXT                 |
| 5 | Press the <b>{F2}</b> (PTL) key.<br>The difference between Collimation point and<br>Layout point distance on the coordinate system of<br>the line determined will be displayed.                                                                                                    | {F2}                                    | dL: 0.005 m<br>dO: 0.327 m<br>dE: 0.046 m<br>MODE ANGLE NP/P NEXT                  |

## 8.3 Setting a New Point

New point is required for example when a layout point cannot be sighted from existing control points.

### 8.3.1 Side Shot Method

Set up the instrument at a known point, and measure the coordinate of the new points by the side shot method

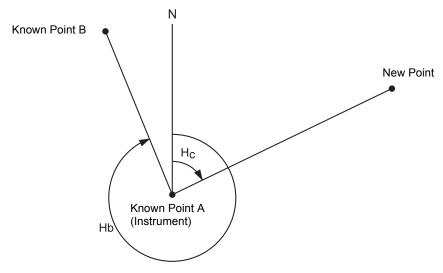

| Operating procedure                                                            | Operation                  | Display                                                                           |
|--------------------------------------------------------------------------------|----------------------------|-----------------------------------------------------------------------------------|
|                                                                                |                            | LAYOUT $1/2$<br>F1:OCC.PT INPUT<br>F2:BACKSIGHT<br>F3:LAYOUT $P\downarrow$        |
| 1 Press the {F4} (↓) key from the layout menu 1/2 to get the layout menu 2/2.  | {F4}                       | LAYOUT $2/2$<br>F1:SELECT A FILE<br>F2:NEW POINT<br>F3:GRID FACTOR P $\downarrow$ |
| 2 Press the <b>{F2}</b> (NEW POINT).                                           | {F2}                       | NEW POINT<br>F1:SIDE SHOT<br>F2:RESECTION                                         |
| <b>3</b> Press the <b>{F1}</b> (SIDE SHOT) key.                                | {F1}                       | SELECT A FILE<br>FN:<br>INPUT LISTENTER                                           |
| 4 Press the {F2} (LIST) key to display the list of coordinate data file. *1)   | {F2}                       | COORDDATA /C0123<br>→*TOKBDATA /C0345<br>TOPCDATA /C0789<br>SRCH ENTER            |
| 5 Scroll file list by pressing {▲} or {♥} key and select a file to use. *2),3) | <b>{▲</b> } or <b>{▼</b> } | <pre>*TOKBDATA /C0345 → TOPCDATA /C0789 SATIDATA /C0456 SRCH ENTER</pre>          |

#### 8 LAYOUT

| Ι.                                                                                                    | I I                                     |                                                                                                    |
|----------------------------------------------------------------------------------------------------|-----------------------------------------|----------------------------------------------------------------------------------------------------|
| <ul><li>6 Press the {F4} (ENTER) key.</li><li>The file will be set.</li></ul>                                                                                                    | {F4}                                    | SIDE SHOT<br>PT#:                                                                                                    |
|                                                                                                    |                                         | INPUT SRCH ENTER                                                                                                    |
| <ul> <li>Press the {F1} (INPUT) key, and enter the new point name. *4)</li> <li>Press the {F4} (ENT) key.</li> </ul>                                                                                                    | <b>{F1}</b><br>Enter PT#<br><b>{F4}</b> | REFLECTOR HEIGHT<br>INPUT<br>R.HT = 0.000 m<br>[CLR] [ENT]                                                                                 |
| 8 Enter reflector height in the same way.                                                                                                    | Enter R.HT<br><b>{F4}</b>               | REFLECTOR HEIGHT<br>INPUT<br>R.HT : 1.235 m<br>MEAS NP/P                                                                                   |
| <ul> <li>9 Collimate the new point, and press the {F1} (MEAS) key.</li> <li>Distance measuring starts.</li> </ul>                                                                                                    | Collimate<br>{F1}                       | HR: 123°40'20"<br>HD*[n] < m<br>VD: m<br>> Measuring<br>< complete ><br>N : 1234.567 m<br>E : 123.456 m<br>Z : 1.234 m<br>>REC ? [YES][NO] |
| <ul> <li><b>10</b> Press the <b>{F3}</b> (YES) key.*5)<br/>The name and coordinate value are stored into<br/>COORD.DATA.<br/>The input menu for next new point is displayed.<br/>PT# is automatically incremented.</li> </ul>                                                                                                    | {F3}                                    | SIDE SHOT<br>PT#:NP-101<br>INPUT SRCH ENTER                                                                                                |
| <ul> <li>*1) If you want to input file name directly, press the <b>{F1}</b> (INPUT) key and enter a file name.</li> <li>*2) When a file has been selected already, '*' mark is indicated on left of current file name.</li> <li>*2) For the file discrimination mark (*, @, &amp;), refer to Chapter 9.3 "File Maintenance".</li> <li>*3) Data in a file shown with arrow can be searched by pressing <b>{F2}</b> (SRCH) key.</li> <li>*4) <b>*</b> Refer to Section 2.4 "How to Enter Alphanumeric Characters".</li> <li>*5) An error will be displayed when the internal memory is full.</li> </ul> |                                         |                                                                                                    |

### 8.3.2 Resection Method

Set up the instrument at a new point, and calculate the coordinate of the new point using the coordinate data of maximum seven known points and the measurements made to these points.

By following observation, resection is possible.

• Resection by distance measurement: 2 or more points must be measured

Resection by angle measurement only: 3 or more points must be measured

An occupied point coordinate value will be calculated by the method of least squares. (In case that 3 known points are measured by angle measurement only, the value would not be

calculated by the method of least squares.)

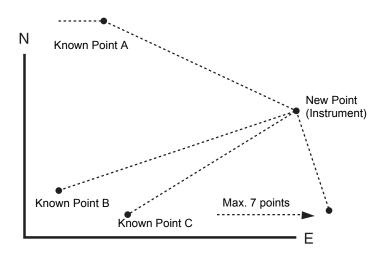

| Operating procedure                                                                                                    | Operation                               | Display                                                                           |
|----------------------------------------------------------------------------------------------------|-----------------------------------------|-----------------------------------------------------------------------------------|
|                                                                                                    |                                         | LAYOUT $1/2$<br>F1:OCC.PT INPUT<br>F2:BACKSIGHT<br>F3:LAYOUT $P\downarrow$        |
| Press the {F4} (↓) key from the layout menu 1/2 to get the layout menu 2/2.                                              | {F4}                                    | LAYOUT $2/2$<br>F1:SELECT A FILE<br>F2:NEW POINT<br>F3:GRID FACTOR P $\downarrow$ |
| 2 Press the <b>{F2}</b> (NEW POINT).                                                                                     | {F2}                                    | NEW POINT<br>F1:SIDE SHOT<br>F2:RESECTION                                         |
| <b>3</b> Press the <b>{F2}</b> (RESECTION) key.                                                                          | {F2}                                    | NEW POINT<br>PT#:<br>INPUT SRCH SKP ENTER                                         |
| <ul> <li>Press the {F1} (INPUT) key, and enter the new point name. *1), 2)</li> <li>Press the {F4} (ENT) key.</li> </ul> | <b>{F1}</b><br>Enter PT#<br><b>{F4}</b> |                                                                                   |
|                                                                                                    |                                         | INSTRUMENT HEIGHT<br>INPUT<br>INS.HT = 0.000 m<br>[CLR] [ENT]                     |

## 8 LAYOUT

| I <b>-</b>                                                                                                    | ı ı                                     |                                                                                                    |
|----------------------------------------------------------------------------------------------------|-----------------------------------------|----------------------------------------------------------------------------------------------------|
| <b>5</b> Enter instrument height in the same way.                                                                                                    | Enter<br>INS.HT<br><b>{F4}</b>          | NO01#<br>PT#:                                                                                                    |
|                                                                                                    |                                         | INPUT LIST NEZ ENTER                                                                                                    |
| <b>6</b> Enter the known point A number. *3)                                                                                                    | <b>{F1}</b><br>Enter PT#<br><b>{F4}</b> | REFLECTOR HEIGHT<br>INPUT<br>R.HT = 0.000 m<br>[CLR] [ENT]                                                                          |
| 7 Enter reflector height.                                                                                                    | Enter R.HT<br><b>{F4}</b>               | REFLECTOR HEIGHT<br>INPUT<br>R.HT : 1.235 m<br>ANG DIST NP/P                                                                        |
| <ul> <li>8 Collimate the known point A, and press the {F1}<br/>(ANG) or {F2} (DIST) key.<br/>Example:{F2} (DIST)<br/>Distance measuring starts.</li> </ul>          | Collimate A<br><b>{F2}</b>              | HR: 123°40'20"<br>HD*[n] < m<br>VD: m<br>> Measuring<br>< complete >                                                                |
| Known point B entering display will be shown.                                                                                                    |                                         | NO02#<br>PT#:<br>INPUT LIST NEZ ENTER                                                                                               |
| <b>9</b> Same as procedure <b>6</b> to <b>8</b> proceed to the known point B.                                                                                       |                                         | SELECT GRID FACTOR<br>F1:USE LAST DATA                                                                                              |
| When two points have been measured by the <b>{F2}</b><br>(DIST) key, the RESIDUAL ERROR will be<br>calculated. *4)                                                  |                                         | F2:CALC MEAS.DATA                                                                                                    |
| <ul> <li><b>10</b> Select GRID FACTOR for calculation of<br/>RESIDUAL ERROR by pressing <b>{F1}</b> or <b>{F2}</b><br/>key. *5)<br/>Example: <b>{F1}</b></li> </ul> | {F1}                                    | RESIDUAL ERROR<br>dHD= 0.015 m<br>dZ = 0.005 m<br>NEXT G.F. CALC                                                                    |
| <b>11</b> Press the <b>{F1}</b> (NEXT) key to measure other points.<br>Maximum seven points can be measured.                                                        | {F1}                                    | NO03#<br>PT#:<br>INPUT LIST NEZ ENTER                                                                                               |
| 12 Same as procedure 6 to 8 proceed to the known point C.                                                                                                    |                                         | HR: 123°40'20"<br>HD*[n] < m<br>VD: m<br>> Measuring<br>< complete ><br>HR: 123°40'20"<br>HD: 123.456 m<br>VD: 1.234 m<br>NEXT CALC |

#### 8 LAYOUT

| 13 Press the {F4} (CALC) key. *6)<br>Standard Deviation will be shown.                                                                                                    | {F4}             | Standard Deviation<br>= 1.23 sec.     |  |  |  |  |
|----------------------------------------------------------------------------------------------------|------------------|---------------------------------------|--|--|--|--|
| Unit: (sec.) or (mGON) or (mMIL)                                                                                                    |                  | = 1.23 sec.                           |  |  |  |  |
|                                                                                                    |                  | $\downarrow$ NEZ                      |  |  |  |  |
| <b>14</b> Press the <b>{F2}</b> (↓) key.                                                                                                    | {F2}             | SD(n) : 1.23 mm                       |  |  |  |  |
| Standard Deviations of each coordinate will be<br>shown.                                                                                                    |                  | SD(e): 1.23 mm                        |  |  |  |  |
| Unit: (mm) or (inch)                                                                                                    |                  | SD(z) : 1.23 mm<br>↑ NEZ              |  |  |  |  |
| The display will be changed alternately by pressing <b>{F2}</b> ( $\downarrow$ ) or ( $\uparrow$ ) key.                                                                                   |                  |                                       |  |  |  |  |
| 15 Press the {F4} (NEZ) key.                                                                                                    | {F4}             | N: 65.432 m                           |  |  |  |  |
| Coordinate data of the new point will be shown.                                                                                                    | 6.5              | E: 876.543 m                          |  |  |  |  |
|                                                                                                    |                  | Z: 1.234 m                            |  |  |  |  |
|                                                                                                    |                  | >REC ? [YES] [NO]                     |  |  |  |  |
| <b>16</b> Press the <b>{F3}</b> (YES) key. *7)                                                                                                    | {F3}             | NEW POINT                             |  |  |  |  |
| The new point data will be stored into the<br>coordinate data file and the value of occupied                                                                                              |                  | F1:SIDE SHOT                          |  |  |  |  |
| coordinate data will change to that of the                                                                                                    |                  | F2:RESECTION                          |  |  |  |  |
| calculated NEW POINT.                                                                                                    |                  |                                       |  |  |  |  |
| The display returns to new point menu.                                                                                                    |                  |                                       |  |  |  |  |
| *1) I Refer to Section 2.4 "How to Enter Alphanumer                                                                                                    |                  |                                       |  |  |  |  |
| *2) When there is no need to memorize the new point d                                                                                                    |                  |                                       |  |  |  |  |
| <ul> <li>*3) To enter the known point coordinate data by direct key inputting, press the <b>{F3}</b> (NEZ) key.</li> <li>*4) RESIDUAL ERROR;</li> </ul>                                   |                  |                                       |  |  |  |  |
| dHD (Horizontal distance between two known points) =Measured value – Calculated value $dZ=/2$ coordinate of the new point calculated from known point A) – (Z coordinate of the new point |                  |                                       |  |  |  |  |
| dZ=(Z coordinate of the new point calculated from known point A) – (Z coordinate of the new point calculated from known point B)                                                          |                  |                                       |  |  |  |  |
| *5) [F1:USE LAST DATA]; RESIDUAL ERROR is calcul                                                                                                    |                  |                                       |  |  |  |  |
| [F2:CALC MEAS.DATA]; RESIDUAL ERROR is calculated without GRID FACTOR already set. In this                                                                                                |                  |                                       |  |  |  |  |
| <ul> <li>case, new GRID FACTOR is calculated from measured data and reset."</li> <li>To see the GRID FACTOR value, press the <b>{F3}</b> (G.F.) key.</li> </ul>                           |                  |                                       |  |  |  |  |
| *6) In case that the all points are measured by angle measurement only, the following display will be shown.                                                                              |                  |                                       |  |  |  |  |
| You can select Z coordinate calculation.                                                                                                    |                  |                                       |  |  |  |  |
| CALC. Z COOL                                                                                                    | RD.              |                                       |  |  |  |  |
| F1:YES                                                                                                    |                  |                                       |  |  |  |  |
| F2:NO                                                                                                    |                  |                                       |  |  |  |  |
|                                                                                                    |                  |                                       |  |  |  |  |
| F1(YES): :N,E,Z coordinates will be calculated w                                                                                                    |                  | 0                                     |  |  |  |  |
| F2(NO): :N and E coordinates will be calculated                                                                                                    | I with measured  | horizontal angle data. Z coordinate   |  |  |  |  |
| would not be calculated.<br>(Z coordinate value =0.000 m)                                                                                                    |                  |                                       |  |  |  |  |
| When the distance measurement is done even one point, Z coordinate will be calculated as a mean value of relative distance (vartice) distance data)                                       |                  |                                       |  |  |  |  |
| value of relative distance (vertical distance data).                                                                                                    |                  |                                       |  |  |  |  |
| *7) The display shows ">SET ?" when <b>{F3}</b> (SKP) key p                                                                                                    |                  |                                       |  |  |  |  |
| not stored into the coordinate data file, only the value<br>calculated NEW POINT.                                                                                                    | e of occupied co | pordinate data changes to that of the |  |  |  |  |
|                                                                                                    |                  |                                       |  |  |  |  |

## • Viewing PT# LIST

You can see the PT# List and enter the data from the List, also you can see coordinate data of a point. [Example: Executing Layout Mode]

|   | Operating procedure                                                                                                    | Operation                | Display                                                    |  |
|---|----------------------------------------------------------------------------------------------------|--------------------------|------------------------------------------------------------|--|
| 1 | While executing the LAYOUT mode, press the                                                                                                    | {F2}                     | LAYOUT<br>PT#:<br>INPUT LIST NEZ ENTER<br>[TOPCON ]        |  |
|   | <b>{F2}</b> (LIST) key.<br>The arrow( $\rightarrow$ ) indicates selected data.                                                                                                    | {[2]                     | →DATA-01<br>DATA-02<br>VIEW SRCH ENTER                     |  |
| 2 | By pressing the following keys, the list will increase or decrease.<br>{▲} or {▼}: Increasing or Decreasing one by one.<br>{►} or {◄}: By ten Increasing or Decreasing.                 | {▲} or {▼}<br>{▶} or {◀} | DATA-49<br>→DATA-50<br>DATA-51<br>VIEW SRCH ENTER          |  |
| 3 | To show the coordinate of the selected data, press the <b>{F1}</b> (VIEW) key.                                                                                                    | {F1}                     | PT#JDATA-50<br>NJ 100.234 m<br>E  12.345 m                 |  |
|   | It is still possible to scroll the PT# data by pressing $\{\blacktriangle\}$ or $\{\P\}$ key.                                                                                           |                          | Z 1.678 m                                                  |  |
| 4 | Press the <b>{ESC}</b> key.<br>The display returns to the List.                                                                                                    | {ESC}                    | DATA-49<br>→DATA-50<br>DATA-51<br>VIEW SRCH ENTER          |  |
| 5 | Press the <b>{F4}</b> (ENTER) key.<br>The selected point number is set as PT#.                                                                                                    | {F4}                     | REFLECTOR HEIGHT<br>INPUT<br>R.HT = 0.000 m<br>[CLR] [ENT] |  |
| • | <ul> <li>The operation of <b>{F2}</b> (SRCH) is same as the "SEARCH" in the MEMORY MANAGER MODE.</li> <li>If For more information, refer to Chapter 9 "MEMORY MANAGER MODE".</li> </ul> |                          |                                                            |  |

# 9 MEMORY MANAGER MODE

The following items for internal memory are available in this mode.

| 1) | FILE STATUS   | : Checking the number of stored data / Remaining internal memory   |
|----|---------------|--------------------------------------------------------------------|
|    |               | capacity.                                                          |
| 2) | SEARCH        | : Searching the recorded data.                                     |
| 3) | FILE MAINTAN. | : Deleting files / Editing file name                               |
| 4) | COORD. INPUT  | : Inputting coordinate data into Coord. data file.                 |
| 5) | DELETE COORD. | : Deleting coordinate data from Coord. data file.                  |
| 6) | PCODE INPUT   | : Inputting PCODE DATA into PCODE Library                          |
| 7) | DATA TRANSFER | : Sending measured data or coordinate data or PCODE Library data / |
| ,  |               | Uploading coordinate data or PCODE Library data / Setting          |
|    |               | communication parameters                                           |
| 8) | INITIALIZE    | : Initializing internal memory.                                    |
| ,  |               | 5                                                                  |

#### • Memory manager menu operation

By pressing the **{MENU**} key, the instrument will be in MENU 2/4 mode. Press the **{F1}** (MEMORY MGR.) key, the menu of MEMORY MGR. 1/3 will be shown.

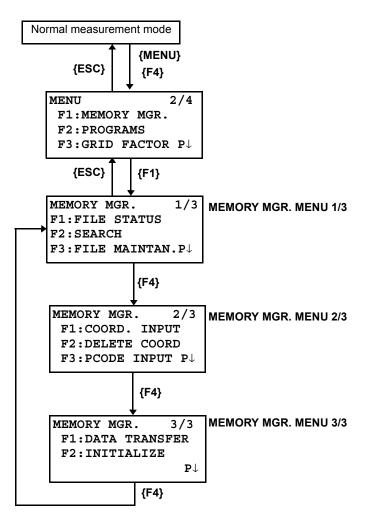

# 9.1 Display Internal Memory Status

This mode is used to check the internal memory status.

|        | Operating procedure                                                                                                    | Operation | Display                                                                                         |  |  |
|--------|----------------------------------------------------------------------------------------------------|-----------|-------------------------------------------------------------------------------------------------|--|--|
| 1      | Press the <b>{F3}</b> (MEMORY MGR.) key from the menu 1/3.                                                                                                    | {F3}      | MEMORY MGR. 1/3<br>F1:FILE STATUS<br>F2:SEARCH<br>F3:FILE MAINTAN P↓                            |  |  |
| 2      | Press the <b>{F1}</b> (FILE STATUS) key.<br>The total number of stored measured data files<br>and coordinate I files are shown.                                                                                                    | {F1}      | FILE STATUS $1/2$<br>MEAS. FILE : 03<br>COORD. FILE: 06<br>[] P $\downarrow$                    |  |  |
| 3      | Press the <b>{F4}</b> (P $\downarrow$ ) key.<br>The total number of stored measured data and<br>coordinate data in all files are shown.*1)                                                                                                    | {F4}      | Remaining memory capacity<br>DATA STATUS 2/2<br>MEAS. DATA :00100<br>COORD. DATA:00050<br>[] PJ |  |  |
| $\sim$ | <ul> <li>*1) Each coordinate file has one extra data for working area.</li> <li>Note</li> <li>The FILE/DATA STATUS display will change alternately by pressing <b>{F4}</b> (P↓) key.</li> <li>To return to MEMORY MGR. menu press the <b>{ESC}</b> key.</li> </ul> |           |                                                                                                 |  |  |

## 9.2 Searching Data

This mode is used to search the recorded file data in the DATA COLLECT or LAYOUT mode. The following 3 search methods in each type of files can be selected.

- 1: First data search
- 2: Last data search
- 3: Point number search (MEAS.DATA, COORD.DATA) Number search (PCODE LIB.)

| -          |   | Measured data in the data collect mode.<br>Coordinate data for layout, control points and new point data measured in the |
|------------|---|----------------------------------------------------------------------------------------------------|
| PCODE LIB. | : | layout mode.<br>The data which was registered with a number from 1 to 50 in Point code library.                          |

Point name (PT#, BS#), ID, PCODE and Height data (INS.HT, R.HT) can be corrected in the searching mode.

Measured value can not be corrected.

### 9.2.1 Measured Data Searching

Example: Point number searching

| Г | Operating procedure                                                                               | Operation                              | Display                                                                                                    |
|---|---------------------------------------------------------------------------------------------------|----------------------------------------|----------------------------------------------------------------------------------------------------|
| 1 | Press the <b>{F3}</b> (MEMORY MGR.) key from the menu 1/3.                                        | {F3}                                   | MEMORY MGR. 1/3<br>F1:FILE STATUS<br>F2:SEARCH<br>F3:FILE MAINTAN P↓                                        |
| 2 | Press the <b>{F2}</b> (SEARCH) key.                                                               | {F2}                                   | SEARCH<br>F1:MEAS. DATA<br>F2:COORD. DATA<br>F3:PCODE LIB.                                                  |
| 3 | Press the <b>{F1}</b> (MEAS. DATA) key.                                                           | {F1}                                   | SELECT A FILE<br>FN:<br>INPUT LIST ENTER                                                                    |
| 4 | Press the <b>{F1}</b> (INPUT) key and enter File Name.<br>Press the <b>{F4}</b> (ENT) key. *1),2) | <b>{F1}</b><br>Enter FN<br><b>{F4}</b> | MEAS. DATA SEARCH<br>F1:FIRST DATA<br>F2:LAST DATA<br>F3:PT# DATA                                           |
| 5 | Press the <b>{F3}</b> (PT# DATA) key.                                                             | {F3}                                   | PT# DATA SEARCH<br>PT#=<br>[ALP] [SPC] [CLR] [ENT]                                                          |
| 6 | Enter PT#.<br>Press the <b>{F4}</b> (ENT) key. *1)                                                | Enter PT#<br><b>{F4}</b>               | PT#JTOP-104       1/2         V J       98°36'20"         HRJ       160°40'20"         TILTJ       0°00'00" |

| 7 Press the {F4} (↓) key to scroll data for selected point.                                                                                                    | {F4} | PT#JTOP-104<br>PCODEJ<br>R.HTJ 1.200 m<br>EDIT | 2/2<br>↓ |  |
|----------------------------------------------------------------------------------------------------|------|------------------------------------------------|----------|--|
| <ul> <li>*1) I Refer to Section 2.6 "How to enter alphanumeric characters".</li> <li>*2) To show the file list, press the <b>{F2}</b> (LIST) key.</li> </ul>    |      |                                                |          |  |
| Note                                                                                                    |      |                                                |          |  |
| <ul> <li>"] " represents data shown on the display is the stored data.</li> </ul>                                                                               |      |                                                |          |  |
| <ul> <li>Press the {▲} or {▼} key to scroll to next or previous point.</li> <li>To search MEAS. DATA of the same point number, press {◀} or {►} key.</li> </ul> |      |                                                |          |  |

#### • To edit the data in searching mode

Point name (PT#, BS#), ID, PCODE and Height data (INS.HT, R.HT) can be corrected in the searching mode.

Measured value can not be corrected.

|   | Operating procedure                                                                        | Operation                  | Display                                                                             |
|---|--------------------------------------------------------------------------------------------|----------------------------|-------------------------------------------------------------------------------------|
|   |                                                                                            |                            | PT#JTOP-104       2/2         PCODEJ       R.HTJ       1.000 m         EDIT       ↓ |
| 1 | Press the <b>{F1}</b> (EDIT) key from last page of displayed data.                         | {F1}                       | PT# →TOP-104<br>PCODE :<br>R.HT : 1.000 m<br>INPUT ENTER                            |
| 2 | Select the item to correct by pressing $\{\blacktriangle\}$ or $\{\bigtriangledown\}$ key. | <b>{▲</b> } or <b>{▼</b> } | PT# :TOP-104<br>PCODE :<br>R.HT → 1.000 m<br>INPUT ENTER                            |
| 3 | Press the <b>{F1</b> } (INPUT) key and enter data. *1)<br>Press the <b>{F4}</b> (ENT) key. | <b>{F1}</b><br>Enter Data  | PT# →TOP-104<br>PCODE :                                                             |
| 4 | Press the <b>{F4}</b> (ENTER) key.                                                         | {F4}<br>{F4}               | R.HT : 1.200 m<br>>SAVE? [YES][NO]                                                  |
| 5 | Press the <b>{F3}</b> (YES) key.                                                           | {F3}                       | PT#JTOP-104       2/2         PCODEJ       R.HTJ       1.200 m         EDIT         |

\*1) I Refer to Section 2.4 "How to Enter Alphanumeric Characters".

Note

• When editing, ID and PCODE are not linked with PCODE LIBRARY.

• Even though the height data (INS.HT, R.HT) are corrected, the measured value can not be corrected.

## 9.2.2 Coordinate Data Searching

Example searching: Point number searching

|   | Operating procedure                                                                                                    | Operation                              | Display                                                                                                    |  |  |
|---|----------------------------------------------------------------------------------------------------|----------------------------------------|----------------------------------------------------------------------------------------------------|--|--|
| 1 | Press the <b>{F3}</b> (MEMORY MGR.) key from the menu 1/3.                                                                                                    | {F3}                                   | $\begin{array}{ccc} \text{MEMORY MGR.} & 1/3\\ \text{F1:FILE STATUS}\\ \text{F2:SEARCH}\\ \text{F3:FILE MAINTAN} & \text{P}\downarrow \end{array}$ |  |  |
| 2 | Press the <b>{F2}</b> (SEARCH) key.                                                                                                    | {F2}                                   | SEARCH<br>F1:MEAS. DATA<br>F2:COORD. DATA<br>F3:PCODE LIB.                                                                                         |  |  |
| 3 | Press the <b>{F2}</b> (COORD. DATA) key.                                                                                                    | {F2}                                   | SELECT A FILE<br>FN:<br>INPUT LIST ENTER                                                                                                    |  |  |
| 4 | Press the <b>{F1}</b> (INPUT) key and enter File Name.<br>Press the <b>{F4}</b> (ENT) key. *1)                                                                               | <b>{F1}</b><br>Enter FN<br><b>{F4}</b> | COORD. DATA SEARCH<br>F1:FIRST DATA<br>F2:LAST DATA<br>F3:PT# DATA                                                                                 |  |  |
| 5 | Press the <b>{F3}</b> (PT# DATA) key.                                                                                                    | {F3}                                   | PT# DATA SEARCH<br>PT#=<br>[ALP] [SPC] [CLR] [ENT]                                                                                                 |  |  |
| 6 | Enter PT#.<br>Press the <b>{F4}</b> (ENT) key. *1)                                                                                                    | Enter PT#<br><b>{F4}</b>               | PT#JTOP-104       1/2         N J       100.234 m         E J       12.345 m         Z J       1.678 m                                             |  |  |
| 7 | Press the <b>{F4}</b> ( $\downarrow$ ) key to get the next page.                                                                                                    | {F4}                                   | PCODE J TOPS 2/2<br>STR. J                                                                                                    |  |  |
| N | <ul> <li>*1) C Refer to Section 2.4 "How to Enter Alphanumeric Characters".</li> <li>Note</li> <li>• "」" represents data shown on the display is the stored data.</li> </ul> |                                        |                                                                                                    |  |  |

- 'J" represents data shown on the display is the stored data. •
- Press the  $\{\blacktriangle\}$  or  $\{\P\}$  key to scroll to next or previous point. To search COORD. DATA of the same point number, press the { ] or { } key. .
- PTL data will be shown below.

| PT#JTOP-105 1/2<br>L J 10.000 m<br>O   20.000 m |  |  |
|-------------------------------------------------|--|--|
|                                                 |  |  |
| $0 \mid 20 \ 0.00 \ m$                          |  |  |
| 0 ] 20.000 m                                    |  |  |
| E 」 0.000 m ↓                                   |  |  |
| {F4}                                            |  |  |
| PCODE J TOPS 2/2                                |  |  |
| STR. ]                                          |  |  |
| FROM ] TOP-101                                  |  |  |
| TO   TOP-102 $\downarrow$                       |  |  |

## 9.2.3 PCODE LIBRARY Searching

Example searching: Number searching

|   | Operating procedure                                                                                                    | Operation | Display                                                              |  |
|---|----------------------------------------------------------------------------------------------------|-----------|----------------------------------------------------------------------|--|
| 1 | Press the <b>{F3}</b> (MEMORY MGR.) key from the menu 1/3.                                                                                                    | {F3}      | MEMORY MGR. 1/3<br>F1:FILE STATUS<br>F2:SEARCH<br>F3:FILE MAINTAN P↓ |  |
| 2 | Press the <b>{F2}</b> (SEARCH) key.                                                                                                    | {F2}      | SEARCH<br>F1:MEAS. DATA<br>F2:COORD. DATA<br>F3:PCODE LIB.           |  |
| 3 | Press the <b>{F3}</b> (PCODE LIB.) key.                                                                                                    | {F3}      | PCODE DATA SEARCH<br>F1:FIRST DATA<br>F2:LAST DATA<br>F3:No. SEARCH  |  |
| 4 | Press the <b>{F3}</b> (No. SEARCH) key.                                                                                                    | {F3}      | PCODE No. SEARCH<br>No.=<br>[CLR] [ENT]                              |  |
| 5 | Enter number.Press the <b>{F4}</b> (ENT) key. *1)                                                                                                    | Enter PT# | 011:NAKADAI                                                          |  |
|   | The number and linked data will be shown. *2)                                                                                                    | {F4}      | →012:HILLTOP<br>013:ITABASH<br>EDIT CLR                              |  |
| • | <ul> <li>*1) I → Refer to Section 2.4 "How to Enter Alphanumeric Characters".</li> <li>Press the { ▲ } or { ▼ } key to scroll to next or PCODE data.</li> <li>*2) To correct the PCODE data, press the {F1} (EDIT) key.<br/>To delete the PCODE data, press the {F3} (CLR) key.</li> </ul> |           |                                                                      |  |

## 9.3 File Maintenance

In this mode, the following items are available. Renaming file name / Searching data in a file / Deleting files

#### • FILE MAINTAN. menu

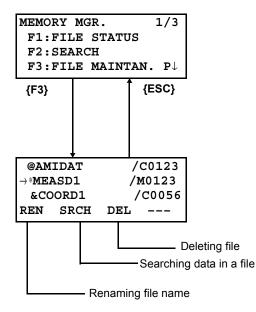

Pressing **{F3}** (FILE MAINTAN.) key from MEMORY MANAGER menu 1/3, file list will be shown.

- File discrimination mark (\*,@,&)
  - File discrimination mark (\*,@,&) placed before file name indicates the file status.
  - For measured data file
  - " \* " selected file for DATA COLLECT mode.
  - For coordinate data file
  - "\*" selected file for LAYOUT mode.
  - " @ " selected coordinate file for DATA COLLECT mode.
  - " & " selected coordinate file for both LAYOUT and DATA COLLECT mode.
- Data discrimination character (M, C)
  - Data discrimination character (M, C) placed before four figures indicates the type of data.
  - " M " : Measured data
  - " C " : Coordinate data.
- Four figures means the total number of data in the file. (Coordinate data file has an extra data for working.) Press the {▲} or {▼} key to scroll to next file.

## 9.3.1 Rename a File

An existing file in internal memory can be renamed.

| <b>[</b> | Operating procedure                                                                                                    | Operation                  | Display                                                                                                    |  |  |
|----------|----------------------------------------------------------------------------------------------------|----------------------------|----------------------------------------------------------------------------------------------------|--|--|
| 1        | Press the <b>{F3}</b> (FILE MAINTAN.) key from the Memory manager menu 1/3.                                                                                                    | {F3}                       | →MEASD1 /M0123<br>COORD1 /C0056<br>REN SRCH DEL                                                                               |  |  |
| 2        | Select a file by pressing $\{\blacktriangle\}$ or $\{\blacktriangledown\}$ key.                                                                                                    | <b>{▲</b> } or <b>{▼</b> } | MEASD1         /M0123           →COORD1         /C0056           COORD2         /C0098           REN         SRCH         DEL |  |  |
| 3        | Press the <b>{F1}</b> (REN) key.                                                                                                    | {F1}                       | MEASD1 /M0123<br>=COORD1 /C0056<br>COORD1 /C0098<br>[ALP] [SPC] [CLR] [ENT]                                                   |  |  |
| 4        | Enter new file name.<br>Press the <b>{F4}</b> (ENT) key. *1)                                                                                                    | Enter FN<br><b>{F4}</b>    | MEASD1         /M0123           →COORD5         /C0056           COORD1         /C0098           REN         SRCH         DEL |  |  |
| *1)      | <ul> <li>*1) I refer to Section 2.4 "How to Enter Alphanumeric Characters".</li> <li>Existing file name can not be available.</li> <li>To return to the FILE MAINTAN. Menu, press the <b>{ESC}</b> key.</li> </ul> |                            |                                                                                                    |  |  |

## 9.3.2 Searching Data in a File

An existing file in internal memory can be searched.

|     | Operating procedure                                                                                                    | Operation                | Display                                                                                                    |  |  |
|-----|----------------------------------------------------------------------------------------------------|--------------------------|----------------------------------------------------------------------------------------------------|--|--|
| 1   | Press the <b>{F3}</b> (FILE MAINTAN.) key from the Memory manager menu 1/3.                                                                                                    | {F3}                     | →MEASD1 /M0123<br>COORD1 /C0056<br>REN SRCH DEL                                                                               |  |  |
| 2   | Select a file to search by pressing $\{\blacktriangle\}$ or $\{\bigtriangledown\}$ key.                                                                                                    | <b>{▲}</b> or <b>{▼}</b> | MEASD1         /M0123           →COORD1         /C0056           COORD2         /C0098           REN         SRCH         DEL |  |  |
| 3   | Press the <b>{F2}</b> (SRCH) key.                                                                                                    | {F2}                     | SEARCH [COORD1 ]<br>F1:FIRST DATA<br>F2:LAST DATA<br>F3:PT# DATA                                                              |  |  |
| 4   | Select searching method by pressing the <b>{F1}</b> to <b>{F3}</b> key. *1)                                                                                                    | {F1} to {F3}             |                                                                                                    |  |  |
| *1) | <ul> <li>*1) Because procedures from next are same as procedures of Section 9.2 "Searching Data", refer to<br/>Section 9.2 "Searching Data"</li> <li>To return to the FILE MAINTAN. Menu, press the <b>{ESC}</b> key.</li> </ul> |                          |                                                                                                    |  |  |

## 9.3.3 Deleting a File

This mode erases a file from internal memory. Only one file can be erased at a time.

|   | Operating procedure                                                                       | Operation                | Display                                                                                                    |  |
|---|-------------------------------------------------------------------------------------------|--------------------------|----------------------------------------------------------------------------------------------------|--|
| 1 | Press the <b>{F3}</b> (FILE MAINTAN.) key from the Memory manager menu 1/3.               | {F3}                     | →MEASD1 /M0123<br>COORD1 /C0056<br>REN SRCH DEL                                                                               |  |
| 2 | Select a file to delete by pressing $\{\blacktriangle\}$ or $\{\blacktriangledown\}$ key. | <b>{▲}</b> or <b>{▼}</b> | MEASD1         /M0123           →COORD1         /C0056           COORD2         /C0098           REN         SRCH         DEL |  |
| 3 | Press the <b>{F3}</b> (DEL) key.                                                          | {F3}                     | MEASD1         /M0123           →COORD1         /C0056           COORD2         /C0098           >DELETE?         [NO] [YES]  |  |
| 4 | Confirm the deleting, and press the <b>{F4}</b> (YES) key.                                | {F4}                     | MEASD1         /M0123           →COORD2         /C0098           COORD3         /C0321           REN         SRCH         DEL |  |
| • | To return to the FILE MAINTAN. Menu, press the {                                          | ESC} key.                |                                                                                                    |  |

# 9.4 Coordinate Data Direct Key Input

#### 9.4.1 Coordinate data input

Coordinate data for the layout point or control point can be input directly from the keyboard. This data can be stored into a file in the internal memory.

|     | Operating procedure                                                                                                    | Operation                               | Display                                                              |
|-----|----------------------------------------------------------------------------------------------------|-----------------------------------------|----------------------------------------------------------------------|
| 1   | Press the <b>{F3}</b> (MEMORY MGR.) key from the menu 1/3.                                                                         | {F3}                                    | MEMORY MGR. 1/3<br>F1:FILE STATUS<br>F2:SEARCH<br>F3:FILE MAINTAN P↓ |
| 2   | Press the <b>{F4}</b> (P↓) key.                                                                                                    | {F4}                                    | $\begin{array}{llllllllllllllllllllllllllllllllllll$                 |
| 3   | Press the <b>{F1}</b> (COORD. INPUT) key.                                                                                          | {F1}                                    | SELECT A FILE<br>FN:                                                 |
| 4   | Press the <b>{F1}</b> (INPUT) key and enter File Name<br>you want to input.<br>Press the <b>{F4}</b> (ENT) key. *1)                | <b>{F1}</b><br>Enter FN<br><b>{F4}</b>  | INPUT LIST ENTER<br>COORD. DATA INPUT<br>F1:NEZ<br>F2:PTL            |
| 5   | Select the kind of coordinates.<br>NEZ: Coordinate data<br>PTL: The coordinate data for point to line                              | {F1}                                    | COORD. DATA INPUT<br>PT#:<br>INPUT LIST ENTER                        |
| 6   | Press the <b>{F1}</b> (INPUT) key and enter PT#.<br>Press the <b>{F4}</b> (ENT) key. *1)                                           | <b>{F1}</b><br>Enter PT#<br><b>{F4}</b> | N= 100.234 m<br>E: 12.345 m<br>Z: 1.678 m<br>[CLR] [ENT]             |
| 7   | Enter data.<br>Press the <b>{F4}</b> (ENT) key. *1)                                                                                | Enter data<br><b>{F4}</b>               | COORD. DATA INPUT<br>PCODE:<br>INPUT LIST ENTER                      |
| 8   | Enter PCODE and press the <b>{F4}</b> (ENTER).<br>Next input display is shown, point number (PT#) is<br>automatically incremented. | {F1}<br>Enter PCODE<br>{F4}             | COORD. DATA INPUT<br>PT#:TOPCON-102<br>INPUT ENTER                   |
| *1) | *1) I Prefer to Section 2.4 "How to Enter Alphanumeric Characters".                                                                |                                         |                                                                      |

### 9.4.2 PTL (Point to Line) data input

PTL Coordinate data for the layout point or control point can be input directly from the keyboard. This data can be stored into a file in the internal memory.

|   | Operating procedure                                                                                                    | Operation                               | Display                                                              |
|---|----------------------------------------------------------------------------------------------------|-----------------------------------------|----------------------------------------------------------------------|
| 1 | Press the <b>{F3}</b> (MEMORY MGR.) key from the menu 1/3.                                                                                                    | {F3}                                    | MEMORY MGR. 1/3<br>F1:FILE STATUS<br>F2:SEARCH<br>F3:FILE MAINTAN P↓ |
| 2 | Press the <b>{F4}</b> (P↓) key.                                                                                                    | {F4}                                    | $\begin{array}{llllllllllllllllllllllllllllllllllll$                 |
| 3 | Press the <b>{F1}</b> (COORD. INPUT) key.                                                                                                    | {F1}                                    | SELECT A FILE<br>FN:<br>INPUT LIST ENTER                             |
| 4 | Press the <b>{F1}</b> (INPUT) key and enter File Name<br>you want to input.<br>Press the <b>{F4}</b> (ENT) key. *1)                                                                                                    | <b>{F1}</b><br>Enter FN<br><b>{F4}</b>  | COORD. DATA INPUT<br>F1:NEZ<br>F2:PTL                                |
| 5 | Select the kind of coordinates.<br>NEZ: Coordinate data<br>PTL: The coordinate data for point to line                                                                                                    | {F2}                                    | COORD. DATA INPUT<br>PT#:<br>INPUT LIST ENTER                        |
| 6 | Press the <b>{F1}</b> (INPUT) key and enter PT#.<br>Press the <b>{F4}</b> (ENT) key. *1)                                                                                                    | <b>{F1}</b><br>Enter PT#<br><b>{F4}</b> | L= m<br>O: m<br>E: m<br>[CLR] [ENT]                                  |
| 7 | Enter data.<br>Press the <b>{F4}</b> (ENT) key. *1)<br>L: Line<br>O: Offset<br>E: Elevation                                                                                                    | Enter data<br><b>{F4}</b>               | PCODE→<br>FROM:<br>TO :<br>INPUT LIST ENTER                          |
|   | Enter PCODE, FROM and TO data and press the <b>{F4}</b> (ENTER).*2)<br>Next input display is shown, point number (PT#) is                                                                                                    | {F1}<br>Enter PCODE<br>{F4}             | COORD. DATA INPUT<br>PT#:TOPCON-102                                  |
|   | automatically incremented.       INPUT ENTER         *1) Cr Refer to Section 2.4 "How to Enter Alphanumeric Characters".         *2) When the inputted point name data as FROM or TO, does not exist in the same file, an error will be displayed. |                                         |                                                                      |

# 9.5 Delete a Coordinate Data from a File

Coordinate data in a file can be erased.

|          | Operating procedure                                                                                                    | Operation                               | Display                                                                     |
|----------|----------------------------------------------------------------------------------------------------|-----------------------------------------|-----------------------------------------------------------------------------|
| 1        | Press the <b>{F3}</b> (MEMORY MGR.) key from the menu 1/3.                                                                                                    | {F3}                                    | MEMORY MGR. 1/3<br>F1:FILE STATUS<br>F2:SEARCH<br>F3:FILE MAINTAN P↓        |
| 2        | Press the <b>{F4}</b> (P↓) key.                                                                                                    | {F4}                                    | MEMORY MGR. 2/3<br>F1:COORD. INPUT<br>F2:DELETE COORD.<br>F3:PCODE INPUT P↓ |
| 3        | Press the <b>{F2}</b> (DELETE COORD.) key.                                                                                                    | {F2}                                    | SELECT A FILE<br>FN:                                                        |
| 4        | Press the <b>{F1}</b> (INPUT) key and enter File Name.<br>Press the <b>{F4}</b> (ENT) key. *1)                                                                                                    | <b>{F1}</b><br>Enter FN<br><b>{F4}</b>  | INPUT LIST ENTER DELETE COORD. PT#: INPUT LIST ENTER                        |
| 5        | Press the <b>{F1}</b> (INPUT) key and enter PT#.<br>Press the <b>{F4}</b> (ENT) key. *1)                                                                                                    | <b>{F1}</b><br>Enter PT#<br><b>{F4}</b> | N: 100.234 m<br>E: 12.345 m<br>Z: 1.678 m<br>>DELETE? [YES] [NO]            |
| 6        | Confirm the data and press the <b>{F3}</b> (YES) key.<br>Deleting starts.<br>The display will return to the previous display.                                                                              | {F3}                                    |                                                                             |
| *1       | ) I Refer to Section 2.4 "How to Enter Alphanumer                                                                                                    | ic Characters".                         |                                                                             |
| <u>N</u> | <ul> <li>Note</li> <li>Even if an individual coordinate data is deleted, the internal memory usage does not change.<br/>Delete the file including coordinate data to decrease the memory usage.</li> </ul> |                                         |                                                                             |

# 9.6 Editing PCODE Library

PCODE data can be entered into PCODE Library in this mode. A PCODE is linked with a number of 1 to 50 PCODE can be also edited in DATA COLLECT menu 2/3 in the same way.

|     | Operating procedure                                                                                                    | Operation                  | Display                                                                                   |
|-----|----------------------------------------------------------------------------------------------------|----------------------------|-------------------------------------------------------------------------------------------|
| 1   | Press the <b>{F3}</b> (MEMORY MGR.) key from the menu 1/3.                                                                                                    | {F3}                       | MEMORY MGR. 1/3<br>F1:FILE STATUS<br>F2:SEARCH<br>F3:FILE MAINTAN. P↓                     |
| 2   | Press the <b>{F4}</b> (P↓) key.                                                                                                    | {F4}                       | MEMORY MGR. 2/3<br>F1:COORD. INPUT<br>F2:DELETE COORD.<br>F3:PCODE INPUT P↓               |
| 3   | Press the <b>{F3}</b> (PCODE INPUT) key.                                                                                                    | {F3}                       | <pre>→001:TOPCON 002:TOKYO EDIT CLR</pre>                                                 |
| 4   | <ul> <li>By pressing the following keys, the list will increase or decrease.</li> <li>{▲} or {▼}: Increasing or Decreasing one by one.</li> <li>{►} or {◄}: By ten Increasing or Decreasing.</li> </ul> | {▲} or {♥}<br>{▶} or {◀}   | 011:URAH<br>$\rightarrow$ 012:AMIDAT<br>013:HILLTO<br>EDIT CLR                            |
| 5   | Press the <b>{F1}</b> (EDIT) key.                                                                                                    | {F1}                       | $011:URAH \\ \rightarrow 012=\underline{A}MIDAT \\ 013:HILLTO \\ [ALP] [SPC] [CLR] [ENT]$ |
| 6   | Enter PCODE and press the <b>{F4}</b> (ENT) key. *1)                                                                                                    | Enter PCODE<br><b>{F4}</b> | 011:URAH<br>$\rightarrow$ 012:AMISUN<br>013:HILLTO<br>EDIT CLR                            |
| *1) | *1) I Refer to Section 2.4 "How to Enter Alphanumeric Characters".                                                                                                    |                            |                                                                                           |

## 9.7 Data Communications

You can send a data file stored in the internal memory to a computer directly. Also, you can directly load a coordinate data file and PCODE Library data to the internal memory from the computer.

#### 9.7.1 Sending Data

Example: Sending a Measured data file

|   | Operating procedure                                                                                                    | Operation                              | Display                                                                 |
|---|----------------------------------------------------------------------------------------------------|----------------------------------------|-------------------------------------------------------------------------|
| 1 | Press the <b>{F3}</b> (MEMORY MGR.) key from the menu 1/3.                                                                               | {F3}                                   | MEMORY MGR. 1/3<br>F1:FILE STATUS<br>F2:SEARCH<br>F3:FILE MAINTAN P↓    |
| 2 | Press the <b>{F4}</b> ( $P\downarrow$ ) key twice.                                                                                       | {F4}<br>{F4}                           | MEMORY MGR. $3/3$<br>F1:DATA TRANSFER<br>F2:INITIALIZE<br>$P\downarrow$ |
| 3 | Press the <b>{F1}</b> (DATA TRANSFER) key.                                                                                               | {F1}                                   | SELECT COM<br>[F1:BLUETOOTH]<br>F2:RS-232C<br>F3:USB ENTER              |
| 4 | Press the <b>{F2}</b> (RS-232C) key.*1)                                                                                                  | {F2}                                   |                                                                         |
| 5 | Press the <b>{F4}</b> (ENTER) key.                                                                                                    | {F4}                                   | DATA TRANSFER<br>F1:GTS FORMAT<br>F2:SSS FORMAT                         |
| 6 | Select data format.<br>GTS format: The conventional data<br>SSS format: Including PCODE data, 'From' and<br>'To' data for Point to Line. | {F1}                                   | DATA TRANSFER<br>F1:SEND DATA<br>F2:LOAD DATA<br>F3:COMM. PARAMETERS    |
| 7 | Press the <b>{F1}</b> (SEND DATA) key.                                                                                                   | {F1}                                   | SEND DATA<br>F1:MEAS. DATA<br>F2:COORD. DATA<br>F3:PCODE DATA           |
| 8 | Select the type of data to send by pressing <b>{F1}</b> -<br><b>{F3}</b> key.<br>Example: <b>{F1}</b> (MEAS. DATA)                       | {F1}                                   | SELECT A FILE<br>FN:<br>INPUT LIST ENTER                                |
| 9 | Press the <b>{F1}</b> (INPUT) key and enter File Name<br>you want to send. Press the <b>{F4}</b> (ENT) key.<br>*2),3),4)                 | <b>{F1}</b><br>Enter FN<br><b>{F4}</b> | SEND MEAS. DATA<br>>OK ?<br>[YES][NO]                                   |

| <b>10</b> Press the <b>{F3}</b> (YES) key.*5)<br>The sending starts.<br>The display will return to menu.                                                                                            | {F3} | SEND MEAS. DATA<br>< Sending Data!><br>STOP |
|----------------------------------------------------------------------------------------------------|------|---------------------------------------------|
| <ul> <li>*1) Only for <i>Bluetooth</i> function built-in model</li> <li>*2) C refer to Section 2.4 "How to Enter Alphanumeric Characters".</li> </ul>                                               |      |                                             |
| <ul> <li>*3) To scroll the data, press the {▲} or {▼} key.</li> <li>*4) To show the file list, press the {F2} (LIST) key.</li> <li>*5) To cancel the sending, press the {F4} (STOP) key.</li> </ul> |      |                                             |

## 9.7.2 Loading Data

Coordinate data files and PCODE Library data can be loaded from PC. Example: Loading a coordinate data file (from PC)

|    | Operating procedure                                                                                               | Operation               | Display                                                              |
|----|----------------------------------------------------------------------------------------------------|-------------------------|----------------------------------------------------------------------|
| 1  | Press the <b>{F3}</b> (MEMORY MGR.) key from the menu 1/3.                                                        | {F3}                    | MEMORY MGR. 1/3<br>F1:FILE STATUS<br>F2:SEARCH<br>F3:FILE MAINTAN P↓ |
| 2  | Press the <b>{F4}</b> (P↓) key twice.                                                                             | {F4}<br>{F4}            | MEMORY MGR. 3/3<br>F1:DATA TRANSFER<br>F2:INITIALIZE<br>P↓           |
| 3  | Press the <b>{F1}</b> (DATA TRANSFER) key.                                                                        | {F1}                    | SELECT COM<br>[F1:BLUETOOTH]<br>F2:RS-232C<br>F3:USB ENTER           |
| 4  | Press the <b>{F2}</b> (RS-232C) key.                                                                              | {F2}                    |                                                                      |
| 5  | Press the <b>{F4}</b> (ENTER) key.                                                                                | {F4}                    | DATA TRANSFER<br>F1:GTS FORMAT<br>F2:SSS FORMAT                      |
| 6  | Press the <b>{F1}</b> (GTS FORMAT) key.                                                                           | {F1}                    | DATA TRANSFER<br>F1:SEND DATA<br>F2:LOAD DATA<br>F3:COMM. PARAMETERS |
| 7  | Press the <b>{F2}</b> (LOAD DATA) key.                                                                            | {F2}                    | LOAD DATA<br>F1:COORD. DATA<br>F2:PCODE DATA                         |
| 8  | Select the type of data to load by pressing <b>{F1}</b> or <b>{F2}</b> key.<br>Example: <b>{F1}</b> (COORD. DATA) | {F1}                    | COORD. FILE NAME<br>FN=<br>[ALP][SPC][CLR][ENT]                      |
| 9  | Enter New File Name you want to receive. Press the <b>{F4}</b> (ENT) key. *1)                                     | Enter FN<br><b>{F4}</b> | LOAD COORD. DATA<br>>OK ?<br>[YES][NO]                               |
| 10 | Press the <b>{F3}</b> (YES) key.*2)<br>The loading starts.<br>The display will return to menu.                    | {F3}                    | LOAD COORD. DATA<br>< Loading Data!><br>STOP                         |
|    | ■ CF Refer to Section 2.4 "How to Enter Alphanumer<br>■ To cancel the loading, press the <b>{F4}</b> (STOP) key.  | ic Characters".         |                                                                      |

## 9.7.3 Setting Parameter of Data Communications

### • Items of the Parameter

| Item               | Selecting Item                          | Contents                                                                  |
|--------------------|-----------------------------------------|---------------------------------------------------------------------------|
| F1: Protocol       | [ACK/NAK],<br>[ONE WAY]                 | Setting Protocol<br>[ACK/NAK] or [ONE WAY] communication                  |
| F2: Baud rate      | 1200, 2400, 4800,<br>9600, 19200, 38400 | Setting transfer speed<br>1200/2400/4800/9600/19200/38400 baud            |
| F3: Char. / Parity | [7/EVEN], [7/ODD],<br>[8/NON]           | Setting data length and parity.<br>[7bit, even], [7bit, odd], [8bit,none] |
| F1: Stop Bits      | 1, 2                                    | Setting Stop 1 bit or 2bits                                               |

#### • Example Setting Baud rate: 19200 baud

|   | Operating procedure                                                                                                    | Operation                    | Display                                                                   |
|---|----------------------------------------------------------------------------------------------------|------------------------------|---------------------------------------------------------------------------|
| 1 | Press the <b>{F3}</b> (MEMORY MGR.) key from the menu 1/3.                                                                                | {F3}                         | MEMORY MGR. 1/3<br>F1:FILE STATUS<br>F2:SEARCH<br>F3:FILE MAINTAN P↓      |
| 2 | Press the <b>{F4}</b> (P↓) key twice.                                                                                                    | {F4}<br>{F4}                 | MEMORY MGR. 3/3<br>F1:DATA TRANSFER<br>F2:INITIALIZE<br>P↓                |
| 3 | Press the <b>{F1}</b> (DATA TRANSFER) key.                                                                                                | {F1}                         | SELECT COM<br>[F1:BLUETOOTH]<br>F2:RS-232C<br>F3:USB ENTER                |
| 4 | Press the <b>{F2}</b> (RS-232C) key. *1)                                                                                                  | {F2}                         |                                                                           |
| 5 | Press the <b>{F4}</b> (ENTER) key.                                                                                                    | {F4}                         | DATA TRANSFER<br>F1:GTS FORMAT<br>F2:SSS FORMAT                           |
| 6 | Press the <b>{F1}</b> (GTS FORMAT) key.                                                                                                   | {F1}                         | DATA TRANSFER<br>F1:SEND DATA<br>F2:LOAD DATA<br>F3:COMM. PARAMETERS      |
| 7 | Press the <b>{F3}</b> (COMM. PARAMETERS) key.                                                                                             | {F3}                         | COMM. PARAMETERS 1/2<br>F1:PROTOCOL<br>F2:BAUD RATE<br>F3:CHAR./PARITY P↓ |
| 8 | Press the <b>{F2}</b> (BAUD RATE) key. [ ] indicates present setting.                                                                     | {F2}                         | BAUD RATE<br>[1200] 2400 4800<br>9600 19200 38400<br>ENTER                |
| 9 | Select the items by pressing $\{\blacktriangle\}$ or $\{\bigtriangledown\}$ , $\{\triangleleft\}$ and $\{\blacktriangleright\}$ keys. *2) | { <b>▶</b> }<br>{ <b>♥</b> } | BAUD RATE<br>1200 2400 4800<br>9600 [19200]38400<br>ENTER                 |

| 10 Press the <b>{F4}</b> (ENTER) key.                 | {F4} | COMM. PARAMETERS 1/2<br>F1:PROTOCOL<br>F2:BAUD RATE<br>F3:CHAR./PARITY P↓ |
|-------------------------------------------------------|------|---------------------------------------------------------------------------|
| *1) Only for <i>Bluetooth</i> function built-in model |      |                                                                           |

2) To cancel setting, press the **{ESC}** key.

#### 9.7.4 Confirming the parameters for *Bluetooth* communication (Only for *Bluetooth* function built-in model)

The communication parameters for the Bluetooth are fixed as follows. You can only confirm the parameters in Memory manager mode.

#### • Fixed parameters for *Bluetooth* communication

| Item           | Fixed parameters                     |
|----------------|--------------------------------------|
| Baud rate      | 38400 baud (Maximum effective speed) |
| Char. / Parity | 8bit, none                           |
| Stop Bits      | Stop 1 bit                           |

## 9.8 Initialization

This mode is used to initialize the internal memory. Following data can be initialized.

 FILE DATA
 : All files of measuring data and coordinate data

 PCODE DATA
 : PCODE LIST

 ALL DATA
 : FILE DATA and PCODE DATA

### 4

• The following data are not initialized even if initialization is executed. : Coordinates of the instrument, Instrument height and Reflector height.

Example Initialization: ALL DATA (FILE data and PCODE data)

|   | Operating procedure                                                                                                    | Operation    | Display                                                                |
|---|----------------------------------------------------------------------------------------------------|--------------|------------------------------------------------------------------------|
| 1 | Press the <b>{F3}</b> (MEMORY MGR.) key from the menu 1/3.                                                              | {F3}         | MEMORY MGR. 1/3<br>F1:FILE STATUS<br>F2:SEARCH<br>F3:FILE MAINTAN. P↓  |
| 2 | Press the <b>{F4}</b> (P↓) key twice.                                                                                   | {F4}<br>{F4} | MEMORY MGR. 3/3<br>F1:DATA TRANSFER<br>F2:INITIALIZE<br>P↓             |
| 3 | Press the <b>{F2}</b> (INITIALIZE) key.                                                                                 | {F2}         | INITIALIZE<br>F1:FILE AREA<br>F2:PCODE LIST<br>F3:ALL DATA             |
| 4 | Select the data to initialize by pressing one of the <b>{F1}</b> to <b>{F3}</b> key.<br>Example: <b>{F3}</b> (ALL DATA) | {F3}         | INITIALIZE DATA<br>ERASE ALL DATA !<br>>OK ? [NO][YES]                 |
| 5 | Confirm the erase data, press the <b>{F4}</b> (YES) key.<br>Initializing will start.<br>The display returns to menu.    | {F4}         | INITIALIZE DATA<br><initializing!><br/>MEMORY MGR. 3/3</initializing!> |
|   |                                                                                                    |              | F1:DATA TRANSFER<br>F2:INITIALIZE<br>P↓                                |

# 10 SET AUDIO MODE

The light acceptance quantity level for the EDM (SIGNAL), the atmospheric correction value (PPM), and prism constant correction value of each target are displayed in this mode. When reflected light from the prism is received a buzzer sounds. This function is good for easy collimation when the target is difficult to find.

|        | Operating procedure                                                                                                    | Operation    | Display                                                                                                    |  |
|--------|----------------------------------------------------------------------------------------------------|--------------|----------------------------------------------------------------------------------------------------|--|
| 1<br>2 | Press the <b>{F4}</b> key to get the soft key page 2 in the distance measurement mode or page 3 in the coordinate measurement.<br>Press the <b>{F3}</b> (S/A) key to change to set audio mode.<br>The display indicates correction value of prism constant (PSM), non-prism constant (NPM), sheet constant (SHT), atmospheric correction (PPM) and reflection light level (SIGNAL). | {F4}<br>{F3} | HR: 120°30'40"<br>HD* 123.456 m<br>VD: 5.678 m<br>MEAS MODE NP/P P1↓<br>OFSET S.O S/A P2↓<br>PSM:0.0 PPM 0.0<br>NPM:0.0 SHT: 0.0<br>SIGNAL: []]<br>PRISM PPM T-P |  |
|        | <ul> <li>When receiving reflected light, buzzer sounds.<br/>It is possible to stop the sound, see Chapter 17 "SELECTING MODE".</li> <li>The {F1} to {F3} keys are used for setting atmospheric correction and prism constant.</li> <li>To return to normal measuring mode, press the {ESC} key.</li> </ul>                                                                          |              |                                                                                                    |  |

# 11 SETTING THE PRISM CONSTANT VALUE

The prism constant value of Topcon is set to zero. When using prisms other than Topcon's, it is necessary to set the prism constant correction value of that specific prism. Once you set the correction value for prism constant, it is retained after power is OFF.

### 4

- Confirm the non-prism constant value is set at 0 when measuring target such as walls in Non-prism mode.
- Prism constant correction

Reflective prisms each have their prism constant.

Set the prism constant correction value of the reflective prism you are using. The prism constant correction value is a value that the prism constant is inverted to positive or negative. (E.g. if the prism constant is 40 mm, the correction value turns to -40 mm.)

|         | Operating procedure                                                                                                    | Operation                  | Display                                                                                                    |  |
|---------|----------------------------------------------------------------------------------------------------|----------------------------|----------------------------------------------------------------------------------------------------|--|
| 1       | Press the <b>{F4}</b> key to get the soft key page 2 in the distance measurement mode or page 3 in the coordinate measurement.                                                                                                | {F4}                       | HR: 120°30'40"<br>HD* 123.456 m<br>VD: 5.678 m<br>MEAS MODE NP/P P1↓<br>OFSET S.O S/A P2↓                                                        |  |
| 2       | Press the <b>{F3}</b> (S/A).                                                                                                    | {F3}                       | PSM:0.0         PPM         0.0           NPM:0.0         SHT:         0.0           SIGNAL:         []]           PRISM         PPM         T-P |  |
| 3       | Press the <b>{F1}</b> (PRISM) key.                                                                                                    | {F1}                       | PRISM =0.0 mm<br>N_PSM : 0.0 mm<br>SHEET : 0.0 mm<br>[CLR][ENT]                                                                                  |  |
| 4       | Input prism constant correction value. Press <b>{F4}</b><br>(ENT) to move to the next item.<br>PRISM: Prism Constant Correction Value<br>N_PSM: Non-prism Constant Correction Value<br>SHEET: Sheet Constant Correction Value | Enter value<br><b>{F4}</b> | PRISM : 14.0 mm<br>N_PSM =0.0 mm<br>SHEET : 0.0 mm<br>[CLR][ENT]                                                                                 |  |
|         | When all the values are set, previous screen is restored.                                                                                                    |                            | PSM:14.0 PPM 0.0<br>NPM:0.0 SHT: 0.0<br>SIGNAL:[]]<br>PRISM PPM T-P                                                                              |  |
| *1<br>● | <ul> <li>*1) I refer to Section 2.4 "How to Enter Alphanumeric Characters".</li> <li>Input range: –99.9 mm to 99.9 mm,0.1 mm step.</li> </ul>                                                                                 |                            |                                                                                                    |  |

# 12 SETTING ATMOSPHERIC CORRECTION

The velocity of the light beam used for measurement varies according atmospheric conditions such as temperature and air pressure. Set the atmospheric correction factor when you wish to take this influence into account when measuring.

The GM is designed so that the correction factor is 0 ppm at an air pressure of 1013.25hPa, a temperature of  $15^{\circ}$ C, and a humidity of 50%.

The values are kept in the memory even after power is OFF.

## 12.1 Calculation of Atmospheric Correction

The velocity of the light beam used for measurement varies according atmospheric conditions such as temperature and air pressure. Set the atmospheric correction factor when you wish to take this influence into account when measuring.

- The instrument is designed so that the correction factor is 0 ppm at an air pressure of 1013.25 hPa, a temperature of 15°C, and a humidity of 50%.
- By inputting the temperature, air pressure values and humidity, the atmospheric correction value is calculated using the following formula and set into the memory.

Atmospheric Correction Factor (ppm) =

$$282.324 - \frac{0.294280 \times p}{1 + 0.003661 \times t} + \frac{0.04126 \times e}{1 + 0.003661 \times t}$$

- t : Air temperature (°C)
- p : Pressure (hPa)
- e : Water vapor pressure (hPa)
- h : Relative humidity (%)
- E : Saturated water vapor pressure
- e (water vapor pressure) can be calculated using the following formula

$$e = h \times \frac{E}{100}$$
  
E = 6.11 × 10<sup>((t+237.3)</sup>

The instrument measures the distance with a beam of light, but the velocity of this light varies according to the index of refraction of light in the atmosphere. This index of refraction varies according to the temperature and pressure. Near normal temperature and pressure conditions: With constant pressure, a temperature change of 1°C: an index change of 1 ppm. With constant temperature, a pressure change of 3.6 hPa: an index change of 1 ppm. To perform high accuracy measurements, it is necessary to find the atmospheric correction factor

from even more accurate temperature and pressure measurements and perform an atmospheric correction.

It is recommended that extremely precise instruments be used to monitor the air temperature and pressure.

Enter the average temperature, air pressure and humidity along the measurement beam route in "Temperature", "Pressure" and "Humidity".

Flat terrain :Use the temperature, pressure and humidity at the midpoint of the line. Mountainous terrain :Use the temperature, pressure and humidity at the intermediate point (C).

If it is not possible to measure the temperature, pressure and humidity at the midpoint, take such measurements at the instrument station (A) and the target station (B), then calculate the average value.

| Average air temperature | :(t1 + t2)/2 |
|-------------------------|--------------|
| Average air pressure    | :(p1 + p2)/2 |
| Average humidity        | :(h1 + h2)/2 |

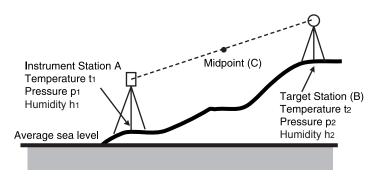

• If the weather correction is not required, set the ppm value to 0.

## 12.2 Setting of Atmospheric Correction Value

#### • How to set temperature, pressure and humidity value directly

Measure the temperature, pressure and humidity surrounding the instrument beforehand.

4

 Factory setting for humidity input is "OFF". In this case, atmospheric correction factor is calculated assuming humidity is 50%. To input arbitrary value for humidity, set humidity input to "ON" in advance.

Cr see Section 6.4.8 "Humidity Input ON/OFF Setting".

TEMP. =15.0 °C PRES. : 1013.3 hPa HUMID.:( 50.0 ) % --- -- [CLR] [ENT]

Screen of humidity input OFF

Example: Temperature: 26°C, Pressure:1017hPa, Humidity: 45%

|   | Operating procedure                                                                                                    | Operation | Display                                                                                   |
|---|----------------------------------------------------------------------------------------------------|-----------|-------------------------------------------------------------------------------------------|
| 1 | Press the <b>{F4}</b> key to get the soft key page 2 in the distance measurement mode or page 3 in the coordinate measurement. | {F4}      | HR: 120°30'40"<br>HD* 123.456 m<br>VD: 5.678 m<br>MEAS MODE NP/P P1↓<br>OFSET S.O S/A P2↓ |
| 2 | Press the <b>{F3}</b> (S/A) key to set Set Audio Mode from distance or coordinate measurement mode.                            | {F3}      | PSM:0.0 PPM 0.0<br>NPM:0.0 SHT: 0.0<br>SIGNAL:[]]<br>PRISM PPM T-P                        |
| 3 | Press the <b>{F3}</b> (T-P) key.                                                                                               | {F3}      | TEMP. =15.0 °C<br>PRES. : 1013.3 hPa<br>HUMID.: 50.0 %<br>[CLR] [ENT]                     |

| <ul> <li>Input temperature, pressure, and humidity values.*1)</li> <li>Mode returns to Set Audio mode.</li> </ul>                                                                                                    | Enter Temp.<br>Enter Pres. | TEMP. : 26.0 °C<br>PRES. : 1017.0 hPa<br>HUMID.: 45.0 %<br>INPUT ENTER |  |  |
|----------------------------------------------------------------------------------------------------|----------------------------|------------------------------------------------------------------------|--|--|
| <ul> <li>*1) I refer to Section 2.4 "How to Enter Alphanumeric Characters".</li> <li>Range: Temp30.0 to 60.0°C (0.1°C step) or -22.0 to 140.0°F (0.1°F step)<br/>Pres. 560.0 to 1066.0hPa (0.1hPa step), 420.0 to 800.0mmHg (0.1mmHg step) or<br/>16.50 to 31.50inHg (0.01inHg step)<br/>Humid. 0.0 to 100.0% (0.1% step)</li> </ul> |                            |                                                                        |  |  |

#### • How to Set the Atmospheric Correction Value Directly

Measure the temperature and air pressure to find atmospheric correction value (PPM) from the chart or correction formula.

|                                                                                                    | Operating procedure                                                                                 | Operation                 | Display                                                                                                    |
|----------------------------------------------------------------------------------------------------|----------------------------------------------------------------------------------------------------|---------------------------|----------------------------------------------------------------------------------------------------|
| 1                                                                                                    | Press the <b>{F4}</b> key to get the soft key page 2 in the                                         |                           | HR: 120°30'40"<br>HD* 123.456 m<br>VD: 5.678 m                                                                                      |
|                                                                                                    | distance measurement mode or page 3 in the coordinate measurement.                                  | {F4}                      | $\begin{array}{c} \text{MEAS MODE} & \text{NP/P P1} \downarrow \\ \text{OFSET S.O} & \text{S/A} & \text{P2} \downarrow \end{array}$ |
| 2                                                                                                    | Press the <b>{F3}</b> (S/A) key to set Set Audio Mode from distance or coordinate measurement mode. | {F3}                      | PSM:0.0       PPM       0.0         NPM:0.0       SHT:       0.0         SIGNAL:       []]         PRISM       PPM       T-P        |
| 3                                                                                                    | Press the <b>{F2}</b> (PPM) key.<br>Current setting value is displayed.                             | {F2}                      | PPM SET<br>PPM = 0.0 ppm<br>[CLR] [ENT]                                                                                             |
| 4                                                                                                    | Enter atmospheric correction value. *1)<br>Mode returns to Set Audio mode.                          | Enter Data<br><b>{F4}</b> |                                                                                                    |
| <ul> <li>*1) I Prefer to Section 2.4 "How to Enter Alphanumeric Characters".</li> <li>Input range: –999.9 ppm to 999.9 ppm,0.1 ppm step</li> </ul> |                                                                                                    |                           |                                                                                                    |

# 13 CORRECTION FOR REFRACTION AND EARTH CURVATURE

The instrument measures distance, taking into account correction for refraction and earth curvature.

## **13.1 Distance Calculation Formula**

Distance Calculation Formula; with correction for refraction and earth curvature taken into account. Follow the Formula below for converting horizontal and vertical distances.

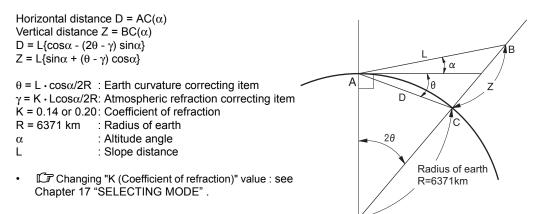

# 14 POWER SOURCE AND CHARGING

## 14.1 Battery Charging

Be sure to charge the battery fully before using it for the first time or after not using it for long periods.

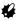

- The charger will become rather hot during use. This is normal.
- Do not use to charge batteries other than those specified.
- The charger is for indoor use only. Do not use outdoors.
- Batteries cannot be charged, even when the charging lamp is flashing, when the temperature is outside the charging temperature range.
- Do not charge the battery just after charging is completed. Battery performance may decline.
- Remove batteries from the charger before putting into storage.
- · When not in use, disconnect the power cable plug from the wall outlet.
- Store the battery in a dry room where the temperature is within the following ranges. For long-term storage, the battery should be charged at least once every six months.

| Storage period      | Temperature range |
|---------------------|-------------------|
| 1 week or less      | -20 to 50°C       |
| 1 week to 1 month   | -20 to 45°C       |
| 1 month to 6 months | -20 to 40°C       |
| 6 months to 1 year  | -20 to 35°C       |

Batteries generate power using a chemical reaction and as a result have a limited lifetime. Even
when in storage and not used for long periods, battery capacity deteriorates with the passage of
time. This may result in the operating time of the battery shortening despite having been charged
correctly. In this event, a new battery is required.

#### PROCEDURE

- **1** Connect the power cable to the charger and plug the charger into the wall outlet.
- 2 Mount the battery in the charger by matching the grooves on the battery with the guides on the charger. When charging starts, the lamp starts blinking.
- Charging takes approximately 2.5 hours (BDC46C: 25°C).
   The lamp lights when charging is finished.
- 4 Remove the battery and unplug the charger.

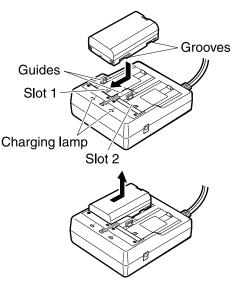

#### Note

- Slots 1 and 2: The charger starts charging the battery mounted first. If you place two batteries in the charger, the battery in slot 1 is charged first, and then the battery in slot 2. (step 2)
- Charging lamp: The charging lamp is off when the charger is outside the charging temperature range or when the battery is mounted incorrectly. If the lamp is still off after the charger falls within its charging temperature range and the battery is mounted again, contact your local dealer. (steps 2 and 3)
- Charging time: BDC46C : about 2.5 hours (at 25°C) BDC70 (optional accessory) : about 5.5 hours (at 25°C) (Charging can take longer than the times stated above when temperatures are either especially high or low).

## 14.2 Installing/Removing the Battery

Mount the charged battery.

 $\mathbb{G}\overline{\hspace{-0.15cm}}$  Type of power source: see Chapter 21 "BATTERY SYSTEM" .

### 4

- Use the provided battery BDC46C/BDC70 (optional accessory) for this instrument.
- When removing the battery, turn the power off.
- When installing/removing the battery, make sure that moisture or dust particles do not come in contact with the inside of the instrument.
- Waterproofing property for this instrument is not secured unless the battery cover and external interface hatch are closed, and the connector caps are correctly attached. Do not use it with these open or loose, under the condition where water or other liquid spills over the instrument. The specification grade for water proofing and dust resistance is not guaranteed when using USB connector.
- · Remove batteries from the surveying instrument or charger before putting into storage.

#### PROCEDURE

**1** Slide the catch on the battery cover to open.

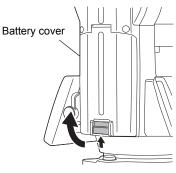

**2** Insert the battery with the arrow shown on it downward while pressing toward the instrument.

## 4

- Inserting the battery aslant may damage the instrument or the battery terminal.
- **3** Close the cover. Listen for the click to ensure that the cover is properly closed.

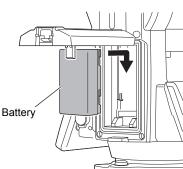

# 15 USING USB FLASH DRIVE

It is possible to read in/output data from/to a USB flash drive.

- When using a USB flash drive, data is stored in the root folder. You cannot read/write data from/to subfolders.
- When using the GM, an MS-DOS-compatible text file can be input/output.
- You can neither save a file under the same name as a read-only file, nor change/delete the name of a read-only file. (However, this varies depending on the model or software you are using.)
- For "Communication Manual" that describes details on the communication formats used for inputting/outputting data to/from a USB flash drive, please consult with your local dealer.
- When using the GM, you can use a USB flash drive with the capacity of up to 32GB.

## 15.1 Inserting the USB flash drive

## 4

- Do not remove the USB flash drive during data read/write. Doing so will cause data stored in the USB flash drive or the GM to be lost.
- Do not remove the battery or turn OFF the power during data read/write. Doing so will cause data stored in the USB flash drive or the GM to be lost.
- Waterproofing property for this instrument is not secured unless the battery cover and external
  interface hatch are closed, and the connector caps are correctly attached. Do not use it with these
  open or loose, under the condition where water or other liquid spills over the instrument.
  The specification grade for water proofing and dust resistance is not guaranteed when using USB
  connector.

#### PROCEDURE Inserting USB Flash Drive

1 Open the external interface hatch.

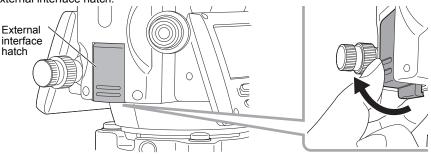

2 Insert the USB flash drive in the USB port.

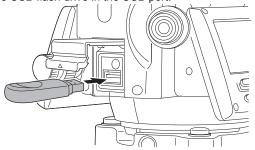

### 4

When using a USB memory with 4 metal terminals on the surface, insert it with the terminal facing backwards to avoid damaging the USB port.

#### • PROCEDURE Removing USB Flash Drive

- 1 Remove the USB flash drive from the USB port.
- Close the external interface hatch until a click is heard.

# **₽**

It is recommended that you remove the USB flash drive after you finish inputting/outputting data and then return to the MEMORY MGR. Menu or TOP FIELD Menu.

| MEMORY MGR. 1/3                | 1.JOB [ ]     |
|--------------------------------|---------------|
| F1:FILE STATUS                 | 2.SETTING     |
| F2:SEARCH                      | 3.GO TO WORK  |
| F3:FILE MAINTAN P $\downarrow$ | [1] [2] [3] ↓ |
| MEMORY MGR. Menu               | TOP FIELD     |

If you remove the USB flash drive before returning to the above menus, the following display may be displayed when you insert it to your PC. Select "Scan and fix" to avoid this screen is displayed again.

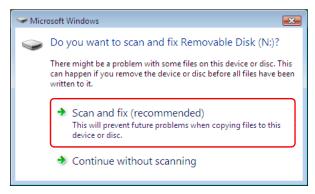

• Removing the USB flash drive before returning to the above menus itself will never damage the measurement data in the memory.

# 16 DETACH/ATTACH OF TRIBRACH

The instrument is easily detached or attached to the tribrach, with a tribrach locking lever loosened or tightened for this purpose.

#### Detachment

- 1 Loosen the tribrach locking lever, by revolving it 180° or 200 gon in the counterclockwise direction (which will point the triangle mark upwards).
- 2 Grip the carrying handle firmly with one hand while holding the tribrach with the other. Then lift the instrument straight upwards and off.

#### • Attachment

- 1 Hold the instrument by the carrying handle, with one hand, and carefully lower it on top of the tribrach while, at the same time, coinciding the alignment piece with the tribrach alignment groove on the instrument and tribrach respectively.
- 2 When fully seated, revolve the tribrach locking lever 180° or 200 gon clockwise (which will point the triangle mark downwards again).
- 3 Confirm that the upper instrument section is securely attached.

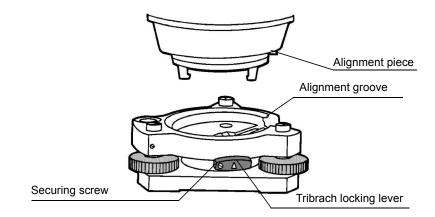

#### • Locking the Tribrach Locking Lever

The tribrach locking lever can be locked, to prevent it be accidentally removed, especially if the upper instrument section is not being detached very often. Simply tighten the securing screw on the locking lever with the accessory precision screwdriver, found in the case.

# 17 SELECTING MODE

# 17.1 Items of the Selecting Mode

The following modes are available.

| Menu           | Items               | Selecting item                              | Display                                                                                                    |
|----------------|---------------------|---------------------------------------------|----------------------------------------------------------------------------------------------------|
| 1:<br>UNIT SET | TEMP. &<br>PRES.    | °C/°F<br>hPa / mmHg /inHg                   | Select the unit of temperature for atmospheric correction. Select the unit of air pressure for atmospheric correction.                                                                                                    |
|                | ANGLE               | DEG (360°)/<br>GON (400 G)/<br>MIL (6400 M) | Choose degree, gon or mil unit for measuring angle.                                                                                                    |
|                | DISTANCE            | m/ft/ft + in                                | Choose measuring unit for distance meter, feet or feet and inch                                                                                                    |
|                | FEET                | US SURVEY/<br>INTERNATIONAL                 | Select the meter / feet conversion factor.<br>US SURVEY feet<br>1 m = 3.28083333333333 ft.<br>INTERNATIONAL feet<br>1 m = 3.280839895013123 ft.                                                                                                    |
| 2:<br>MODE SET | POWER ON<br>MODE    | ANGLE MEAS./<br>DISTANCE MEAS.              | Select to set the measurement mode for angle or distance when the power is turned on.                                                                                                    |
|                | FINE/CRS/<br>TRK    | FINE/COARSE/<br>TRACK                       | Select Fine /Coarse / Tracking mode in distance measurement mode, when the power is turned on.                                                                                                    |
|                | HD&VD/SD            | HD&VD/SD                                    | Specify which is displayed first, horizontal and vertical distance or slope distance, when the power is turned on.                                                                                                    |
|                | V ANGLE<br>Z0/H0    | ZENITH 0/<br>HORIZONTAL 0                   | Choose the vertical angle reading from zenith or from level.                                                                                                    |
|                | N-TIMES /<br>REPEAT | N-TIMES/REPEAT                              | Select the measurement mode for distance when the power is turned on.                                                                                                    |
|                | TIMES OF<br>MEAS.   | 0 to 99                                     | Set N (number of times) for times of distance<br>measurement. When setting number of times as<br>1or 0, it is single measurement.                                                                                                    |
|                | NEZ / ENZ           | NEZ/ENZ                                     | Select a coordinate displaying order either NEZ or ENZ.                                                                                                    |
|                | HA MEMORY           | ON/OFF                                      | Horizontal angle set can be retained after the power is turned off.                                                                                                    |
|                | ESC KEY<br>MODE     | DATA COLLECT/<br>LAYOUT/REC/OFF             | You can select a function of the <b>{ESC}</b> key.<br>DATA COLLECT/LAYOUT: It is possible to enter<br>data input mode (in DATA COLLECT) or Layout<br>Menu from normal measuring mode directly.<br>REC: While executing normal or offset<br>measuring, the measuring data can be output.<br>OFF: Returns to normal function. |
|                | COORD.<br>CHECK     | ON/OFF                                      | Select coordinate displaying ON or OFF when setting a point.                                                                                                    |
|                | FINE<br>READING     | 0.1 mm/1 mm                                 | Select 1 mm or 0.1 mm for the minimum reading unit in the distance mode (FINE mode).                                                                                                    |

|              | OFFSET V<br>ANG    | FREE/HOLD                                                      | Select Vertical angle setting in the Angle Offset<br>measurement mode.<br>FREE: Vertical angle varies by the angle of the<br>telescope.<br>HOLD: Vertical angle is fixed even if the angle of                                                                   |
|--------------|--------------------|----------------------------------------------------------------|----------------------------------------------------------------------------------------------------|
|              |                    |                                                                | the telescope changes.                                                                                                    |
|              | NON-PSM /<br>PRISM | NON-PRISM/PRISM<br>/SHEET                                      | Select the distance measurement mode when the power is turned ON.                                                                                                    |
| 3:<br>OTHERS | H-ANGLE<br>BUZZER  | ON/OFF                                                         | Specify whether the buzzer sounds or not for every horizontal angle 90°.                                                                                                    |
| SET          | S/A BUZZER         | ON/OFF                                                         | Specify whether the buzzer sounds or not in the set audio mode.                                                                                                    |
|              | W-<br>CORRECTION   | OFF/0.14/0.20                                                  | Set correction for refraction and earth curvature, coefficient of refraction as; K=0.14, K=0.20 or no correction.                                                                                                    |
|              | NEZ MEMORY         | ON/OFF                                                         | It is possible to retain the coordinate of instrument point, the instrument height and prism height after power off.                                                                                                    |
|              | REC TYPE           | REC-A/REC-B                                                    | Select REC-A or REC-B for data output.<br>REC-A : The measurement is made again and<br>this new data is output.<br>REC-B : The data being displayed is output.                                                                                                  |
|              | CR,LF              | ON/OFF                                                         | It is possible to output the data with carriage return and line feed.                                                                                                    |
|              | NEZ REC<br>FORM    | STANDARD/<br>with RAW/<br>STANDARD -12Dig/<br>with RAW - 12Dig | Select to record coordinates in standard or with raw data.                                                                                                    |
|              | MANUAL NEZ<br>REC  | ON/OFF                                                         | In the layout mode or data collect mode, it is possible to record coordinates entered directly from the keyboard.                                                                                                    |
|              | ACK MODE           | STANDARD/<br>OMITTED                                           | Set the procedure of the communication with<br>external device.<br>STANDARD:Normal procedure<br>OMITTED: Even though the [ACK] is omitted<br>from the external device, the data is<br>not sent again.                                                           |
|              | GRID FACTOR        | USE G.F./<br>DON'T USE                                         | Select using GRID FACTOR in calculation of measurement data.                                                                                                    |
|              | CUT & FILL         | STANDARD/<br>CUT&FILL                                          | In the layout mode, CUT & FILL can be displayed instead of dZ.                                                                                                    |
|              | CONTRAST<br>MENU   | ON/OFF                                                         | When the instrument is turned ON, it is possible<br>to display the screen which you can adjust<br>contrast of the display and confirm the prism<br>constant (PSM), non-prism constant (NPM),<br>sheet constant (SHT) and atmospheric correction<br>value (PPM). |
|              | PASSWORD *1        | ON/OFF                                                         | When the instrument is turned ON, the screen to request the password will appear. *2                                                                                                    |

\*1 Applicable only to the instruments with security function
\*2 If you forget a password, the instrument needs repair to cancel the password. Please contact Topcon or your local Topcon dealer.

## 17.2 How to Set Selecting Mode

<Example>: Setting unit in hPa, °F, NEZ MEMORY:ON

|   | Operating procedure                                                                                                | Operation              | Display                                                                                           |
|---|----------------------------------------------------------------------------------------------------|------------------------|---------------------------------------------------------------------------------------------------|
| 1 | After pressing the <b>{MENU}</b> key, press the <b>{F4}</b> ( $P\downarrow$ ) key twice to get the menu on page 3. | {MENU}<br>{F4}<br>{F4} | MENU 3/4<br>F1:ILLUMINATION<br>F2:PARAMETERS 1<br>F3:PARAMETERS 2 P↓                              |
| 2 | Press the <b>{F3}</b> key.                                                                                         | {F3}                   | PARAMETERS 2<br>F1:UNIT SET<br>F2:MODE SET<br>F3:OTHERS SET                                       |
| 3 | Press <b>{F1}</b> (UNIT SET) key.                                                                                  | {F1}                   | UNIT SET $1/2$<br>F1:TEMP. & PRES.<br>F2:ANGLE<br>F3:DISTANCE $P\downarrow$                       |
| 4 | Press <b>{F1}</b> (TEMP. & PRES.) key.                                                                             | {F1}                   | TEMP. & PRES. UNIT<br>TEMP. : °C<br>PRES. : mmHg<br>°C °F ENTER                                   |
| 5 | Press <b>{F2}</b> (°F) key, and press <b>{F4}</b> (ENTER) key.                                                     | {F2}<br>{F4}           | TEMP. & PRES. UNIT<br>TEMP. : °F<br>PRES. : mmHg<br>hPa mmHg inHg ENTER                           |
| 6 | Press <b>{F1}</b> (hPa) key, and press <b>{F4}</b> (ENTER)<br>key.<br>Returns to unit set menu.                    | {F1}<br>{F4}           | UNIT SET 1/2<br>F1:TEMP. & PRES.<br>F2:ANGLE<br>F3:DISTANCE                                       |
| 7 | Press <b>{ESC}</b> key.<br>Returns to PARAMETERS 2 menu.                                                           | {ESC}                  | PARAMETERS 2<br>F1:UNIT SET<br>F2:MODE SET<br>F3:OTHERS SET                                       |
| 8 | Press <b>{F3}</b> (OTHERS SET) key.                                                                                | {F3}                   | OTHERS SET $1/5$<br>F1:H-ANGLE BUZZER<br>F2:S/A BUZZER<br>F3:W-CORRECTION P $\downarrow$          |
| 9 | Press <b>{F4}</b> (P $\downarrow$ ) key, to get the function in page 2.                                            | {F4}                   | OTHERS SET         2/5           F1:NEZ MEMORY         2/5           F2:REC TYPE         53:CR,LF |

#### 17 SELECTING MODE

| <b>10</b> Press <b>{F1}</b> key.                                                                        | {F1}         | NEZ MEMORY [OFF]                                                                  |
|----------------------------------------------------------------------------------------------------|--------------|-----------------------------------------------------------------------------------|
| <b>11</b> Press <b>{F1}</b> (ON) key, and press <b>{F4}</b> (ENTER) key.<br>Returns to OTHERS SET menu. | {F1}<br>{F4} | [ON] [OFF] ENTER<br>OTHERS SET 2/5<br>F1:NEZ MEMORY<br>F2:REC TYPE<br>F3:CR,LF P↓ |

# **18 CHECKS AND ADJUSTMENTS**

A GM is a precision instrument that requires fine adjustments. It must be inspected and adjusted before use so that it always performs accurate measurements.

- Always perform checking and adjustment in the proper sequence beginning from Section 18.1 "Circular Level" to 18.7 "Checking and Adjusting of Laser Plummet\*1".
- In addition, the instrument should be inspected with special care after it has been stored a long time, transported, or when it may have been damaged by a strong shock.
- Make sure the instrument is securely set up and stable before performing checks and adjustments.

## 18.1 Circular Level

### 4

 Be careful that the tightening tension is identical for all the adjusting screws. Also, do not overtighten the adjusting screws as this may damage the circular level.

#### • PROCEDURE: Checking and adjusting

Level while checking the display.
 See Section 2.5.2 "Levelling".

### 4

- If the tilt sensor is misaligned, the circular level is not adjusted correctly.
- 2 Check the position of the bubble of the circular level. If the bubble is not off-center, no adjustment is necessary. If the bubble is off-center, perform the following adjustment.
- 3 First confirm the off-center direction. Use the hexagonal wrench (2.5 mm) to loosen the circular level adjustment screw on the side opposite to the direction the bubble is displaced to move the bubble to the center.
- 4 Adjust the adjusting screws until the tightening tension of the three screws is the same to align the bubble in the middle of the circle.

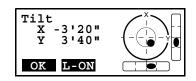

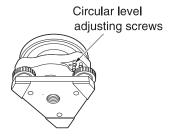

# 18.2 Adjustment of Vertical Angle 0 Datum

If when measuring the vertical angle of target A at telescope position normal (direct) and reverse settings, the amount of normal and reverse measurements combined is other than 360° (ZENITH-0), half of the difference from 360° is the error amount from corrected 0 setting. Carry out adjustment. As adjustment for vertical angle 0 setting is the criteria for determining instrument coordinate origin, use special care for adjustment.

|    | Operating procedure                                                                                                    | Operation                              | Display                                                                          |
|----|----------------------------------------------------------------------------------------------------|----------------------------------------|----------------------------------------------------------------------------------|
| 1  | Carefully level the instrument checking the screen.<br>Turn OFF the power.                                                               |                                        |                                                                                  |
| 2  | Power ON the instrument.                                                                                                    | Power ON                               |                                                                                  |
| 3  | After pressing the <b>{MENU}</b> key, press the <b>{F4}</b> (P $\downarrow$ ) key three times to get the menu on page 4                  | {MENU}<br>{F4}<br>{F4}<br>{F4}<br>{F4} | $\begin{array}{llllllllllllllllllllllllllllllllllll$                             |
| 4  | Press the <b>{F1}</b> key.                                                                                                    | {F1}                                   | ADJUSTMENT MODE<br>F1:V ANGLE 0 POINT<br>F2:V0 AXIS<br>P↓                        |
| 5  | Press the <b>{F1}</b> key.                                                                                                    | {F1}                                   | V0 ADJUSTMENT<br><step-1> FRONT<br/>V: 90°00'00"<br/>ENTER</step-1>              |
| 6  | Collimate target A from the telescope properly in normal setting.                                                                        | Collimate A<br>(Normal)                |                                                                                  |
| 7  | Press the <b>{F4}</b> (ENTER) key.                                                                                                    | {F4}                                   | V0 ADJUSTMENT                                                                    |
| 8  | Collimate target A in reverse telescope setting.                                                                                         | Collimate A<br>(Reverse)               | <pre><step-2> REVERSE V: 270°00'00" ENTER</step-2></pre>                         |
|    | Press the <b>{F4}</b> (ENTER) key.<br>Measured value is set and carry out normal angle<br>measurement.                                   | {F4}                                   | <set!><br/>↓<br/>V : 270°00'00"<br/>HR: 120°30'40"<br/>0SET HOLD HSET P1↓</set!> |
| 10 | Check that the total amount of normal and reverse<br>angular travel is 360° collimating the target A by<br>normal and reverse positions. |                                        |                                                                                  |

# 18.3 Adjustment of Compensation Systematic Error of Instrument

- 1 Vertical axis error
- 2 Collimation axis error
- 3 Vertical angle 0 datum error

Correction constants for the above errors are calculated and stored in the instrument by the following procedure, and then measurement values are corrected using the stored constants. This adjustment has a direct effect on determining the coordinate origin. Carry out the adjustment very carefully.

|    | Operating procedure                                                                                                    | Operation                              | Display                                                   |
|----|----------------------------------------------------------------------------------------------------|----------------------------------------|-----------------------------------------------------------|
| 1  | Carefully level the instrument checking the screen.<br>Turn OFF the power.                                              |                                        |                                                           |
| 2  | Power ON the instrument.                                                                                                | Power ON                               |                                                           |
| 3  | After pressing the <b>{MENU}</b> key, press the <b>{F4}</b> ( $P\downarrow$ ) key three times to get the menu on page 4 | {MENU}<br>{F4}<br>{F4}<br>{F4}<br>{F4} | $\begin{array}{llllllllllllllllllllllllllllllllllll$      |
| 4  | Press the <b>{F1}</b> key.                                                                                              | {F1}                                   | ADJUSTMENT MODE<br>F1:V ANGLE 0 POINT<br>F2:V0 AXIS<br>P↓ |
| 5  | Press the <b>{F2}</b> key.                                                                                              | {F2}                                   | V0 AXIS<br>F1:MEASUREMENT<br>F2:CONSTANT LIST             |
| 6  | Press the <b>{F1}</b> key.                                                                                              | {F1}                                   | V0/AXIS ADJUSTMENTS                                       |
|    |                                                                                                    |                                        | (A) COLLIMATION                                           |
| 7  | Collimate target A. (FACE (1)).                                                                                         | Collimate<br>A<br>(Normal)             | ↓<br>FRONT FACE1 /0<br>V: 89°55'50"<br>LEVEL ±0<br>SET    |
| 8  | Press the <b>{F4}</b> (SET) key. *1)<br>The sample display shows that the measurement<br>is made 5 times in FACE 1.     | {F4}                                   |                                                           |
| 9  | Turn the telescope in reverse telescope setting (FACE (2)).                                                             | Turn<br>telescope                      | REVERSE FACE2 /5<br>V: 270°04'20"                         |
| 10 | Collimate target A.                                                                                                    | Collimate<br>A<br>(Reverse)            | LEVEL ±0<br>SET                                           |

#### 18 CHECKS AND ADJUSTMENTS

| <b>11</b> Press the <b>{F4</b> } (SET) key.<br>Repeat the procedures in step <b>8</b> and <b>9</b> so that the count of measured times matches to the one in FACE (1). *2)                                                                                                    | {F4} | COMPLETE                                                  |
|----------------------------------------------------------------------------------------------------|------|-----------------------------------------------------------|
| <ul> <li>To show the constant list of systematic error of<br/>instrument</li> </ul>                                                                                                    |      | ADJUSTMENT MODE<br>F1:V ANGLE 0 POINT<br>F2:V0 AXIS       |
| <b>1</b> Press the <b>{F2}</b> key from Adjustment Mode menu.                                                                                                    | {F2} | V0 AXIS<br>F1:MEASUREMENT<br>F2:CONSTANT LIST             |
| 2 Press the {F2} key.<br>Correction values are displayed.                                                                                                    | {F2} | VCo: 1°57'12"<br>HCo: -0°00'20"<br>HAx: -0°00'20"<br>EXIT |
| <b>3</b> Press the <b>{F1}</b> key.<br>The display returns to previous menu.                                                                                                    | {F1} |                                                           |
| <ul> <li>*1) It is able to get the average value from 1 to 10 measurements. To get the average, repeat the procedures in steps 5, 6 or 8, 9. The measured times is counted in the second line of display.</li> <li>*2) The compensation values of 1) Error of vertical axis (X,Y tilt sensor offset), 2) Collimation error, and 3) Error of vertical angle 0datum will be set and memorized internally.</li> </ul> |      |                                                           |

## 18.4 Reticle

With this option you can check the perpendicularity of the reticle and the horizontal/vertical positions of reticle lines.

#### • Check 1: Perpendicularity of the reticle to the horizontal axis

- 1) Carefully level the instrument.
- Align a clearly visible target (the edge of a roof for example) on point A of the reticle line.
- Use the telescope fine motion screw to align the target to point B on a vertical line.
   If the target moves parallel to the vertical line, adjustment is unnecessary. If its movement deviates from the vertical line, have our service representative adjust it.

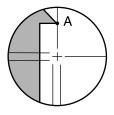

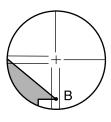

Check 2: Vertical and horizontal reticle line positions

### 4

- Perform check in weak sunlight and no scintillation.
- "TILT" should be set to "XY-ON" and "ERROR CORRECTION" to "ON" in <PARAMETERS 1> while performing checks.

I See Section 6.4 "Setting Mode 1".

- 1) Carefully level the instrument.
- 2) Install a target at a point about 100 m in the horizontal direction from the instrument.
- 3) While the observation screen is displayed and the telescope is in Face 1, sight the center of the target correctly and read out the horizontal angle A1 and the vertical angle B1.

Example: Horizontal angle A1 =18° 34' 00" Vertical angle B1 =90° 30' 20"

4) While the telescope is in Face 2, sight the center of the target correctly and read out the horizontal angle A2 and the vertical angle B2.

Example: Horizontal angle A2 =198° 34' 20" Vertical angle B2 =269° 30' 00"

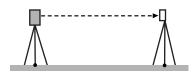

5) Do the calculations:

A2-A1 and B2+B1 If A2-A1 is within 180°±20″and B2(B1 is within 360°±40″, adjustment is unnecessary.

| Example:                 |                             |
|--------------------------|-----------------------------|
| A2-A1 (Horizontal angle) | =198° 34' 20"- 18° 34' 00"  |
|                          | =180° 00' 20"               |
| B2-B1 (Vertical angle)   | =269° 30' 00" + 90° 30' 20" |
|                          | =360° 00' 20"               |

If the difference is large even after repeating the check 2 or 3 times, make sure that checking and adjusting of Section 18.2 "Adjustment of Vertical Angle 0 Datum" and 18.3 "Adjustment of Compensation Systematic Error of Instrument" are completed. If the results remain the same, have our service representative perform the adjustment.

## **18.5 Optical Plummet**

## 4

• Be careful that the tightening tension is identical for all the adjusting screws. Also, do not overtighten the adjusting screws as this may damage the circular level.

#### • Checking

- 1) Carefully level the instrument and center a survey point precisely in the reticle of the optical plummet.
- Turn the upper part through 180° and check the position of the survey point in the reticle. If the surveying point is still centered, no adjustment is necessary. If the survey point is no longer centered in the optical plummet, perform the following adjustment.

#### Adjusting

3) Correct half the deviation with the levelling foot screw.

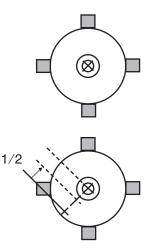

- 4) Remove the optical plummet reticle cover.
- Cover

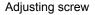

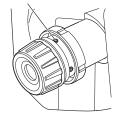

5) Turn the 4 adjusting screws of the optical plummet to adjust the remaining half of the deviation using hexagonal wrench (1.3 mm) as shown below.

When the survey point is on the lower (upper) part of the illustration:

Loosen the upper (lower) adjusting screw slightly, and tighten the upper (lower) adjusting screw the same amount to move the survey point to a point directly under the center of the optical plummet.

(It will move to the line in the figure on the right.)

If the survey point is on the solid line (dotted line): Loosen the right (left) adjusting screw slightly and, tighten the left (right) adjusting screw by the same amount to move the survey point to a point in the center of the optical plummet.

6) Check to make sure that the survey point remains centered on the reticle even if the upper part of the instrument is rotated.

If necessary, perform the adjustment again.

 Replace the optical plummet reticle cover by matching the grooves on the cover with the grooves on the optical plummet.

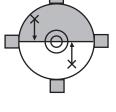

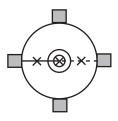

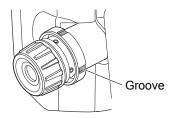

## **18.6 Additive Distance Constant**

The additive distance constant K of the GM is adjusted to 0 before delivery. Although it almost never deviates, use a baseline with a known distance precision to check that the additive distance constant K is close to 0 several times a year and whenever the values measured by the instrument begin to deviate by a consistent amount. Perform these checks as follows.

### 4

- Errors in setting up the instrument and reflective prism or in sighting the target will influence the additive distance constant. Be extremely careful to prevent such errors when performing these procedures.
- Set up so that the instrument height and the target height are identical. If a flat place is not available, use an automatic level to make sure the heights are identical.

#### Checking

1) Find an area of flat ground where two points 100 m apart can be selected.

Set up the Instrument at point A and the reflective prism at point B. Establish a point C half way between points A and B.

- 2) Precisely measure the horizontal distance between point A and point B 10 times and calculate the average value.
- Place the GM at point C directly between points A and B and set up the reflective prism at point A.
- Precisely measure the horizontal distances CA and CB 10 times each and calculate the average value for each distance.
- 5) Calculate the additive distance constant K as follows. K = AB - (CA+CB)
- 6) Repeat steps 1 to 5 two or three times. If the additive distance constant K is within ±3 mm even once, adjustment is unnecessary. If it always exceeds this range, have our service representative perform an adjustment.

# 18.7 Checking and Adjusting of Laser Plummet<sup>\*1</sup>

Checks and adjustments are performed using an adjustment target. Make an enlarged or reduced copy of the figure below.

\*1: Laser plummet is available as a factory option depending on the country or the area where the instrument is purchased.

#### Checking

- Set the tripod so that the height from the ground to the tripod head is approximately 1.3 m, level the instrument, and emit the laser plummet beam.
   IF see Section 2.5.2 "Levelling".
- Rotate the upper part horizontally and place a target so that it is aligned with the center of the circle created by the rotating laser plummet beam.
  - Laser beam remains centered on the center of the target No adjustment necessary
  - Laser beam strays from the center of the target Adjustment necessary.
  - Laser beam draws a circle outside the target circle Contact your local dealer.

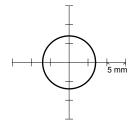

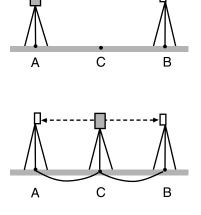

#### • Adjusting

1) Turn the laser plummet adjustment cap anticlockwise and remove.

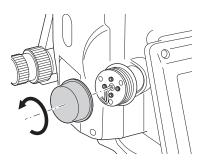

- 2) Emit the laser plummet beam.
- 3) Note the current position (x) of the laser beam.
- 4) Turn the upper part of the instrument horizontally through 180° and note the new position (y) of the laser beam. Adjustment will bring the laser beam to a point midway along a line drawn between these two positions.
- Check the position of the desired final position. Place a target so that its center is aligned with the desired final position.

The remaining deviation will be adjusted using the 4 fine adjustment screws.

## 4

- Be extremely careful to adjust all the fine adjustment screws by the same amount so that none will be over-tightened.
- Turn screws clockwise to tighten.

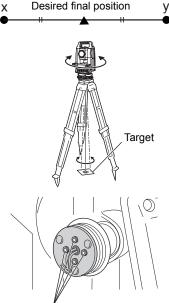

Fine adjustment screws

- When the laser beam is on the upper (lower) part of Fig. A the up/down adjustment is made as follows:
  - a. Insert the provided hexagon key wrench into both the upper and lower screws.
  - b. Slightly loosen the upper (lower) screw and tighten the lower (upper) screw. Make sure that the tightening tension for both screws is identical. Continue to adjust until the laser beam is on the horizontal line of the target.

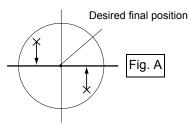

- 7) When the laser beam is in the right (left) part of Fig. B the left (right) adjustment is made as follows:
  - a. Insert a hexagon key wrench into both the left and right screws.
  - b. Slightly loosen the right (left) screw and tighten the left (right) screw. Make sure that the tightening tension for both screws is identical.

Continue to adjust until the laser beam is aligned with the target center.

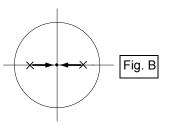

- Turn the upper part of the instrument horizontally and check that the laser beam is now aligned with the target center.
- 9) Re-attach the laser plummet adjustment cap.

#### Note

 Tightening each of the fine adjustment screws moves the laser plummet beam in the directions shown below.

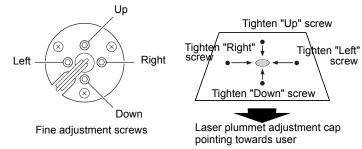

## **19.1 MAIN MENU (Major Functions)**

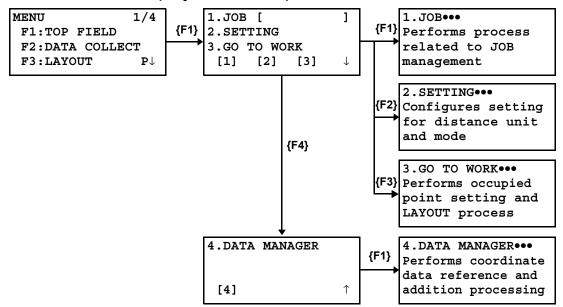

## 19.2 JOB

## 4

When a job is created, a measurement/coordinates data file with the same job name will be created in the internal memory. If there is another file with the same name, the existing data file will be used for the job.

## 19.2.1To Create New Job

|             | Operating procedure                                                                                                    | Operation         | Display                                                                          |
|-------------|----------------------------------------------------------------------------------------------------|-------------------|----------------------------------------------------------------------------------|
| 1           | Select <b>{F1}</b> (TOP FIELD) from the menu.                                                                                                    | {MENU}<br>{F1}    | 1.JOB [ ]<br>2.SETTING<br>3.GO TO WORK<br>[1] [2] [3] ↓                          |
| 2           | Select <b>{F1}</b> (JOB).                                                                                                    | {F1}              | 1.0PEN JOB FILE<br>2.CREATE NEW JOB<br>3.NO JOB FILE<br>[1] [2] [3] $\downarrow$ |
| 3           | Select <b>{F2}</b> (CREATE NEW JOB).                                                                                                    | {F2}              | ENTER JOB FILE [] ALP CLR                                                        |
| 4           | Enter job name.<br>10 letters maximum                                                                                                    | Enter job<br>name | ENTER JOB FILE<br>[JOB1_ ]<br>ALP CLR                                            |
| 5<br>•<br>• | Press <b>{ENT}</b> key to create a new job.<br>If there is another job with the same name, the<br>existing job will be selected.<br>A maximum of 49 job files can be registered. | {ENT}             | 1.JOB [JOB1 ]<br>2.SETTING<br>3.GO TO WORK<br>[1] [2] [3] ↓                      |

## 19.2.2To Select Existing Job

|   | Operating procedure                                                                           | Operation                                             | Display                                                                                                    |
|---|-----------------------------------------------------------------------------------------------|-------------------------------------------------------|----------------------------------------------------------------------------------------------------|
| 1 | Select <b>{F1}</b> (TOP FIELD) from the menu.                                                 | {MENU}<br>{F1}                                        | 1.JOB [       ]         2.SETTING       ]         3.GO TO WORK       [1]         [1]       [2]       [3]       ↓          |
| 2 | Select <b>{F1}</b> (JOB).                                                                     | {F1}                                                  | 1.0PEN JOB FILE<br>2.CREATE NEW JOB<br>3.NO JOB FILE<br>[1] [2] [3] $\downarrow$                                          |
| 3 | Select <b>{F1}</b> (OPEN JOB FILE).                                                           | {F1}                                                  | SELECT JOB FILE []                                                                                                    |
| 4 | Select an existing job name with <b>{F1}</b> or <b>{F2}</b> (Arrow) key, or enter a job name. | <b>{F1}</b><br>or<br><b>{F2}</b><br>Enter job<br>name | $\uparrow \qquad \qquad \textbf{ALP CLR}$ <b>SELECT JOB FILE</b> [JOB1]] $\uparrow \qquad \qquad \qquad \textbf{ALP CLR}$ |
| 5 | Press <b>{ENT}</b> key to select job.                                                         | {ENT}                                                 | 1.JOB [JOB1 ]<br>2.SETTING<br>3.GO TO WORK<br>[1] [2] [3] ↓                                                               |
| • | When the job is selected, the job name will be disp<br>menu.<br>1.JOB (JOB1<br>2.SETTING      | layed at the top                                      | right of TOP FIELD of the main                                                                                            |
|   | 3.GO TO WORD                                                                                  | K<br>[3] ↓                                            |                                                                                                    |

## 19.2.3To Delete Job

|        | Operating procedure                                                                                          | Operation      | Display                                                                                                    |
|--------|----------------------------------------------------------------------------------------------------|----------------|----------------------------------------------------------------------------------------------------|
| 1      | Select <b>{F1}</b> (TOP FIELD) from the menu.                                                                | {MENU}<br>{F1} | 1.JOB [ ]<br>2.SETTING<br>3.GO TO WORK<br>[1] [2] [3] ↓                                                                |
| 2<br>3 | Select <b>{F1}</b> (JOB).<br>Select <b>{F4}</b> ( $\downarrow$ ) to move to the second page of the JOB menu. | {F1}, {F4}     | 4.DELETE JOB FILE [4] ↓                                                                                                |
| 4      | Select <b>{F1}</b> (DELETE JOB FILE).                                                                        | {F1}           | SELECT JOB TO DEL $\begin{bmatrix} & & \\ & & \\ & & \end{bmatrix}$ $\uparrow \qquad \downarrow \qquad \text{ALP CLR}$ |

| 5 | Select an existing job name with <b>{F1}</b> or <b>{F2}</b> (Arrow) key, or enter a job name. | Enter/<br>Select job<br>name | SELECT JOB TO DEL<br>[JOB1_ ]<br>↑ ↓ ALP CLR     |
|---|-----------------------------------------------------------------------------------------------|------------------------------|--------------------------------------------------|
| 6 | Press <b>{ENT}</b> key.                                                                       | {ENT}                        | SELECT JOB TO DEL<br>[JOB1_ ]<br>>OK ? [YES][NO] |
| 7 | Pressing <b>{F3}</b> (YES) key will delete the job file.                                      | {F3}                         | 4.DELETE JOB FILE [4] ↓                          |

## 19.2.4When Job is not to be Used

Job selection can be canceled if the job is not to be used and coordinate data is not to be recorded.

|   | Operating procedure                                                         | Operation      | Display                                                                          |
|---|-----------------------------------------------------------------------------|----------------|----------------------------------------------------------------------------------|
| 1 | Select <b>{F1}</b> (TOP FIELD) from the menu.                               | {MENU}<br>{F1} | 1.JOB [JOB1 ]<br>2.SETTING<br>3.GO TO WORK<br>[1] [2] [3] ↓                      |
| 2 | Select <b>{F1}</b> (JOB).                                                   | {F1}           | 1.0PEN JOB FILE<br>2.CREATE NEW JOB<br>3.NO JOB FILE<br>[1] [2] [3] $\downarrow$ |
| 3 | Job selection will be cancelled when <b>{F3}</b> (NO JOB FILE) is selected. | {F3}           | <set!></set!>                                                                    |

## **19.3 SETTING**

| Operating procedure                                                                                                    | Operation      | Display                                                            |
|----------------------------------------------------------------------------------------------------|----------------|--------------------------------------------------------------------|
| <b>1</b> Select <b>{F1}</b> (TOP FIELD) from the menu.                                                                   | {MENU}<br>{F1} | 1.JOB [ ]<br>2.SETTING<br>3.GO TO WORK<br>[1] [2] [3] ↓            |
| 2 Select <b>{F2}</b> (SETTING).                                                                                          | {F2}           | DIST UNITS :FT-10<br>COORDINATES :XYZ<br>EDM MODE :FINE<br>OK EDIT |
| <ul> <li>3 To change the setting, select {F2} (EDIT).</li> <li>• To not change the setting, select {F1} (OK).</li> </ul> | {F2}           | 1.US FEET-10THE<br>2.US FEET-INCHES<br>3.METERS<br>[1] [2] [3]     |

| 4 | Select <b>{F1}</b> to <b>{F3}</b> to set the unit of distance.<br><b>{F1}</b> (US FEET-10THE): Display in feet<br><b>{F2</b> } (US FEET-INCHES): Display in feet and                   | Select<br>{F1} ~ {F3} | 1.N,E,Z<br>2.E,N,Z<br>3.X,Y,Z<br>[1] [2] [3]            |
|---|----------------------------------------------------------------------------------------------------|-----------------------|---------------------------------------------------------|
|   | inches <b>{F3}</b> (METERS): Display in meters                                                                                                    |                       |                                                         |
| 5 | Select <b>{F1}</b> to <b>{F3}</b> to set the display sequence of coordinates.                                                                                                    | Select<br>{F1} ~ {F3} | 1.FINE<br>2.CRS-1mm                                     |
|   | <ul> <li>{F1} (N,E,Z): Display N, E, Z</li> <li>{F2} (E,N,Z): Display E, N, Z</li> <li>{F3} (X,Y,Z): Display X, Y, Z</li> </ul>                                                        |                       | 3.CRS-10mm<br>[1] [2] [3]                               |
| 6 | Select <b>{F1}</b> ~ <b>{F3}</b> to set the distance measurement mode.                                                                                                    | Select<br>{F1} ~ {F3} | DIST UNITS :METERS<br>COORDINATES :NEZ                  |
|   | <ul> <li>{F1} (FINE): FINE mode</li> <li>{F2} (CRS-1 mm): COARSE mode (Rounding in the unit of 1 mm)</li> <li>{F3} (CRS-10 mm): COARSE mode (Rounding in the unit of 10 mm)</li> </ul> |                       | EDM MODE :CRS-10<br>OK EDIT                             |
| 7 | Press <b>{F1}</b> (OK) to set.                                                                                                    | {F1}                  | 1.JOB [ ]<br>2.SETTING<br>3.GO TO WORK<br>[1] [2] [3] ↓ |

## 19.4 GO TO WORK

The following operations are performed with GO TO WORK.

1) Setting of occupied point and backsight

2) Layout

3) Ordinary measuring and coordinate saving

••••••INST SETUP •••••LAYOUT •••••TOPO

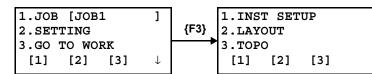

## 19.4.1 To Set Occupied Point and Backsight

To set occupied point

• Selecting from existing coordinate data

| Operating procedure                | Operation | Display                                                                |
|------------------------------------|-----------|------------------------------------------------------------------------|
|                                    |           | 1.INST SETUP<br>2.LAYOUT<br>3.TOPO<br>[1] [2] [3]                      |
| 1 Select <b>{F1}</b> (INST SETUP). | {F1}      | 1.SELECT INST PT<br>2.CREATE INST PT<br>3.MEAS KNWN PTS<br>[1] [2] [3] |

| 2 | Select <b>{F1}</b> (SELECT INST PT).                                                                                   | {F1}                          | ENTER INST PT                                   |
|---|----------------------------------------------------------------------------------------------------|-------------------------------|-------------------------------------------------|
|   |                                                                                                    | ()                            | PT#: [ ]                                        |
|   |                                                                                                    |                               | $\uparrow \downarrow$ Alp CLR                   |
| 3 | Select an existing coordinate point with <b>{F1}</b> or <b>{F2}</b> (Arrow) key, or directly enter a coordinate point. | Enter/<br>Select PT#          | ENTER INST PT<br>PT#: [OCC-PT ]                 |
|   |                                                                                                    |                               | $\uparrow \downarrow$ Alp CLR                   |
| 4 | Set with <b>{ENT}</b> key.                                                                                             | {ENT}                         | ENTER INST HT<br>INST HT                        |
|   |                                                                                                    |                               | =0.000_ m<br>CLR                                |
| 5 | Enter an instrument height.                                                                                            | Enter<br>instrument<br>height | ENTER INST HT<br>INST HT<br>=1.500_ m<br>CLR    |
| 6 | Set with <b>{ENT}</b> key.                                                                                             | {ENT}                         | 1.SELECT BS PT                                  |
| • | Then, the procedure will move onto backsight setting.                                                                  |                               | 2.CREATE BS PT<br>3.BS DIRECTION<br>[1] [2] [3] |

## • Setting by entering the coordinate data of a occupied point directly

| Operating proce                                           | dure Operatio                                     | on Display                                                             |
|-----------------------------------------------------------|---------------------------------------------------|------------------------------------------------------------------------|
|                                                           |                                                   | 1.INST SETUP<br>2.LAYOUT<br>3.TOPO<br>[1] [2] [3]                      |
| <b>1</b> Select <b>{F1}</b> (INST SETUP).                 | {F1}                                              | 1.SELECT INST PT<br>2.CREATE INST PT<br>3.MEAS KNWN PTS<br>[1] [2] [3] |
| 2 Select <b>{F2}</b> (CREATE INST P                       | T). <b>{F2}</b>                                   | ENTER NEW POINT:<br>PT#: [_ ]<br>DESC: [ ]<br>ALP CLR                  |
| <b>3</b> Enter the coordinate point of a its description. | a occupied point and<br>Enter PT<br>Enter<br>DESC | PT#: [OCC ]                                                            |
| 4 Set with {ENT} key.                                     | {ENT}                                             | N [ ]<br>E [ ]<br>Z [ ]<br>CLR                                         |

| 5      | Enter occupied point coordinates (N, E, Z).                                         | Enter occu-<br>pied point<br>coordinate | N [0.000 ]<br>E [0.000 ]<br>Z [0.000 ]<br>CLR                     |
|--------|-------------------------------------------------------------------------------------|-----------------------------------------|-------------------------------------------------------------------|
| 6      | Set with <b>{ENT}</b> key.                                                          | {ENT}                                   | ENTER INST HT<br>INST HT<br>=0.000_ m<br>CLR                      |
| 7      | Enter an instrument height.                                                         | Enter<br>instrument<br>height           | ENTER INST HT<br>INST HT<br>=1.500_ m<br>CLR                      |
| 8<br>• | Set with <b>{ENT}</b> key.<br>Then, the procedure will move onto backsight setting. | {ENT}                                   | 1.SELECT BS PT<br>2.CREATE BS PT<br>3.BS DIRECTION<br>[1] [2] [3] |

## • Seeking an occupied point from existing coordinate data

| Operating procedure                       | Operation                     | Display                                                                |
|-------------------------------------------|-------------------------------|------------------------------------------------------------------------|
|                                           |                               | 1.INST SETUP<br>2.LAYOUT<br>3.TOPO<br>[1] [2] [3]                      |
| 1 Select <b>{F1}</b> (INST SETUP).        | {F1}                          | 1.SELECT INST PT<br>2.CREATE INST PT<br>3.MEAS KNWN PTS<br>[1] [2] [3] |
| 2 Select <b>{F3}</b> (MEAS KNWN PTS).     | {F3}                          | ENTER INST HT<br>INST HT<br>=0.000_ m<br>CLR                           |
| <b>3</b> Enter an instrument height.      | Enter<br>instrument<br>height | ENTER INST HT<br>INST HT<br>=1.500_ m<br>CLR                           |
| 4 Set with {ENT} key.                     | {ENT}                         | ENTER # REF PTS<br># REF PTS: =<br>CLR                                 |
| <b>5</b> Enter point number to collimate. | Enter colli-                  | ENTER # REF PTS                                                        |
| Collimate point number: 2 to 7 points     | mate point<br>number          | # REF PTS: = 2<br>CLR                                                  |
| 6 Set with <b>{ENT}</b> .                 | {ENT}                         | ENTER TARGET HT<br>HT OF ROD<br>=0.000_ m<br>CLR                       |

|                                                                                                    | 1                            |                                                                                                    |
|----------------------------------------------------------------------------------------------------|------------------------------|----------------------------------------------------------------------------------------------------|
| 7 Enter a reflector height.                                                                                                    | Enter<br>reflector<br>height | ENTER TARGET HT<br>HT OF ROD<br>=1.500 m                                                                         |
|                                                                                                    |                              |                                                                                                    |
| 8 Set with {ENT} key.                                                                                                    | {ENT}                        | ENTER TARGET PT# 1/2<br>PT#: []                                                                                  |
|                                                                                                    |                              | $\uparrow \downarrow$ ALP CLR                                                                                    |
| 9 Select the coordinate point of a collimate point<br>with {F1} or {F2} (Arrow) key, or enter the<br>coordinate point directly. *1)                  | Enter/<br>Select PT#         | ENTER TARGET PT# 1/2<br>PT#: [PT-01_ ]                                                                           |
|                                                                                                    |                              | $\uparrow \downarrow$ ALP CLR                                                                                    |
| 10 Set with {ENT} key.                                                                                                    | {ENT}                        | MEAS POINT         1/2           PT#:         [PT-01]           HD:         m           MSR         CHK          |
| <b>11</b> Collimate prism and press <b>{F1}</b> (MSR) key.<br>Begin measurement.                                                                     | {F1}                         | MEAS POINT         1/2           PT#:         [PT-01]           HD*         <<< m                                |
| <b>12</b> When the prism measurement is completed, perform measurement for the next collimate point.                                                 |                              | ENTER TARGET PT# 2/2<br>PT#: [PT-01_ ]                                                                           |
| • Follow the same procedure.                                                                                                    |                              | $\uparrow \downarrow$ ALP CLR                                                                                    |
|                                                                                                    |                              | MEAS POINT 2/2                                                                                                   |
|                                                                                                    |                              | PT#: [PT-01 ]<br>HD* <<< m                                                                                       |
|                                                                                                    |                              | >Measuring                                                                                                    |
| After the prism is measured the set number of times, the occupied point coordinates will be calculated and the standard deviation will be displayed. |                              | dN:         0000.00 mm           dE:         0000.00 mm           dZ:         0000.00 mm           OK         NO |
| <b>13</b> Press <b>{F1}</b> (OK).<br>The screen for inputting the coordinate point of an occupied point and its description will be displayed.       | {F1}                         | ENTER NEW POINT:<br>PT#: [_ ]<br>DESC: [ ]<br>ALP CLR                                                            |
| <b>14</b> Enter the coordinate point of an occupied point and its description.                                                                       | Enter PT#,<br>Enter<br>DESC  | ENTER NEW POINT:<br>PT#: [OCC ]<br>DESC: [POINT_ ]<br>ALP CLR                                                    |

| <b>15</b> Set with <b>{ENT}</b> key.                                                                                                    | {ENT} | POINT X SET!<br>ORIENTATION SET!<br>OK NEZ        |
|----------------------------------------------------------------------------------------------------|-------|---------------------------------------------------|
| <ul> <li>16 When you press {F1} (OK), an occupied point and backsight will be set and the procedure will be completed.</li> <li>The backsight is set up based on the previously collimated prism position. Therefore, always press {OK} under the condition in which the previous prism backsight collimated.</li> </ul> | {F1}  | 1.INST SETUP<br>2.LAYOUT<br>3.TOPO<br>[1] [2] [3] |

#### • Checking collimate point coordinates during prism collimation

| Operating procedure                                                                           | Operation | Display                                                                                                   |  |
|-----------------------------------------------------------------------------------------------|-----------|----------------------------------------------------------------------------------------------------|--|
| 1 To check the collimate point coordinates durin<br>prism collimation, select {F2} (CHK) key. | g {F2}    | MEAS POINT 1/<br>PT#: [PT-01 ]<br>MSR CHK HR<br>↓<br>N [ 10.000 ]<br>E [ 20.000 ]<br>Z [ 0.000 ]<br>ENTER |  |

#### • Checking prism height during prism collimation

|   | Operating procedure                                                                 | Operation | Display                                                                                         |
|---|-------------------------------------------------------------------------------------|-----------|-------------------------------------------------------------------------------------------------|
| 1 | To check the prism height during prism collimation,<br>select <b>{F3}</b> (HR) key. | {F3}      | MEAS POINT 1/2<br>PT#: [PT-01 ]<br>MSR CHK HR<br>V<br>ENTER TARGET HT<br>HT OF ROD<br>=1.500_ m |
|   |                                                                                     |           | CLR                                                                                             |

## • Checking occupied point coordinates during occupied point/backsight setting

|   | Operating procedure                                                                                                  | Operation | Display                                                                                          |
|---|----------------------------------------------------------------------------------------------------|-----------|--------------------------------------------------------------------------------------------------|
| 1 | To check the occupied point coordinates during<br>occupied point/backsight setting, select <b>{F2}</b><br>(NEZ) key. | {F2}      | POINT X SET!<br>ORIENTATION SET!<br>OK NEZ<br>N [ 0.000 ]<br>E [ 0.000 ]<br>Z [ 0.000 ]<br>ENTER |

**To set backsight** After completing the occupied point setting, the display for backsight setting will be displayed.

## • Setting from existing coordinate data

|   | Operating procedure                                                                                                    | Operation                    | Display                                                           |
|---|----------------------------------------------------------------------------------------------------|------------------------------|-------------------------------------------------------------------|
| • | When the occupied point setting is completed, this menu screen will be displayed.                                                                                                    |                              | 1.SELECT BS PT<br>2.CREATE BS PT<br>3.BS DIRECTION<br>[1] [2] [3] |
| 1 | Select <b>{F1}</b> (SELECT BS PT).                                                                                                    | {F1}                         | ENTER BS POINT<br>PT#: [ ]<br>$\uparrow \downarrow$ ALP CLR       |
| 2 | Select an existing coordinate point with <b>{F1}</b> or <b>{F2}</b> (Arrow) key, or enter a coordinate point directly.                                                                                                    | Enter/<br>Select PT#         | ENTER BS POINT<br>PT#: [BS-PT_ ]                                  |
| 3 | Set with <b>{ENT}</b> key.                                                                                                    | {ENT}                        | ENTER BS HEIGHT<br>BS HT<br>=0.000 m<br>CLR                       |
| 4 | Enter a reflector height.                                                                                                    | Enter<br>reflector<br>height | ENTER BS HEIGHT<br>BS HT<br>=1.500 m<br>CLR                       |
| 5 | Set with <b>{ENT}</b> key.                                                                                                    | {ENT}                        | SIGHT BS TARGET<br>1.MEAS ANG+DIST<br>2.MEAS ANG ONLY             |
| 6 | Measure collimate point to set up backsight.<br>To measure distance, and to seek deviation with<br>missing line distance calculated from coordinate<br>data, select <b>{F1}</b> (MEAS ANG + DIST); and to set<br>up only the angle, select <b>{F2}</b> (MEAS ANG ONLY). |                              | BS DIST CHECK<br>dDIST<br>= m<br>MSR OK                           |
| • | For example, select <b>{F1}</b>                                                                                                    |                              |                                                                   |
| 7 | Select <b>{F1}</b> (MSR). The distance to collimate point will be measured and the difference to the distance sought from coordinate data will be displayed.                                                                                                    | {F1}                         | BS DIST CHECK<br>dDIST<br>= 0.000 m<br>MSR OK                     |
| 8 | Pressing <b>{F4}</b> (OK) will complete the backsight setting.                                                                                                    | {F4}                         | 1.INST SETUP<br>2.LAYOUT<br>3.TOPO<br>[1] [2] [3]                 |

## • Setting by entering the coordinate data of a collimate point directly

|   | Operating procedure                                                                                           | Operation                                | Display                                                           |
|---|----------------------------------------------------------------------------------------------------|------------------------------------------|-------------------------------------------------------------------|
| • | After the occupied point setting is completed, this menu will be displayed.                                   |                                          | 1.SELECT BS PT<br>2.CREATE BS PT<br>3.BS DIRECTION<br>[1] [2] [3] |
| 1 | Select <b>{F2}</b> (CREATE BS PT).                                                                            | {F2}                                     | 1.INPUT PT<br>2.MEAS PT<br>[1] [2]                                |
| 2 | Select <b>{F1}</b> (INPUT PT).                                                                                | {F1}                                     | ENTER NEW POINT:<br>PT#: [_ ]<br>DESC: [ ]<br>ALP CLR             |
| 3 | Enter the coordinate point of a collimate point and its description.                                          | Enter PT #,<br>Enter<br>DESC             | ENTER NEW POINT:<br>PT#: [BS ]<br>DESC: [POINT_ ]<br>ALP CLR      |
| 4 | Set with <b>{ENT}</b> key.                                                                                    | {ENT}                                    | N [ ]<br>E [ ]<br>Z [ ]<br>ALP CLR                                |
| 5 | Enter collimate point coordinates (N, E, Z).                                                                  | Enter colli-<br>mate point<br>coordiante | N [10.000 ]<br>E [10.000 ]<br>Z [0.000 ]<br>ALP CLR               |
| 6 | Set with <b>{ENT}</b> key.                                                                                    | {ENT}                                    | ENTER BS HEIGHT<br>BS HT<br>=0.000_ m<br>CLR                      |
| 7 | Enter a reflector height.                                                                                     | Enter<br>reflector<br>height             | ENTER BS HEIGHT<br>BS HT<br>=1.500_ m<br>CLR                      |
| 8 | Set with <b>{ENT}</b> key.                                                                                    | {ENT}                                    | SIGHT BS TARGET<br>1.MEAS ANG+DIST<br>2.MEAS ANG ONLY             |
| 9 | From here to the backsight setting, follow the same procedure to set backsight from existing coordinate data. |                                          |                                                                   |

#### Operation Display **Operating procedure** • After the occupied point setting is completed, 1.SELECT BS PT this menu will be displayed. 2.CREATE BS PT 3.BS DIRECTION [1] [2] [3] 1 Select {F2} (CREATE BS PT). 1.INPUT PT {F2} 2.MEAS PT [1][2] 2 Select (F2) (MEAS PT). {F2} ENTER NEW POINT: PT#: ] [ DESC: [ 1 CLR ALP 3 Enter the coordinate point of a collimate point and Enter PT #, ENTER NEW POINT: its description to record. Enter [BS ] PT#: DESC DESC: [POINT 1 ALP CLR 4 Set with {ENT} key. {ENT} ENTER BS HEIGHT BS HT =0.000 m CLR 5 Enter a reflector height. ENTER BS HEIGHT Enter reflector BS HT height =1.500 m CLR 6 Set with {ENT} key. SIGHT BS TARGET {ENT} HD: m MSR 7 Collimate the reflector and press **{F1}** (MSR) key SIGHT BS TARGET {F1} to begin measurement. HD\* <<< m >Measuring... **8** After measuring the reflector, record the 1.INST SETUP coordinate data to complete the setting. 2.LAYOUT 3.TOPO [1] [2] [3]

#### • Using an existing horizontal angle and saving the coordinate data of the collimate point

#### • Setting by entering backsight directly

| Operating procedure                                                                                 | Operation | Display                                                           |
|----------------------------------------------------------------------------------------------------|-----------|-------------------------------------------------------------------|
| <ul> <li>After the occupied point setting is completed,<br/>this menu will be displayed.</li> </ul> |           | 1.SELECT BS PT<br>2.CREATE BS PT<br>3.BS DIRECTION<br>[1] [2] [3] |

| 1 | Select <b>{F3}</b> (BS DIRECTION).                                            | {F3}               | ENTER BS ANGLE<br>BS AN []<br>DDD.MMSS<br>0SET CLR                   |
|---|-------------------------------------------------------------------------------|--------------------|----------------------------------------------------------------------|
| 2 | Enter a backsight directly.<br>Pressing <b>{F1}</b> (0SET) will enter 0.      | Enter<br>backsight | ENTER BS ANGLE<br>BS AN[0.0000_ ]<br>DDD.MMSS<br>OSET CLR            |
| 3 | Set with <b>{ENT}</b> key.                                                    | {ENT}              | SIGHT BS TARGET                                                      |
| 4 | Collimate the reflector and press <b>{F3}</b> (YES).<br>Set backsight to end. | {F3}               | >OK ? [YES][NO]<br>1.INST SETUP<br>2.LAYOUT<br>3.TOPO<br>[1] [2] [3] |

## 19.4.2To Layout

|   | Operating procedure                                                                                                    | Operation                    | Display                                                                                       |
|---|----------------------------------------------------------------------------------------------------|------------------------------|-----------------------------------------------------------------------------------------------|
|   |                                                                                                    |                              | 1.INST SETUP<br>2.LAYOUT<br>3.TOPO<br>[1] [2] [3]                                             |
| 1 | Select <b>{F2}</b> (LAYOUT).                                                                                                    | {F2}                         | ENTER TARGET HT<br>HT OF ROD<br>=0.000 m<br>CLR                                               |
| 2 | Enter a reflector height.                                                                                                    | Enter<br>reflector<br>height | ENTER TARGET HT<br>HT OF ROD<br>=1.500_ m<br>CLR                                              |
| 3 | Set with <b>{ENT}</b> key.                                                                                                    | {ENT}                        | ENTER LAYOUT POINT#<br>PT#: []<br>DESC: []<br>↑ ↓ ALP CLR                                     |
| 4 | Select a coordinate point to layout with <b>{F1}</b> or <b>{F2}</b> (Arrow) key, or enter a coordinate point directly.                                                                                                    | Enter/<br>Select PT#         | ENTER LAYOUT POINT#<br>PT#: [P01_ ]<br>DESC: [ ]<br>↑ ↓ ALP CLR                               |
| 5 | Set with <b>{ENT}</b> key. The data displayed will be<br>Line 1: Horizontal angle to layout point<br>(Difference)<br>Line 2: Cross directional distance to layout point<br>(Difference)<br>Line 3: Vertical distance to layout point<br>(Difference)                                                                                                    | {ENT}                        | dHA:       45°00'00"         IN:       m         CUT:       m         MSR       R/L       REC |
| 6 | Pressing <b>{F1}</b> (MSR) will perform distance measurement and it will also display the distance difference.                                                                                                    | {F1}                         | dHA:       45°00'00"         IN:       2.500 m         CUT:       0.010 m                     |
| • | Data is updated each time (MSR) is performed.                                                                                                    |                              | MSR R/L REC NEXT                                                                              |
| 7 | Pressing <b>{F2}</b> (R/L) key will display distance<br>difference in the horizontal direction, instead of the<br>difference in the horizontal angle.<br>Line 1: Horizontal distance to layout point<br>(Difference)<br>Line 2: Cross directional distance to layout point<br>(Difference)<br>Line 3: Vertical distance to layout point<br>(Difference) | {F2}                         | R: 1.250 m<br>IN: 2.500 m<br>CUT: 0.010 m<br>MSR NEZ REC NEXT                                 |

| 8 | Pressing <b>{F2}</b> (NEZ) key will display coordinate<br>data.<br>Line 1: N coordinate (E coordinate)<br>Line 2: E coordinate (N coordinate)<br>Line 3: Z coordinate<br>Pressing <b>{F2}</b> (dHA) will return to the angle<br>difference display.                       | {F2}               | N: 1.250 m<br>E: 2.500 m<br>Z: 0.010 m<br>MSR dHA REC NEXT      |
|---|----------------------------------------------------------------------------------------------------|--------------------|-----------------------------------------------------------------|
| 9 | Press <b>{F3}</b> (REC) key to record the data and move<br>to layout for the next point, and press <b>{F4}</b> (NEXT)<br>key to move to layout for the next point without<br>saving the data.<br>The number in the coordinate point will<br>automatically be incremented. | {F3}<br>or<br>{F4} | ENTER LAYOUT POINT#<br>PT#: [P02_ ]<br>DESC: [ ]<br>↑ ↓ ALP CLR |

## 19.4.3To Conduct Ordinary Measurement and to Record Coordinates

|   | Operating procedure                                                                                                    | Operation                   | Display                                                                                                    |
|---|----------------------------------------------------------------------------------------------------|-----------------------------|----------------------------------------------------------------------------------------------------|
| 1 | Select <b>{F3}</b> (TOPO).                                                                                                    | {F3}                        | 1.INST SETUP<br>2.LAYOUT<br>3.TOPO<br>[1] [2] [3]<br>PT#: [ ]<br>DESC: [ ]<br>HT ROD: 1.500 m<br>HR ALP CLR |
| 2 | Enter the coordinate point and its description to record. * 1)                                                                 | Enter PT#,<br>Enter<br>DESC | PT#:       [P01 ]         DESC:       [POINT ]         HT ROD:       1.500 m         HR ALP CLR             |
| 3 | Set with <b>{ENT}</b> key. * 2)                                                                                                | {ENT}                       | PT#: [P01 ]<br>DESC: [POINT ]<br>HT ROD: 1.500 m<br>FAST EDIT HR MSR                                        |
| 4 | To record the coordinate data without checking measured data, select <b>{F1}</b> (FAST) key.                                   | {F1}                        | PT#: [P01 ]<br>DESC: [POINT ]<br>HT ROD: 1.500 m<br>>Measuring                                              |
| 5 | The measured coordinate data will be recorded,<br>and the number in the coordinate point will<br>automatically be incremented. | Save data                   | PT#: [P02 ]<br>DESC: [POINT ]<br>HT ROD: 1.500 m<br>FAST EDIT HR MSR                                        |
| 6 | To record the coordinate data while checking measured data, select <b>{F4}</b> (MSR) key.                                      | {F4}                        | VA: 90°00'00"<br>HA: 120°00'00"<br>HD: m<br>MSR SD NEZ REC                                                  |
| 7 | Measure with <b>{F1}</b> (MSR) key.                                                                                            | {F1}                        | VA: 60°00'00"<br>HA: 120°00'00"<br>HD: 10.000 m<br>MSR SD NEZ REC                                           |

| 8 Pressing {F2} (SD) key will switch the distance display to the SD display.                                                                                                    | <pre>{F2} VA: 60°00'00' HA: 120°00'00' HD: 11.547 MSR HD NEZ RE</pre>                                            | '<br>m |
|----------------------------------------------------------------------------------------------------|----------------------------------------------------------------------------------------------------|--------|
| <b>9</b> Pressing <b>{F3}</b> (NEZ) key will switch to the coordinate display.                                                                                                    | <pre>{F3} N : -5.000 E : 8.660 Z : 5.774 MSR HD A/D RE</pre>                                                     | m<br>m |
| <b>10</b> Pressing <b>{F3}</b> (A/D) key will switch to the previously measured angle/measured distance display.                                                                                                    | <pre>{F3}     VA: 60°00'00'     HA: 120°00'00'     HD: 11.547     MSR HD NEZ RE</pre>                            | m      |
| <ul> <li>Pressing {F4} (REC) key will record the data.</li> <li>Data to be recorded are recalculated from the currently displayed angle and horizontal distance (angle offset function).</li> <li>To record the coordinate data of the collimate point, record (REC) them without moving the angle after measurement (MSR).</li> </ul> | <pre>{F4}     PT#: [P02     DESC: [POINT     HT ROD: 1.500     FAST EDIT HR MS</pre>                             |        |
| *1) To change the reflector height, select <b>{F2}</b> (HR) key $\begin{array}{c c} PT\#: & [P01 & ] \\ DESC: & [POINT & ] \\ HT & ROD: & 1.500 & m \\ HR & ALP & CLR \end{array} $                                                                                                    | ENTER TARGET HT<br>HT OF ROD<br>=1.500 m<br>CLR                                                                  | ıt.    |
| *2) To edit a coordinate point and its description, select<br>PT#: [P01 ]<br>DESC: [POINT ]<br>HT ROD: 1.500 m<br>FAST EDIT HR MSR                                                                                                    | <pre>{F2} (EDIT) key to return to the editing mode. PT#: [P01_ ] DESC: [POINT ] HT ROD: 1.500 m HR ALP CLR</pre> |        |

## **19.5 DATA MANAGER**

The following operations can be performed with DATA MANAGER.

- 1) Adding coordinate data
- 2) Deleting coordinate data
- 3) Viewing coordinate data
- 4) Editing coordinate data
- 5) Transferring coordinate data

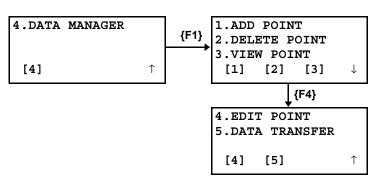

•••••ADD POINT

•••••VIEW POINT

•••••EDIT POINT

•••••DELETE POINT

•••••DATA TRANSFER

## 19.5.1 To Add Coordinate Data

| Operating procedure                                                                                                    | Operation | Display                                                        |
|----------------------------------------------------------------------------------------------------|-----------|----------------------------------------------------------------|
|                                                                                                    |           | 1.ADD POINT<br>2.DELETE POINT<br>3.VIEW POINT<br>[1] [2] [3] ↓ |
| Select <b>{F1}</b> (ADD POINT).<br>Coordinates can be added through the following<br>procedure:<br>1. COORDINATES<br>2. REFLINE<br>3. TAPE | {F1}      | 1.COORDINATES<br>2.REFLINE<br>3.TAPE<br>[1] [2] [3]            |

#### • Entering coordinates directly (COORDINATES)

| Operating procedure                                    | Operation                   | Display                                                       |
|--------------------------------------------------------|-----------------------------|---------------------------------------------------------------|
|                                                        |                             | 1.COORDINATES<br>2.REFLINE<br>3.TAPE<br>[1] [2] [3]           |
| <b>1</b> Select <b>{F1}</b> (COORDINATES).             | {F1}                        | ENTER NEW POINT:<br>PT#: [_ ]<br>DESC: [ ]<br>ALP CLR         |
| <b>2</b> Enter a coordinate point and its description. | Enter PT#,<br>Enter<br>DESC | ENTER NEW POINT:<br>PT#: [P01 ]<br>DESC: [POINT_ ]<br>ALP CLR |
| <b>3</b> Set with <b>{ENT}</b> key.                    | {ENT}                       | N []<br>E []<br>Z []<br>CLR                                   |

| 4 | Enter N/E/Z coordinates.                                                                                                    | Enter NEZ<br>Coordinate<br>Data | N [0.000 ]<br>E [0.000 ]<br>Z [0.000 ]<br>CLR |
|---|----------------------------------------------------------------------------------------------------|---------------------------------|-----------------------------------------------|
| 5 | Set with <b>{ENT}</b> key.<br>The coordinate point and the job name will be<br>displayed and the procedure will be completed. | {ENT}                           | PT#: [P01 ]<br>STORED!<br>JOB [JOB1 ]         |

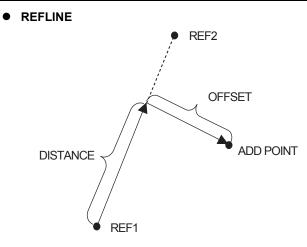

| Operating procedure                                                                                                    | Operation            | Display                                             |
|----------------------------------------------------------------------------------------------------|----------------------|-----------------------------------------------------|
|                                                                                                    |                      | 1.COORDINATES<br>2.REFLINE<br>3.TAPE<br>[1] [2] [3] |
| 1 Select <b>{F2}</b> (REFLINE).                                                                                                    | {F2}                 | ENTER REF1<br>PT#: [_ ]<br>DESC:<br>↑ ↓ ALP CLR     |
| <ul> <li>To acquire coordinate data for reference "REF1," select an existing coordinate point with {F1} or {F2} (Arrow) key, or enter a coordinate point directly.</li> </ul> | Enter/<br>Select PT# | ENTER REF1<br>PT#: [P01_ ]<br>DESC:<br>↑ ↓ ALP CLR  |
| <b>3</b> Set with <b>{ENT}</b> key.                                                                                                    | {ENT}                | ENTER REF2<br>PT#: [_ ]<br>DESC:<br>↑ ↓ ALP CLR     |

| 4  | Acquire coordinate data for Reference "REF2" in the same manner.                                                                                                    | Enter/<br>Select PT#               | ENTER REF2<br>PT#: [P02_ ]<br>DESC:                       |
|----|----------------------------------------------------------------------------------------------------|------------------------------------|-----------------------------------------------------------|
|    |                                                                                                    |                                    | $\uparrow \qquad \downarrow \qquad \textbf{ALP CLR}$      |
|    |                                                                                                    | {ENT}                              | ENTER DISTANCE                                            |
|    |                                                                                                    |                                    | = _ m<br>CLR                                              |
| 5  | Enter the distance (DISTANCE) from reference "REF1" to the direction of "REF2".                                                                                            | Enter                              | ENTER DISTANCE                                            |
|    |                                                                                                    | DISTANCE                           | = 10.000_ m<br>CLR                                        |
| 6  | Set with <b>{ENT}</b> key.                                                                                                    | {ENT}                              | ENTER OFFSET                                              |
|    |                                                                                                    |                                    | L = m<br>LEFT RIGHT CLR                                   |
| 7  | Enter the horizontal direction distance (OFFSET).<br>To select directions, press <b>{F1}</b> (LEFT) to move to                                                             | Enter<br>OFFSET,                   | ENTER OFFSET                                              |
|    | the left and <b>{F2}</b> (RIGHT) to the right.                                                                                                    | {F1} or<br>{F2}                    | R = 5.000_ m<br>LEFT RIGHT CLR                            |
| 8  | Set with <b>{ENT}</b> key.<br>The conditions for calculating coordinate data will<br>be displayed.                                                                         | {ENT}                              | REF1 [P01 ]<br>REF2 [P02 ]                                |
|    |                                                                                                    |                                    | OK EDIT $\downarrow$                                      |
| 9  | <b>{F4}</b> ( $\uparrow$ / $\downarrow$ ) will allow the switching of the "REF1/<br>REF2" display and "DISTANCE/OFFSET" display.                                           | {F4}                               | DIS: 10.000 m<br>R: 5.000 m                               |
|    |                                                                                                    |                                    | <b>ok edit</b> 1                                          |
| 10 | Press <b>{F1}</b> (OK) to calculate coordinate data.<br>After the coordinate data is calculated, the<br>procedure will move onto coordinate point/<br>description entries. | {F1}                               | ENTER NEW POINT:<br>PT#: [_ ]<br>DESC: [ ]<br>ALP CLR     |
| •  | The procedures below will be the same as the ones for entering coordinates directly (COORDINATE).                                                                          | Enter PT#,<br>Enter<br>description | ENTER NEW POINT:<br>PT#: [P03 ]<br>DESC: [POINT_ ]        |
|    |                                                                                                    |                                    | ALP CLR                                                   |
|    |                                                                                                    | {ENT}                              | $ \begin{array}{c ccc}                                  $ |
|    |                                                                                                    |                                    | ENTER                                                     |
| -  |                                                                                                    | · ·                                | v                                                         |

• The calculated value will be displayed for the coordinate data. Set with **{ENT}** key. {ENT} PT#: [P03 ] STORED! JOB [JOB 1 ]  $\sqrt{}$ 1.COORDINATES 2.REFLINE 3.TAPE [1] [2] [3]

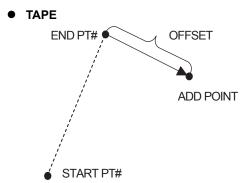

| Operating procedure                                                                                                    | Operation            | Display                                                                          |
|----------------------------------------------------------------------------------------------------|----------------------|----------------------------------------------------------------------------------|
|                                                                                                    |                      | 1.COORDINATES<br>2.REFLINE<br>3.TAPE<br>[1] [2] [3]                              |
| <b>1</b> Select <b>{F3}</b> (TAPE).                                                                                                    | {F3}                 | ENTER START PT#<br>PT#: [_ ]<br>DESC:<br>$\uparrow \downarrow$ ALP CLR           |
| 2 In order to acquire coordinate data for reference<br>"START" point, select an existing coordinate point<br>with {F1} or {F2} (Arrow) key, or enter a coordinate<br>point directly. | Enter/<br>Select PT# | ENTER START PT#<br>PT#: [P01_ ]<br>DESC:<br>$\uparrow \qquad \downarrow$ ALP CLR |
| <b>3</b> Set with <b>{ENT}</b> key.                                                                                                    | {ENT}                | ENTER END PT#<br>PT#: [_ ]<br>DESC:<br>$\uparrow \downarrow$ ALP CLR             |
| 4 In order to acquire coordinate data for reference<br>"END" point, select an existing coordinate point<br>with {F1} or {F2} (Arrow) key, or enter a coordinate<br>point directly.   | Enter/<br>Select PT# | ENTER END PT#<br>PT#: [P02_ ]<br>DESC:<br>↑ ↓ ALP CLR                            |
| 5 Set with <b>{ENT}</b> key.                                                                                                    | {ENT}                | ENTER FROM END PT#                                                               |
|                                                                                                    |                      | L = m<br>LEFT RIGHT CLR                                                          |

| • |                                                                                                    |                                                   | L                                                                                                    |
|---|----------------------------------------------------------------------------------------------------|---------------------------------------------------|----------------------------------------------------------------------------------------------------|
| 6 | Enter the horizontal distance (OFFSET) from<br>"END" point.<br>To select directions, press <b>{F1}</b> (LEFT) to move to<br>the left and <b>{F2}</b> (RIGHT) to the right. | Enter<br>OFFSET,<br><b>{F1}</b> or<br><b>{F2}</b> | ENTER FROM END PT#<br>R = 5.000 m<br>LEFT RIGHT CLR                                                              |
| 7 | Set with <b>{ENT}</b> key.<br>The conditions for calculating coordinate data will<br>be displayed.                                                                         | {ENT}                                             | START       [P01]       ]         END       [P02]       ]         R:       5.000 m         OK       EDIT       ↓ |
| 8 | Press <b>{F1}</b> (OK) to calculate coordinate data.<br>After the coordinate data is calculated, the<br>procedure will move onto coordinate point/<br>description entries. | {F1}                                              | ENTER NEW POINT:<br>PT#: []<br>DESC: []<br>ALP CLR                                                               |
| • | The procedures below will be the same as the                                                                                                    |                                                   |                                                                                                    |
|   | ones for entering coordinates directly (COORDINATE).                                                                                                    | Enter PT#,<br>Enter<br>DESC                       | ENTER NEW POINT:<br>PT#: [P03 ]<br>DESC: [POINT_ ]<br>ALP CLR                                                    |
|   |                                                                                                    |                                                   | $\overline{\mathbf{v}}$                                                                                          |
|   | The calculated value will be displayed for the coordinate data. Set with <b>{ENT}</b> key.                                                                                 | {ENT}                                             | N [ 10.000 ]<br>E [ 5.000 ]<br>Z [ 0.000 ]<br>ENTER                                                              |
|   |                                                                                                    |                                                   | $\checkmark$                                                                                                    |
|   |                                                                                                    | {ENT}                                             | PT#: [P03 ]<br>STORED!<br>JOB [JOB1 ]                                                                            |
|   |                                                                                                    |                                                   |                                                                                                    |
|   |                                                                                                    |                                                   | V                                                                                                    |
|   |                                                                                                    |                                                   | 1.COORDINATES<br>2.REFLINE<br>3.TAPE                                                                             |
|   |                                                                                                    |                                                   | [1] [2] [3]                                                                                                    |

## 19.5.2To Delete Coordinate Data

|   | Operating procedure                                                                                                    | Operation          | Display                                                        |
|---|----------------------------------------------------------------------------------------------------|--------------------|----------------------------------------------------------------|
|   |                                                                                                    |                    | 1.ADD POINT<br>2.DELETE POINT<br>3.VIEW POINT<br>[1] [2] [3] ↓ |
| 1 | Select <b>{F2}</b> (DELETE POINT).                                                                                                    | {F2}               | 1.DESIGN PT<br>2.MEASUREMENT PT<br>[1] [2]                     |
| 2 | <ul> <li>Select the type of data to delete.</li> <li>{F1} (DESIGN PT)</li> <li>Coordinate data entered directly and recorded for addition of coordinates</li> <li>{F2} (MEASUREMENT PT)</li> <li>Coordinate data observed and recorded through layout, TOPO, etc.</li> </ul> | {F1}<br>or<br>{F2} | ENTER PT TO DEL<br>PT#: [_ ]<br>DESC: [ ]<br>↑ ↓ ALP CLR       |

**3** Select a coordinate point to delete with **{F1}** or Enter/ ENTER PT TO DEL **{F2}** (Arrow) key, or enter a coordinate point Select PT# [P01\_ PT#: ] directly. DESC: ] [ ALP CLR Ŷ  $\downarrow$ 4 Set with {ENT} key. {ENT} ENTER PT TO DEL PT#: [P01 ] DESC: Γ 1 >OK ? [YES] [NO] **5** When deleting data, there will be a verification {F3} procedure. Selecting **{F3}** (YES) here will delete POINT the coordinate data selected. DELETED!  $\downarrow$ 1.DESIGN PT 2.MEASUREMENT PT [1] [2]

### 19.5.3To View Coordinate Data

|   | Operating procedure                                                                                                    | Operation            | Display                                                                                                    |
|---|----------------------------------------------------------------------------------------------------|----------------------|----------------------------------------------------------------------------------------------------|
|   |                                                                                                    |                      | 1.ADD POINT<br>2.DELETE POINT<br>3.VIEW POINT<br>[1] [2] [3] ↓                                                      |
| 1 | Select <b>{F3}</b> (VIEW POINT).                                                                                                    | {F3}                 | 1.DESIGN PT<br>2.MEASUREMENT PT<br>[1] [2]                                                                          |
| 2 | <ul> <li>Select type of data to view.</li> <li>{F1} (DESIGN PT)</li> <li>Coordinate data entered directly and recorded for addition of coordinates</li> <li>{F2} (MEASUREMENT PT)</li> <li>Coordinate data observed and recorded through layout, TOPO, etc.</li> </ul> | {F1}<br>or<br>{F2}   | DESIGN PT<br>PT#: [P01 ]<br>DESC: [POINT ]<br>↑ ↓ NEZ                                                               |
| 3 | Select a coordinate point to view with <b>{F1}</b> or <b>{F2}</b> (Arrow) key.                                                                                                    | Enter/<br>Select PT# | DESIGN PT<br>PT#: [P99 ]<br>DESC: [POINT ]<br>↑ ↓ NEZ                                                               |
| 4 | To check the coordinate data, press <b>{F4}</b> (NEZ).                                                                                                    | {F4}                 | N       [       0.000 ]         E       [       0.000 ]         Z       [       0.000 ]         ↑       ↓       PT# |
| 5 | Pressing <b>{F4}</b> (PT#) will return to the coordinate point display.                                                                                                    | {F4}                 | DESIGN PT<br>PT#: [P99 ]<br>DESC: [POINT ]<br>↑ ↓ NEZ                                                               |

## 19.5.4To Edit Coordinate Data

| Operating procedure                                                                             | Operation                     | Display                                                                                                    |
|-------------------------------------------------------------------------------------------------|-------------------------------|----------------------------------------------------------------------------------------------------|
| <ul> <li>Only entered coordinate data (design data) can<br/>be edited.</li> </ul>               |                               | 4.EDIT POINT<br>5.DATA TRANSFER                                                                                     |
| <b>1</b> Select <b>{F1}</b> (EDIT POINT).                                                       |                               | [4] [5] 1                                                                                                    |
| 1 Select <b>{F1}</b> (EDIT POINT).                                                              | {F1}                          | DESIGN PT<br>PT#: [P01 ]<br>DESC: [POINT ]<br>↑ ↓ EDIT NEZ                                                          |
| 2 Select a coordinate point to edit with {F1} or {F2}<br>(Arrow) key.                           | <b>{F1}</b> or<br><b>{F2}</b> | DESIGN PT<br>PT#: [P99 ]<br>DESC: [POINT ]<br>↑ ↓ EDIT NEZ                                                          |
| 3 Switch to the editing mode by pressing {F3} (Edit) key.                                       | {F3}                          | DESIGN PT<br>PT#: [P99_ ]<br>DESC: [POINT ]<br>ALP CLR                                                              |
| 4 After editing the coordinate point and its description, set with {ENT} key.                   | Edit data<br><b>{ENT}</b>     | DESIGN PT<br>PT#: [PT-99 ]<br>DESC: [POINT ]<br>↑ ↓ EDIT NEZ                                                        |
| <ul> <li>Coordinate data can be edited with the editing<br/>mode in the same manner.</li> </ul> |                               | N [ 0.000 ]<br>E [ 0.000 ]<br>Z [ 0.000 ]<br>↑ ↓ EDIT PT#                                                           |
|                                                                                                 | {F3}                          | N         [0.000_         ]           E         [0.000         ]           Z         [0.000         ]           CLR |

## 19.5.5To Transfer Coordinate Data

| Operating procedure                                                                                                    | Operation | Display                                         |
|----------------------------------------------------------------------------------------------------|-----------|-------------------------------------------------|
|                                                                                                    |           | 4.EDIT POINT<br>5.DATA TRANSFER<br>[4] [5] ↑    |
| <ul> <li>Select {F2} (DATA TRANSFER).<br/>Data transfer corresponds to the following two<br/>types of transmission formats:<br/>F1: GTS FORMAT<br/>F2: SSS FORMAT</li> </ul> | {F2}      | DATA TRANSFER<br>F1:GTS FORMAT<br>F2:SSS FORMAT |

## • Setting Transmission Protocol

| Operating procedure                                                                         | Operation          | Display                                                              |
|---------------------------------------------------------------------------------------------|--------------------|----------------------------------------------------------------------|
| <ul> <li>Always check transmission protocol before<br/>performing data transfer.</li> </ul> |                    | DATA TRANSFER<br>F1:GTS FORMAT<br>F2:SSS FORMAT                      |
| <b>1</b> Select the transmission format to use.                                             | {F1}<br>or<br>{F2} | DATA TRANSFER<br>F1:SEND DATA<br>F2:LOAD DATA<br>F3:COMM. PARAMETERS |
| 2 Select <b>{F3}</b> (COMM. PARAMETERS)                                                     | {F3}               | COMM. PARAMETERS<br>F1:BAUD RATE<br>F2:CHAR./PARITY<br>F3:STOP BITS  |

Set items for transmission protocol are as follows according to the format.

#### • GTS FORMAT

| Item           | Selecting Item                          | Contents                                                                     |
|----------------|-----------------------------------------|------------------------------------------------------------------------------|
| Protocol       | [ACK/NAK],<br>[ONE WAY]                 | Setting Protocol<br>[ACK/NAK] or [ONE WAY] communication                     |
| Baud rate      | 1200, 2400, 4800,<br>9600, 19200, 38400 | Setting transfer speed<br>1200/2400/4800/9600/19200/38400 baud               |
| Char. / Parity | [7/EVEN], [7/ODD],<br>[8/NON]           | Setting data length and parity.<br>[7 bit, even], [7 bit, odd], [8 bit,none] |
| Stop Bits      | 1, 2                                    | Setting Stop 1 bit or 2bits                                                  |

## • SSS FORMAT

| Item           | Selecting Item                          | Contents                                                                     |
|----------------|-----------------------------------------|------------------------------------------------------------------------------|
| Baud rate      | 1200, 2400, 4800,<br>9600, 19200, 38400 | Setting transfer speed<br>1200/2400/4800/9600/19200/38400 baud               |
| Char. / Parity | [7/EVEN], [7/ODD],<br>[8/NON]           | Setting data length and parity.<br>[7 bit, even], [7 bit, odd], [8 bit,none] |
| Stop Bits      | 1, 2                                    | Setting Stop 1 bit or 2bits                                                  |

## • Receiving coordinate data

|   | Operating procedure                                                     | Operation  | Display                                         |
|---|-------------------------------------------------------------------------|------------|-------------------------------------------------|
|   |                                                                         |            | DATA TRANSFER<br>F1:GTS FORMAT<br>F2:SSS FORMAT |
| 1 | Select the transmission format used for receiving data.                 | {F1}<br>or | DATA TRANSFER<br>F1:SEND DATA                   |
|   | F1: GTS FORMAT<br>F2: SSS FORMAT                                        | {F2}       | F2:LOAD DATA<br>F3:COMM. PARAMETERS             |
| 2 | Select <b>{F2}</b> (LOAD DATA).                                         | {F2}       | LOAD COORD. DATA                                |
|   |                                                                         |            | >OK ?<br>[YES] [NO]                             |
| 3 | Press <b>{F3}</b> (YES) to begin the coordinate data receiving process. | {F3}       | LOAD COORD. DATA *                              |
|   |                                                                         |            | < Loading Data ! ><br>STOP                      |

## • Sending coordinate data

| Γ | Operating procedure                                                   | Operation  | Display                                                                   |
|---|-----------------------------------------------------------------------|------------|---------------------------------------------------------------------------|
|   |                                                                       |            | DATA TRANSFER<br>F1:GTS FORMAT<br>F2:SSS FORMAT                           |
| 1 | Select the transmission format used for receiving data.               | (F1)<br>or | DATA TRANSFER<br>F1:SEND DATA                                             |
|   | F1: GTS FORMAT<br>F2: SSS FORMAT                                      | {F2}       | F2:LOAD DATA<br>F3:COMM. PARAMETERS                                       |
| 2 | Select <b>{F1}</b> (SEND DATA).                                       | {F1}       | SEND COORD. DATA                                                          |
| 3 | Press <b>{F3}</b> (YES) to begin the coordinate data sending process. | {F3}       | >OK ?<br>[YES][NO]<br>SEND COORD. DATA<br>*<br>< Sending Data ! ><br>STOP |

# 20 SPECIAL ACCESSORIES

The following are optional accessories which are sold separately from the GM. *I* Target and power supply optional accessories: see Section 21 "BATTERY SYSTEM". and 22 "PRISM SYSTEM".

#### Plumb bob

The plumb bob can be used to set up and center the instrument on days when there is little wind. To use the plumb bob, unwind its cord, pass it through the cord grip piece as shown in the figure to adjust its length, then suspend it from the hook attached to the centering screw.

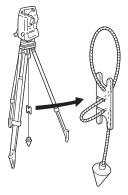

# Tubular compass slot

#### • Tubular compass (CP7)

Slide the tubular compass into the tubular compass slot, loosen the clamp screw, then rotate the top part of the instrument until the compass needle bisects the index lines. The telescope's Face 1 sighting direction in this position will indicate magnetic north. After use, tighten the clamp and remove the compass from the slot.

## 4

- The tubular compass is susceptible to the influence of nearby magnets or metal. Such influence could cause it to fail to accurately indicate magnetic north. Do not use magnetic north as indicated by this compass for base line surveying.
- Telescope eyepiece lens (EL7) Magnification: 40X
   Field of view : 1° 20'

#### • Diagonal eyepiece (DE27)

The diagonal eyepiece is convenient for observations near the nadir and in narrow spaces. Magnification: 30X

After removing the handle from the GM, loosen the attachment screw to remove the telescope eyepiece. Then screw the diagonal lens into place.  $\square \overrightarrow{F}$  Handle removal method: see Section 1.1 "Nomenclature".

#### • Solar filter (OF3A)

During solar observation, attach it to the objective lens of the GM to protect its interior and the eyes of the operator. The filter part can be flipped up without being removed.

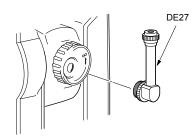

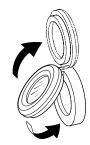

# • **Power cable/Interface cable (optional accessory)** Connect the instrument to a host computer using the following cables.

| Cable  | Notes                                          |                                          |
|--------|------------------------------------------------|------------------------------------------|
| DOC210 | Pin number and signal level<br>D-Sub connector | : RS232C compatible<br>: 9 pins (female) |

# 21 BATTERY SYSTEM

Operate your instrument with the following combinations of power equipment.

- For details about batteries and chargers, refer to each dedicated manual.
- Never use any combination other than those indicated below. If you do, the instrument could be damaged.
- Those indicated by \* are standard accessories. Others are optional accessories for Low Temperature Models.

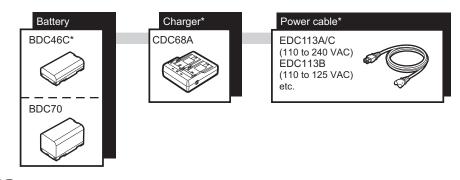

Note

• Dedicated power cables differ according to the country or the area where the instrument is used. Contact your local dealer for the details.

<sup>4</sup> 

# 22 PRISM SYSTEM

Select a prism or a target depending on your purpose. The following are all special accessories (sold separately).

4

- When using a reflecting prism equipped with a target for distance and angle measurements, be sure to direct the reflective prism correctly and sight the center of the prism target accurately.
- Each reflective prism has its own prism constant value. When changing prisms, be sure to change the prism constant correction value.

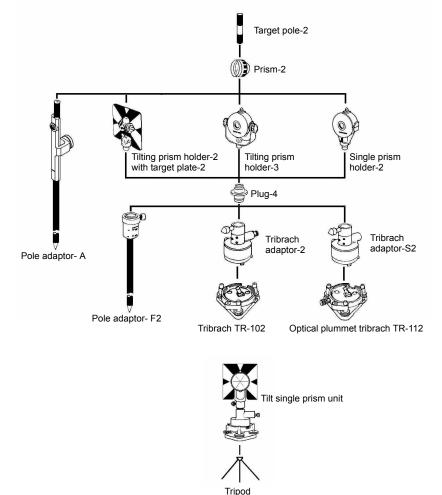

- Plug-4 is necessary for the tribrach adaptor-2, tribrach adaptor-S2 and pole adaptor-F2 to coincide with the height of this series.
   Use the above prisms after setting them at the same height as the instruments. To adjust the height of prism set, change the position of fixing screws.
- During a traverse observavtion, it is recommended to use the same type (tribrach-TR-102/112) of tribrach for the target.

#### • Prism-2

Prism constant correction values differ depending on the prism holders to use. Check the own value which is written on the holder in many cases. Prism constant correction value : 0 mm/-30 mm Aperture : 58 mm

- Prism-5
   Prism constant correction value : 0 mm
   Aperture
   : 32 mm
- Reflective sheet target (RS series)
   Prism constant correction value : 0 mm
   Aperture
   Target size
- 2-point target (2RT500-K) This target is used for two-distance offset measurement.
   Prism constant correction value : 0 mm Aperture : 50 mm
- Base Plate (TR-101/102 series) The circular level on the base plate for prism should be adjusted in the same way with the circular level on the main body.
   IF "18.1 Circular Level"

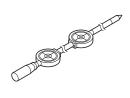

# 23 ERROR DISPLAYS

The following is a list of the error messages displayed by the instrument and the meaning of each message.

- 4
- There is a possibility that an unexpected error occasionally occurs when using an old battery. In such a case, exchange it for a new battery, and please check the operation of the instrument.
- If error still persist after attempting to clear them, contact your local dealer.

| Error code            | Description                                                                                                    | Countermeasures                                                                                                    |
|-----------------------|----------------------------------------------------------------------------------------------------|----------------------------------------------------------------------------------------------------|
| 3 points required     | When area calculating, there are less than 3 points coordinate data in selected file.                                                                                                    | Confirm the file data and calculate again.                                                                                                    |
| BadCondition          | The air is shimmering a lot, etc., measuring<br>conditions are poor.<br>The center of the target cannot be sighted.<br>Unsuitable distance measurement conditions<br>when reflectorless measurement is set.<br>When reflectorless measurement is set,<br>distance cannot be measured because the<br>laser beam is striking at least two surfaces at<br>the same time. | Perform measurement again when<br>measuring condition becomes better.<br>Resight the target.<br>Choose a single surface target for distance<br>measurement. |
| CALC<br>ERROR         | Calculation is impossible from the data input.                                                                                                    | Confirm the input data.                                                                                                    |
| DELETE<br>ERROR       | When deleting coordinate data, it can not be done successful.                                                                                                    | Confirm the data and delete again.                                                                                                    |
| SIGNAL<br>OFF         | Measuring conditions are poor, and there is<br>not enough reflective light for measuring<br>distances.                                                                                                    | Resight the target. When using reflective prisms, effectiveness will be improved by increasing the number of prisms used.                                   |
| E020's,<br>E031, E033 | EDM error                                                                                                    | Repair is required.                                                                                                    |
| E35                   | Displayed when REM measurement carried out to the range from zenith or nadir $\pm 6^{\circ}$ .                                                                                                    | Operate in the range out of $\pm 6^{\circ}$ from the zenith or nadir.                                                                                       |
| E72                   | Displayed when Vertical angle -position is adjusted in wrong position.                                                                                                    | Repair is required.                                                                                                    |
| E73                   | The instrument was not leveled when Vertical angle 0-position is adjusted.                                                                                                    | Level the instrument then carry the adjustment work.                                                                                                    |
| E80's                 | Mainly at the time data transmission between GM and external instrument.                                                                                                    | Confirm operation procedure is correct or the connection cables are correct.                                                                                |
| E097                  | EDM device error                                                                                                    | Repair is required.                                                                                                    |
| E123, E124            | Tilt error                                                                                                    | Contact your local dealer.                                                                                                    |
| E198                  | Angle measurement error                                                                                                    | Contact your local dealer.                                                                                                    |
| E201                  | EDM distance measurement time out error                                                                                                    | If the same error message is repeated, repair is required.                                                                                                  |
| E205                  | Communication with EDM is poor                                                                                                    | If the same error message is repeated, repair is required.                                                                                                  |
| FILE<br>EXISTS        | The same file name exists.                                                                                                    | Use another file name.                                                                                                    |

| FULL<br>FILES                  | When making a file, 99 files already exist.                                                                    | If necessary, send or delete files.                                                                                                    |
|--------------------------------|----------------------------------------------------------------------------------------------------|----------------------------------------------------------------------------------------------------|
| LIMIT<br>OVER                  | Limit of input data exceeded.                                                                                  | Input again.                                                                                                    |
| MEMORY<br>ERROR                | Any abnormality occurs with internal memory.                                                                   | Initialize the internal memory.                                                                                                    |
| MEMORY<br>POOR                 | Shortage of capacity of the internal memory.                                                                   | Download data from internal memory to PC.                                                                                                    |
| NO DATA                        | The data is not found in the search mode                                                                       | Confirm the data and search again.                                                                                                    |
| NO FILE                        | There is no file in internal memory.                                                                           | If necessary, make files.                                                                                                    |
| FILE NOT<br>SELECTED           | When using a file, no file is selected.                                                                        | Confirm the file and select a file.                                                                                                    |
| P1-P2<br>distance<br>too short | When in point to line measurement, the horizontal distance between first point and second point is within 1 m. | The horizontal distance between first point and second point must be more than 1 m.                                                                                       |
| CIRCULAR<br>ERROR              | Known points and occupied point are on the same circle at the resection mode.                                  | Take the different point.                                                                                                    |
| PT# EXIST                      | Same new point name is already memorized in the memory.                                                        | Confirm the new point name and input again.                                                                                                    |
| PT# DOES<br>NOT EXIST          | When you enter incorrect name or PT# does not exist in the internal memory.                                    | Enter the correct name or enter point in the internal memory.                                                                                                    |
| RANGE<br>ERROR                 | When setting a new point, calculation is impossible from the measured data.                                    | Measure again.                                                                                                    |
| READ ONLY<br>FILE              | Read-only file on the USB flash drive cannot be changed and file contents cannot be deleted or edited.         | Remove the read -only attribute of the file on your PC etc.                                                                                                    |
| Temp<br>RangeOUT               | GM is outside useable temperature range<br>and accurate measurement cannot be<br>performed.                    | Repeat measurement within the appropriate<br>temperature range. If the GM is used under<br>direct sunlight, use an umbrella to protect it<br>against the heat of the sun. |
| Tilt Over                      | Instrument tilts over more than 6 minutes and 30 seconds.                                                      | Level the instrument properly.                                                                                                    |
|                                | An error has occurred in loading or saving data to USB flash drive.                                            | Check if the USB flash drive is formatted to FAT32.                                                                                                    |
| USB ERROR                      |                                                                                                    | Insert the USB flash drive correctly.                                                                                                    |
|                                |                                                                                                    | If the error still occurs, use another USB flash drive.                                                                                                    |
| V ANGLE<br>ERROR               | Abnormality in angle measuring system.                                                                         | If this error code continues to display, repair is required.                                                                                                    |
| H ANGLE<br>ERROR               |                                                                                                    |                                                                                                    |
| VH ANGLE<br>ERROR              |                                                                                                    |                                                                                                    |

# 24 SPECIFICATIONS

Except where stated, the following specifications apply to all models of GM Series.

Telescope

Length Aperture Magnification Image Resolving power Field of view Minimum focus Reticle illumination

#### Angle measurement

Horizontal and Vertical circles type Detecting GM-52: GM-55: Angle units Minimum display GM-52/55:

Accuracy GM-52: GM-55: (ISO 17123-3 : 2001) Measuring time Collimation compensation Measuring mode Horizontal angle: Vertical angle:

#### Tilt angle compensation

Type Minimum display Range of compensation Automatic compensator Compensation constant

#### **Distance Measurement**

Measuring method Signal source

Measuring range

| Mini pole prism Prism-5 <sup>*3</sup> :<br>Standard prism Prism-2 X 1 <sup>*3</sup> : |
|---------------------------------------------------------------------------------------|
| Reflective sheet RS90N-K*4:                                                           |
| Reflective sheet RS50N-K*4:                                                           |

Reflective sheet RS10N-K\*4:

171 mm 45 mm (EDM:48 mm) 30X Erect 2.5" 1°30' 1.3 m 5 brightness levels

Rotary absolute encoder

2 sides 1 side Degree/Gon/Mil (selectable)

1" (0.0002 gon/0.005 mil)/5" (0.0010 gon/0.02 mil) (selectable)

2" (0.0006 gon/0.010 mil) 5" (0.0015 gon/0.025 mil)

0.5 sec or less On/Off (selectable)

Right/Left (selectable) Zenith/Horizontal/Horizontal ±90° /% (selectable)

Liquid 2-axis tilt sensor 1" ±6' (±0.1111 gon) ON (V & H/V)/OFF (selectable) Can be changed

Coaxial phase shift measuring system Red laser diode (690 nm) Class 3R (IEC60825-1 Ed.3.0: 2014/ FDA CDRH 21CFR Part 1040.10 and 1040.11 (Complies with FDA performance standards for laser products except for deviations pursuant to Laser Notice No.50, dated June 24, 2007.)) (When the prism or reflective sheet is selected in Config mode as target, the output is equivalent to Class 1). (Using the following reflective prism/reflective sheet target during normal atmospheric conditions<sup>\*1</sup> / \*2 is good atmospheric conditions.) 1.3 to 500 m (1,640 ft) 1.3 to 4,000 m (13,120 ft) (1.3 to 4,000 m (13,120 ft))\*2 1.3 to 500 m (1,640 ft) 1.3 to 300 m (980 ft)\*5 1.3 to 300 m (980 ft) 1.3 to 180 m (590 ft)\*5 1.3 to 100 m (320 ft) 1.3 to 60 m (190 ft)\*5

|                                                                           | -                                                                           |
|---------------------------------------------------------------------------|-----------------------------------------------------------------------------|
| Reflectorless (White) :                                                   | 0.3 to 500 m (1,640 ft) <sup>*6</sup>                                       |
| *2                                                                        | (0.3 to 500 m (1,640 ft) <sup>*2 *7 *8</sup>                                |
| Prism (tracking) <sup>*3</sup> :                                          | 1.3 to 1,000 m (3,280 ft)                                                   |
| Reflective sheet target (tracking) <sup>*4</sup> :                        | 1.3 to 350 m (1,140 ft)                                                     |
|                                                                           | 1.3 to 210 m (680 ft) <sup>*5</sup>                                         |
| Reflectorless (White) (tracking, road                                     | ):0.3 to 300 m (980 ft) <sup>*6</sup>                                       |
| Minimum display                                                           |                                                                             |
| Fine measurement:                                                         | 0.0001 m (0.001 ft / 1/8 inch ) / 0.001 m (0.005 ft / 1/8 inch)             |
|                                                                           | (selectable)                                                                |
| Coarse measurement:                                                       | 0.001 m (0.005 ft / 1/8 inch) / 0.01 m (0.02 ft / 1 inch)                   |
|                                                                           | (selectable)                                                                |
| Tracking/Road measurement:                                                | 0.01 m (0.02 ft / 1 inch)                                                   |
| Maximum slope distance display                                            |                                                                             |
| (Except for tracking)                                                     |                                                                             |
| Using prism or reflective sheet targe                                     |                                                                             |
| Reflectorless:                                                            | 1,200.000 m (3,930 ft)                                                      |
| (Tracking)                                                                |                                                                             |
| Using prism or reflective sheet targe                                     |                                                                             |
| Reflectorless:                                                            | 768.000 m (2,520ft)                                                         |
| Distance unit                                                             | m/ft/inch (selectable)                                                      |
| Accuracy (D: measurement distance; Unit: r<br>(Using prism)* <sup>3</sup> | nm) (Under normal atmospheric conditions <sup>*1</sup> )                    |
| Fine measurement:                                                         | (1.5 + 2 ppm X D) mm <sup>*9 *11</sup>                                      |
| Rapid measurement:                                                        | (1.5 + 2 ppm X D) mm                                                        |
| (Using reflective sheet target)* <sup>4</sup>                             |                                                                             |
| Fine measurement:                                                         | (2 + 2 ppm X D) mm                                                          |
| Rapid measurement:                                                        | (5 + 2 ppm X D) mm                                                          |
| (Reflectorless (White))*6                                                 |                                                                             |
| Fine measurement:                                                         | (2 + 2 ppm X D) mm (0.3 to 200 m)* <sup>10</sup>                            |
| The measurement.                                                          | (5 + 10 ppm X D) mm (over 200 to 350 m)                                     |
|                                                                           | (10 + 10  ppm X D)  mm (over 350 to 500 m)                                  |
| Rapid measurement:                                                        | $(6 + 2 \text{ ppm X D}) \text{ mm } (0.3 \text{ to } 200 \text{ m})^{*10}$ |
| Rapia medodrement.                                                        | (8 + 10 ppm X D) mm (over 200 to 350 m)                                     |
|                                                                           | (15 + 10  ppm X D)  mm (over 350 to 500 m)                                  |
| Measurement mode                                                          | Fine measurement (single/repeat/average)/Rapid                              |
|                                                                           | measurement (single/repeat)/Tracking/Road                                   |
|                                                                           | (reflectorless) (selectable)                                                |
| Measuring time <sup>*12</sup> :                                           | (*********) (********)                                                      |
|                                                                           | c conditions <sup>*2</sup> , no compensation, EDM ALC at appropriate        |
| setting, slope distance)                                                  |                                                                             |
| Fine measurement:                                                         | less than 1.5 sec + every 0.9 sec or less                                   |
| Rapid measurement:                                                        | less than 1.3 sec + every 0.6 sec or less                                   |
| Tracking measurement:                                                     | less than 1.3 sec + every 0.4 sec or less                                   |
| huoking medearement.                                                      |                                                                             |
| Atmospheric correction:                                                   |                                                                             |
| Temperature input range:                                                  | -30.0 to 60.0°C (in 0.1°C step)/ -22.0 to 140.0°F (in 0.1°F                 |
|                                                                           | step)                                                                       |
| Pressure input range:                                                     | 560.0 to 1,066.0hPa (in 0.1hPa step)                                        |
| 1 0                                                                       | 420.0 to 800.0mmHg (in 0.1mmHg step)                                        |
|                                                                           | 16.50 to 31.50inchHg (in 0.01inchHg step)                                   |
| Humidity input range:                                                     | 0.0 to 100.0% (in 0.1% step)                                                |
| ppm input range:                                                          | -999.9 to 999.9 ppm (in 0.1 ppm step)                                       |
| Prism constant correction                                                 | -99.9 to 99.9 mm (in 0.1 mm step)                                           |
| Earth curvature and refraction correction                                 | No/Yes K=0.14/Yes K=0.20 (selectable)                                       |
| Scale factor setting                                                      | 0.99 to 1.01                                                                |
| Elevation                                                                 | -9,999 to 9,999 m                                                           |
| *1. Clight have visibility shout 20 km ou                                 | any pariada weak cointillation                                              |

\*1: Slight haze, visibility about 20 km, sunny periods, weak scintillation.

\*2: \*3: No haze, visibility about 40 km, overcast, no scintillation.

Face the prism toward the instrument during the measurement with the distance at 10 m or less.

\*4: Figures when the laser beam strikes within 30° of the reflective sheet target.

- \*5: Measurement at 50 to 60°C (122 to 140°F) (Standard Model)
- \*6: Figures when using Kodak Gray Card White side (reflection factor 90%), brightness level is less than 5,000 lx and the laser beam strikes orthogonally the White side.
- \*7: Figures when using Kodak Gray Card White side (reflection factor 90%), brightness level is less than 500 lx and the laser beam strikes orthogonally the White side. (800 m or more)
- \*6,\*7: When performing reflectorless measurement, the possible measurement range and precision will change depending on the target reflection factor, weather conditions and location conditions.
- \*8: Figures may differ according to the country or the area.
- **\*9**: Accuracy is (2 + 2 ppm X D) mm for distance range 1.3 to 2 m.
- \*10: Accuracy is (5 + 2 ppm X D) mm for distance range 0.3 to 0.66 m or less.
- \*11: ISO 17123-4: 2012
- \*12: Figures are as follows when EDM eco mode is selected. Fine measurement: less than 2.0 sec + every 0.9 sec or less, Rapid measurement: less than 1.8 sec + every 0.6 sec or less, Tracking measurement: less than 1.8 sec + every 0.4 sec or less

#### Internal memory

Capacity

about 50,000 points

## External memory

USB flash memory (up to 32GB)

#### Data transfer

Data input/output USB Asynchronous serial, RS232C compatible USB Revision 2.0 (High Speed), Host (Type A), Only a USB flash drive is compatible.

#### *Bluetooth* wireless technology (Option)<sup>\*13</sup>

| Transmission method | FHSS                                                   |
|---------------------|--------------------------------------------------------|
| Modulation          | GFSK (Gaussian-filtered frequency shift keying)        |
| Frequency band      | 2.402 to 2.48GHz                                       |
| Bluetooth profile   | SPP, DUN                                               |
| Power class         | Class 1.5                                              |
| Usable range        | about 10 m (while in communication with FC-500)*14 *15 |

- \*13: *Bluetooth* function may not be built in depending on telecommunications regulations of the country or the area where the instrument is purchased. Contact your local dealer for the details.
- \*14: No obstacles, few vehicles or sources of radio emissions/interference in the near vicinity of the instrument, no rain.
- \*15: Usage range could be shorter depending on specifications of *Bluetooth* device to communicate.

#### **Power Supply** Power source Rechargeable Li-ion battery BDC46C Working duration at 20 °C Distance and angle measurement (Fine single measurement = every 30 sec.): BDC46C: about 10 hours (EDM eco. mode) BDC46C: about 14 hours Battery state indicator 4 levels Auto power-off 30 min/Not set (selectable) Battery (BDC46C) Nominal voltage: 7.2V Capacity: 2.430mAh Dimensions: 38 (W) x 70 (D) x 20 (H) mm Weight: about 103 g Charger (CDC68A) 100 to 240VAC Input voltage: Charging time per battery (at 25°C): BDC46C: about 2.5 hours (Charging can take longer than the times stated above when temperatures are either especially high or low.) 0 to 40°C Charging temperature range: Storage temperature range: -20 to 65°C

|                                                                        | 94 (W) X 102 (D) X 36 (H) mm<br>about 170 g                                                                                                    |
|------------------------------------------------------------------------|----------------------------------------------------------------------------------------------------|
| General                                                                |                                                                                                    |
|                                                                        | LCD graphic display, 192 dots X 80 dots                                                                                                    |
| Backlight:                                                             | On/Off (selectable)                                                                                                    |
|                                                                        | 28 keys (soft function, operations, power on, light) with illuminator                                                                                                    |
| Sensitivity of levels                                                  |                                                                                                    |
|                                                                        | 10'/2 mm                                                                                                    |
|                                                                        | Graphic display range: 6' (inner circle)<br>Digital display range: ±6' 30"                                                                                                    |
| Optical plummet                                                        |                                                                                                    |
| - 5 -                                                                  | Erect                                                                                                    |
|                                                                        | 3X                                                                                                    |
|                                                                        | 0.5 m                                                                                                    |
| Laser plummet *16                                                      |                                                                                                    |
| -                                                                      | Red laser diode 635 ±10 nm (Class 2 IEC60825-1 Ed.<br>3.0:2014/FDA CDRH 21CFR Part 1040.10 and 1040.11<br>(Complies with FDA performance standards for laser<br>products except for deviations pursuant to Laser Notice<br>No.50, dated June 24, 2007.)) |
| Beam accuracy:                                                         | 1 mm or less (when tripod head height is 1.3 m).                                                                                                    |
| Spot diameter:                                                         | ø3 mm or less                                                                                                    |
|                                                                        | 5 levels                                                                                                    |
|                                                                        | Provided (power cut off after 5 minutes)                                                                                                    |
|                                                                        | Provided On/Off (selectable)                                                                                                    |
| Storage temperature range (no condensation) Dust and water resistance: | -20 to 60°C (-4 to 140°F) <sup>*17</sup><br>-30 to 70°C (-22 to 158°F)<br>IP66 (IEC 60529: 2001)<br>192.5 mm from tribrach mounting surface                                                                                                    |
|                                                                        | 236 mm +5/-3 mm from tribrach bottom                                                                                                    |
| Size (with handle)                                                     |                                                                                                    |
| Display on both sides:                                                 | 183 (W) X 181 (D) X 348 (H) mm                                                                                                    |
| Display on one side:                                                   | 183 (W) X 174 (D) X 348 (H) mm                                                                                                    |
| Weight (with handle and battery)                                       | 5.1 kg (11.3 lb)                                                                                                    |
|                                                                        |                                                                                                    |

\*16: Laser plummet is available as a factory option depending on the country or the area where the instrument is purchased.

\*17: No direct sunlight for using high temperatures of 50 to 60°C (122 to 140°F).

# 25 **REGULATIONS**

| Region/<br>Country    | Directives/<br>Regulations                         | Labels/Declarations                                                                                                    |  |  |  |  |
|-----------------------|----------------------------------------------------|----------------------------------------------------------------------------------------------------|--|--|--|--|
| U.S.A.                | FCC-Class B                                        | FCC Compliance<br>WARNING:<br>Changes or modifications to this unit not expressly approved by the presponsible for compliance could void the user's authority to operate equipment.                                                                                                    |  |  |  |  |
|                       |                                                    | Note:<br>This equipment has been tested and found to comply with limits for a<br>Class B digital device, pursuant to Part 15 of the FCC Rules. These limits<br>are designed to provide reasonable protection against harmful<br>interference in a residential installation. This equipment generates, uses,<br>and can radiate radio frequency energy and, if not installed and used in<br>accordance with the instructions, may cause harmful interference to<br>radio communications.<br>However, there is no guarantee that interference will not occur in a<br>particular installation. If this equipment does cause harmful interference<br>to radio or television reception, which can be determined by turning the<br>equipment off and on, the user is encouraged to try to correct the<br>interference by one or more of the following measures: |  |  |  |  |
|                       |                                                    | - Reorient or relocate the receiving antenna.                                                                                                    |  |  |  |  |
|                       |                                                    | - Increase the separation between the equipment and receiver.                                                                                                    |  |  |  |  |
|                       |                                                    | <ul> <li>Connect the equipment into an outlet on a circuit different from that to<br/>which the receiver is connected.</li> </ul>                                                                                                    |  |  |  |  |
|                       |                                                    | - Consult the dealer or an experienced radio / TV technician for help.                                                                                                    |  |  |  |  |
|                       |                                                    | <b>Means of conformity</b><br>This device complies with part 15 of the FCC Rules, Operation is subject<br>to the following two conditions: (1) This device may not cause harmful<br>interference, and (2) this device must accept any interference received,<br>including interference that may cause undesired operation.                                                                                                    |  |  |  |  |
|                       |                                                    | This transmitter must not be co-located or operated in conjunction with any other antenna or transmitter.                                                                                                    |  |  |  |  |
|                       |                                                    | This equipment complies with FCC radiation exposure limits set forth for<br>an uncontrolled environment and meets the FCC radio frequency (RF)<br>Exposure Guidelines. This equipment has very low levels of RF energy<br>that it deemed to comply without maximum permissive exposure<br>evaluation (MPE). But it is desirable that it should be installed and<br>operated keeping the radiator at least 20cm or more away from person's<br>body.                                                                                                    |  |  |  |  |
| California,<br>U.S.A. | Proposition 65                                     | <b>WARNING</b> : Handling the cord on this product or cords associated with accessories sold with this product, will expose you to lead, a chemical known to the State of California to cause birth defects or other reproductive harm. <i>Wash hands after handling.</i>                                                                                                    |  |  |  |  |
| California,<br>U.S.A. | Perchlorate<br>Material<br>(CR Lithium<br>Battery) | This product contains a CR Lithium Battery which contains<br>Perchlorate Material-special handling may apply.<br>See http://www.dtsc.ca.gov/hazardouswaste/perchlorate/<br>Note ; This is applicable to California, U.S.A. only                                                                                                    |  |  |  |  |

#### 25 REGULATIONS

| Region/<br>Country           | Directives/<br>Regulations | Labels/Declarations                                                                                                    |  |  |  |
|------------------------------|----------------------------|----------------------------------------------------------------------------------------------------|--|--|--|
| California and<br>NY, U.S.A. | Recycling<br>Batteries     | DON'T THROW AWAY RECHARGEABLE BATTERIES, RECYCLE THEM.         Topcon Positioning Systems Inc., United States Return Process<br>for UsedRechargeable Nickel Metal Hydride, Nickel Cadmium,<br>Small Sealed Lead Acid, and Lithium Ion, Batteries         In the United States Topcon Positioning Systems Inc., has established a process<br>by which Topcon customers may return used rechargeable Nickel Metal<br>Hydride(Ni-MH), Nickel Cadmium(Ni-Cd), Small Sealed Lead Acid(Pb), and<br>Lithium Ion(Li-ion) batteries to Topcon for proper recycling and disposal. Only<br>Topcon batteries will be accepted in this process.         Proper shipping requires that batteries or battery packs must be intact and show<br>no signs of leaking. The metal terminals on the individual batteries must be<br>covered with tape to prevent short circuiting and heat buildup or batteries can be<br>placed in individual plastic bag. Battery packs should not be dissembled prior to<br>return.         Topcon customers are responsible for complying with all federal, state, and local<br>regulations pertaining to packing, labeling, and shipping of batteries. Packages<br>must include a completed return address, be prepaid by the shipper, and travel<br>by surface mode. <u>Under no circumstance should used/recyclable batteries<br/>by shipped by air.</u> Failure to comply with the above requirements will result in the rejection of the<br>package at the shipper's expense.         Please remit packages to: Topcon Positioning Systems, Inc.<br>CVD Betwee Dest. 150. |  |  |  |
| Canada                       | ICES-Class B               | C/O Battery Return Dept. 150<br>7400 National Dr.<br>Livermore, CA 94551<br>DON'T THROW AWAY RECHARGEABLE BATTERIES, RECYCLE THEM.<br>This class B digital apparatus meets all requirements of Canadian<br>interference-Causing Equipment Regulations.<br>Cet appareil numérique de la class B respecte toutes les exigences du                                                                                                    |  |  |  |
|                              |                            | <ul> <li>Réglement sur le matérique brouilleur du Canada.</li> <li>This Class B digital apparatus complies with Canadian ICES-003</li> <li>Cet appareil numerique de la Class B est conforme a la norme NMB-003 du Canada.</li> <li>Operation is subject to the following two conditions: (1) this device may not cause interference, and (2) this device must accept any interference, including interference that may cause undesired operation of this device.</li> <li>This equipment complies with IC radiation exposure limits set forth for an uncontrolled environment and meets the RSS-102 of the IC radio frequency (RF) Exposure Guidelines. This equipment has very low levels of RF energy that it deemed to comply without maximum permissive exposure evaluation (MPE). But it is desirable that it should be installed and operated keeping the radiator at least 20cm or more away from person's body.</li> </ul>                                                                                                    |  |  |  |

| Region/<br>Country | Directives/<br>Regulations | Labels/Declarations                                                                                                    |  |  |  |  |  |
|--------------------|----------------------------|----------------------------------------------------------------------------------------------------|--|--|--|--|--|
| EU                 | EMC-Class B<br>RE          | <b>EMC NOTICE</b><br>In industrial locations or in proximity to industrial power installations, this<br>instrument might be affected by electromagnetic noise. Under such<br>conditions, please test the instrument performance before use.                                                                                                    |  |  |  |  |  |
|                    |                            | This product complies with the electromagnetic environmental testing of industrial locations.                                                                                                    |  |  |  |  |  |
|                    |                            | Hereby, TOPCON CORPORATION declares that the radio equipment<br>type of this product is in compliance with Directive 2014/53/EU.<br>EU declaration of conformity is available depending on your request.<br>Contact your local dealer.                                                                                                    |  |  |  |  |  |
|                    |                            | Manufacturer         Name:       TOPCON CORPORATION         Address:       75-1, Hasunuma-cho, Itabashi-ku, Tokyo,         174-8580 JAPAN                                                                                                    |  |  |  |  |  |
|                    |                            | Europe Representative and Importer         Name:       Topcon Europe Positioning B.V.         Address:       Essebaan 11, 2908 LJ Capelle a/d IJssel,         The Netherlands                                                                                                    |  |  |  |  |  |
| EU                 | WEEE<br>Directive          | WEEE Directive<br>This symbol is applicable to EU members states only.<br>Following information is only for EU-member states:<br>The use of the symbol indicates that this product may not be treated as<br>household waste. By ensuring this product is disposed of correctly, you<br>will help prevent potential negative consequences for the environment<br>and human health, which could otherwise be caused by inappropriate<br>waste handling of this product. For more detailed information about the<br>take-back and recycling of this product, please contact your supplier<br>where you purchased the product or consult.                                                                                                    |  |  |  |  |  |
| EU                 | EU Battery<br>Directive    | EU       EU Battery Directive         This symbol is applicable to EU members states only.         Battery users must not dispose of batteries as unsorted general waste, but treat properly.         If a chemical symbol is printed beneath the symbol shown above, this chemical symbol means that the battery or accumulator contains a heavy metal at a certain concentration. This will be indicated as follows:         Hg: mercury(0.0005%), Cd: cadmium(0.002%), Pb: lead(0.004%)         These ingredients may be seriously hazardous to human and the global environment.         This product contains a coin cell.         You cannot replace batteries by yourself. When you need to replace and/or dispose batteries, contact your local dealer. |  |  |  |  |  |

| Region/<br>Country | Directives/<br>Regulations | Labels/Declarations               |                                  |                                         |                    |                 |               |                 |
|--------------------|----------------------------|-----------------------------------|----------------------------------|-----------------------------------------|--------------------|-----------------|---------------|-----------------|
| China              | Chinese                    |                                   |                                  |                                         |                    |                 |               |                 |
|                    | Environmental              | den bit de est                    |                                  |                                         |                    | 物质或元素           |               |                 |
|                    | Directive                  | 部件名称                              | 铅<br>(Pb)                        | 汞<br>(Hg)                               | 镉<br>(Cd)          | 六价铬<br>(Cr(VI)) | 多溴联苯<br>(PBB) | 多溴二苯醚<br>(PBDE) |
|                    |                            | 望远镜部位<br>(除了印纹主板)                 | ×                                | 0                                       | ×                  | ×               | 0             | 0               |
|                    |                            | 主机托架部<br>(除了印纹主板)                 | ×                                | 0                                       | ×                  | ×               | 0             | 0               |
|                    |                            | 主板部位                              | ×                                | 0                                       | ×                  | ×               | 0             | 0               |
|                    |                            | 显示器                               | ×                                | 0                                       | 0                  | 0               | 0             | 0               |
|                    |                            | 印纹主板                              | ×                                | 0                                       | ×                  | ×               | 0             | 0               |
|                    |                            | 其他(电源、充电器、盒<br>子等)                | ×                                | 0                                       | 0                  | 0               | 0             | 0               |
|                    |                            |                                   | 突变,不致对环共<br>废弃在环保使用4<br>质量/功能的保证 | 正常使用电子信息<br>竟造成严重污染或<br>年限内或者刚到年<br>期限。 | 对其人身、财产<br>限的产品,请根 | 据国家标准采取;        |               |                 |
| Taiwan             | NCC                        | 低功率電波輻射性電機管理辦法                    |                                  |                                         |                    |                 |               |                 |
|                    |                            | 第十二條                              |                                  |                                         |                    |                 |               |                 |
|                    |                            | 經型式認證合格之低功率射頻電機,非經許可,公司、商號或使用者均不得 |                                  |                                         |                    |                 |               |                 |
|                    |                            | 擅自變更頻率、加大功率或變更原設計之特性及功能。          |                                  |                                         |                    |                 |               |                 |
|                    |                            | 第十四條                              |                                  |                                         |                    |                 |               |                 |
|                    |                            | 低功率射頻電機之使用不得影響飛航安全及干擾合法通信;經發現有干擾現 |                                  |                                         |                    |                 |               |                 |
|                    |                            | 象時,應立即停用,並改善至無干擾時方得繼續使用。          |                                  |                                         |                    |                 |               |                 |
|                    |                            | 前項合法通信,指依電信法規定作業之無線電通信。           |                                  |                                         |                    |                 |               |                 |
|                    |                            | 低功率射頻電機須忍受合法通信或工業、科學及醫療用電波輻射性電機設備 |                                  |                                         |                    |                 |               |                 |
|                    |                            |                                   | 之干擾。                             |                                         |                    |                 |               |                 |

# TOPCON CORPORATION (Manufacturer)

75-1 Hasunuma-cho, Itabashi-ku, Tokyo 174-8580, Japan <u>http://www.topcon.co.jp</u> Please see the attached address list or the following website for contact addresses. **GLOBAL GATEWAY** <u>http://global.topcon.com/</u>